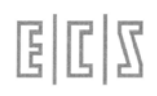

## **CONTROLLI NUMERICI**

## **Per il TAGLIO**

## **serie 900**

# **Norme d'Uso**

## **720 P 432**

**EDIZIONE Agosto 2011 Rev. 2.0**

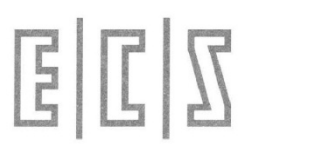

**E.C.S. Sistemi Elettronici S.p.A. Via di Pratignone 15/5 ‐ I ‐ 50019 SESTO FIORENTINO ‐ FIRENZE**

#### CLAUSOLE GENERALI

"Il presente manuale è stato realizzato con la massima cura ed attenzione, ma è possibile che qualche dato (o caratteristica tecnica) sia incompleto od errato; pertanto potranno imporsi dei cambiamenti di specifiche o di dati ri-<br>spetto a quelle qui riportate senza possibilità di darne preavviso, ma che dadell'Utente problemi od inesattezze si prega di contattare il seguente Ufficio:<br>dell'Utente problemi od inesattezze si prega di contattare il seguente Ufficio:

> Ufficio Tecnico – ECS e-mail: info@ecs.it WEB: www.ecs.it

Il presente manuale non può essere ripro‐ dotto, tutto <sup>o</sup> in parte, con alcun mezzo sen‐ za il consenso scritto della ECS S.p.A."

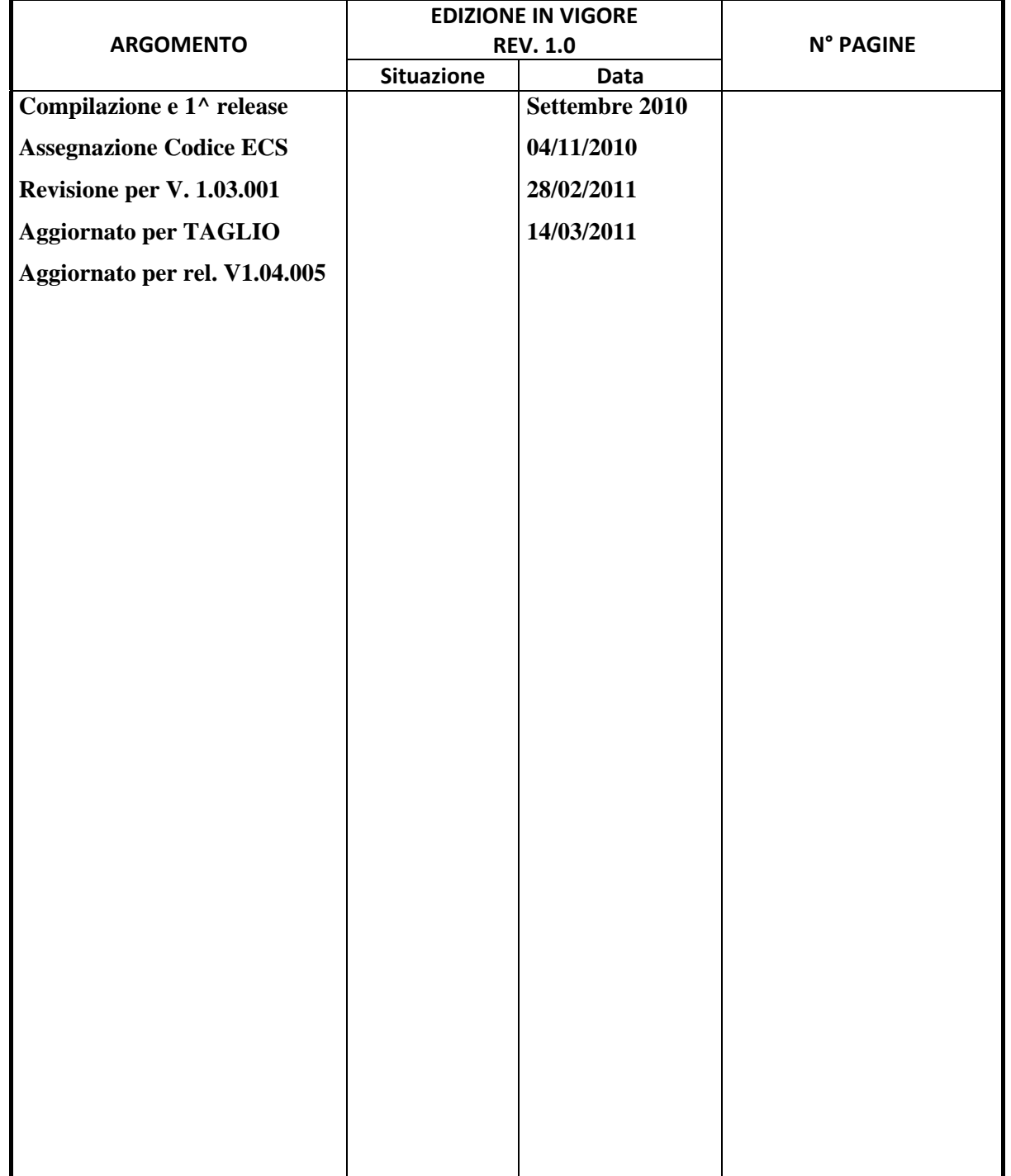

### **INDICE DI REVISIONE DEI CAPITOLI**

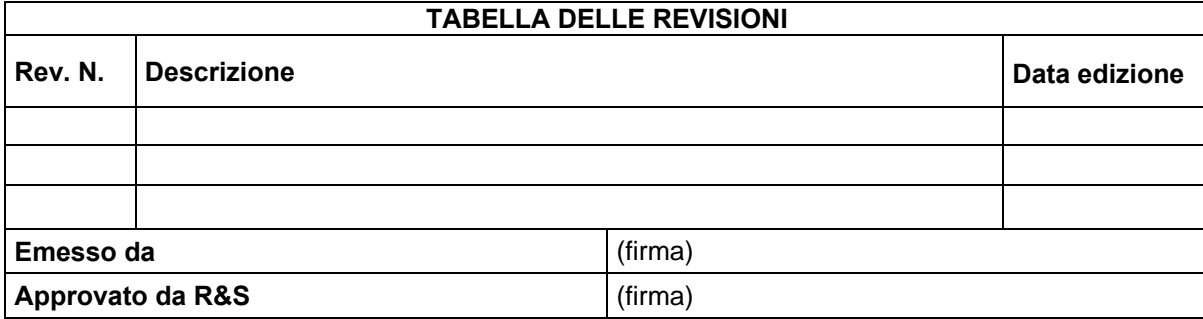

 $E|E|Z$ 

## Sommario

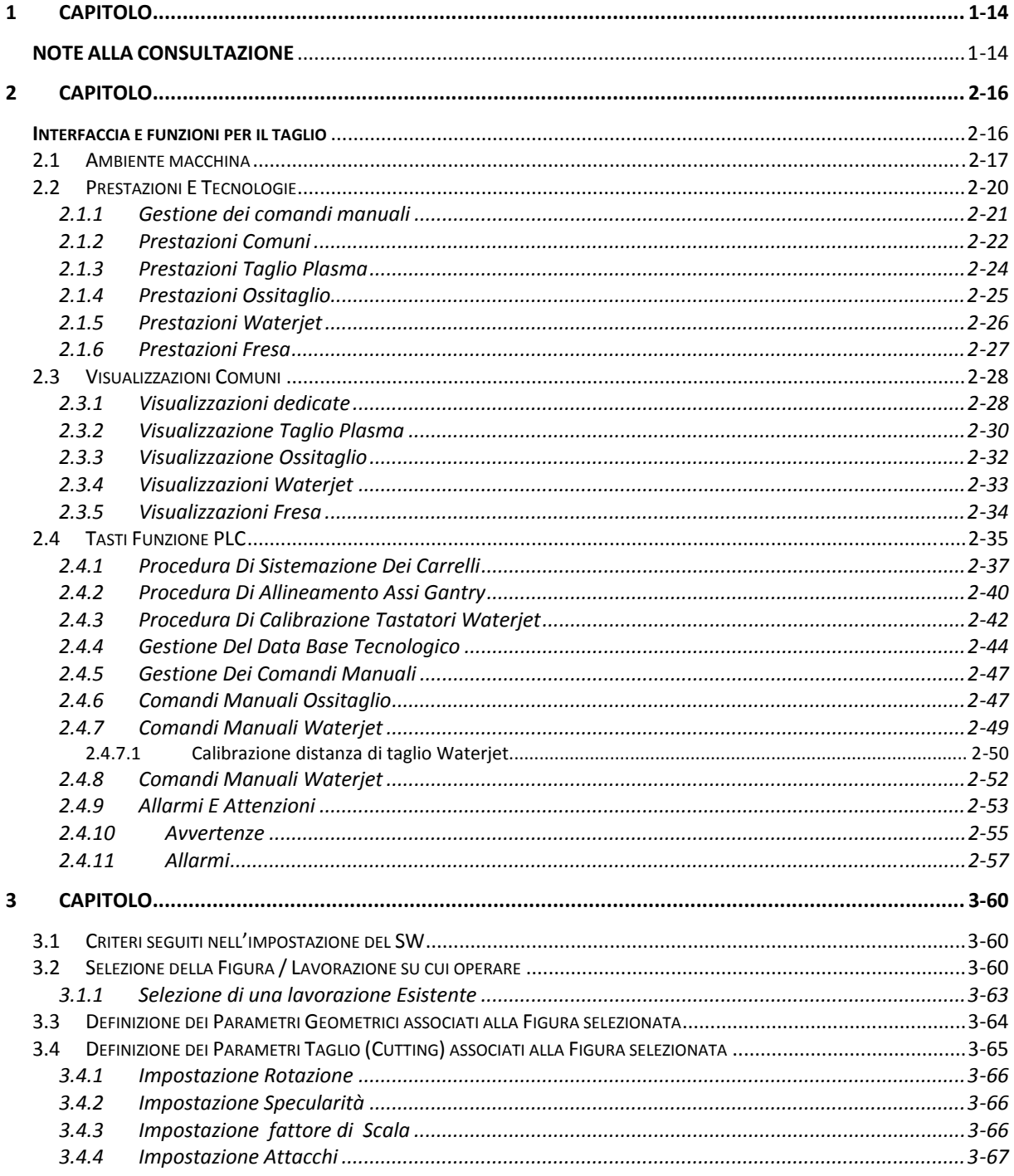

# $E|L|Z$

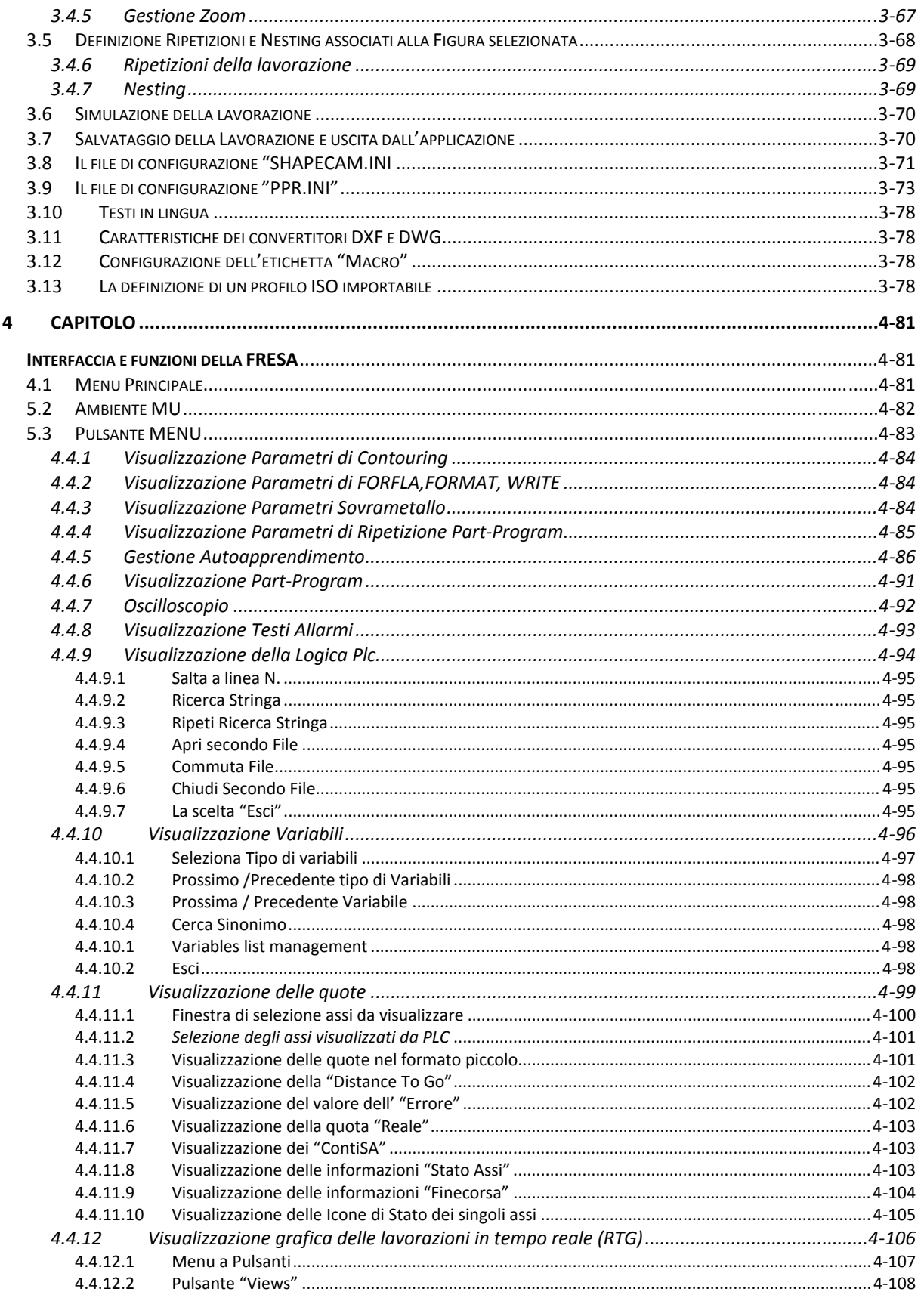

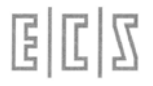

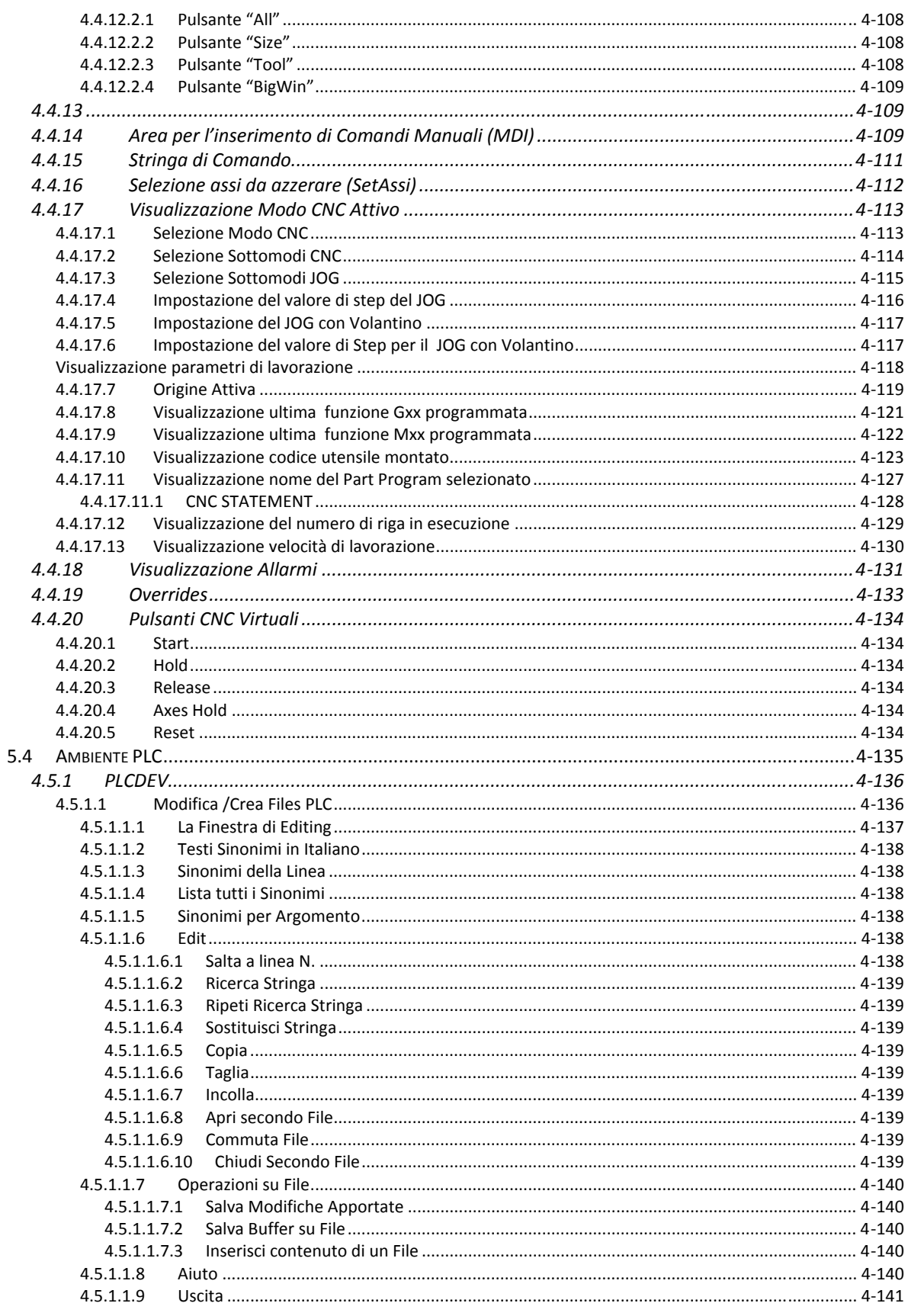

## $E|L|Z$

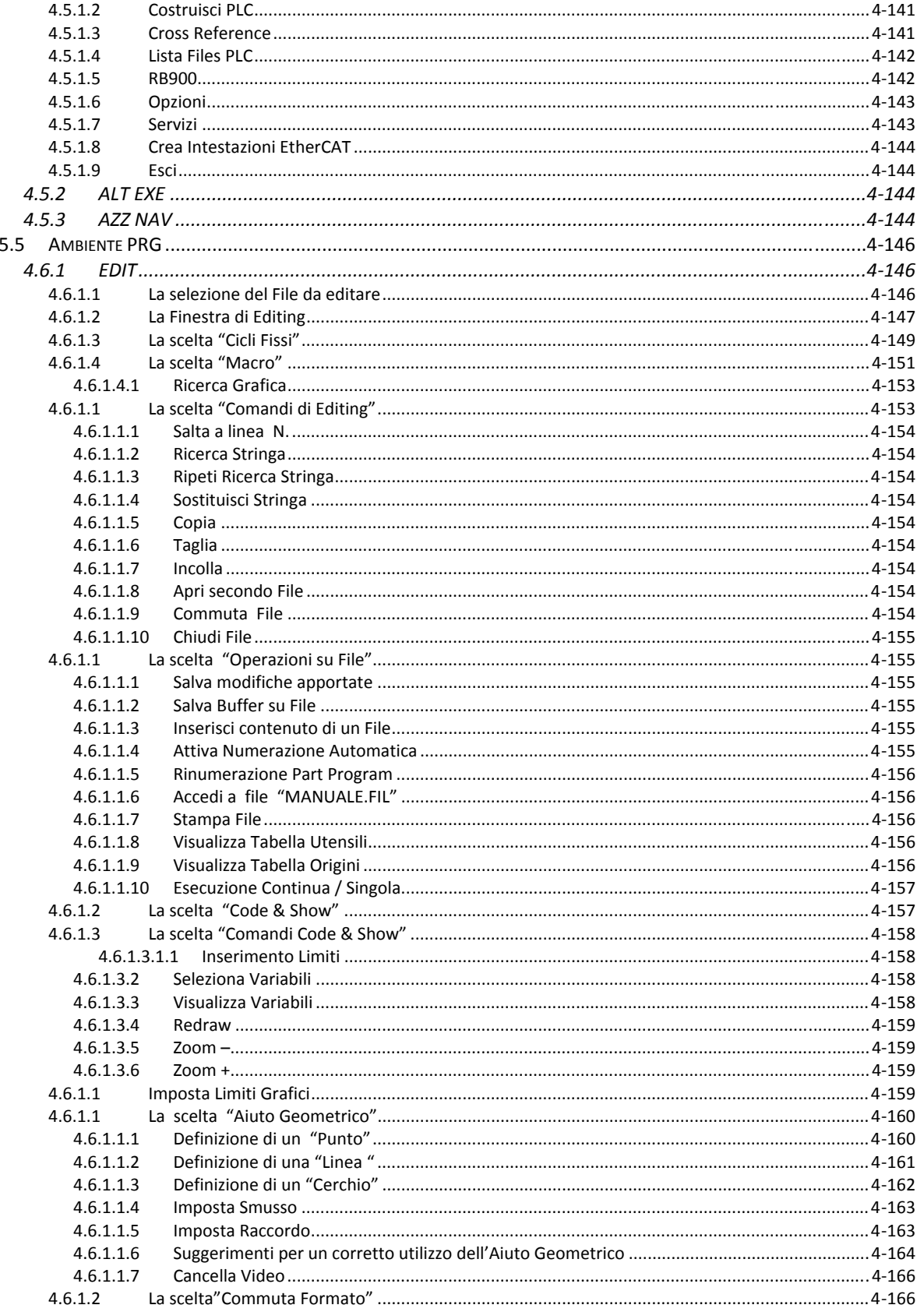

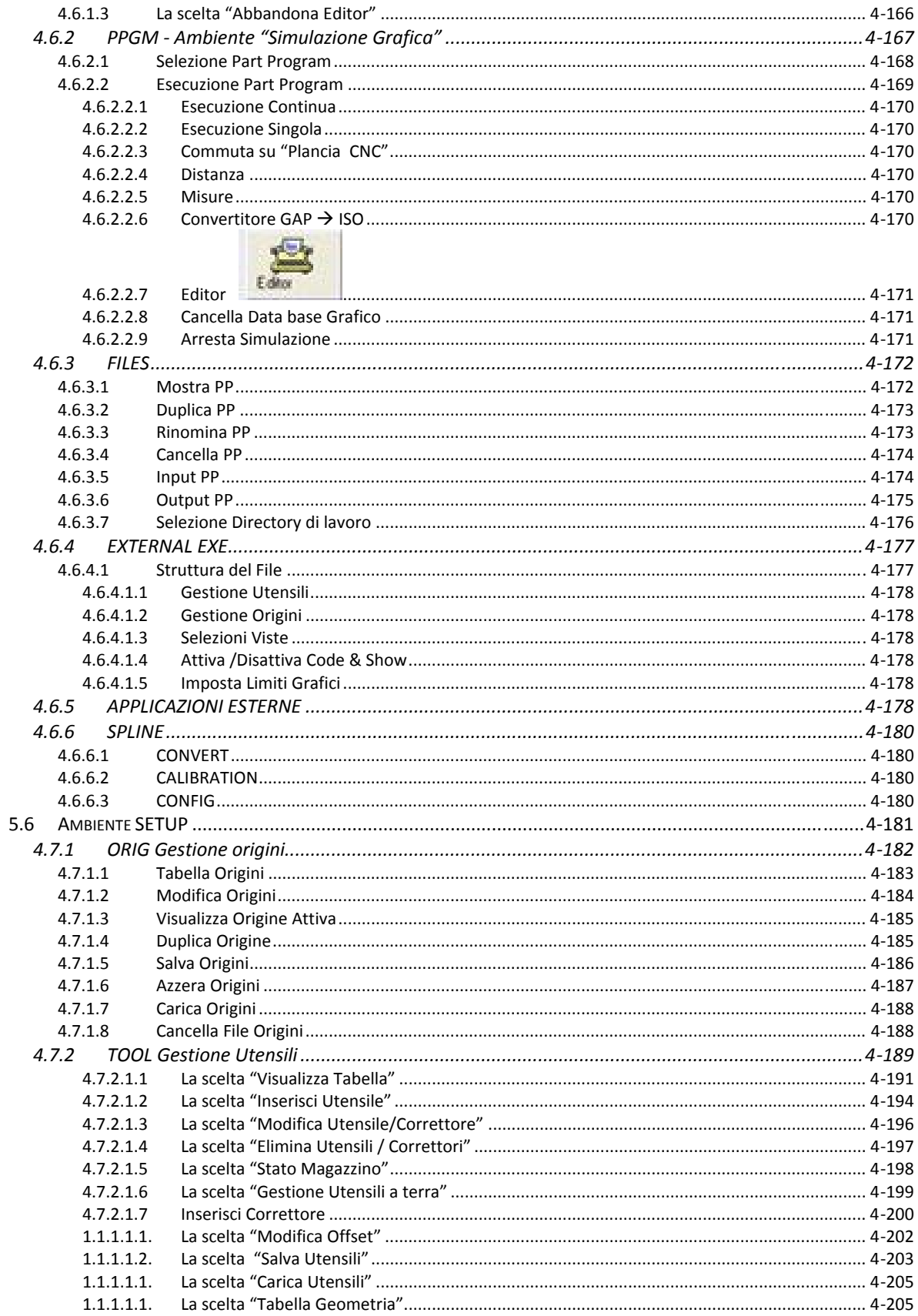

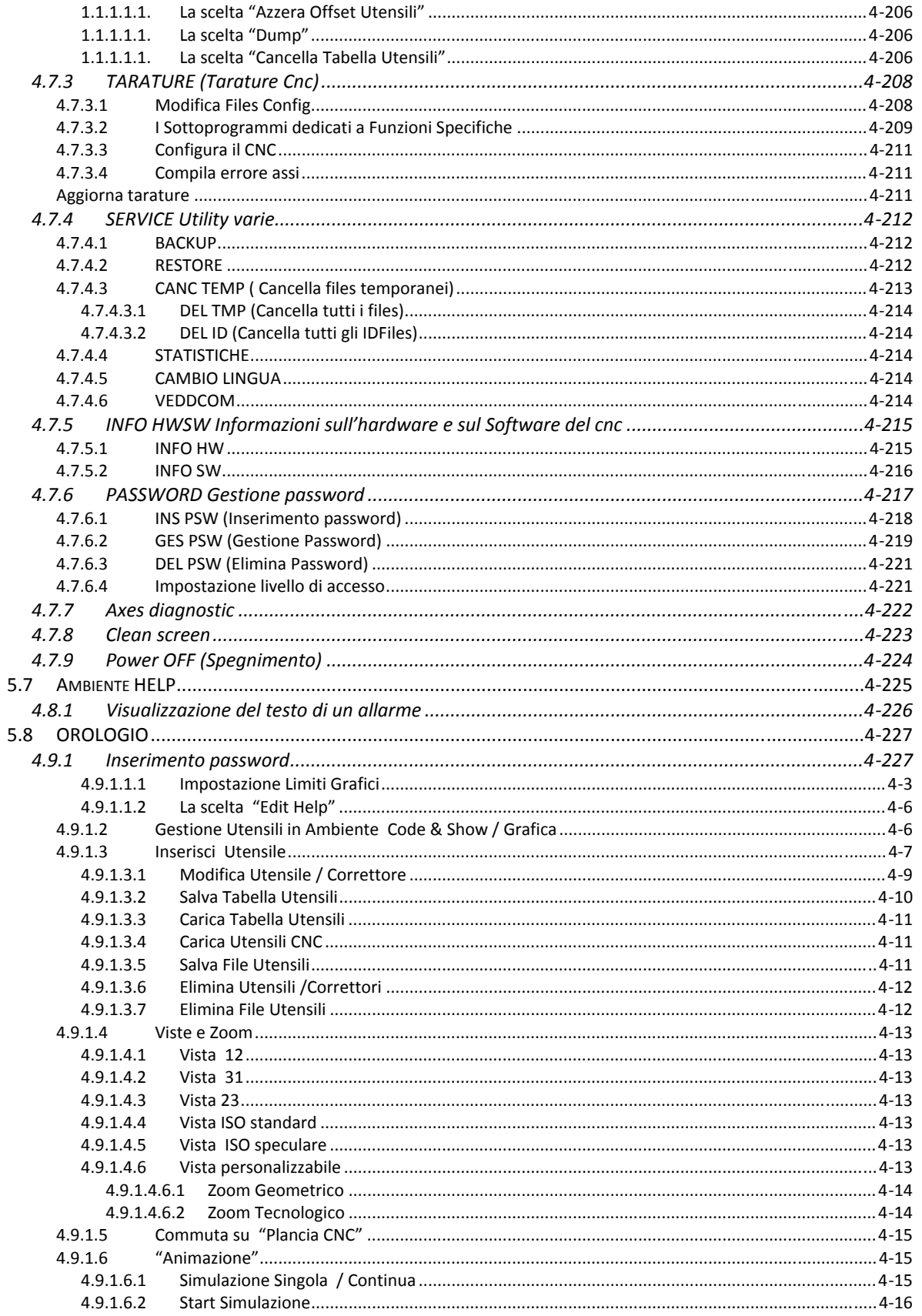

# $E|L|Z$

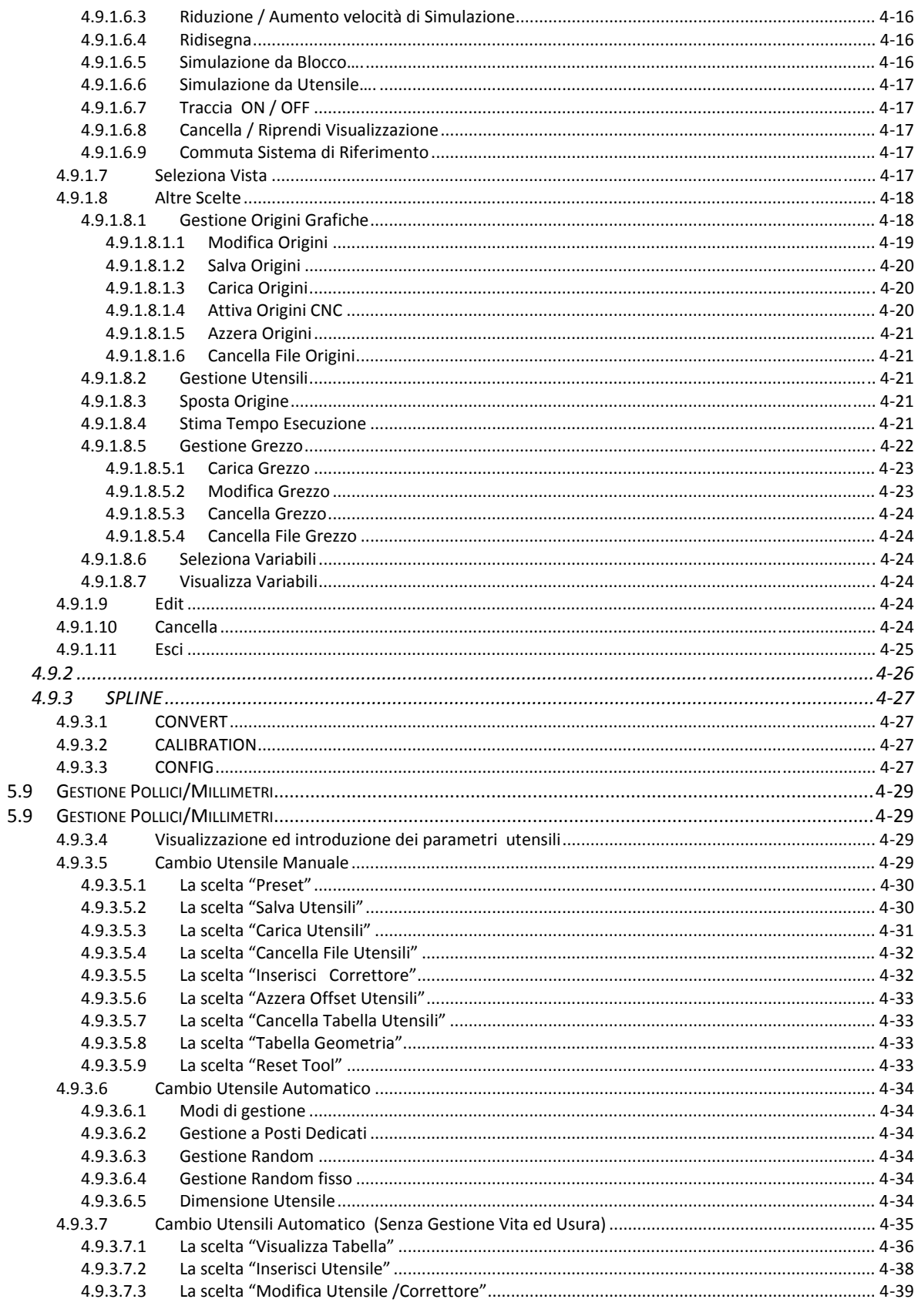

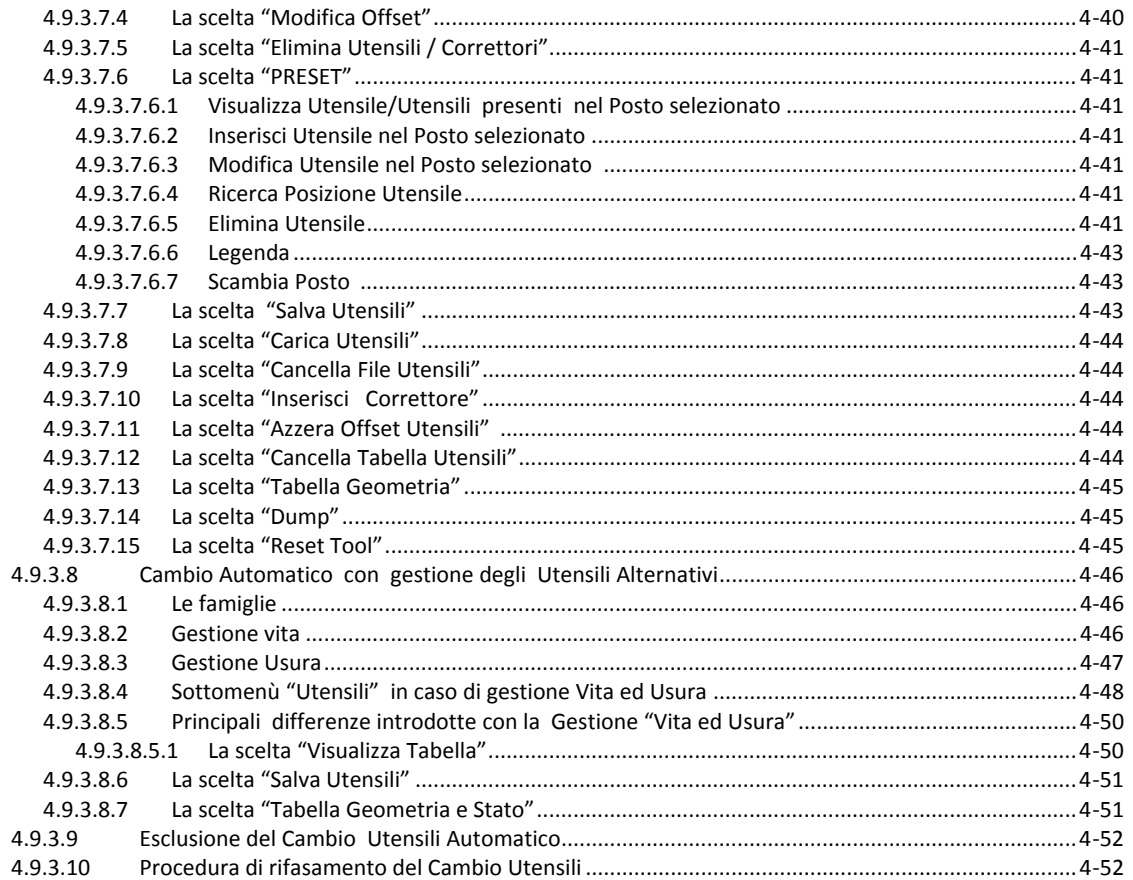

# $E|L|Z$

### **1 CAPITOLO**

### **NOTE ALLA CONSULTAZIONE**

Questo documento spiega come utilizzare l'interfaccia del nuovo CNC serie 900.

Tutte le funzionalità che è possibile utilizzare sono spiegate nei seguenti capitoli e divise per "Am‐ bienti".

Gli "Ambienti" non sono altro che una suddivisione delle funzionalità per tipologia, tale suddivisione consente all'utente di trovare più velocemente rispetto al passato la funzione dell'interfaccia che in‐ tende attivare.

Le funzionalità si possono attivare direttamente sullo schermo sensibile al tocco (Touch‐Screen) sia con la pressione dei pulsanti "virtuali" sia con la pressione su alcune informazioni visualizzate le quali risultano essere "attive" consentendo in molti casi di accedere a sottomenù o a diverse altre funzioni. Lo scopo di questo manuale è quello di spiegare nei particolari ogni singola selezione possibile in ogni ambiente.

Alcune delle informazioni che compaiono a video possono essere posizionate a piacere sullo scher‐ mo dall'operatore tramite una procedura che potrà essere attivata allo scopo.

Alcune delle visualizzazioni sono gestite tramite l'utilizzo di uno strumento di personalizzazione a di‐ sposizione anche dei costruttori per la personalizzazione dell'interfaccia e che sarà descritto da un documento a parte.

Il manuale è così organizzato:

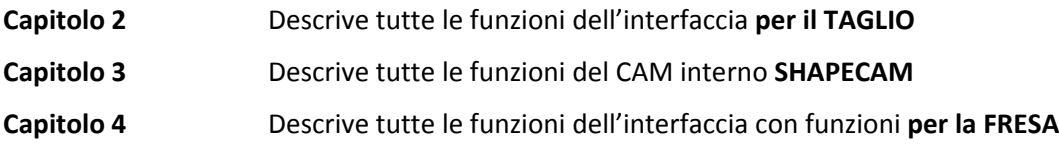

**APPENDICI**

**Appendice A** Contiene . . . . .

# $E|L|Z$

### **2 CAPITOLO**

### **Interfaccia e funzioni per il taglio**

Il manuale è dedicato agli operatori di macchine utensili che utilizzano i Con‐ trolli Numerici della Serie 900, ed in particolare agli utilizzatori nel campo del taglio.

Per questa tecnologia di lavorazione, nella Serie 900, si è riservato un modello che è stato realizzato per soddisfare le esigenze peculiari, ed è denominato Modello 905.

Il manuale in consultazione, e nello specifico questa sezione, si propone di for‐ nire le istruzioni di base per utilizzare al meglio le potenzialità e le caratteristi‐ che rese disponibili a questa particolare lavorazione tecnologica.

Questa sezione si propone solamente di approfondire o diversificare la descri‐ zione di operatività specifiche della tecnologia del taglio.

Allo scopo di semplificare la consultazione, si è suddivisa la sezione in parti congruenti, cioé esplicative di argomenti completi:

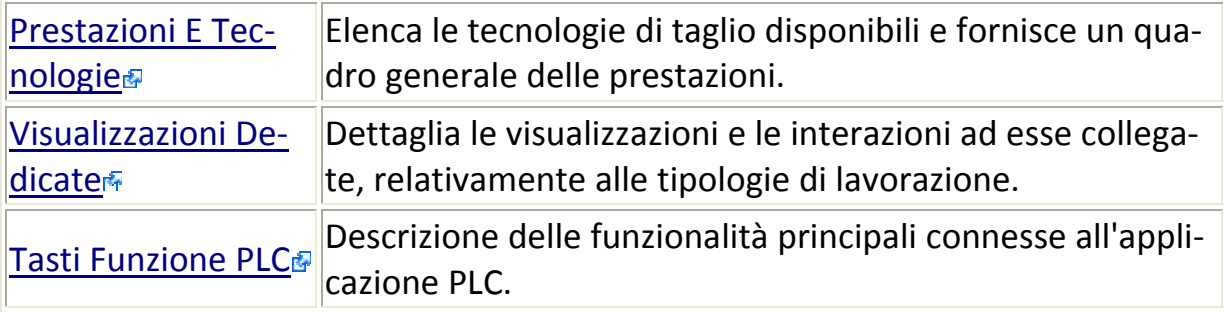

## 固固区

### **2.1 Ambiente macchina**

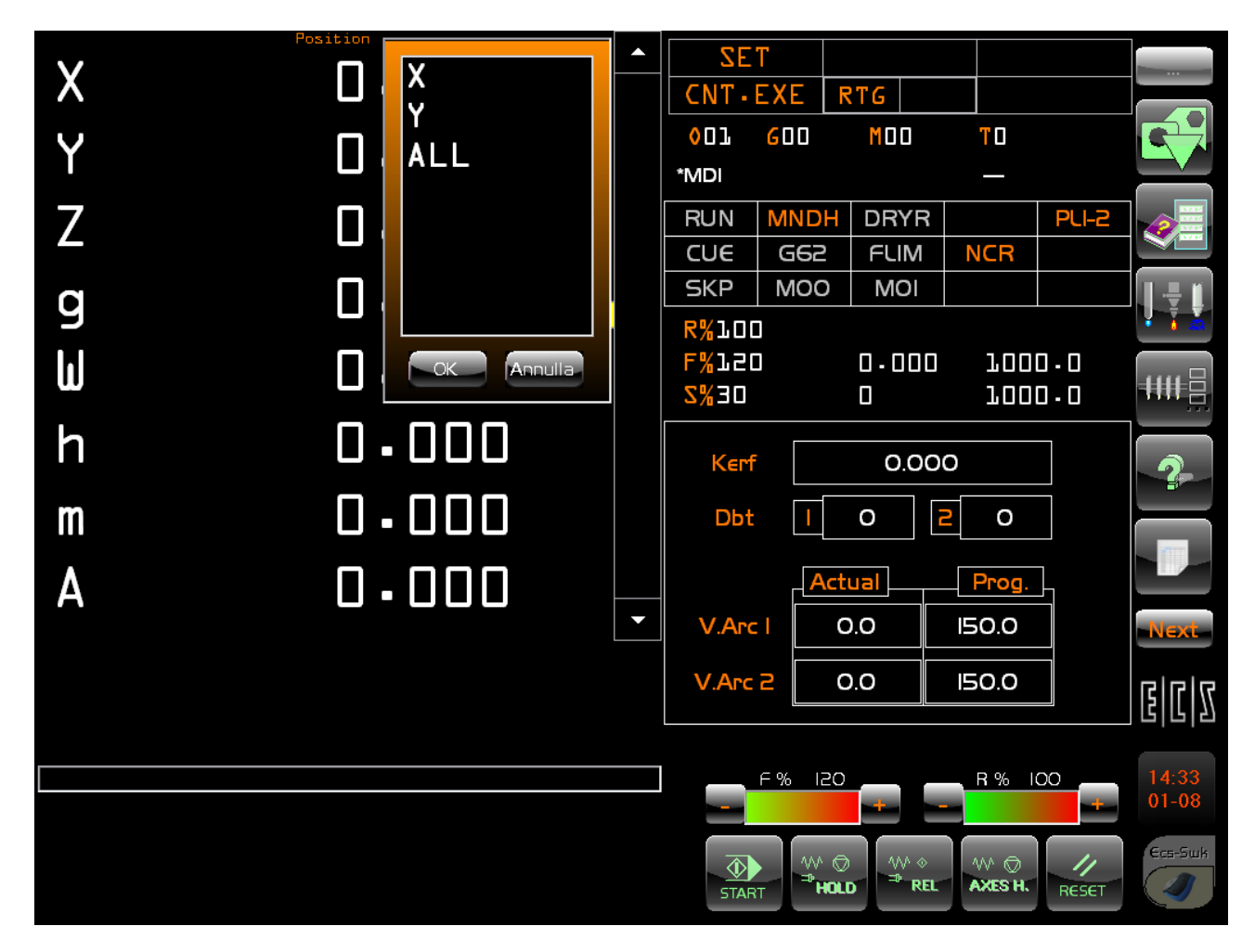

In questa prima schermata, l'ambiente CNC compare come nella figura sopra.

Consiste in varie parti che saranno descritte nella pagine seguenti.

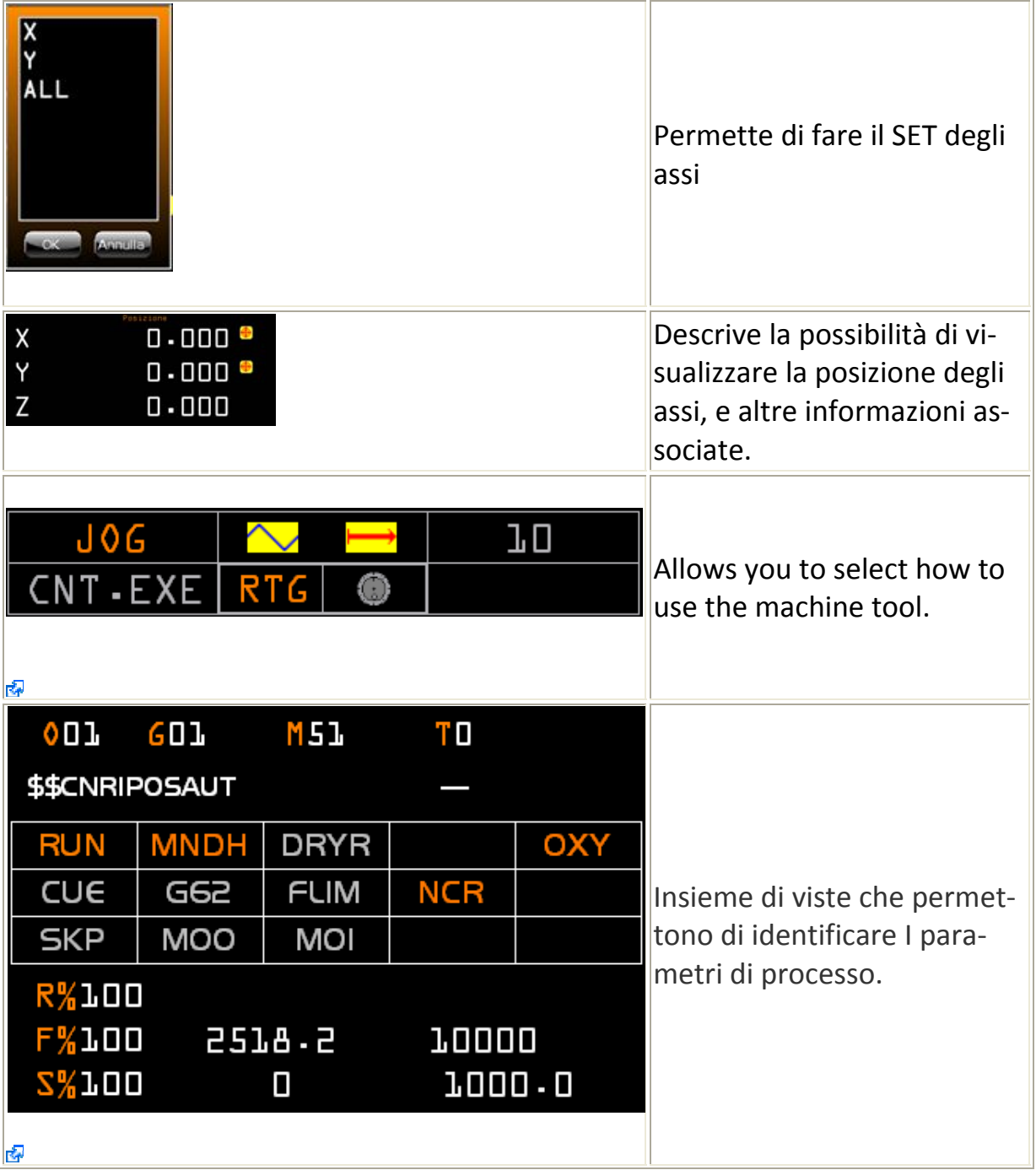

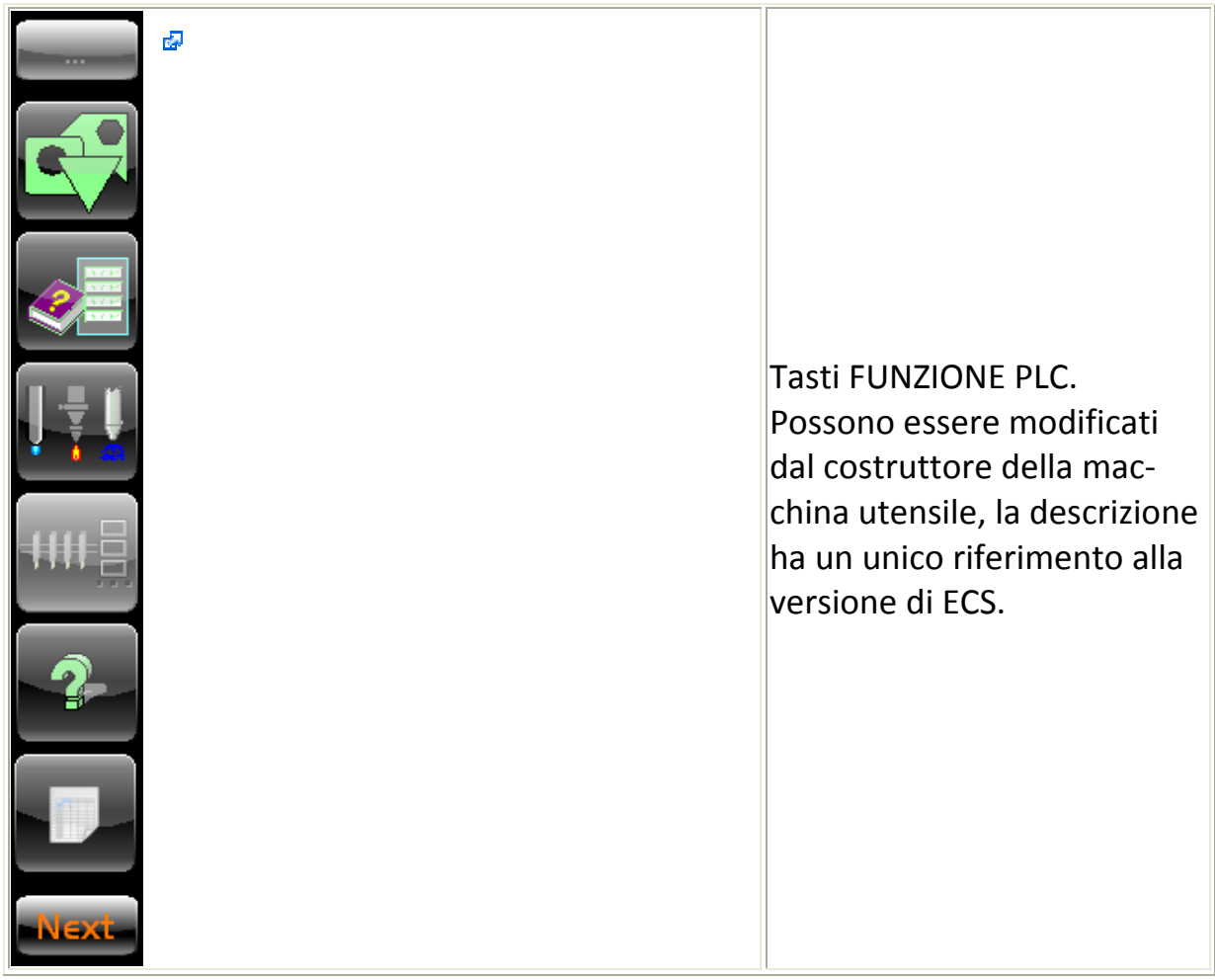

### **2.2 Prestazioni E Tecnologie**

Il Modello 905 gestisce quattro tipologie di lavorazione della tecnologia di ta‐ glio.

La loro selezioni si effettua sulla porzione di video esemplificata dall'immagine

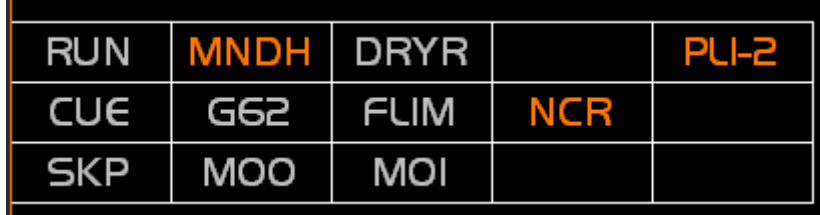

toccando la scritta PL1‐2, che provoca l'apertura del seguente pannello

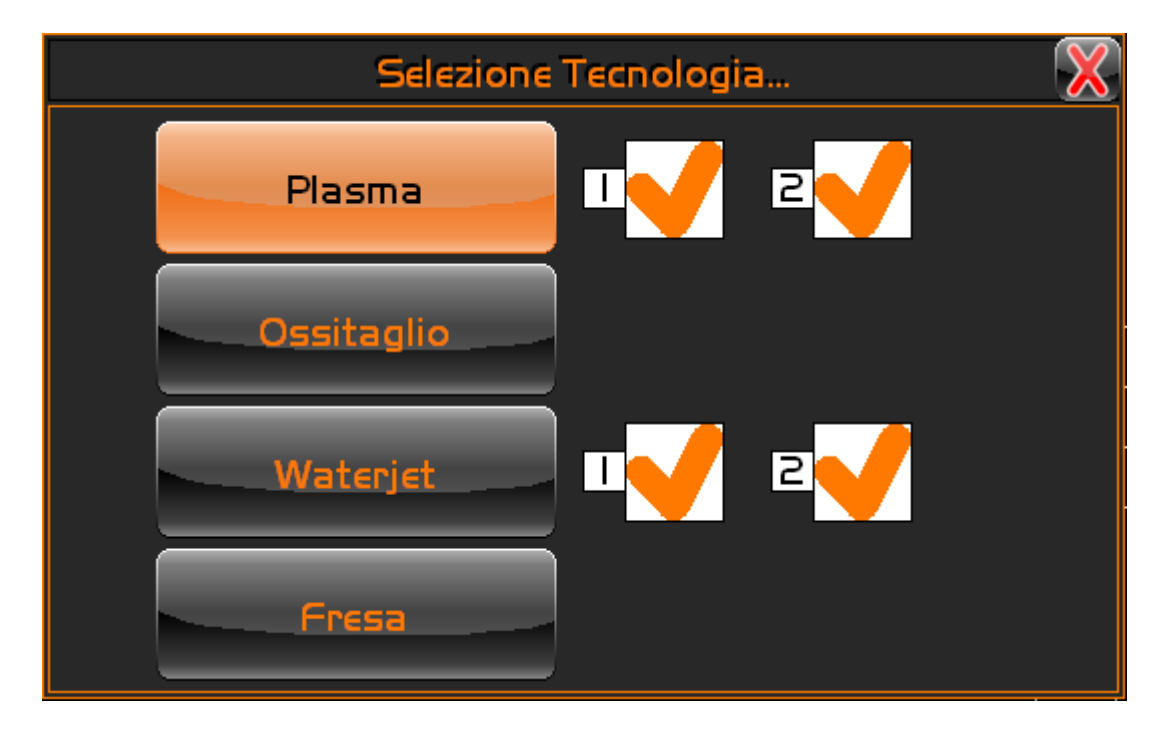

ove compaiono quattro tasti, che permettono la selezione della lavoraziopne desiderata:

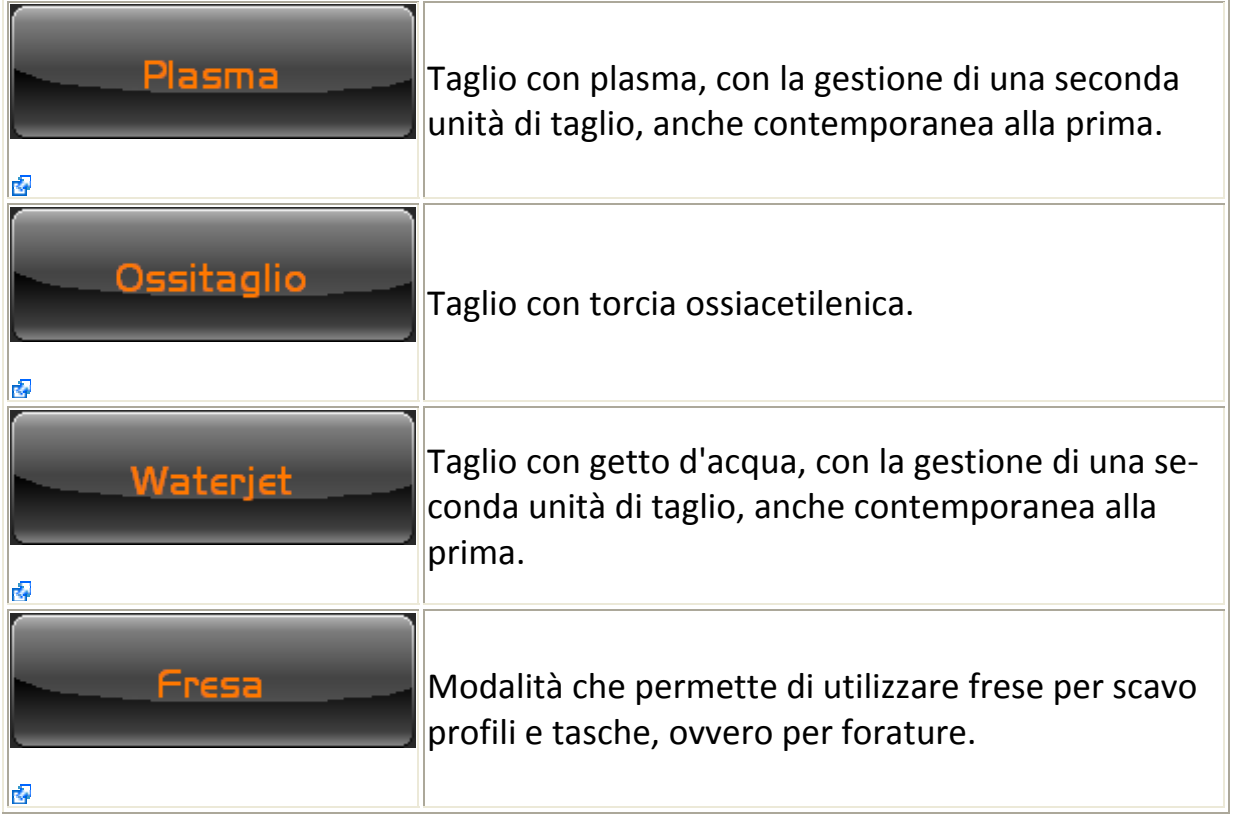

Nel documento Prestazioni Comunia, si descrivono le prestazioni che competono a tutte le tipologie di taglio sopra descritte.

### **2.1.1 Gestione dei comandi manuali**

Per ogni tipo di processo di taglio esiste uno specifico menu, quindi fare riferi‐ mento ad uno di questi elencati qui sotto.

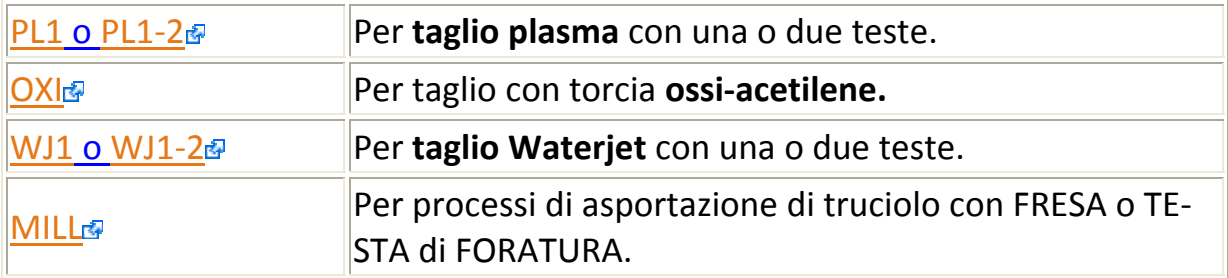

### **2.1.2 Prestazioni Comuni**

In tutte le tipologie di taglio gestite dal Modello 905, si devono segnalare alcu‐ ne funzionalità che non sono specifiche di un tipo di lavorazione, ma sono con‐ divise da tutte:

- Visualizzazione delle dimensioni del grezzo.
- Gestione dell'origine del pezzo, anche con l'ausilio di indicatore **Laser**.
- Gestione di cinque assi coordinati, comprendenti teste mono o birotati‐ ve.
- Gestione del secondo **Master**. Cioé la possibilità di disporre di un secon‐ do asse **X**, denominato asse **U**, da associare ad un dispositivo specifico di ogni tipo di lavorazione, ad esempio una seconda testa per il taglio ad acqua, un secondo carrello per il taglio a plasma.
- Gestione di assi in **Gantry**, con allineamento automatico.
- Gestione di macchine a doppio ponte, cioé due macchine separate, che condividono la meccanica di scorrimento dell'asse **Y**. Il compito dei due 905 è quello di comunicare per consentire la ripartizione dell'area di mo‐ vimento, secondo le esigenze della lavorazione.
- Allineamento automatico e manuale del grezzo.
- Gestione di rotazione del pezzo, specularità, scala, offset.
- Gestione di JOG continuo o a **Step**.
- Gestione di taglio in manuale.
- Gestione di distanziamento o parcheggio di carrelli non motorizzati, sono possibili due configurazioni, ognuna delle quali può gestire oltre ad un **Master**, fino a undici **Slave**. La prestazione permette ad esempio di si‐ stemare contemporaneamente su una macchina utensile, un gruppo omogeneo di carrelli per il taglio plasma su un lato, e sull'altro lato un al‐ tro gruppo omogeneo per il taglio ossiacetilenico.
- Gestione del **Dry Run**, ovvero prova programma, che permette di esegui‐ re a velocità pari a quella di rapido, tutto o parte del programma di lavo‐ razione, senza effettivamente tagliare. Modalità utile per verificare errori di posizionamento del materiale, di ripetizione figure, di applicazione di rototraslazioni e scale. Durante l'esecuzione in questa modalità, è possi‐ bile modificare, mediante traslazione, l'origine corrente, per centrare la

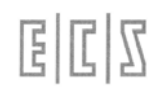

lavorazione in riferimento al grezzo disponibile, e confermarne lo spo‐ stamento rendendolo disponibile alla lavorazione vera e propria.

- Gestione del **Retrace**, modalità che permette, previa sospensione della lavorazione, di ripercorrere il profilo appena eseguito, invertendone la direzione, e quindi ancora nella direzione programmata, per recuperare parti non tagliate.
- Ripresa della lavorazione secondo le seguenti modalità:

‐ Rientro senza taglia‐ ripartire, quindi viene attivato il taglio e ripresa la lavorazio‐ re Gli assi raggiungono il punto del profilo dal quale si intende ne.

‐ Rientro ta‐ gliando Si attiva il taglio, quindi gli assi raggiungono il punto del pro‐ filo dal quale si intende ripartire a velocità di lavoro, ese‐ guendo una traiettoria lineare o circolare.

- Sospensione e ripresa della lavorazione. Durante una lavorazione è possibile sospendere o interrompere la lavorazione, e in seguito riprenderla dal punto di sospensione e terminarla.
- Compensazione automatica del solco di taglio, definito **Kerf**, o del raggio dell'utensile.
- Controllo della velocità sul profilo. La funzione **G62**, permette di imposta‐ re la lavorazione con parametri tali da non fermarsi sugli spigoli, adot‐ tando strategie adatte, e comunicando attraverso l'applicazione **PLC**, e‐ ventuali impossibilità di adeguare le caratteristiche dinamiche a quanto desiderato dall'utilizzatore.

#### **2.1.3 Prestazioni Taglio Plasma**

La lavorazione al plasma prevede le seguenti funzionalità:

- Memorizzazione, modifica e utilizzo dei dati tecnologici, denominata an‐ che gestione del **Data Base** tecnologico.
- Gestione della **Console Gas** automatica, del tipo **Hyperterm HPR**.
- Controllo automatico dell'altezza del cannello o ugello, mediante un asse gestito dal Modello 905, e definita come **HCS**.
- Comandi manuali:
	- o **On/Off** del plasma.
	- o **On/Off** del controllo dell'altezza (**HCS**).
	- o Incremento e decremento del valore di arco impostata, anche du‐ rante il taglio.
- Disattivazione anticipata, rispetto alla fine del taglio, di:
	- o Controllo dell'altezza (**HCS**).
	- o Comando di **Start** plasma.
- Taglio plasma con due teste contemporaneamente.
- Ripetizione automatica dei tentativi di innesco.

### **2.1.4 Prestazioni Ossitaglio**

目口区

La lavorazione con cannello ossiacetilenico prevede le seguenti funzionalità:

- Memorizzazione, modifica e utilizzo dei dati tecnologici, denominata an‐ che gestione del **Data Base** tecnologico.
- Selezione manuale o automatica dei singoli carrelli, per un massimo di dodici.
- Controllo dell'altezza mediante l'utilizzo di apparecchiatura esterna. Il Modello 905 gestisce i seguenti segnali provenienti dall'applicazione **PLC**, e che riflettono quelli gestiti dall'apparecchiatura:
	- o **Input** stato del carrello in manuale.
	- o **Input** stato del carrello in automatico.
	- o **Input** stato del carrello in posizione.
	- o **Output** richiesta di stato del carrello in controllo automatico.
	- o **Output** richiesta di salita del carrello ad inizio taglio.
	- o **Output** richiesta di salita del carrello a fine taglio.
- Comandi manuali:
	- o **On/Off** torcia.
	- o **On/Off** riscaldamento.
	- o **On/Off** riscaldamento veloce.
	- o **On/Off** taglio.
	- o **On/Off** controllo dell'altezza.
- Modifica dinamica dei tempo di attesa per il riscaldamento e la perfora‐ zione, con possibilità di memorizzare i valori e renderli definitivi.
- Accelerazione variabile ad inizio taglio.
- Comandi di taglio:
	- o Accensione piezoelettrica.
	- o Valvola per il riscaldamento **On/Off** o proporzionale.
	- o Valvola per il riscaldamento veloce **On/Off** o proporzionale.
	- o Esecuzione del taglio. Il comando prevede due tipologie di esecu‐ zione, nella prima gestione sono previsti due **Output digitali PLC**, che assumeranno il significato rispettivamente di **bassa pressione** durante la perforazione, e di **alta pressione** durante il taglio, men‐ tre nel secondo tipo si prevede solamente un **Output analogico PLC**, per gestire una valvola proporzionale con parametri imposta‐ bili da interfaccia utente.

#### **2.1.5 Prestazioni Waterjet**

La lavorazione con getto d'acqua prevede le seguenti funzionalità:

- Compensazione dinamica del taglio (**TWD**).
- Controllo di altezza mediante l'utilizzo di apparecchiature esterne, in par‐ ticolare tastatori poteziometrici collegati ad un **Input** analogico. Per in‐ terfacciarsi al Modello 905 prevede, oltre all'**Input** analogico, anche un **Output** digitale, per comandare l'abilitazione del tastatore.
- Comandi in manuale:
	- o **On/Off** della pompa.
	- o **On/Off** della testa di taglio.
	- o **On/Off** dell'abrasivo.
	- o **On/Off** del controllo dell'altezza, un comando per oguna delle due teste di taglio.
	- o Incremento o decremento della distanza tra il pezzo e il focalizza‐ tore, anche durante il taglio, un comando per oguna delle due te‐ ste di taglio.
	- o Selezione della modalità di funzionamento del tastatore, singola, continua o a **Step**, con la possibilità di escluderlo e di impostare la quota di taglio a cui scendere.
	- o Impostazione della perforazione con foratura dinamica o sosta per alta o bassa pressione.
	- o Impostazione dell'accelerazione per gli assi di taglio.
	- o Disattivazione anticipata dell'alta pressione prima della fine del ta‐ glio.
	- o Gestione del **Timeout** della pompa.
- Comandi di taglio:
	- o Testa di taglio.
	- o Abrasivo.
	- o Esecuzione del taglio. Il comando prevede due tipologie di esecu‐ zione, nella prima gestione è previsto un **Output digitale PLC**, che assume il significato di **alta pressione**, mentre nel secondo tipo si prevede solamente un **Output analogico PLC**, per gestire una val‐ vola proporzionale con parametri impostabili da interfaccia utente.

### **2.1.6 Prestazioni Fresa**

La lavorazione con una fresa o punta a forare prevede le seguenti funzionalità:

- Gestione di un magazzino utensili con procedure di cambio automatico degli utensili, e la possibilità di verificarne la vita (durata), e l'usura.
- Possibilità di presettare gli utensili utilizzando cicli messia disposizione dal Modello 905.
- Esecuzione di cicli di foratura, maschiatura e fresatura, parametrizzabili.
- Gestione del cambio gamma del mandrino.
- Comandi in manuale:
	- o Bloccaggio e sbloccaggio dell'utensile.
	- o Rotazione oraria ed antioraria del mandrino, con la possibilità di fermarla.

### **2.3 Visualizzazioni Comuni**

### **2.3.1 Visualizzazioni dedicate**

L'immagine seguente

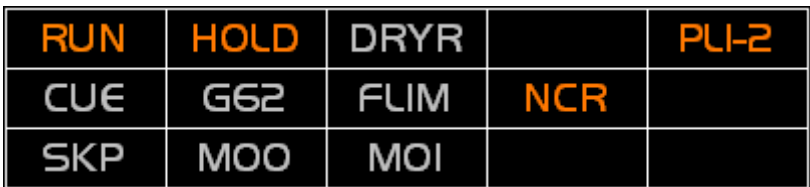

Evidenzia l'area comune a tutti i tipi di lavorazione previste dal Modello 905.

L'area è suddivisa in caselle contenenti sigle che richiamano le funzionalità pre‐ senti e ne dichiarano lo stato:

- Scritta in colore Ecs per lo stato attivo.
- Scritta in grigio per lo stato disattivo.

Di seguito una descrizione del significato delle sigle, in riferimento all'immagine soprastante:

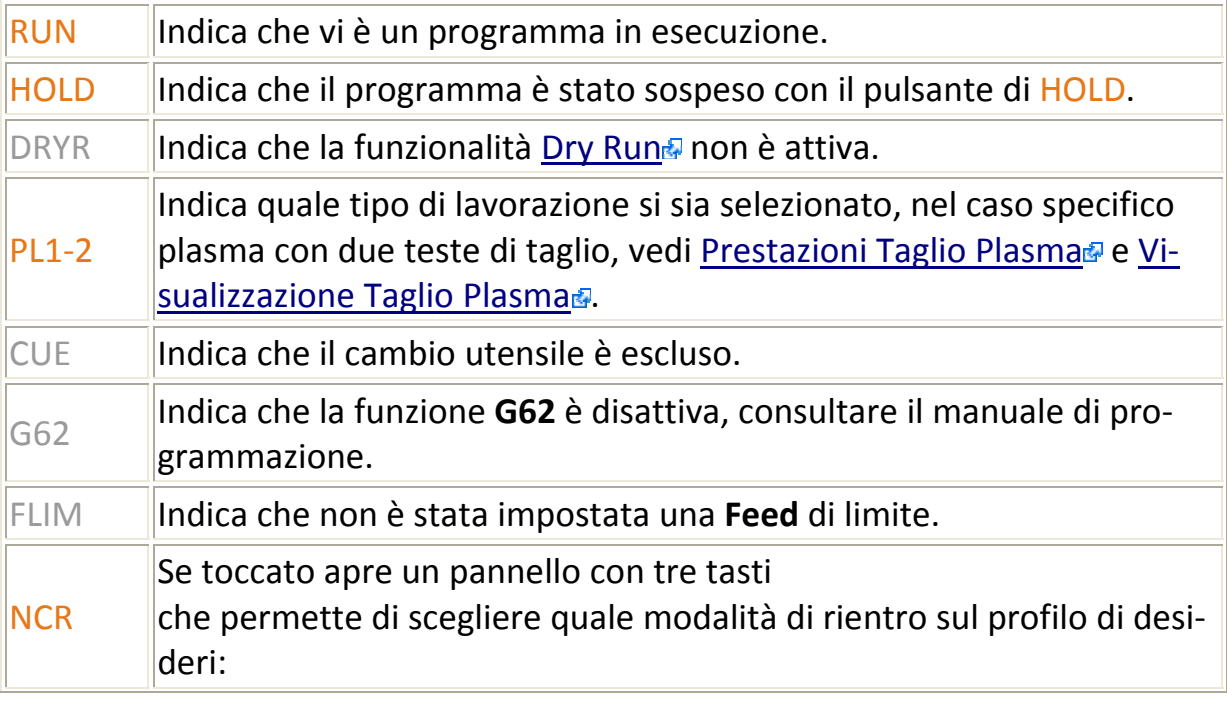

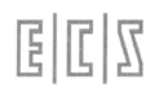

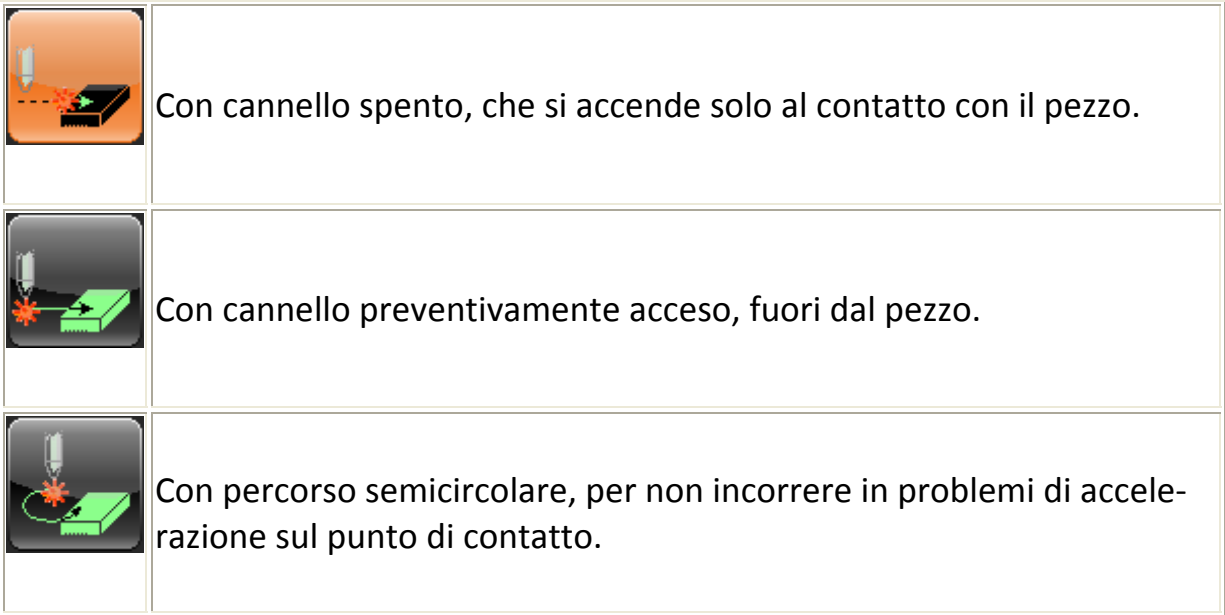

#### **2.3.2 Visualizzazione Taglio Plasma**

L'area di visualizzazione dei parametri dinamici della lavorazione di taglio con il plasma, può assumere due stati, in funzione del tipo di lavorazione, a una o due teste di taglio che si è selezionata.

Di seguito l'immagine per la lavorazione a testa singola:

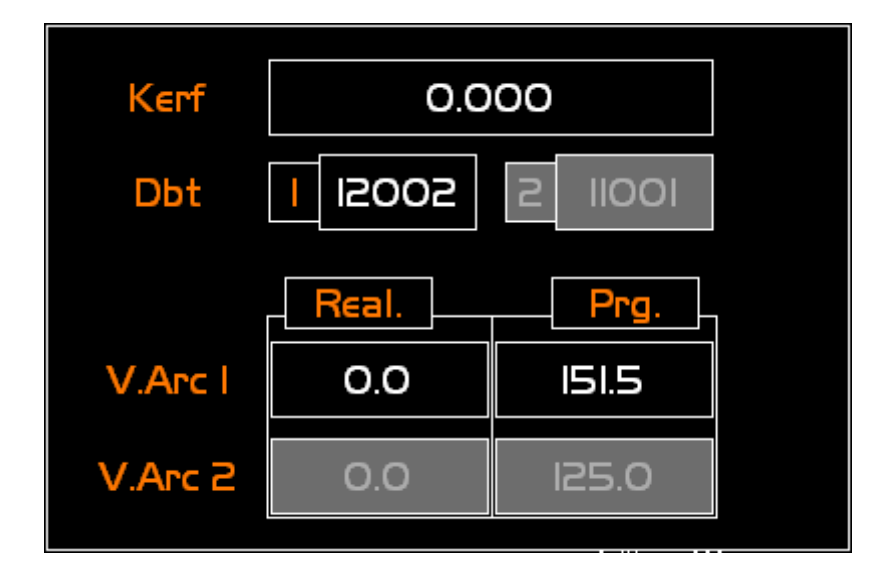

Dove si notano aree con sfondo nero e altre, riservate alla lavorazione con doppia testa, in grigio, a significare che la seconda non è presente:

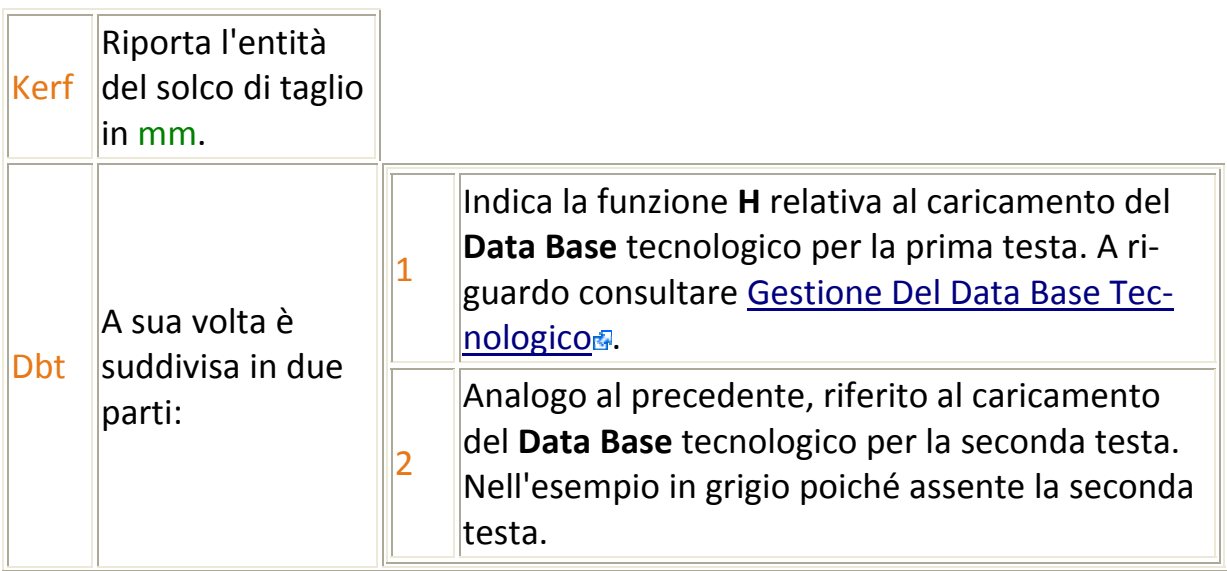

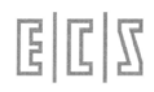

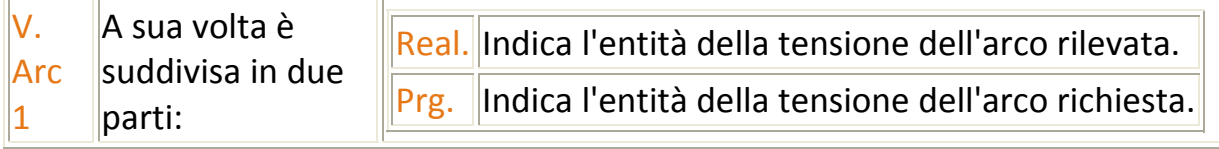

Nel caso si fosse scelta la lavorazione con doppia testa, l'immagine seguente e‐ videnzia l'unica differenza, che consiste nell'avere la tensione dell'arco e l'iden‐ tificativo del **Data Base** tecnologico anche per la seconda testa:

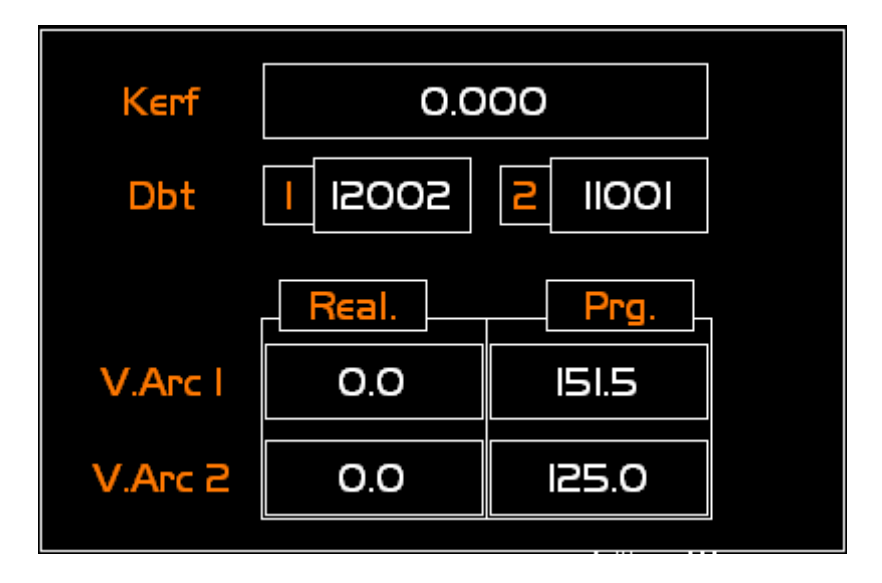

#### **2.3.3 Visualizzazione Ossitaglio**

La figura sottostante evidenzia le informazioni relative all'area dei dati dinamici per la lavorazione con cannello ossiacetilenico:

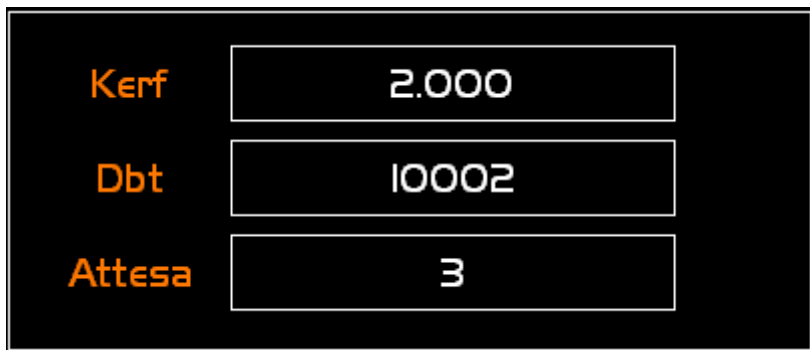

Dove si notano tre aree con sfondo nero, di cui il significato è:

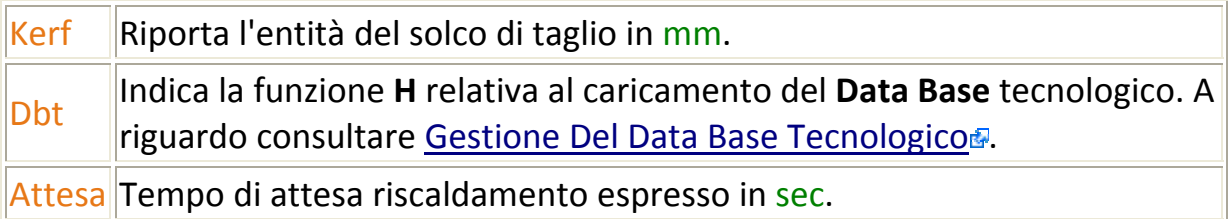

### **2.3.4 Visualizzazioni Waterjet**

La figura sottostante evidenzia le informazioni relative all'area dei dati dinamici per la lavorazione con getto d'acqua:

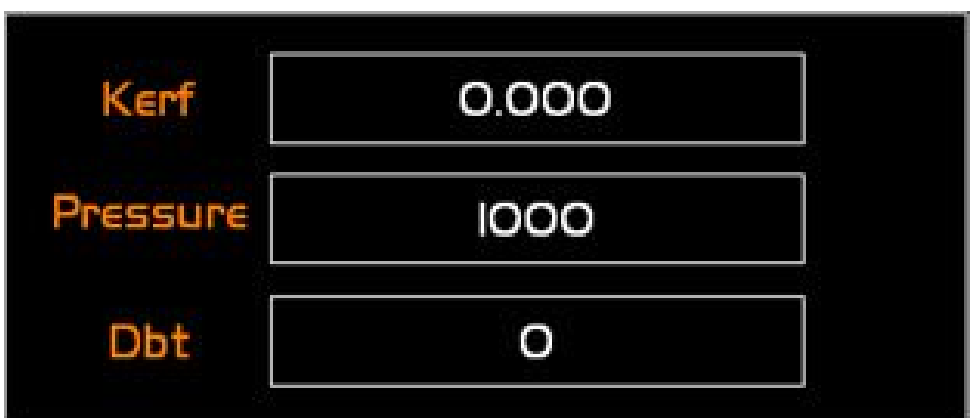

Dove si notano due aree con sfondo nero, di cui il significato è:

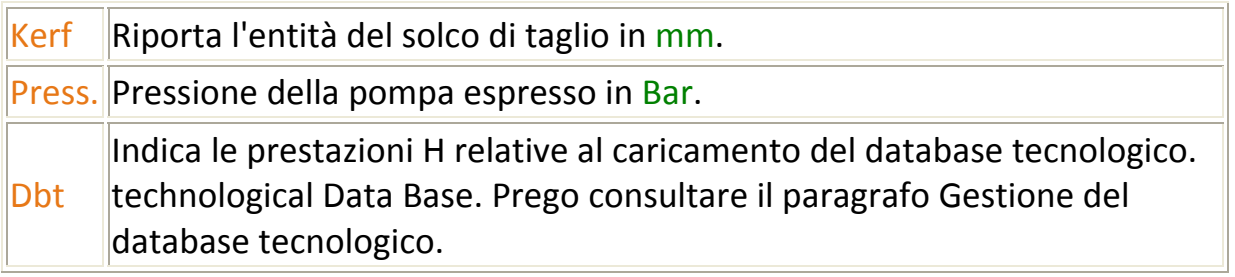

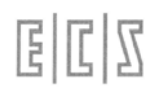

#### **2.3.5 Visualizzazioni Fresa**

La figura sottostante evidenzia le informazioni relative all'area dei dati dinamici per la lavorazione con fresa o punta a forare:

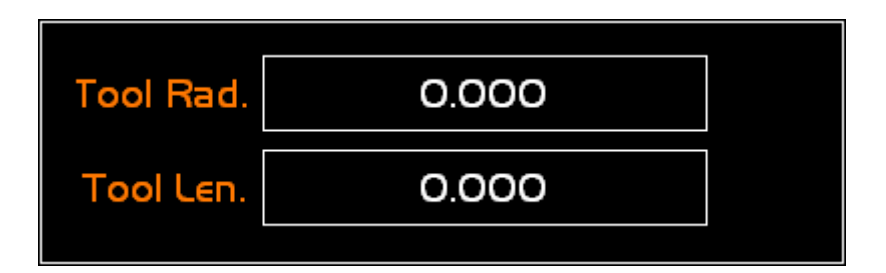

Dove si notano due aree con sfondo nero, di cui il significato è:

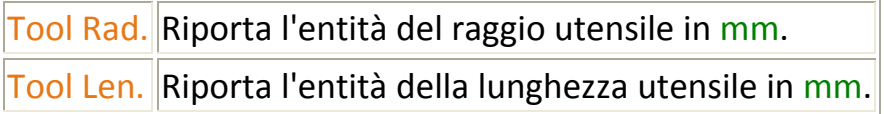

### **2.4 Tasti Funzione PLC**

Come premesso nel Ambiente MU<sub><sup>6</sup></sub>, I tasti PLC sono parte integrante dell'applicazione, quindi sono soggetti a notevoli variazioni, a scelta del Costruttore.

In questo manuale si farà riferimento solamente alla versione fornita da ECS, quindi le operatività e funzionalità descritte sono da ritenersi puramente indi‐ cative di ciò che potrebbe presentarsi all'Utilizzatore, hanno lo scopo di rela‐ zionare azioni, sequenze e stati di macchina, che si potranno presentare diver‐ samente da quelle qui descritte, in funzione delle scelte operate dal Costruttore.

I tasti **PLC**, si possono immaginare come una serie di **menu**, strutturati ad albe‐ ro, che hanno attinenza con la funzionalità o il modo operativo selezionato per la macchina utensile. Il **menu** principale, presenta alcuni tasti invarianti rispetto al tipo di lavorazione selezionato, ed un altro gruppo che ne è condizionato. I tasti invarianti sono:

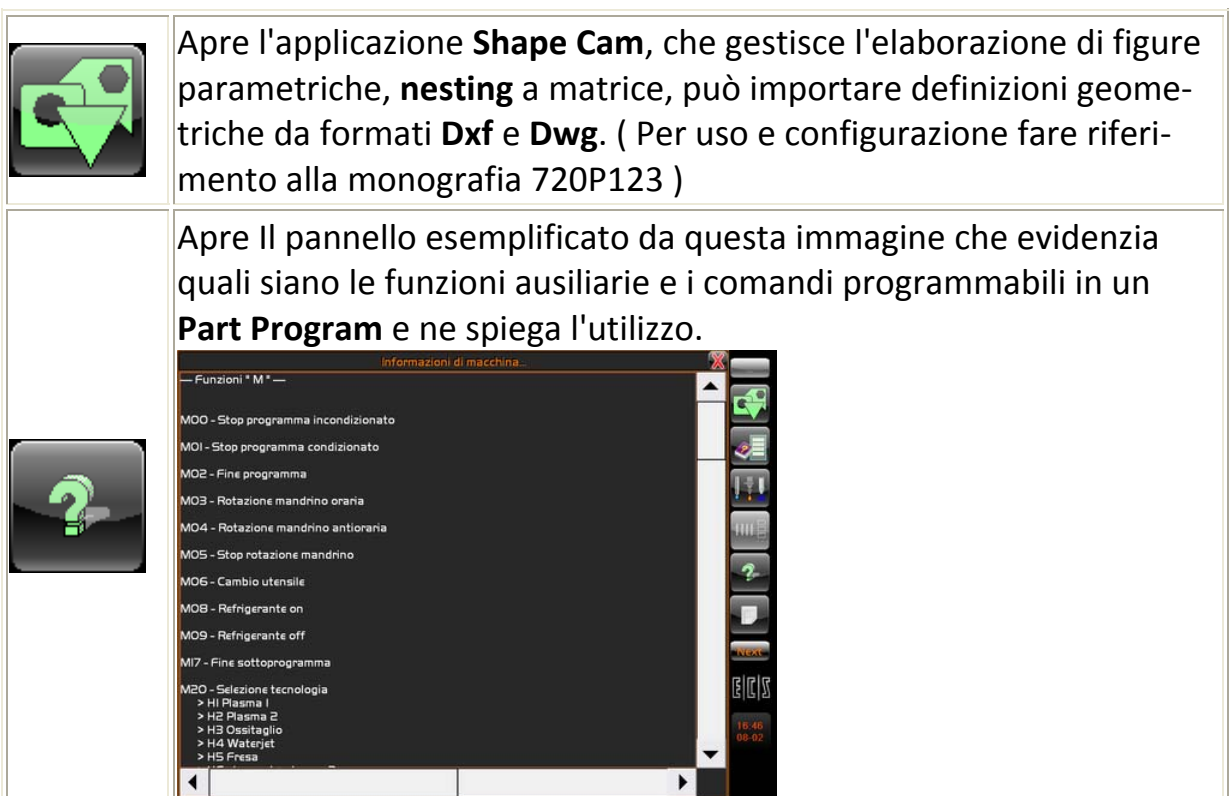

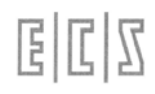

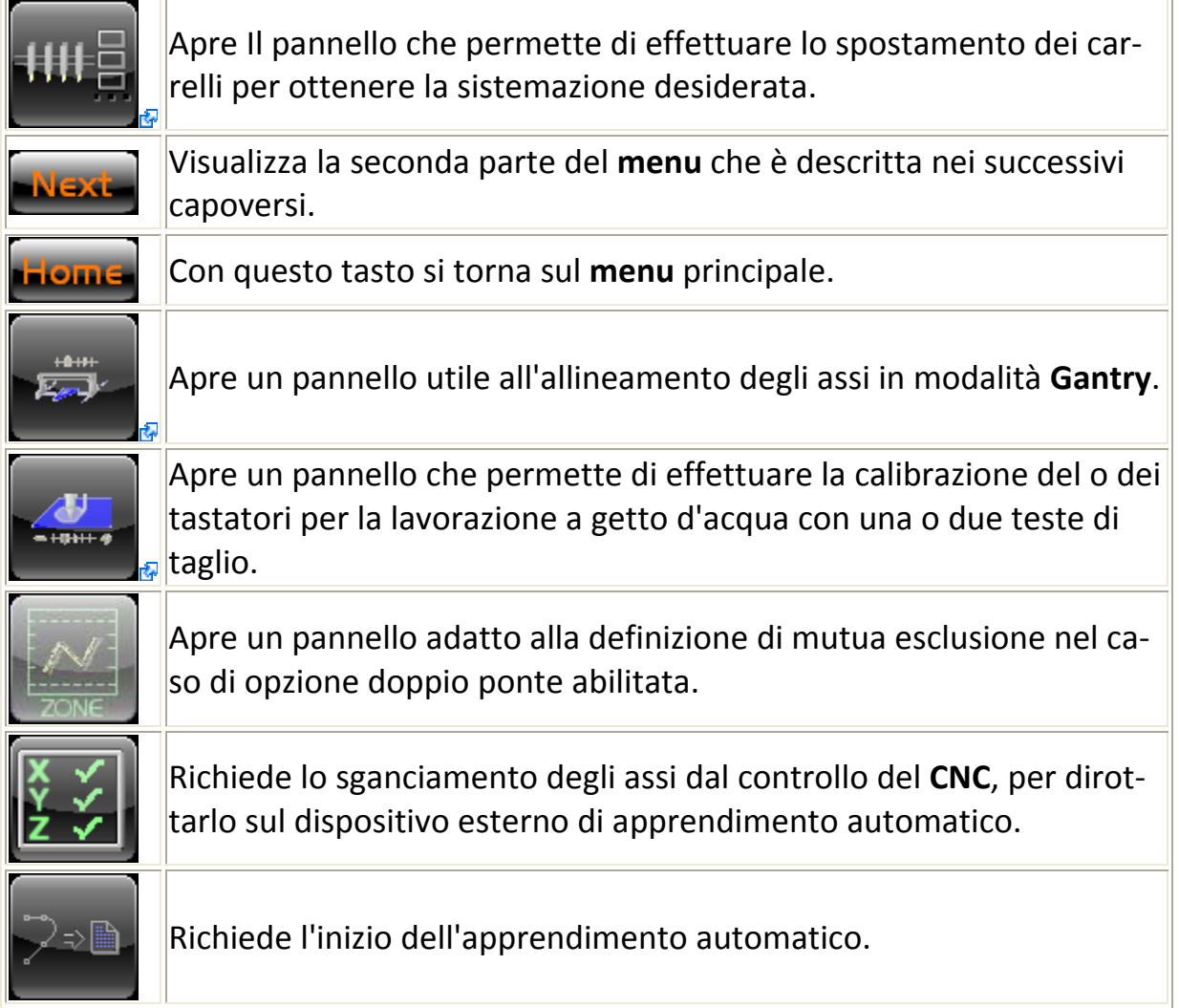

I tasti che dipendono dal tipo di lavorazione che si è selezionata sono:

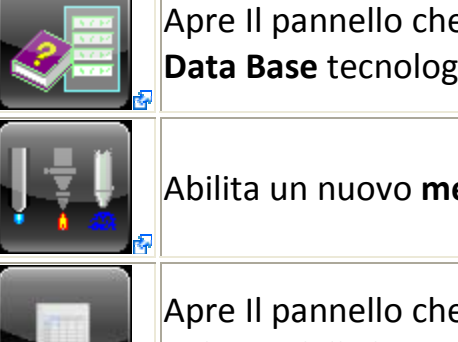

Apre Il pannello che permette di introdurre o modificare i dati del **Data Base** tecnologico.

Abilita un nuovo **menu** secondo il tipo di lavorazione selezionato.

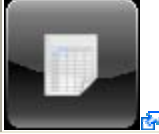

Apre Il pannello che permette di introdurre o modificare i dati tec‐ nologici della lavorazione selezionata.
# 国国区

# **2.4.1 Procedura Di Sistemazione Dei Carrelli**

La figura sottostante evidenzia il pannello per effettuare le operazioni di siste‐ mazione della posizione dei carrelli:

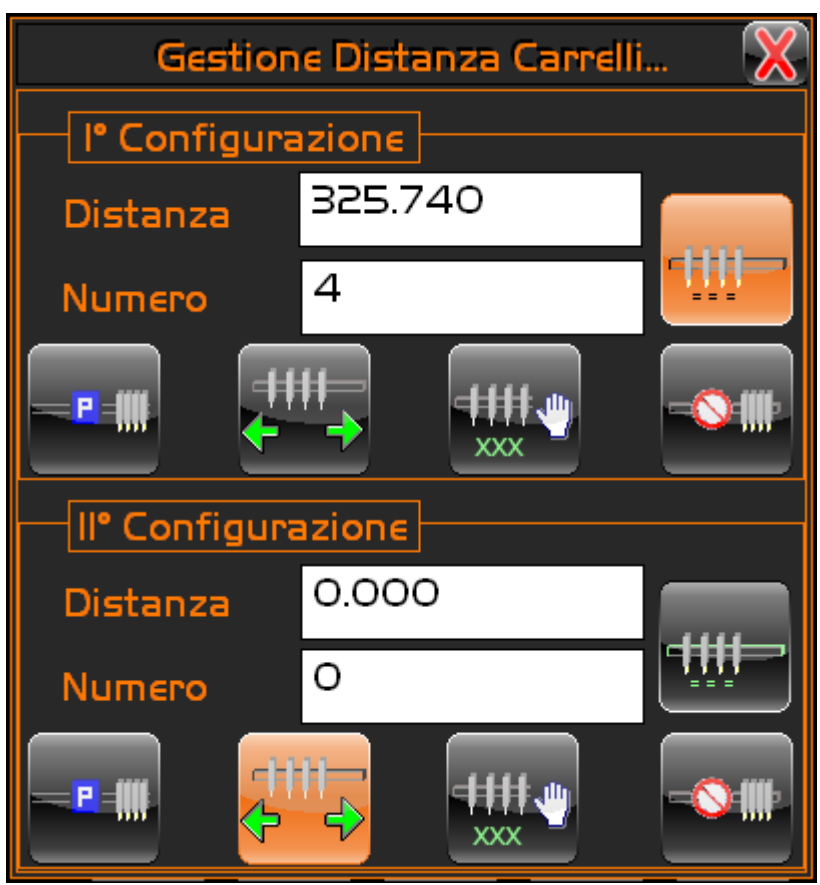

Come si può notare vi sono due configurazioni possibili, per potere distribuire i carrelli **slave** a sinistra e a destra del carrello **master**.

La spiegazione si limiterà a fornire indicazioni su una delle configurazioni. Sarà cura dell'utilizzatore applicare la stessa operatività all'altra configurazione, per completare la sistemazione dei carrelli.

Nell'immagine si notano due aree di introduzione dati e tasti esecutivi, la loro funzionalità è la seguente:

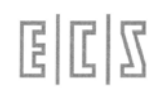

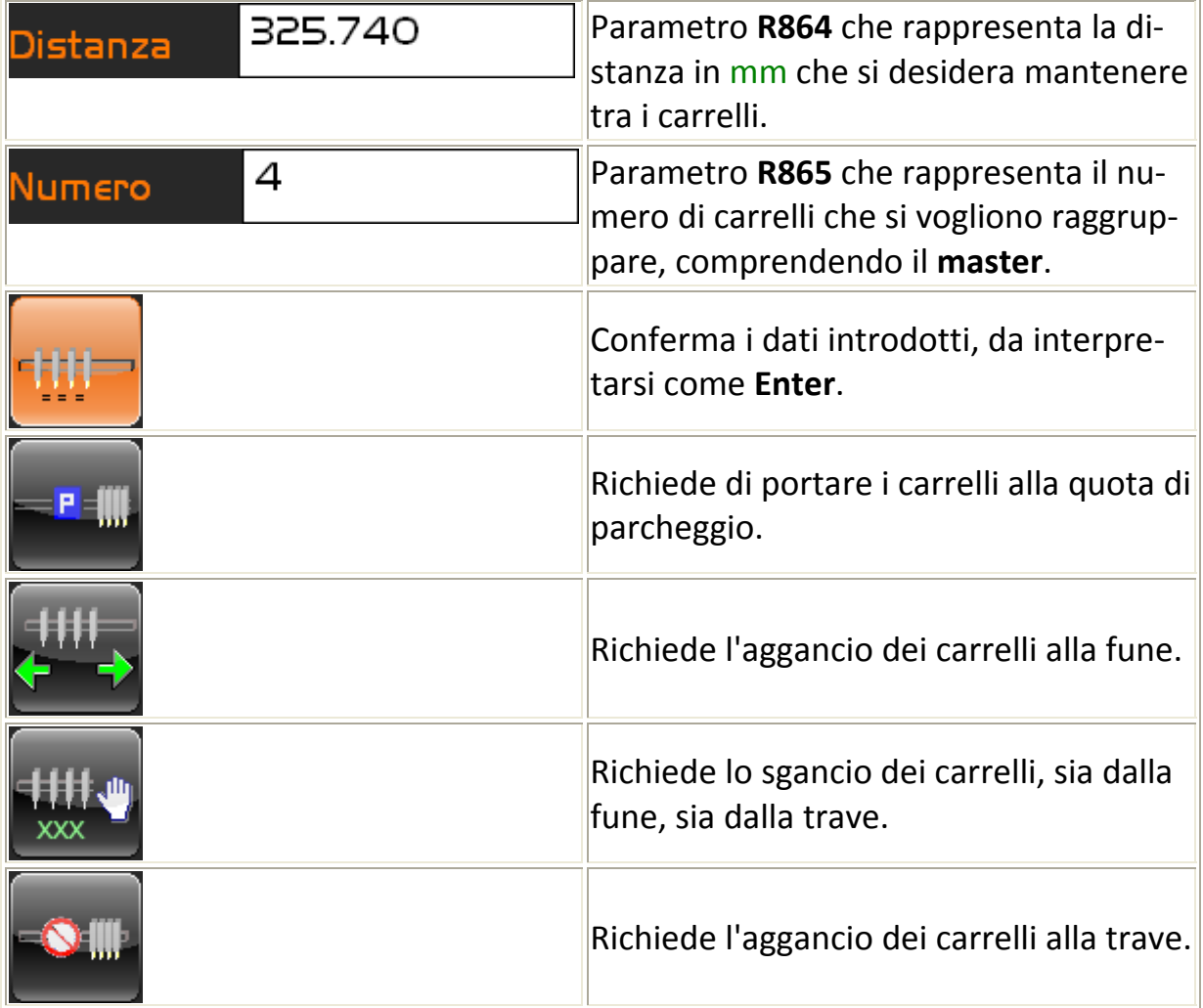

La procedura di sistemazione dei carrelli è la seguente:

Compilare i due dati sopra descritti.

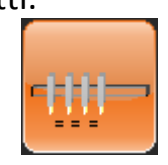

Confermare i valori con il tasto

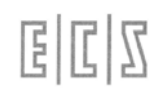

■ Se la distanza risulta minore della distanza minima impostata dal Costruttore, comparirà una avvertenza simile a questa

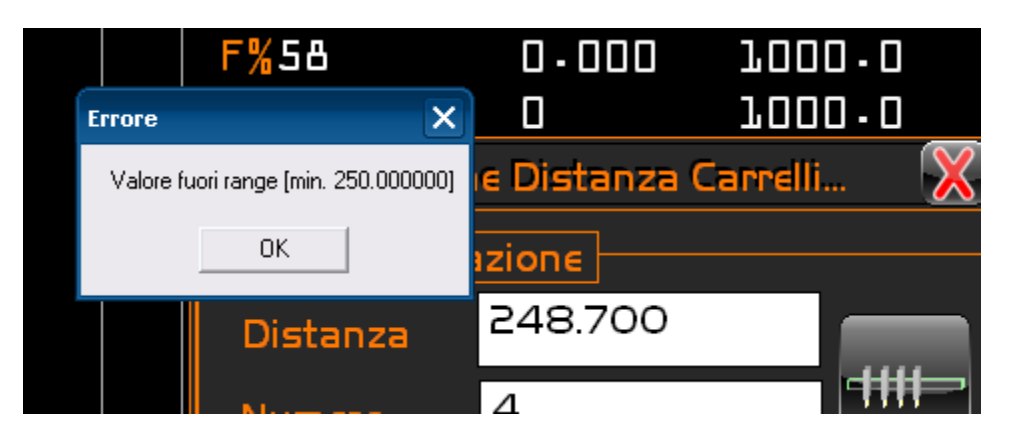

 Se il numero di carrelli risulta minore del minimo o maggiore del massi‐ mo impostato dal Costruttore, comparirà una avvertenza simile a questa

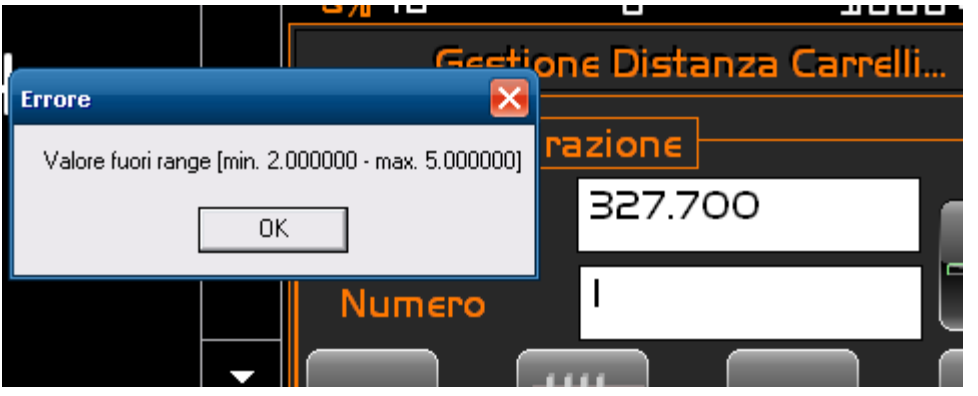

- In entrambi i casi, per nascondere l'avvertenza premere il tasto 0K e per ovviare all'errore è sufficiente reimpostare i dati corret‐ tamente.
- Se i dati risulteranno corretti, l'asse **master** si muoverà fino alla sua quo‐ ta di parcheggio.
- In questa posizione si agganceranno i carrelli alla fune, in numero e distanza desiderati.

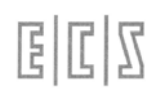

# **2.4.2 Procedura Di Allineamento Assi Gantry**

La figura sottostante evidenzia il pannello per effettuare le operazioni di alline‐ amento degli assi **Gantry**:

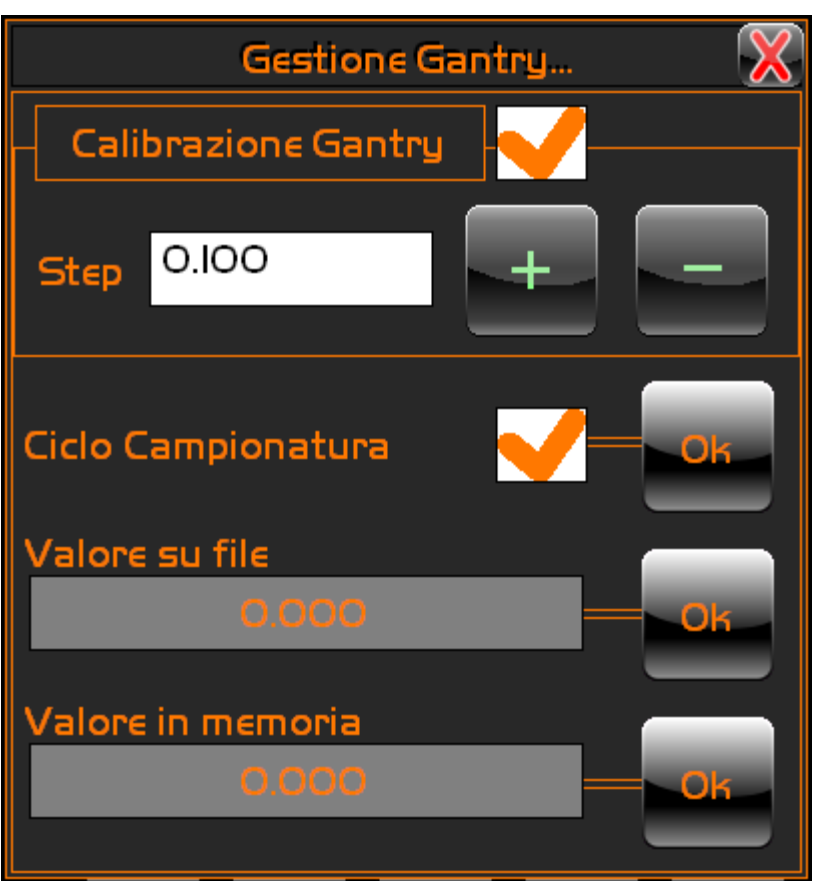

La procedura di allineamento degli assi **Gantry** è la seguente:

- Come si può notare nel pannello compaiono due zone distinte, abilitabili mediante il tocco sul rispettivo quadratino bianco, che rappresenta l'area di **spunta**
- Se si desidera effettuare la squadratura degli assi, spuntare Calibrazione Gantry **(R930)** e impostare il valore STEP.

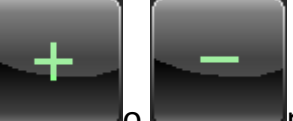

**Premere il tasto o per spostare l'asse slave** della quantità impostata, nella direzione positiva o negativa.

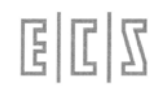

 Se il valore impostato risulta minore del minimo o maggiore del massimo impostato dal Costruttore, comparirà una avvertenza simile a que‐

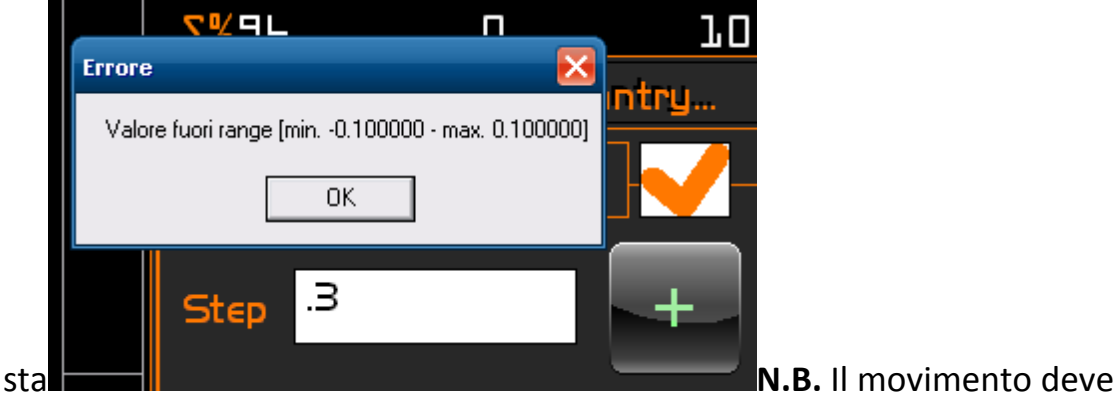

essere eseguito in modo SET.

- Se si desidera impostare i valori che saranno utilizzati dai succesivi cicli di allineamento automatico, spuntare Ciclo Campionatura e procedere co‐ me descritto:
- Eseguire il SET dell'asse.
- Confermare la memorizzazione del dato desiderato premendo il tasto

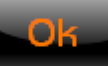

 accanto al dato Valore su file **(PARPLC1)** o Valore in memoria **(PARPLC1)**.

# **N.B.**

La scelta di confermare il valore di taratura in memoria puo' essere utile dopo il caricamento di un **Backup**, mentre la scelta di confermare il valore di taratura da **File** può essere utile dopo aver effettuato una operazione di **Reset Navetta**

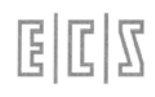

## **2.4.3 Procedura Di Calibrazione Tastatori Waterjet**

La figura sottostante evidenzia il pannello per la calibratura dei tastatori:

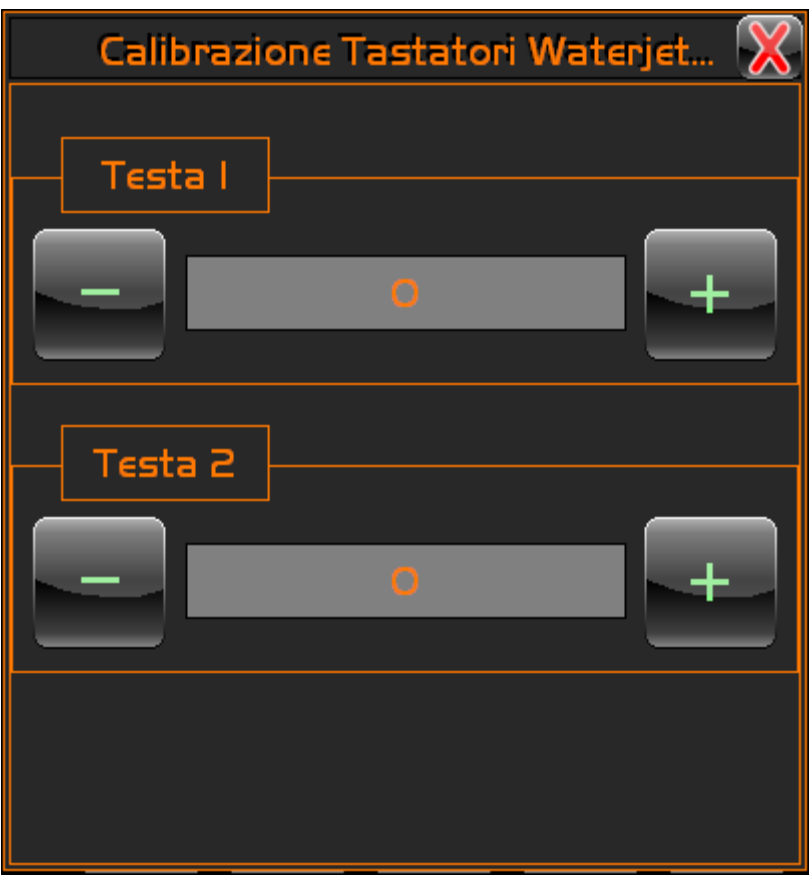

Come si può notare vi sono due calibrazioni possibili, una per ogni testa, se pre‐ sente l'opzione di seconda testa.

La spiegazione si limiterà a fornire indicazioni su una delle possibili calibrazioni. Sarà cura dell'utilizzatore applicare la stessa operatività all'altra calibrazione, per completare la messa a punto dei tastatori.

Il valore in oggetto, espresso in mm, rappresenta la distanza tra la torcia e la lamiera quando è attiva la tastatura.

 $\mathbb{Z}[\mathbb{Z}]$ E

Per effettuare la calibrazione di un tastatore, procedere come descritto:

- Abilitare la tastatura continua in modo MDI, impostando la funzione **M62**.
- L'asse della torcia scenderà insieme al tastatore.
- Il tastatore, a contatto della lamiera, cercherà di mantenere costante la distanza dal materiale.

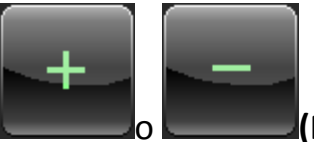

- Agendo sui tasti **come della contra della contra della contra** l'allontanamento o l'avvicinamento della testa al materiale.
- Quando si ritiene di avere raggiunto la posizione corretta di taglio, è suf‐ ficiente chiudere il pannello di calibrazione, e i dati saranno memorizzati, per essere utilizzati nelle prossime lavorazioni, dal controllo dell'altezza con il tastatore, come distanza da tenere per garantire il taglio corretto.

国国区

## **2.4.4 Gestione Del Data Base Tecnologico**

La gestione del **Data Base** tecnologico, è prevista solamente per le tipologie di taglio a plasma e a cannello ossiacetilenico.

L'immagine successiva esemplifica il **Data Base** tecnologico del taglio a plasma:

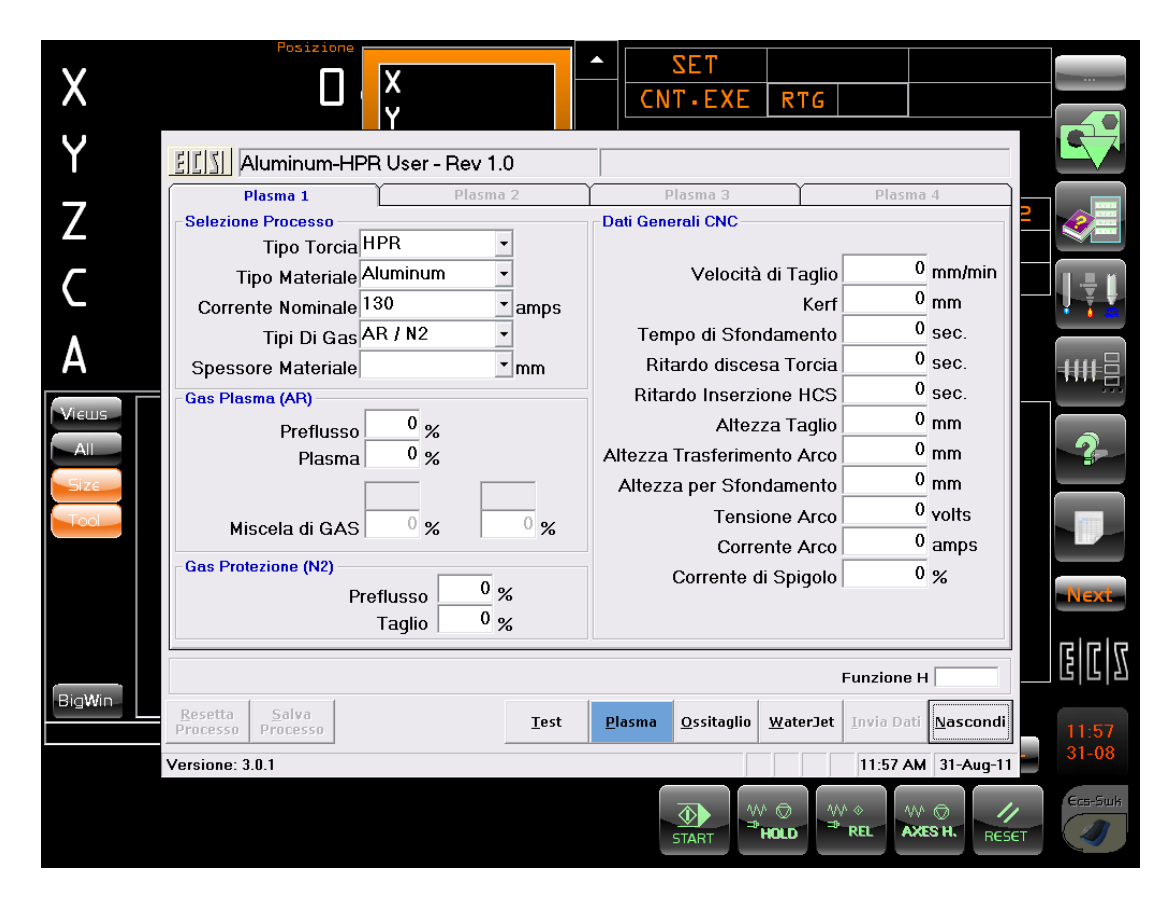

L'immagine successiva esemplifica il **Data Base** tecnologico del taglio a cannello ossiacetilenico:

 $E|L|Z$ 

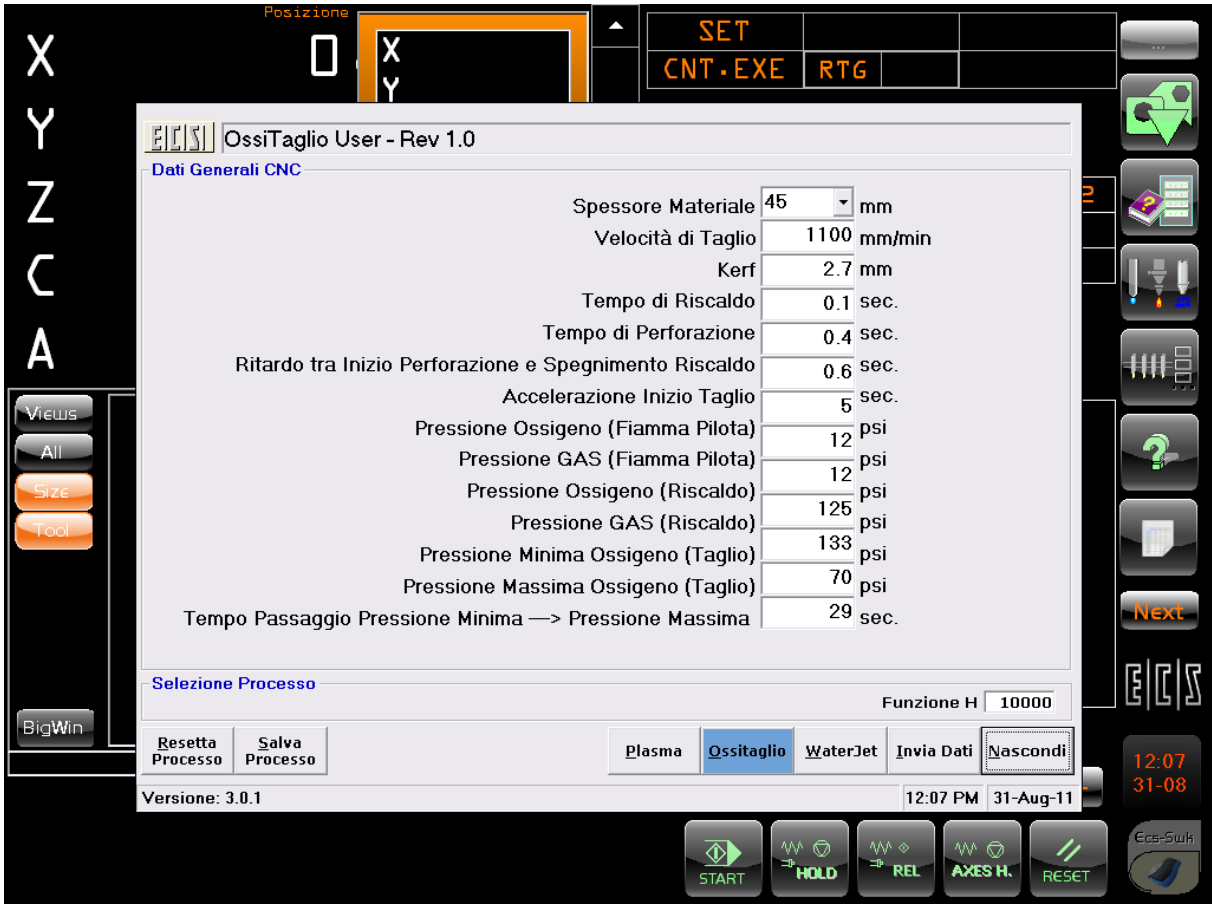

The following image illustrates the technological **Data Base o**f cutting with Wa‐ terjet head :

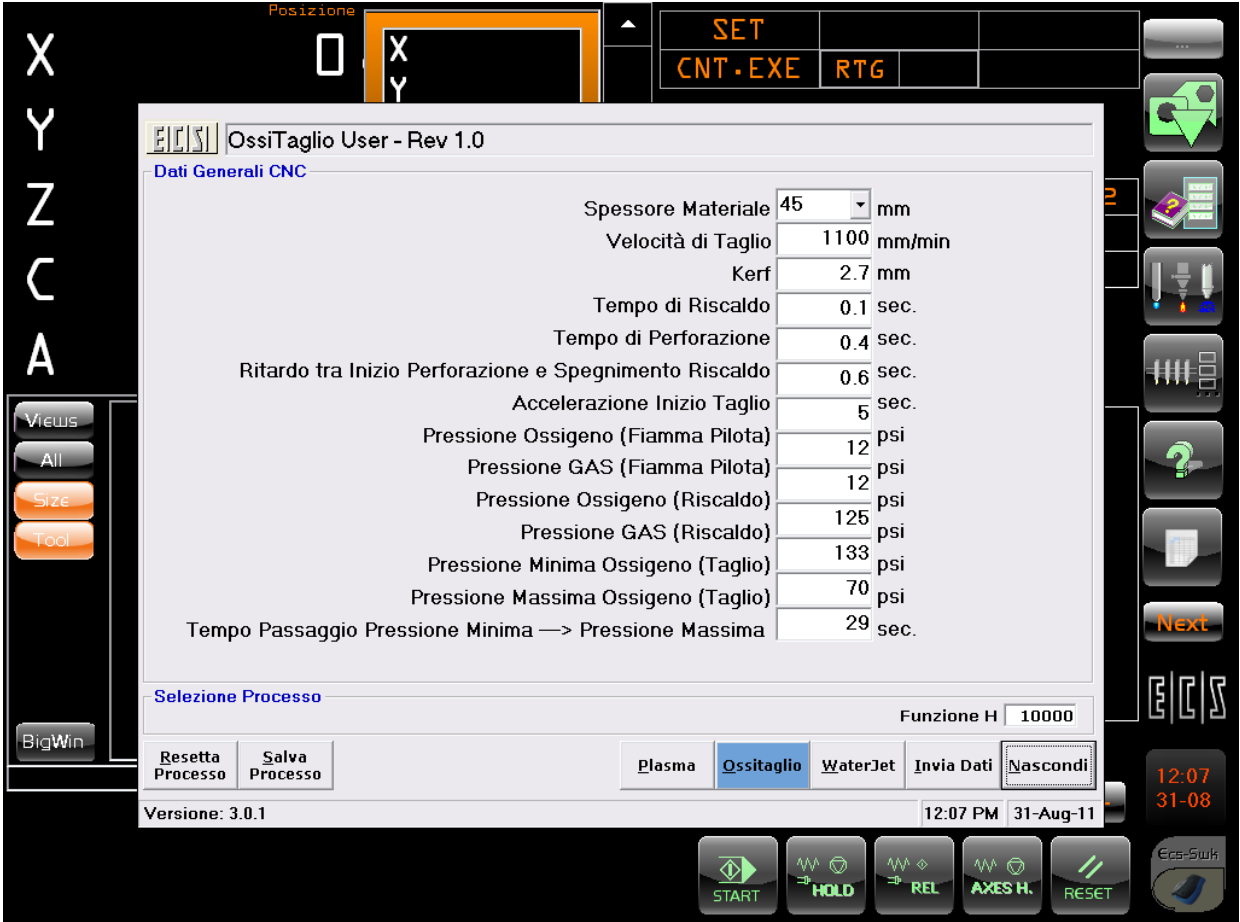

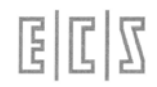

# **2.4.5 Gestione Dei Comandi Manuali**

Per ogni tipo di lavorazione a taglio, si prevede un **menu** specifico, quindi si ri‐ manda la consultazione dello specifico, selezionando le diverse tipologie elen‐ cate di seguito:

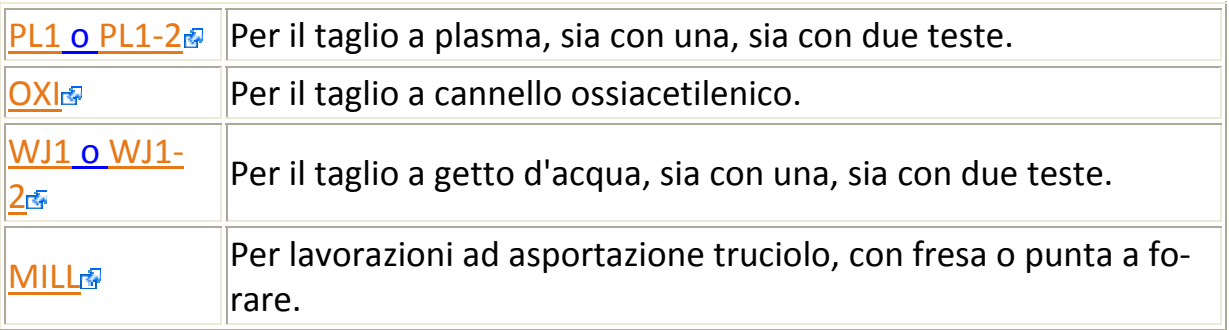

# **2.4.6 Comandi Manuali Ossitaglio**

I tasti e le loro funzioni sono le seguenti:

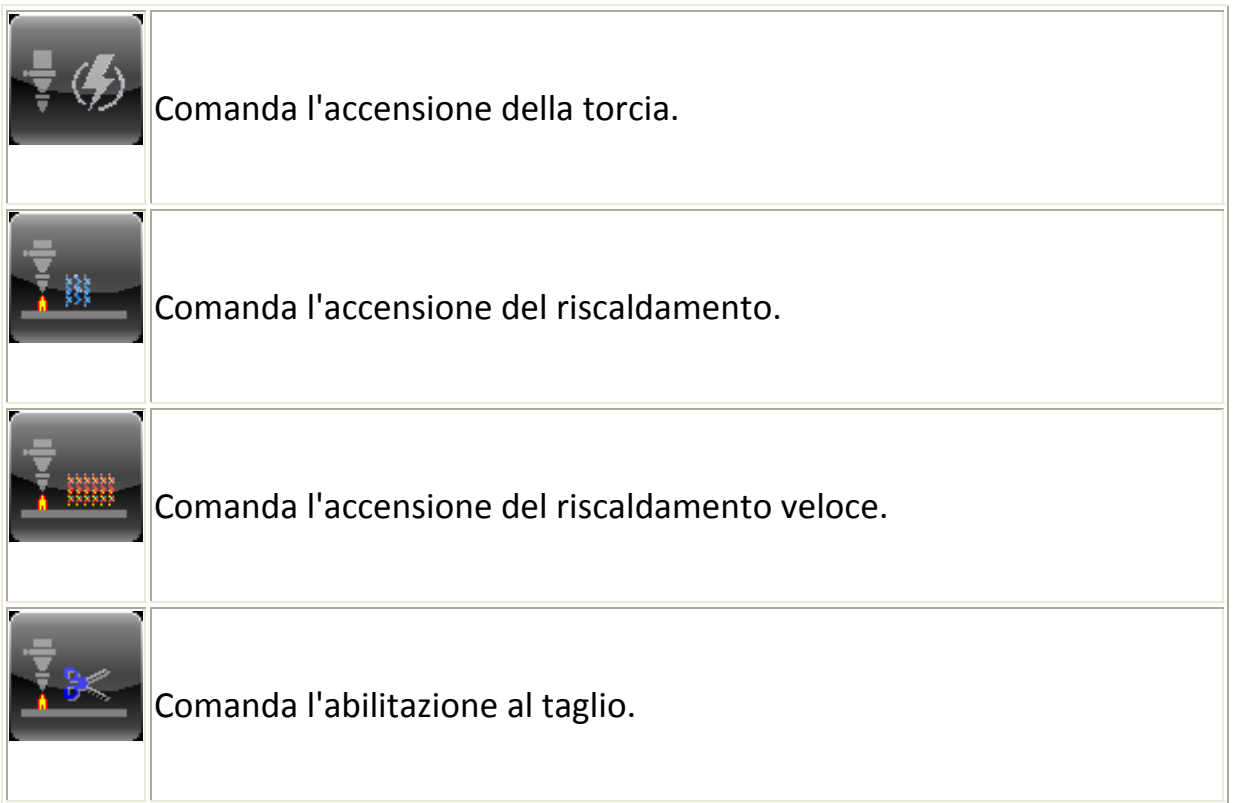

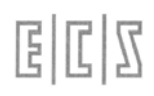

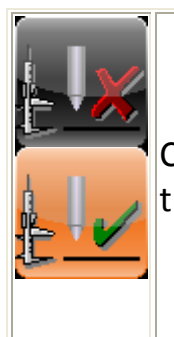

Comandano rispettivamente la disabilitazione e l'abilitazione al con‐ trollo dell'altezza.

 $E|E|Z$ 

# **2.4.7 Comandi Manuali Waterjet**

I tasti e le loro funzioni sono le seguenti:

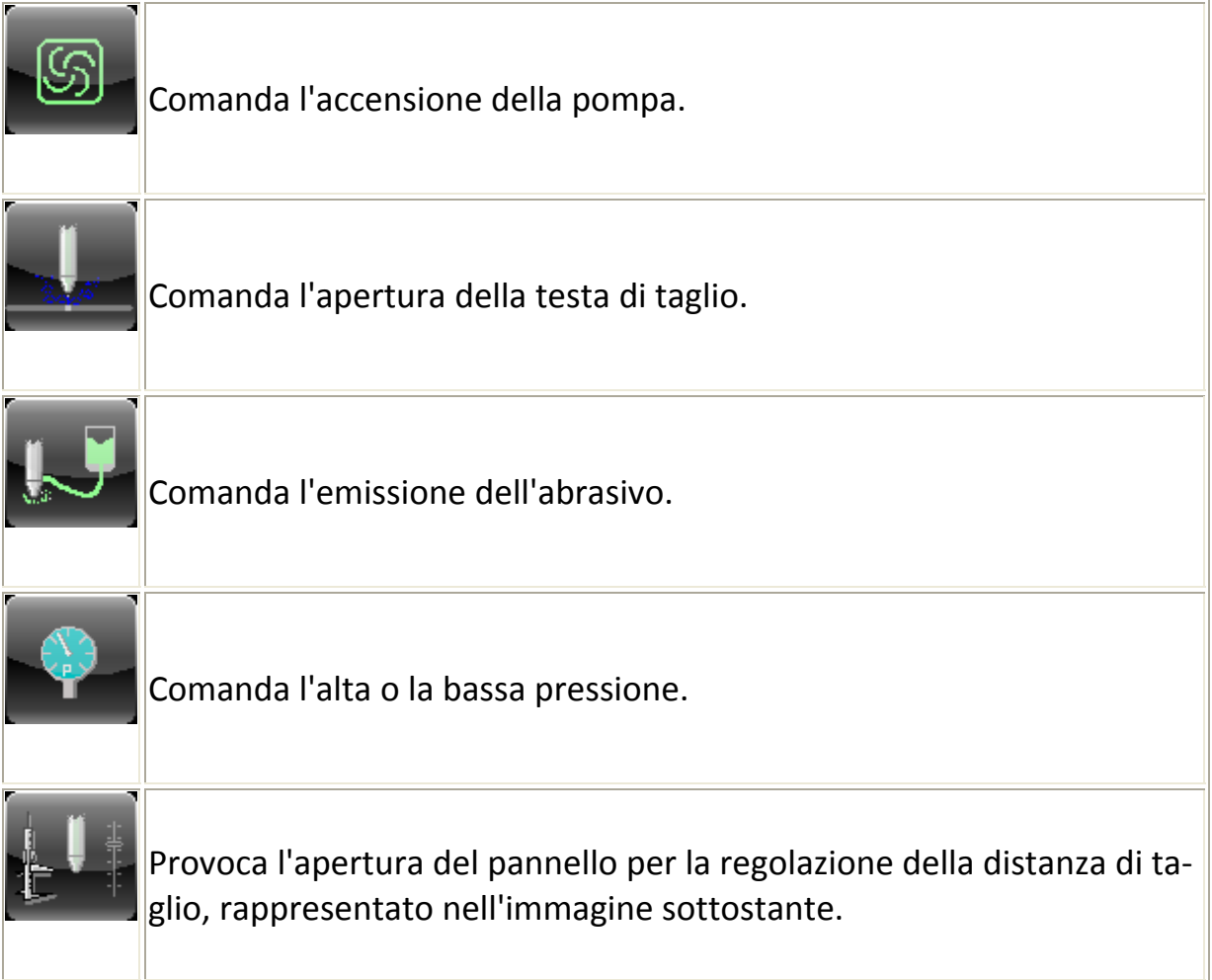

## 2.4.7.1 **Calibrazione distanza di taglio Waterjet**

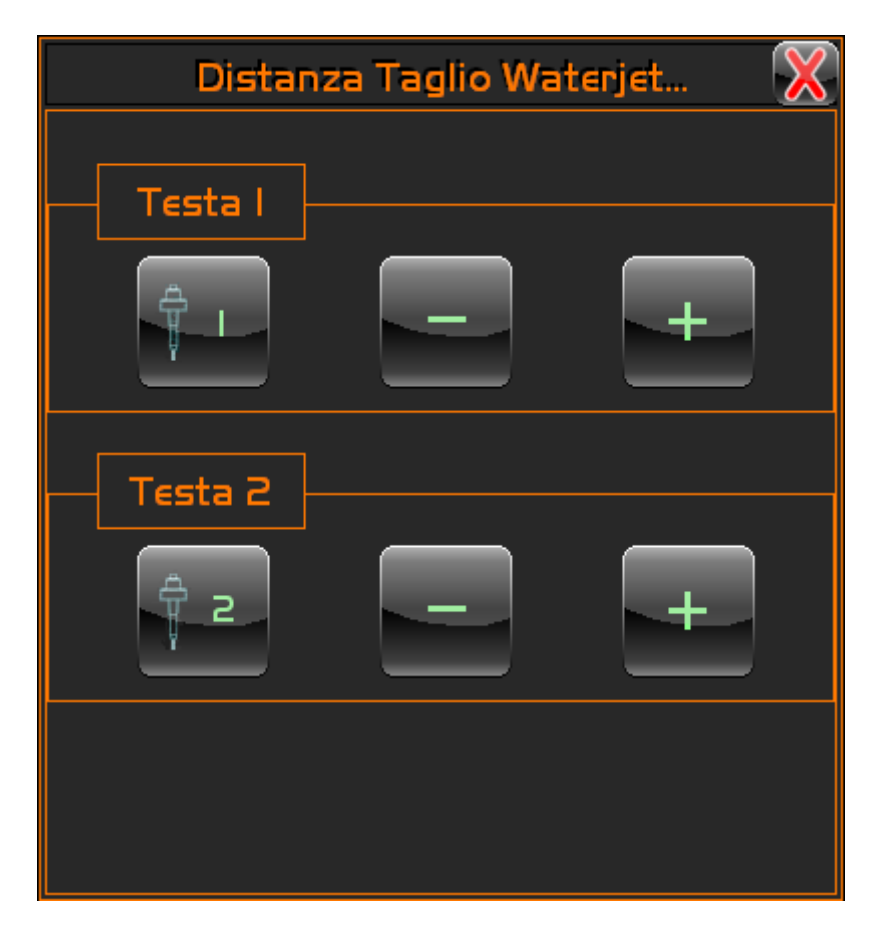

Nell'immagine soprastante, si possono notare i tasti, duplicati nel caso di dop‐ pia testa di taglio, che servono a correggere la distanza utile per il taglio, della testa dal materiale.

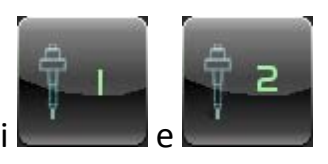

Agendo sui tasti e si e si attiva l'operatività rispettivamente sulla

prima e sulla seconda testa.

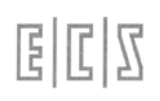

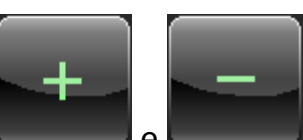

Agendo sui tasti e si eleccione l'allontanamento e l'avvicinamento della testa al materiale, raggiunta la distanza desiderata è sufficiente chiudere il pannello e nelle lavorazioni successive sarà mantenuta tale distanza.

国国区

#### **2.4.8 Comandi Manuali Waterjet**

I tasti e le loro funzioni sono le seguenti:

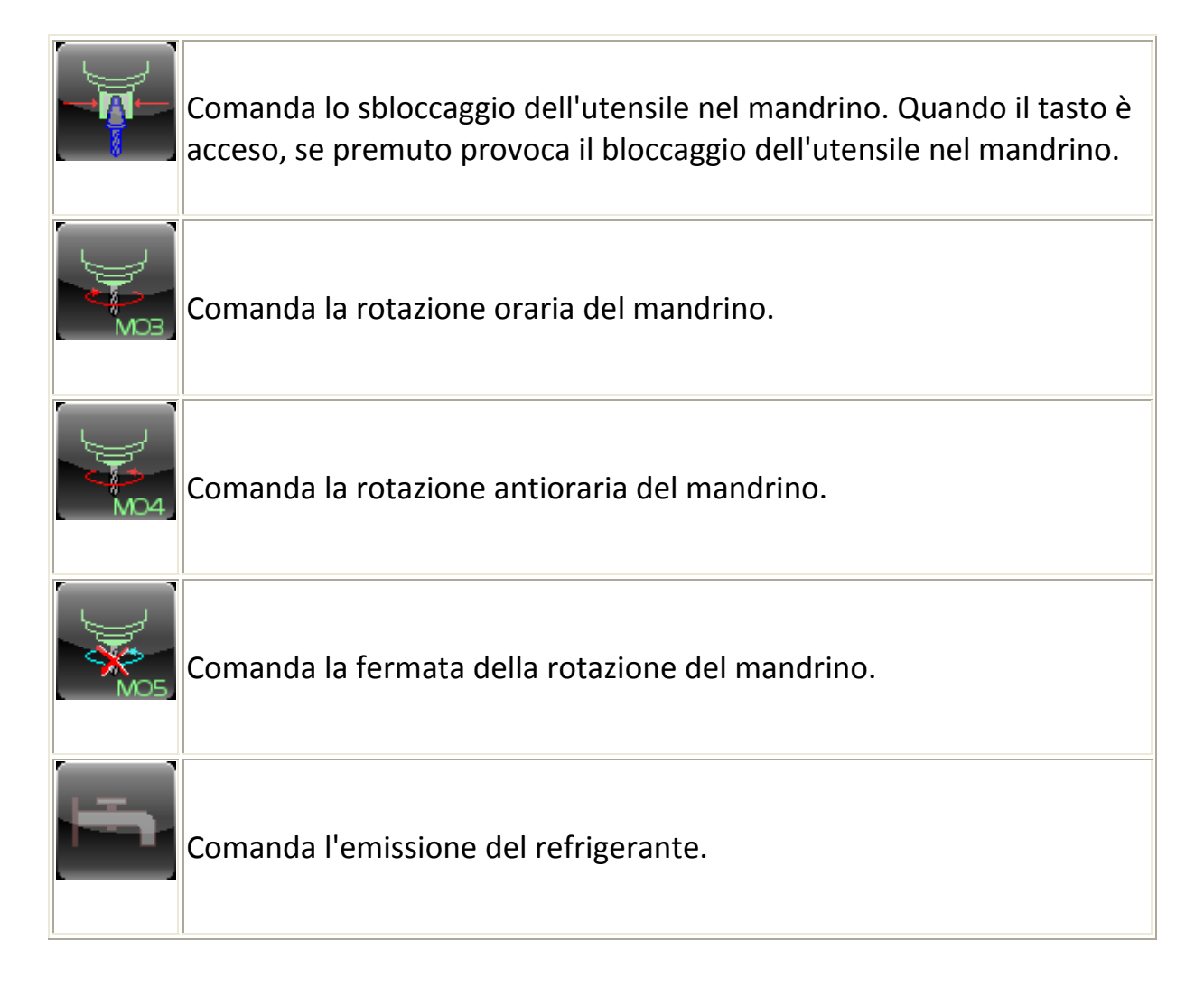

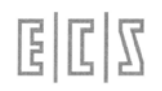

**2.4.9 Allarmi E Attenzioni**

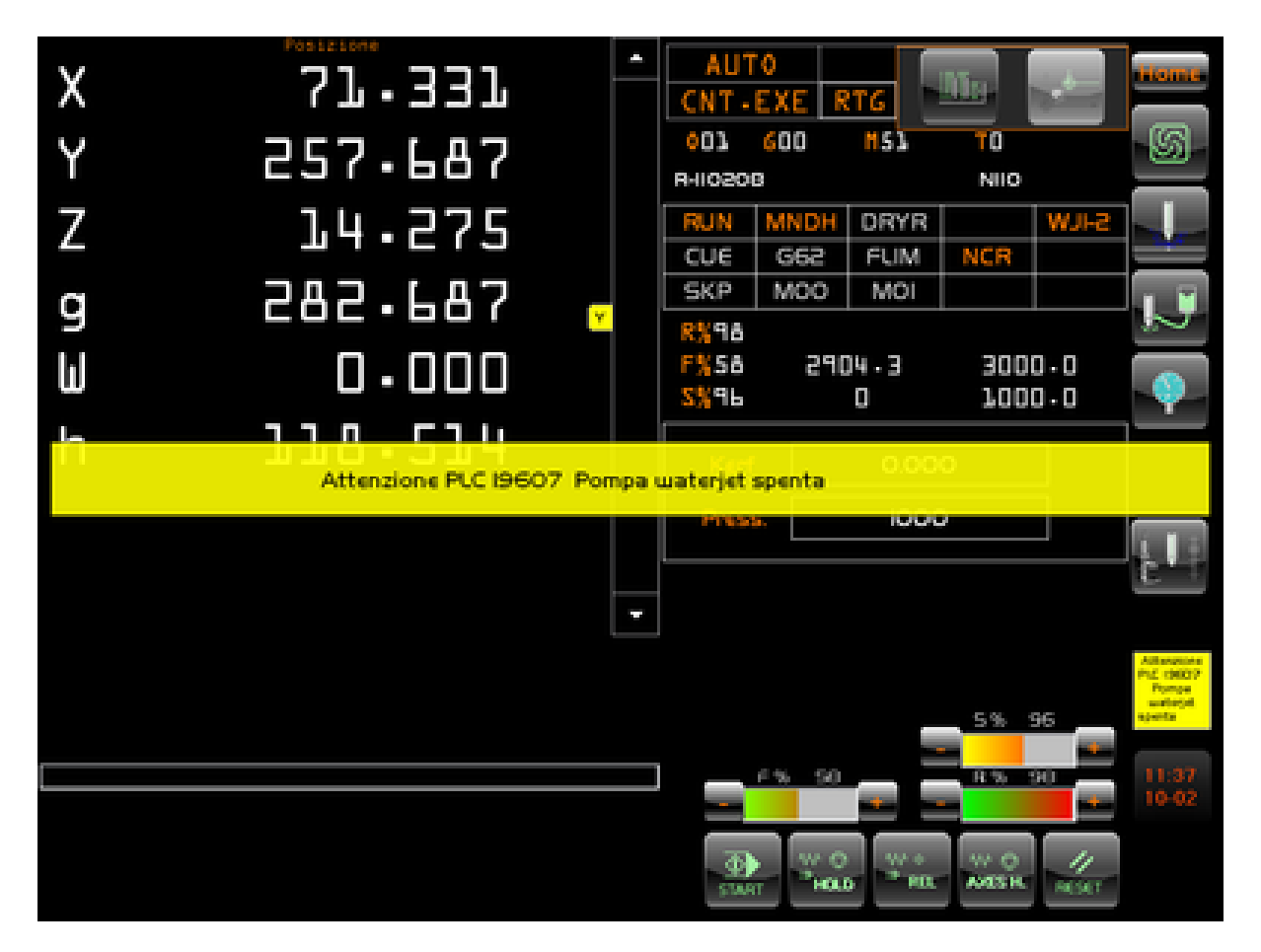

L'immagine illustra una condizione definita **Avvertenza**, cioè dall'applicazione scritta dal Costruttore o dal **CNC**, è stata emessa una notifica di porre attenzio‐ ne all'anomalia segnalata nella scritta in campo giallo che attraversa lo scher‐ mo.

Oltre alla scritta centrale, che lampeggia, lentamente, vi è anche una casella dello stesso colore, sulla destra sopra l'orologio, che se premuta fornisce, se e‐ sistono altre avvertenze o allarmi, un elenco di segnalazioni, collocato al posto della scritta lampeggiante, come si può notare nella prossima immagine.

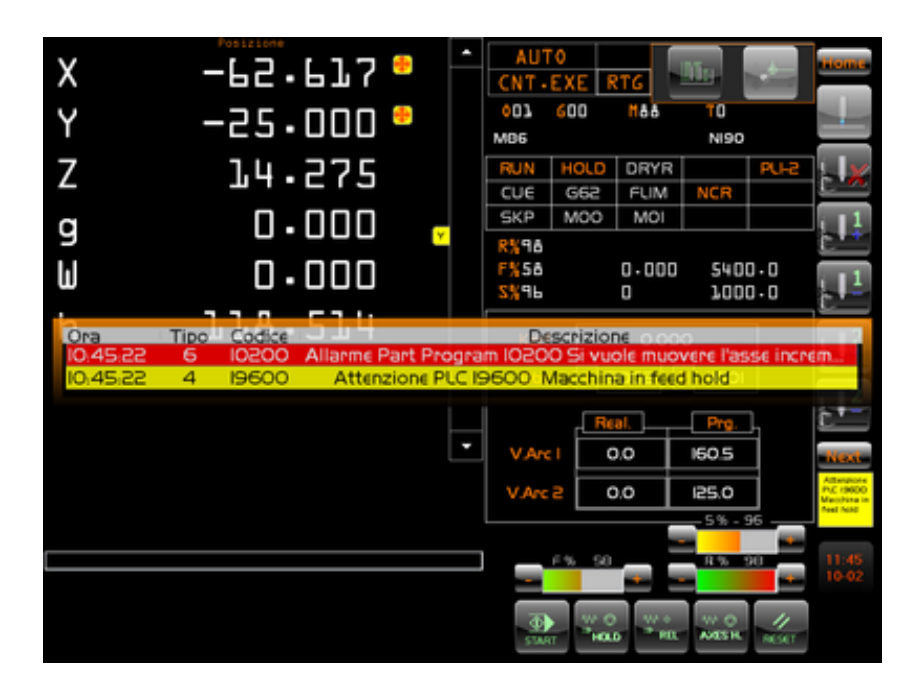

Gli **Allarmi**, seguono la stessa regola di visualizzazione delle **Avvertenze**, però sono visualizzati in campo rosso, come esemplificato dalla seguente immagine:

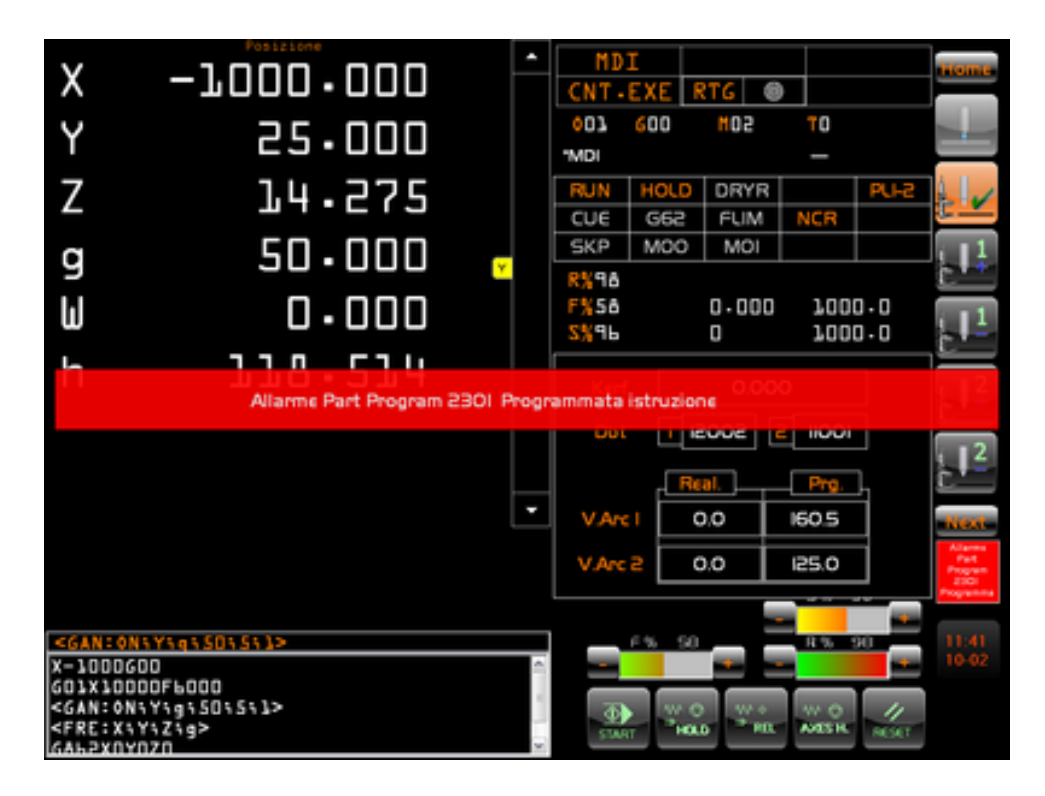

Nei successivi documenti una rassegna delle **Avvertenze** e degli **Allarmi** segna‐ lati dal **PLC**:

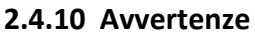

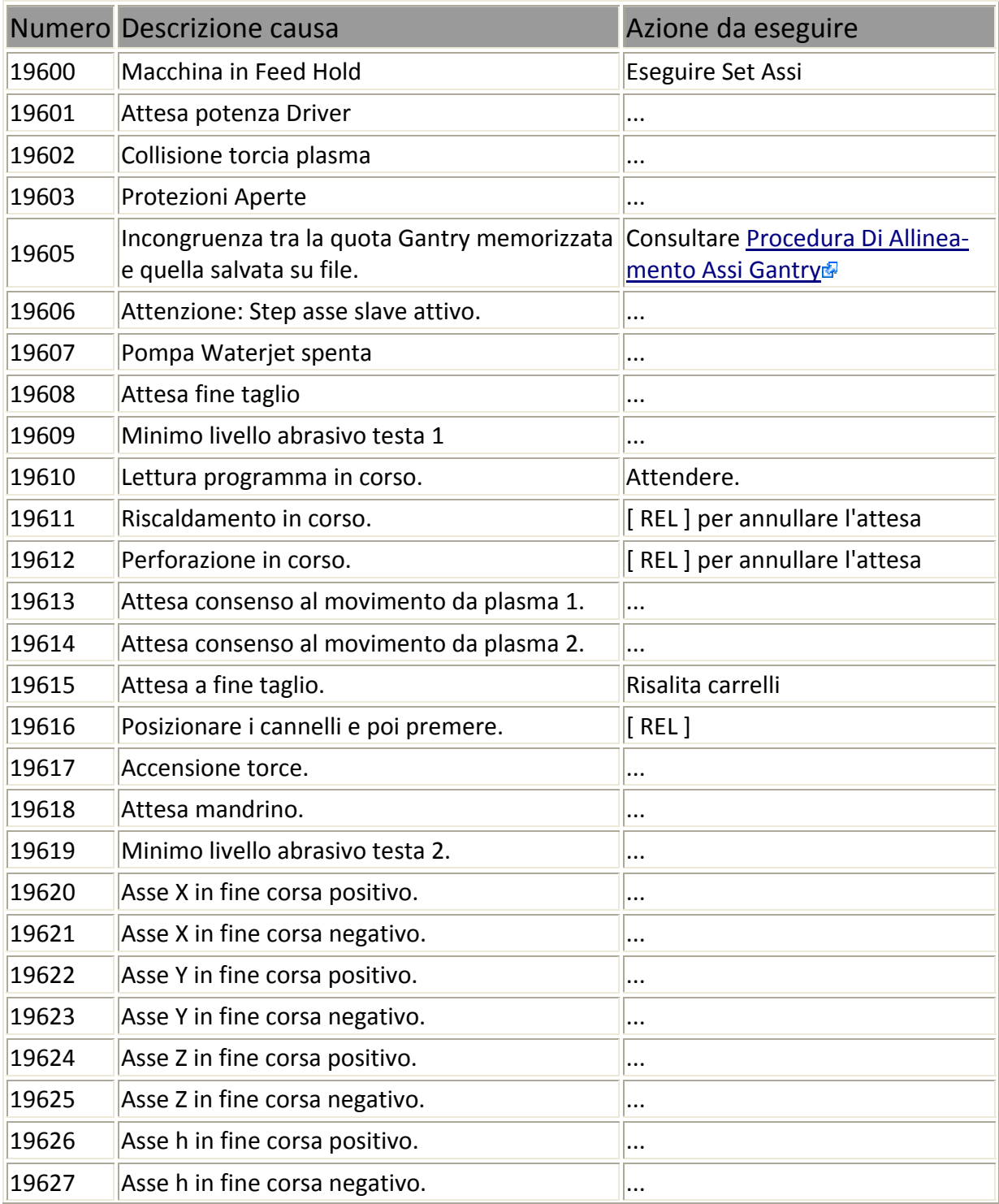

 $E|L|Z$ 

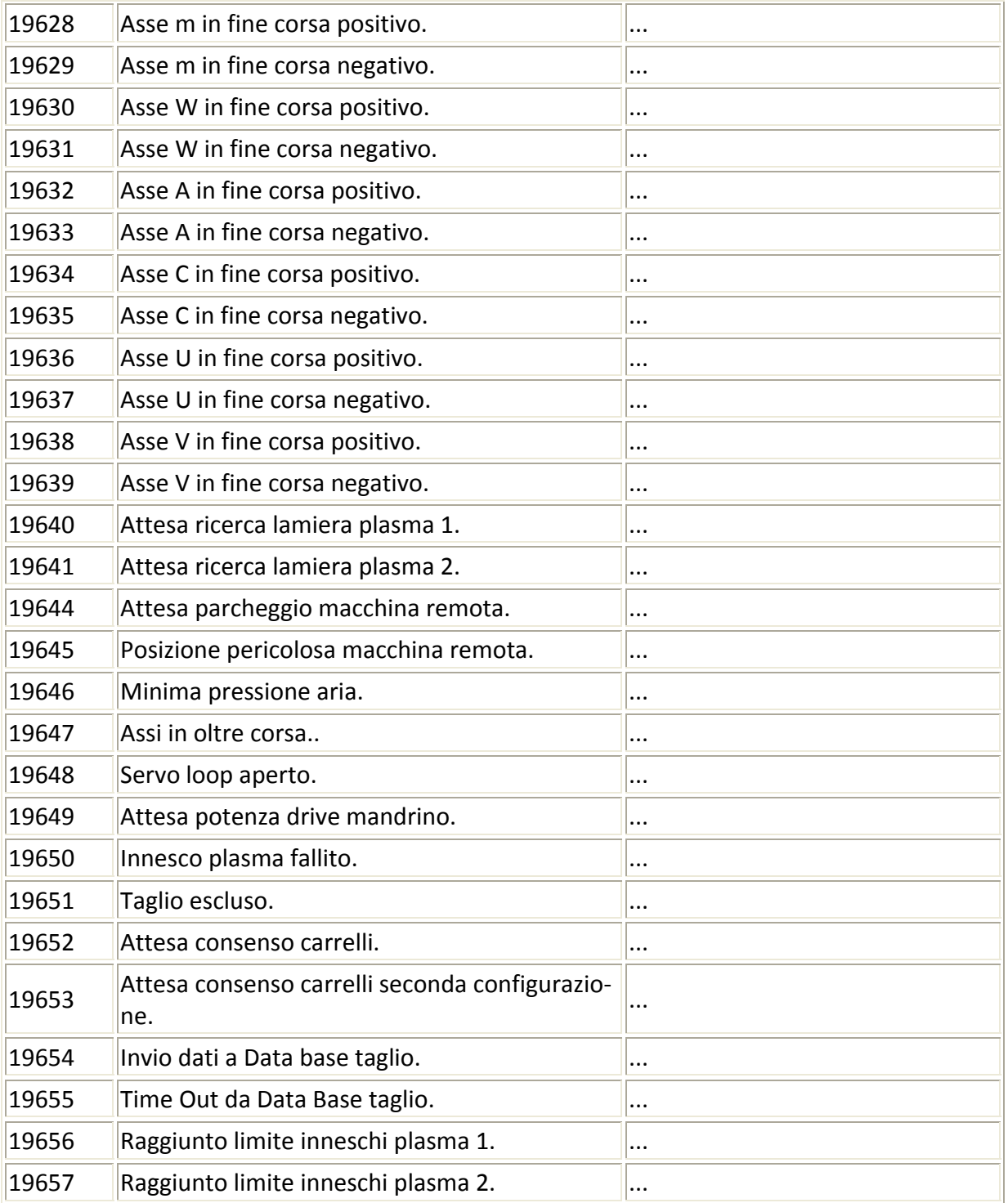

# **2.4.11 Allarmi**

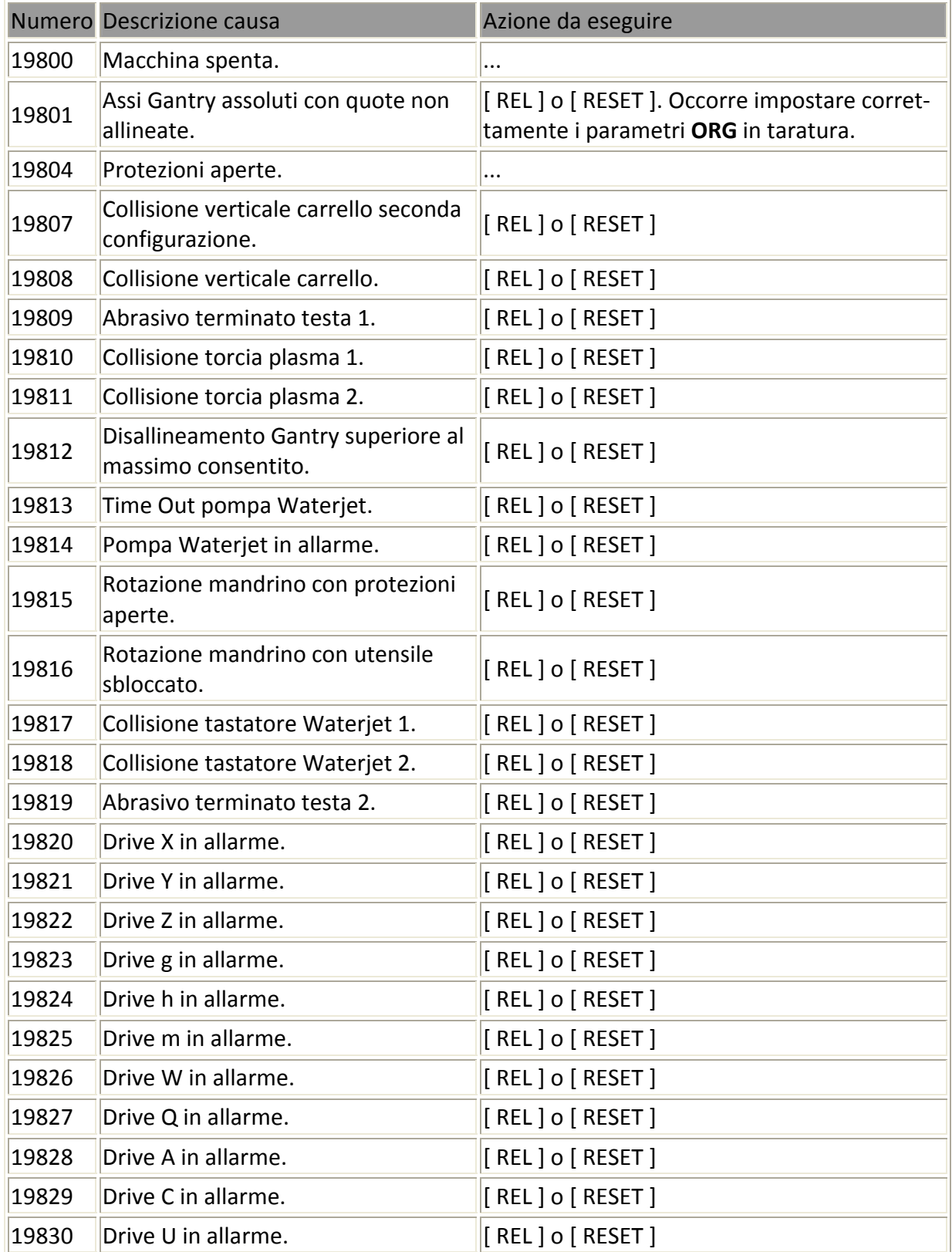

 $E|L|Z$ 

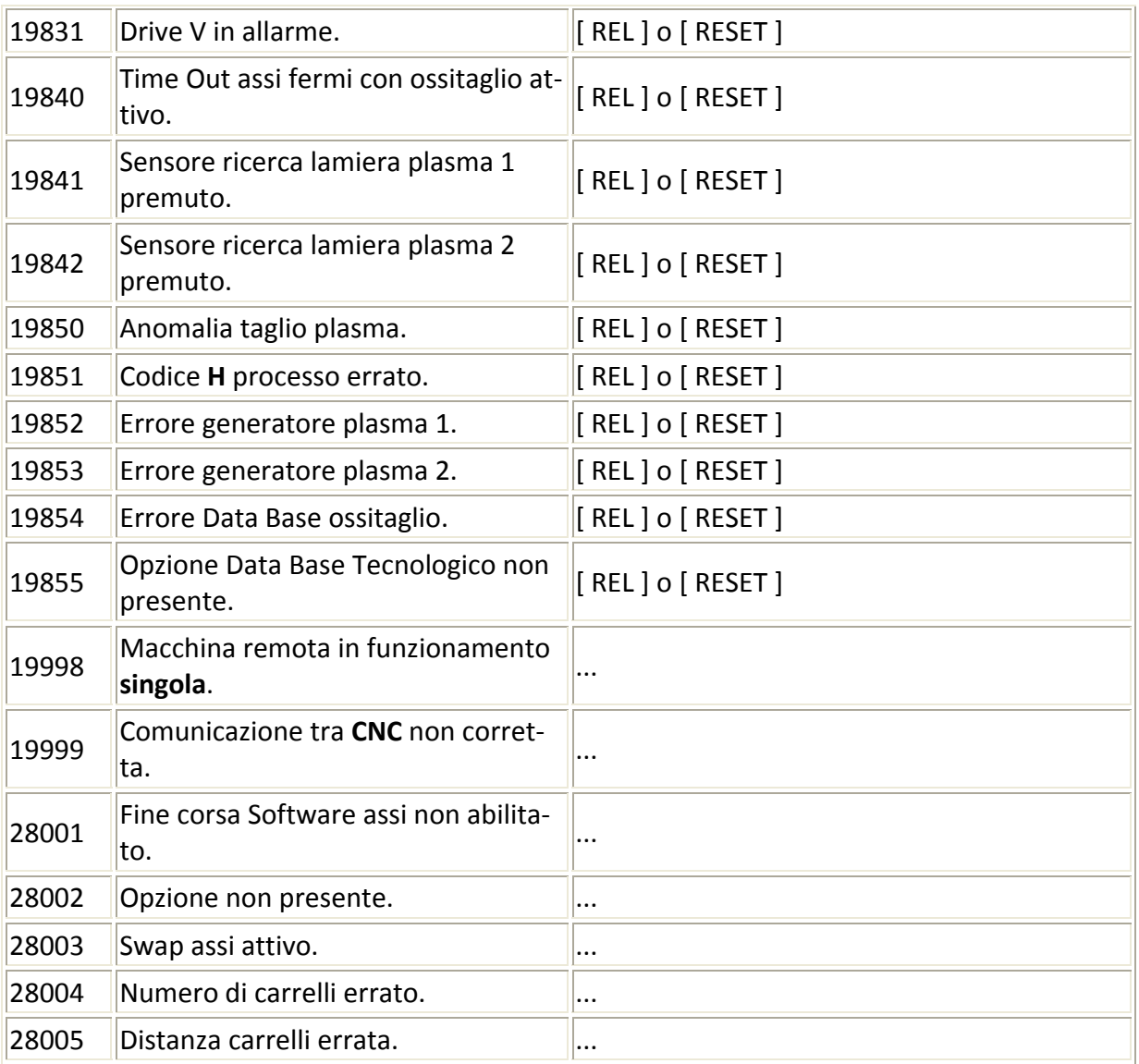

# $E|L|Z$

# **3 CAPITOLO**

# Applicazione SHAPECAM

# **3.1 Criteri seguiti nell'impostazione del SW**

Al fine di risultare di uso semplice ed intuitivo l'applicazione **ShapeCAM** è stata impostata per un uti‐ lizzo di tipo "sequenziale". L'utente è infatti guidato passo passo ,tramite una serie di finestre specifi‐ che, a definire le seguenti operazioni:

- 1. Scelta della forma (**Shape**) su cui operare.
- 2. Impostazione dei parametri dimensionali associati (se previsti).
- 3. Definizione delle modità di attacco e stacco alla figura.
- 4. Eventuale applicazione, al profilo prescelto, di tutta una serie di "attributi" quali Rotazioni, Cambi scala, Specularità.
- 5. Ripetizione della figura ed eventuale suo nesting per l'ottimizzazione degli sfridi.

Tutto ciò di fatto comporta la definizione di un vero e proprio processo (più in seguito definito semplicemente Lavorazione) che può risultare anche abbastanza complesso. Una lavorazione può quindi essere salvata per un utilizzo successivo e/o direttamente predisposta per l'esecuzione diretta a bordo CNC.

Il passaggio tra le sopracitate fasi viene comandata attraverso la pressione sempre dello stesso

tasto che è appunto presente in tutti i menù associati alle varie finestre.

# **3.2 Selezione della Figura / Lavorazione su cui operare**

Al lancio dell'applicazione "**ShapeCAM**" l'utilizzatore dovrà per prima cosa definire la tipologia di figura su cui operare. Egli potrà scegliere tra le seguenti alternative:

Forme parametriche di tipo **Rettangolare** (scelta proposta come default).

Forme parametriche di tipo **Circolare**.

**Fori** espressi in modo parametrico.

Import di profili generati via CAD (sono supportati i formati **DXF** e **DWG**).

Import di programmi **ISO** eventualmente generati direttamente a bordo macchina tramite i linguaggi di programmazione geometrica (**EXPERT** e **GAP**) ed i tool di debug grafico disponibi‐ li nel **CNC 905**

In alternativa sarà inoltre possibile semplicemente richiamare una "**Lavorazione"** precedente‐ mente definita e salvata (Scelta **Programmi**).

La scelta avviene operando su diverse "schede" selezionabili in modo ciclico attraverso i tasti

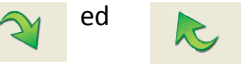

ed presenti negli associati menù.

**Note:**

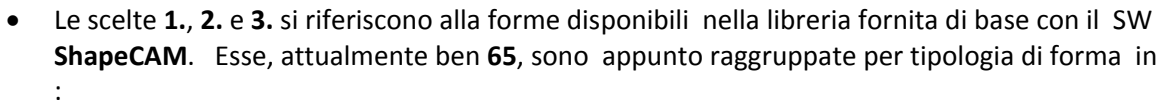

**"Rettangolari"** (38), "**Circolari**" (24) e "**Fori**" (3).

La selezione avviene tramite apposite icone che ne riproducono in scala l'aspetto (Vedi **FIG.2‐ 1**) la visualizzazione a video di tali icone rispetta un'organizzazione a matrice che varia in ba‐ se alla risoluzione del display del CNC /PC su cui l'applicazione è stata installata. Si passa così da una disposizione su **7 colonne** (nel caso di risoluzione **1024 x 768 dots**) a una su **5 colonne** (allorché la risoluzione è invece di **800 x 600 dots**).

- La singola forma è identificata da un carattere ("**R**" per rettangolare, "**C**" per circolare ed "**H**", dall'Inglese Hole, in caso di foro) seguito da un trattino "**‐**" ed un numero progressivo.
- Nel caso invece si opti per l'import di un profilo da **CAD** o **CNC** (scelte **4.** e **5.**) la selezione sa‐ rà attuata semplicemente selezionando il file corrispondente e premendo [**F10**] o [**Enter**] .
- In tutti i casi sopra descritti è comunque abbinato un'identico menù caratterizzato dal seguente aspetto:

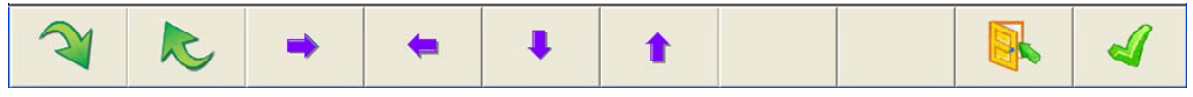

where:

E

 $\mathbb{Z}|\mathbb{Z}$ 

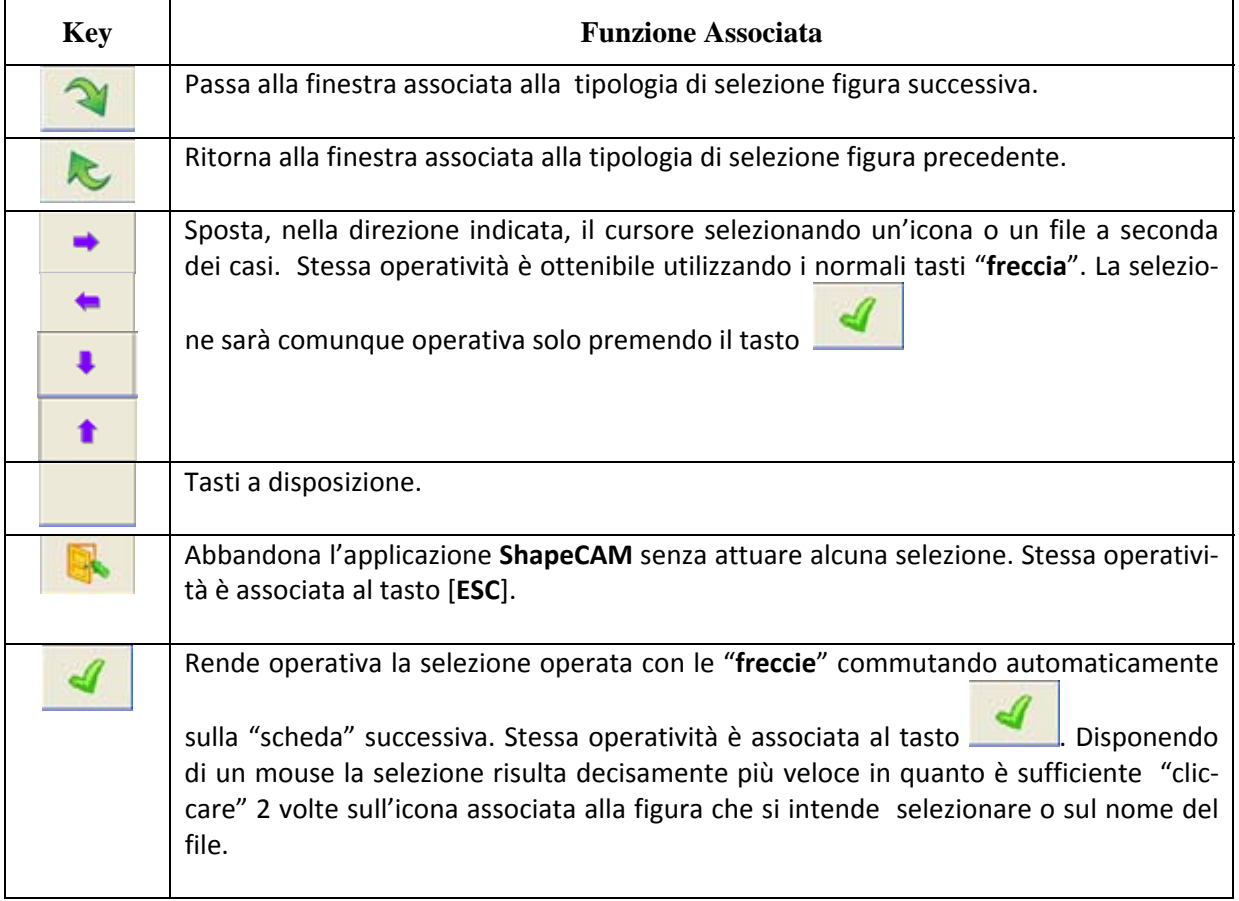

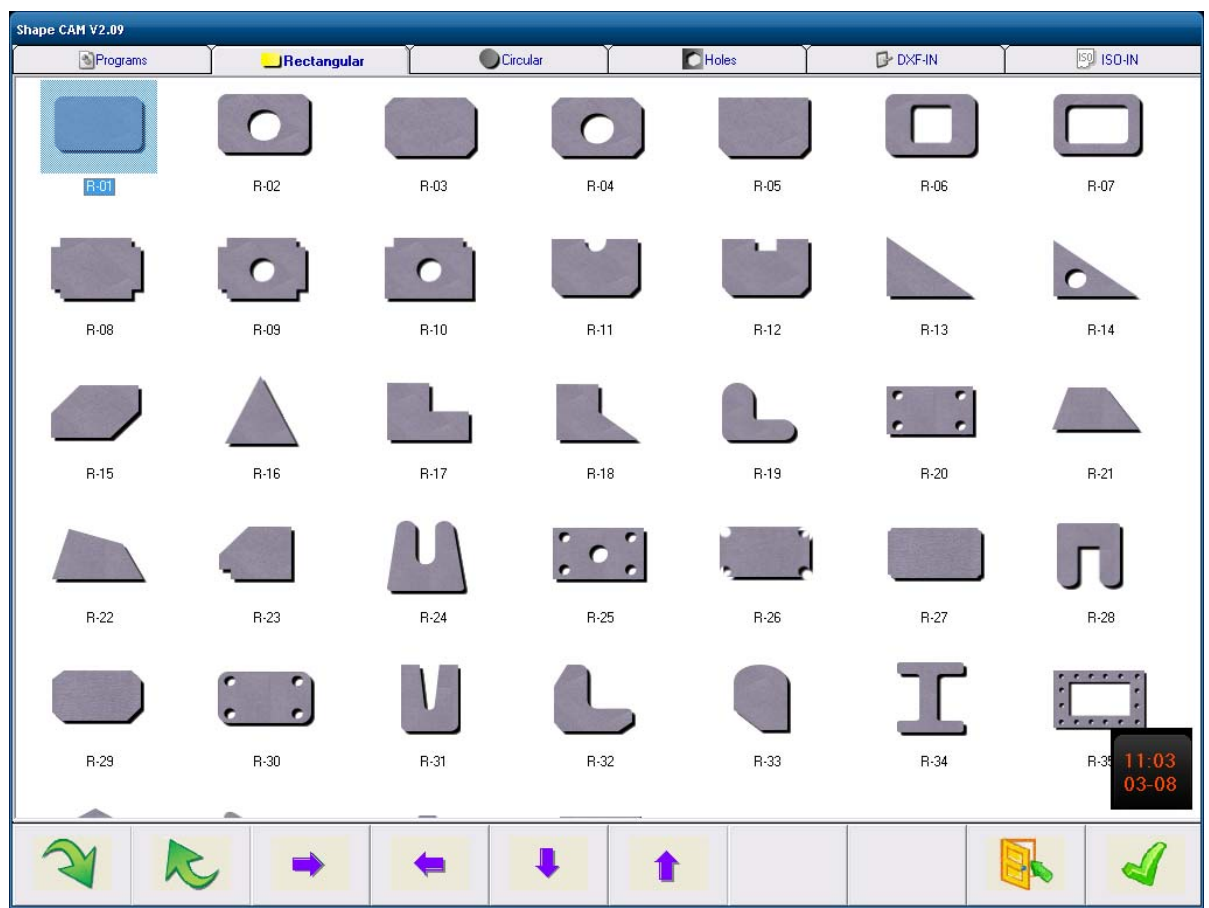

Un discorso un po' a se stante vale invece qualora si desideri riaprire, a scopo modifica o semplice‐ mente selezione, una lavorazione precedentemente definita

**FIG.2‐1 Selezione di una forma di tipo "Rettangolare"**

#### **3.2.1 Selezione di una lavorazione Esistente**

Allorché si attivi l'applicazione **ShapeCAM** esclusivamente per selezionare nel CNC una lavora‐ zione esistente, sarà sufficiente premere il tasto per portarsi nella finestra specifica‐ tamente dedicata a tale operazione.

In tale struttura (vedi **FIG2‐2**) la scelta della lavorazione sarà attuata agendo sui tasti "freccia" o sui tasti funzione arrows dell'associato menù e si avvarrà di un aiuto grafico interattivo che mostrerà l'aspetto complessivo della lavorazione.

#### **Nota:**

E

 $\mathbb{Z}[\mathbb{Z}]$ 

Le dimensioni dell'immagine utilizzata come "Preview" possono essere configurate.

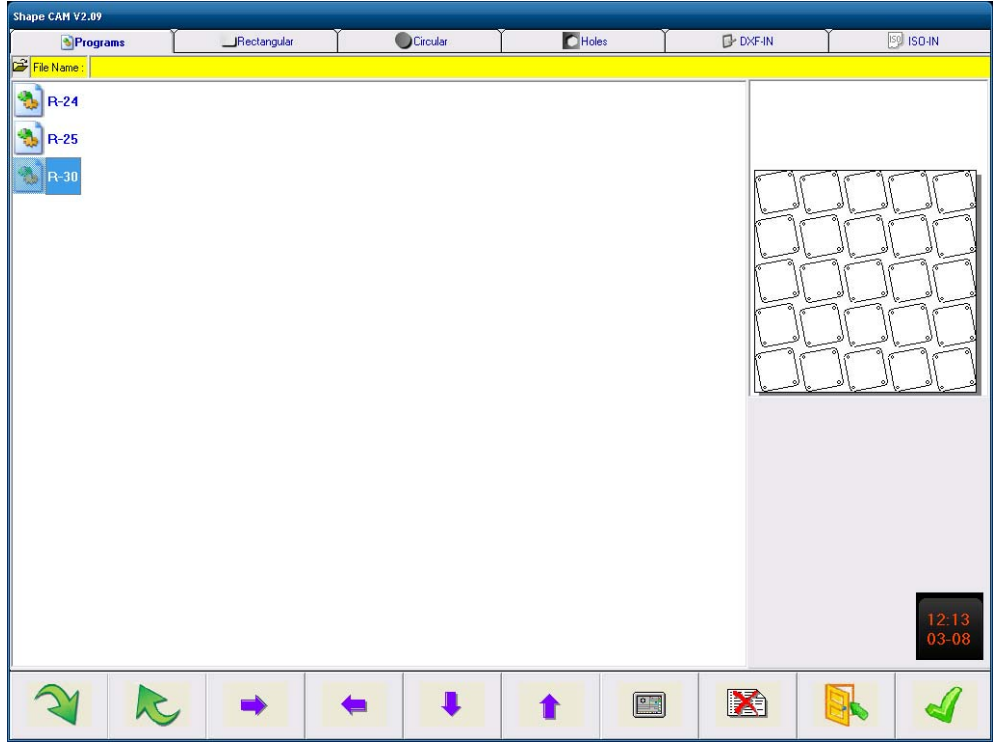

**FIG.2‐2 Selezione di una Lavorazione tra quelle esistenti**

To exit from the **ShapeCAM** application directly selecting, on the **CNC 905uno ,** the currently active Working, press **ENTER**

To delete the currently selected working, press the key

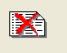

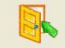

To exit from the application, without to select any programs on the CNC, press the key This selection works exactly as [**ESC**] and, to becomes operative needs confirmation from the opera‐ tor.

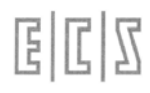

合

# **3.3 Definizione dei Parametri Geometrici associati alla Figura selezionata**

Questa operazione ha ovviamente senso esclusivamente allorché si decida di agire sulle macro fornite di base con l'applicazione **ShapeCAM**.

E' opportuno osservare che quasi tutte le macro incluse nella libreria risultano abbastanza flessibili, è infatti normalmente possibile porre a zero sia i raccordi che il diametro di eventuali fori interni. In qualche caso è inoltre possibile modificare anche il numero di fori interni.

Un esempio tipico della finestra su cui si agisce è riportata in **FIG.2‐3**.

La selezione del parametro da modificare avviene tramite i tasti [**↑**] e [**↓**]. Al fine di agevolare l'operazione la rappresentazione grafica del parametro selezionato è contemporaneamente en‐ fatizzata in rosso.

#### **Note:**

In questa fase è possibile ritornare alla finestra di selezione originale tramite il tasto

- Come è possibile osservare dalla **FIG. 2-3,** come sfondo alla figura selezionata compare un'etichetta. Essa può essere comunque eliminata o liberamente modificata. Per dettagli su come operare consultare il **Paragrafo 3.4.**

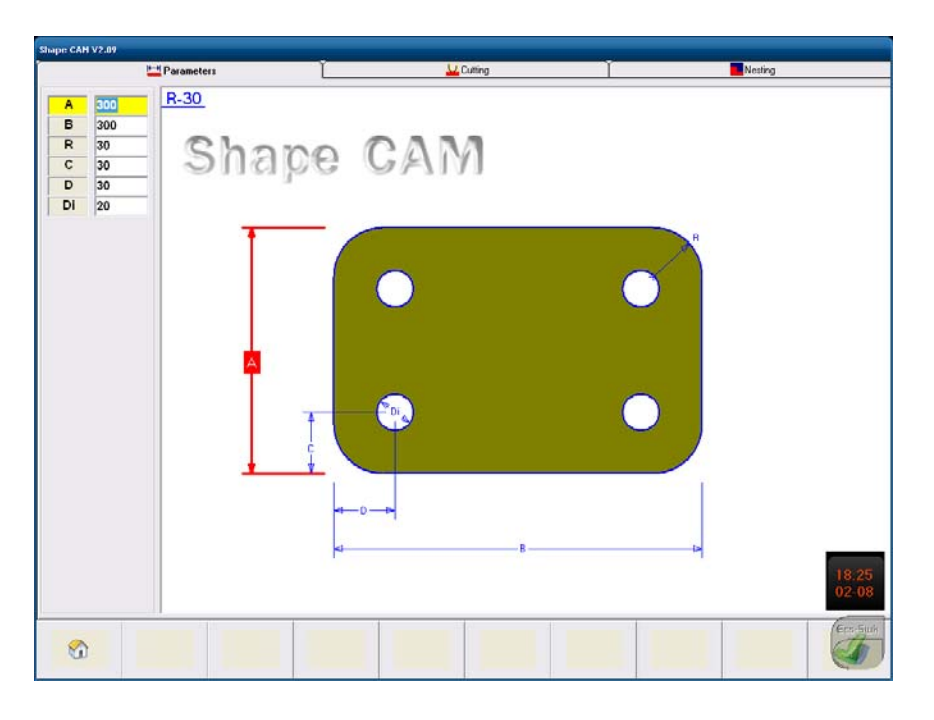

**FIG.2‐3 Definition of Parameters associated to a Shape**

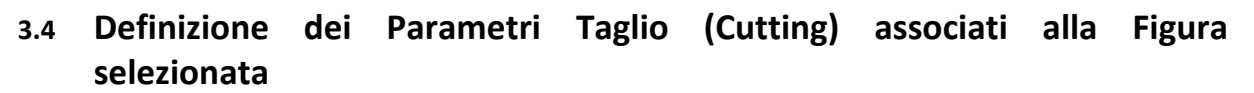

Questa finestra consente di ruotare la figura selezionata nonché renderla speculare o cambiarne il fattore di scala. Permette altresì di impostare/modificare le modalità di stacco /attacco a tutti i suoi elementi ( nel cas, ad esempio, di figure costituite da un profilo esterno e da uno o più profili interni). Per facilitare tali operazioni, laddove necessario, è altresì disponibile una potente funzione di zoom. Il menù associato alla finestra cambia in funzione della selezione attuata nella lista posta a sinistra dello schermo (Vedi **FIG.2‐4**). Alcuni tasti sono comunque sempre presenti. In particolare:

 Forza il ritorno alla finestra selezione **Forme Rettangolari** (quella attivata come default dall'applicazione **ShapeCAM**).

Attiva / Disattiva la funzione Zoom (Vedi per dettagli **Paragrafo 2.4.5**).

 $\bullet$  Forza il ritorno alla finestra precedente (in questo caso quella dove vengono definiti i parametri geometrici della macro – vedi **Paragrafo 2.3**)

 Conferma le modifiche introdotte e comanda il passaggio alla fase successiva ovvero alla fi‐ nestra in cui verrà definito il numero di ripetizioni e l'eventuale nesting (Vedi **Paragrafo 2.5**).

Insieme al disegno della figura saranno riportate le seguenti informazioni:

Numero di inneschi (**Piercing**).

EI

國

几

Lunghezza di taglio complessiva espressa in mm (**Cutting**).

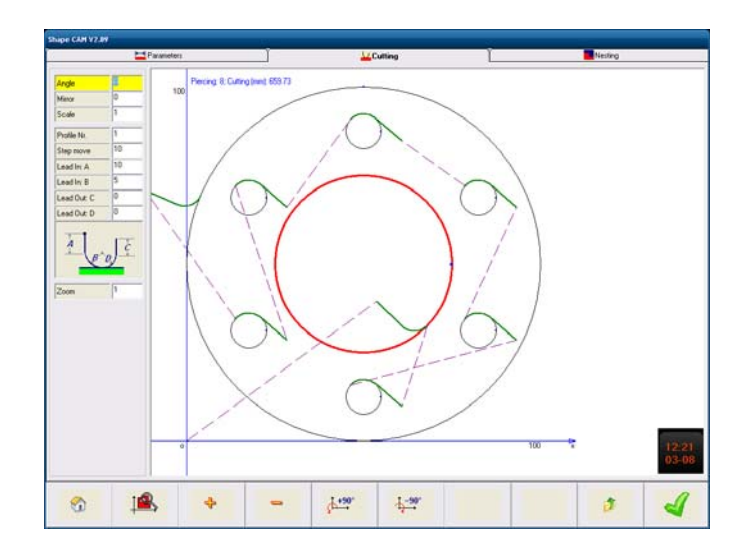

- **FIG.2‐4**
	- **Definizione dei Parametri Taglio associati ad una macro**

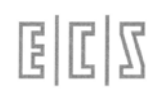

#### **3.4.1 Impostazione Rotazione**

Allorché il focus è sul campo **Angolo** (**Angle**) della lista sarà possibile:

- Impostare direttamente l'angolo di rotazione desiderato (compreso tra +/‐ 360°). Si osservi che una rotazione positiva è intesa in senso orario mentre una negativa in senso antiorario.
- Utilizzare per l'impostazione della rotazione, i tasti che attuano rispettivamente:

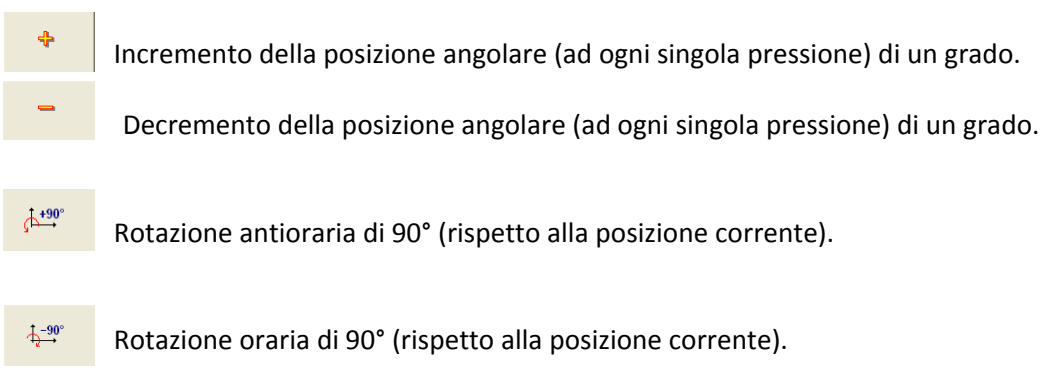

#### **3.4.2 Impostazione Specularità**

Allorché il focus è sul campo **Specularità** (**Mirror**) della lista sarà possibile impostare con i tasti freccia, il tipo di specularità da applicare alla figura selezionata, in particolare con:

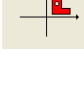

Si disattiva la specularità.

**Contract Contract Contract Contract Contract Contract Contract Contract Contract Contract Contract Contract Contract Contract Contract Contract Contract Contract Contract Contract Contract Contract Contract Contract Contr** 

Si attiva la specularità rispetto all'asse X.

Si attiva la specularità rispetto all'asse Y.

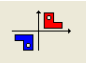

Si attiva la specularità rispetto agli assi X ed Y.

#### **3.4.3 Impostazione fattore di Scala**

Allorché il focus è sul campo **Scalatura** (**Scale**) della lista sarà possibile impostare il fattore di scala applicato alla figura (per default pari ad 1). In particolare impostando direttamente la scala desidera‐ ta o

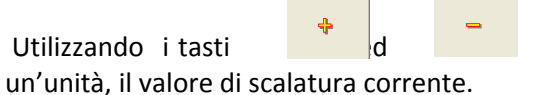

Utilizzando i tasti **di interesi di superficiente i superficiente** di rispettivamente per incrementare, decrementare di

CNC per il Taglio – Manuale d'uso **720P432**

#### **3.4.4 Impostazione Attacchi**

I campi utilizzati per l'impostazione delle modalità di Attacco / Stacco a tutti i profili della figura sele‐ zionata sono riportati in **FIG.2.5**. In particolare essi consentono di:

‐ Definire, in caso di figure composte da più elementi (ad esempio un profilo esterno ed uno o più profili interni), l'elemento su cui si intende operare. Selezione **Nr. Profili** (**Profile Nr.**).

La scelta del profilo avviene in questo caso o digitandone direttamente l'indice associato o utilizzan do i tasti ed per una loro scansione in modo ciclico. L'elemento correntemente se‐ lezionato è riconoscibile per avere il relativo profilo evidenziato in rosso.

‐ Definire l'entità dello spostamento elementare, espresso in mm, che sarà attuato sul profilo sele‐ zionato per definire il punto di Attacco / Stacco desiderato. Selezione **Passo** (**Step move**) .

L'entità dello spostamento potrà essere introdotto sia per digitazione diretta che utilizzando i tasti

te.

rispettivamente per incrementarne / decrementarne di un'unità, il valore corren‐

Lo spostamento del punto di attacco/ Stacco sarà invece fisicamente attuato grazie ai seguenti tasti:

嘞 Sposta in senso orario, sull'elemento di profilo selezionato, la posizione corrente di Attacco/ Stacco, dell'entità impostata come passo.

Sposta in senso anti‐orario, sull'elemento di profilo selezionato, la posizione corrente di Attacco/ Stacco, dell'entità impostata come passo.

Sposta ciclicamente, in senso orario, la posizione di Attacco/Stacco sui punti di inizio dei vari blocchi ISO costituenti il profilo selezionato.

‐ Definire le caratteristiche dell'Attacco/Stacco sull'elemento selezionato. In particolare:

Lunghezza del tratto lineare dell'attacco ( parametro identificato come "**A**" in **FIG.2‐5**), Raggio della parte tangenziale dell'attacco (parametro "**B**" in **FIG.2‐5)**,

Raggio della parte tangenziale dello stacco (parametro "**C**" in **FIG.2‐5**),

Lunghezza del tratto lineare dello stacco (parametro "**D**" in **FIG.2‐5**),

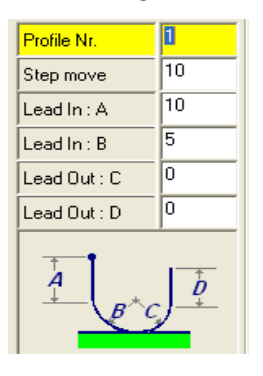

**FIG.2‐5 Definizione modalità di at‐**

**t t**

#### **Nota:**

Allorché il focus è sul campo **Nr. Profilo** (**Profile Nr.**)

υÌ Viene resa disponibile, attraverso il tasto La possibilità di duplicare le caratteristiche del corrente Attacco / Stacco su tutti gli altri elementi della figura selezionata.

1Q

#### **3.4.5 Gestione Zoom**

Come già anticipato lo zoom viene attivato / disattivato agendo sul tasto presente in quasi tutti i formati video. Per quanto invece concerne le modalità operative esse possono essere così sin‐ tetizzate:

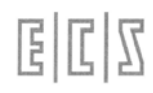

 $\mathbf{\Theta}$ Il tasto , con funzione zoom attiva, consente di incrementare di uno il relativo fattore di zo‐ om (di default = 1). Al contempo è mostrata a video la dimensione dell'area che sarà oggetto dell'ingrandimento.

Il tasto consente di ridurre di uno il fattore di zoom correntemente attivo che. Affinché il tasto risulti operativo il fattore di zoom corrente deve essere maggiore di 1.

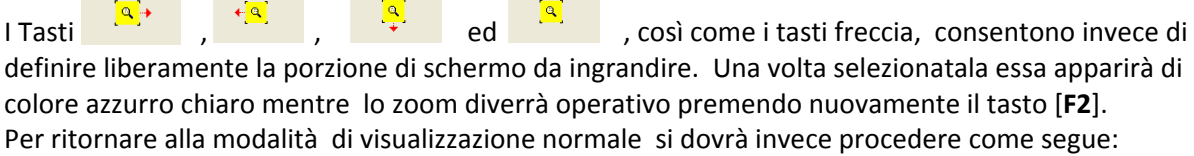

 $\mathbf{A}$ 

- Premere il tasto ;
- Impostare un fattore di zoom unitario, digitando direttamente 1 o agendo sul tasto
- **Premere nuovamente il tasto**  $\frac{1}{\sqrt{1-\epsilon}}$  io per disabilitare la funzione.

# **3.5 Definizione Ripetizioni e Nesting associati alla Figura selezionata**

In questa finestra è possibile impostare la ripetizione della forma scelta sia impostandone in modo diretto il numero (in termini di righe e colonne) sia definendo le dimensioni della lamiera disponibile e lasciando al SW **ShapeCAM** il compito di replicare la figura sino ad un suo completo "riempimento".

 Un tipico esempio della finestra su cui si agisce è riportato in **FIG.2‐6**. In essa si noti la presenza delle seguenti informazioni:

- Numero Figure (**Shape**);
- Numero Perforazioni (**Piercing**);
- Lunghezza complessiva espressa in mm (**Cutting**).

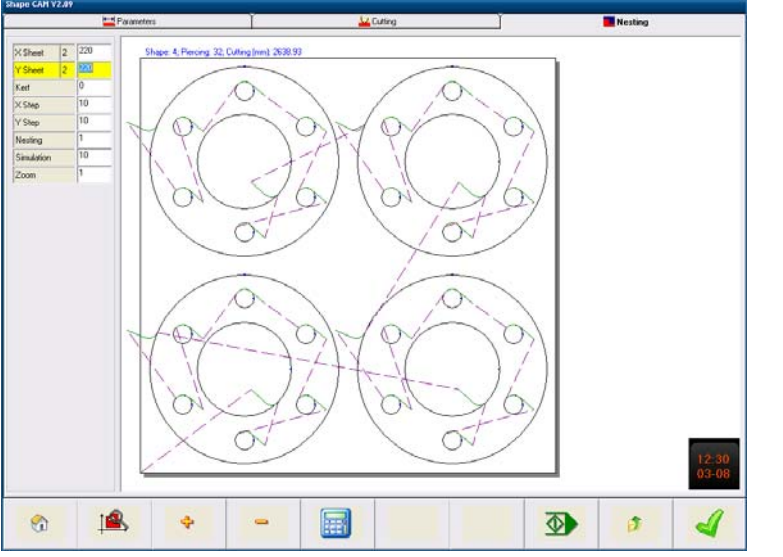

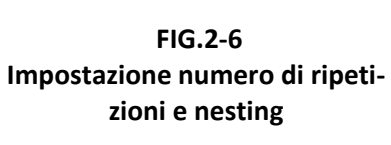

#### **3.5.1 Ripetizioni della lavorazione**

Per attivare la modalità di riempimento, imponendo le dimensioni della lamiera, è sufficiente compilare con le relative lunghezze i 2 campi:

Lungh. Lamiera in X ( **X Sheet**);

周围区

Lungh. Lamiera in Y (**Y Sheet**).

Campi che ,come default ,contengono le dimensioni minime della lamiera per realizzare un singolo pezzo della forma prescelta.

Qualora si desideri invece direttamente impostare il numero di ripetizione della forma, sarà sufficien‐ te riempire i sopraccitati campi non direttamente ma avvalendosi del tasto funzione [**F5**]

In quest'ultimo caso infatti sarà sufficiente, dopo aver premuto il tasto [**F5**], direttamente introdurre il desiderato numero di ripetizione. L'operazione può essere ripetuta sia lungo X che lungo Y. Indipendentemente dalla modalità adottata per definire la ripetizione è poi possibile impostare, af‐ finché il SW ne possa tenere conto:

- Diametro in mm dello spot del plasma (**Kerf**);
- Distanza lungo X, al netto del kerf , tra due forme contigue (**XStep**);
- Distanza lungo Y, al netto del kerf, tra due forme contigue (**YStep**).
- Distanza lungo Y, al netto del kerf, tra due forme contigue (YStep).<br>Se si intende eseguire le ripetizioni impostate procedendo per righe tasto o per colonne ‐ tasto bbb

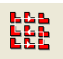

#### **3.5.2 Nesting**

In presenza di alcune forme, tipicamente circolari, può essere utile, per ridurre gli sfridi, impostare la modalità "**Nesting**". Essa consente infatti di "accorpare" le figure ottimizzando lo sfruttamento della lamiera. La modalità viene attivata tramite:

‐ Tasto allorché si intenda, in fase esecutiva, eseguire la lavorazione per righe successive.

‐ Tasto allorché si intenda invece, in fase esecutiva, eseguire la lavorazione per

colonne successive.

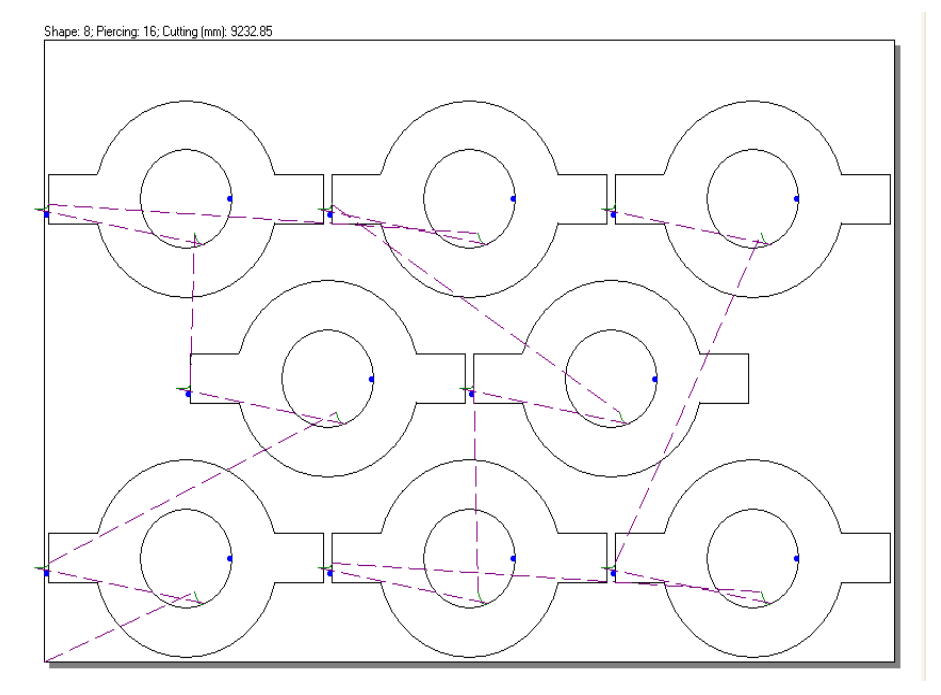

**FIG.2‐7 Esempio di Nesting con taglio attuato dando priorità alla co‐ lonne**

# **3.6 Simulazione della lavorazione**

Nella stessa pagina destinata alla definizione delle **Ripetizioni / Nesting**, prima di procedere al salvataggio / selezione automatica della lavorazione definita, è altresì possibile attivarne la simulazione grafica .

Il menù "**Simulazione**" sarà attivo selezionando nella lista l'entry "**Simulation**".

In particolare essa sarà avviata alla pressione del tasto

 $\overline{\Phi}$ 

**STOP** 

đ

Tramite i tasti ed sarà possibile rispettivamente aumentarne e diminuirne la ve‐ locità. Velocità che potrà anche essere direttamente impostata in forma numerica agendo sul campo Simulazione (**Simulation**). In tal caso è importante osservare che sono accettati solo valo‐ ri compresi tra **1** e **25** (più alto è il numero impostato, maggiore la velocità di simulazione)

La simulazione sarà invece arrestata premendo il tasto  **Nota:**

 La simulazione può essere attivata anche su un pezzo in cui precedentemente sia stato applicato uno zoom.

# **3.7 Salvataggio della Lavorazione e uscita dall'applicazione**

- Completata la definizione della lavorazione, premendo il tasto  $\Box$  si può procedere al suo salvataggio attraverso la finestra "**Programmi**". In tale struttura l'operatore può:
	- Associare alla lavorazione un nuovo nome, tramite il tasto
	- Aggiornare una lavorazione già esistente selezionandola con i tasti Freccia
	- Ritornare alla pagina precedente (di Nesting) con il tasto
	- Procedere al salvataggio dei dati con il tasto
	- Abortire l'operazione senza operare alcun salvataggio, premendo e successivamente confermando l'intenzione di uscire.

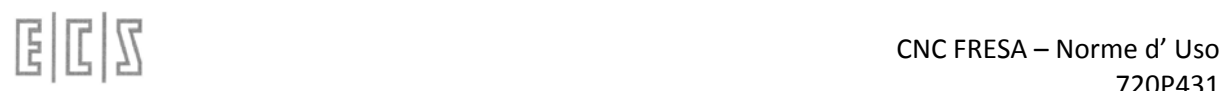

# **3.8 Il file di configurazione "SHAPECAM.INI**

Il file **SHAPECAM.INI**, direttamente accessibile nella directory dove l'applicazione **ShapeCAM** è stata installata (tipicamente **C:\PROGRAMMI\SHAPECAM** o **C:\PROGRAM FILES\SHAPECAM**), consente di configurare le seguenti funzionalità:

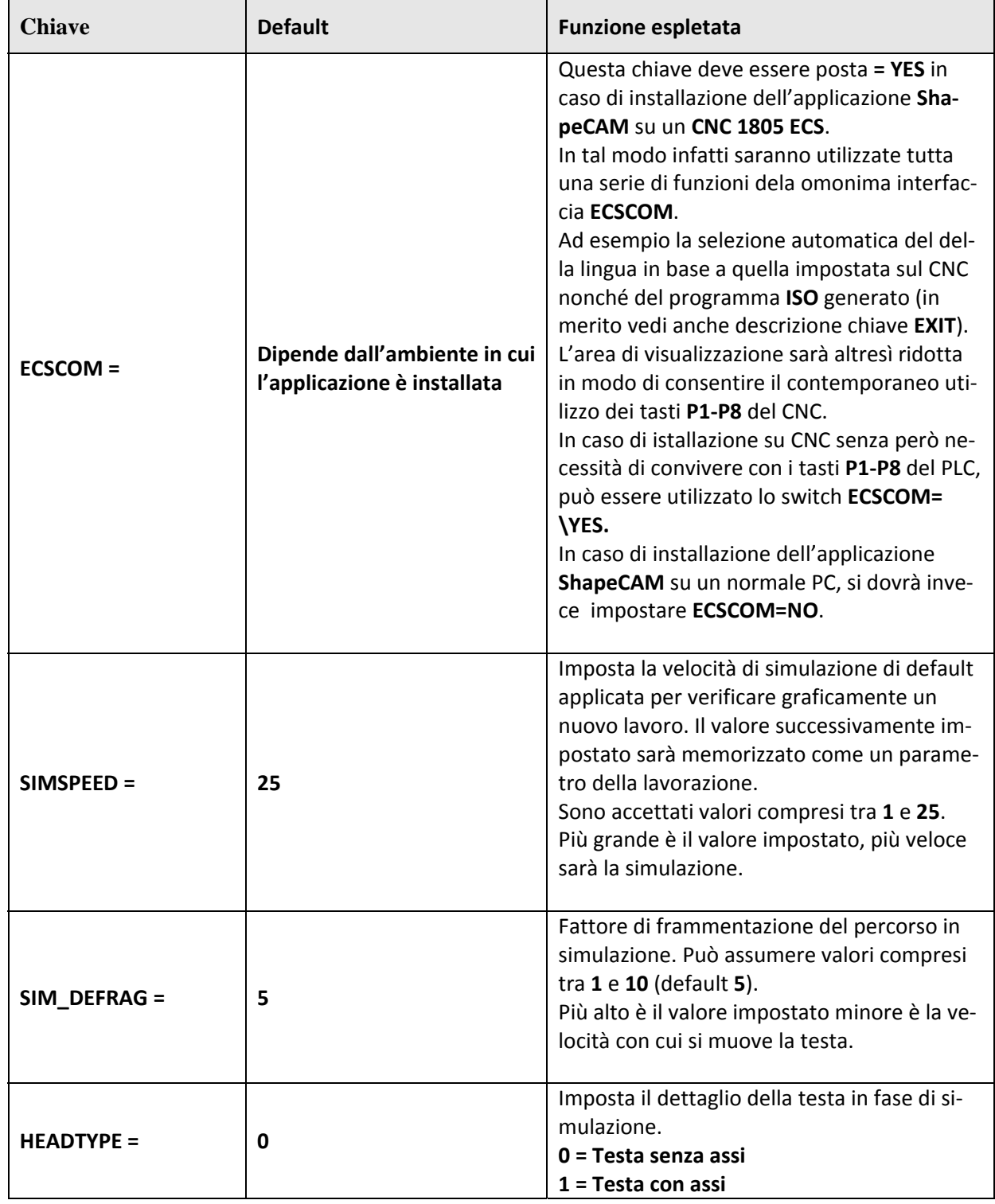

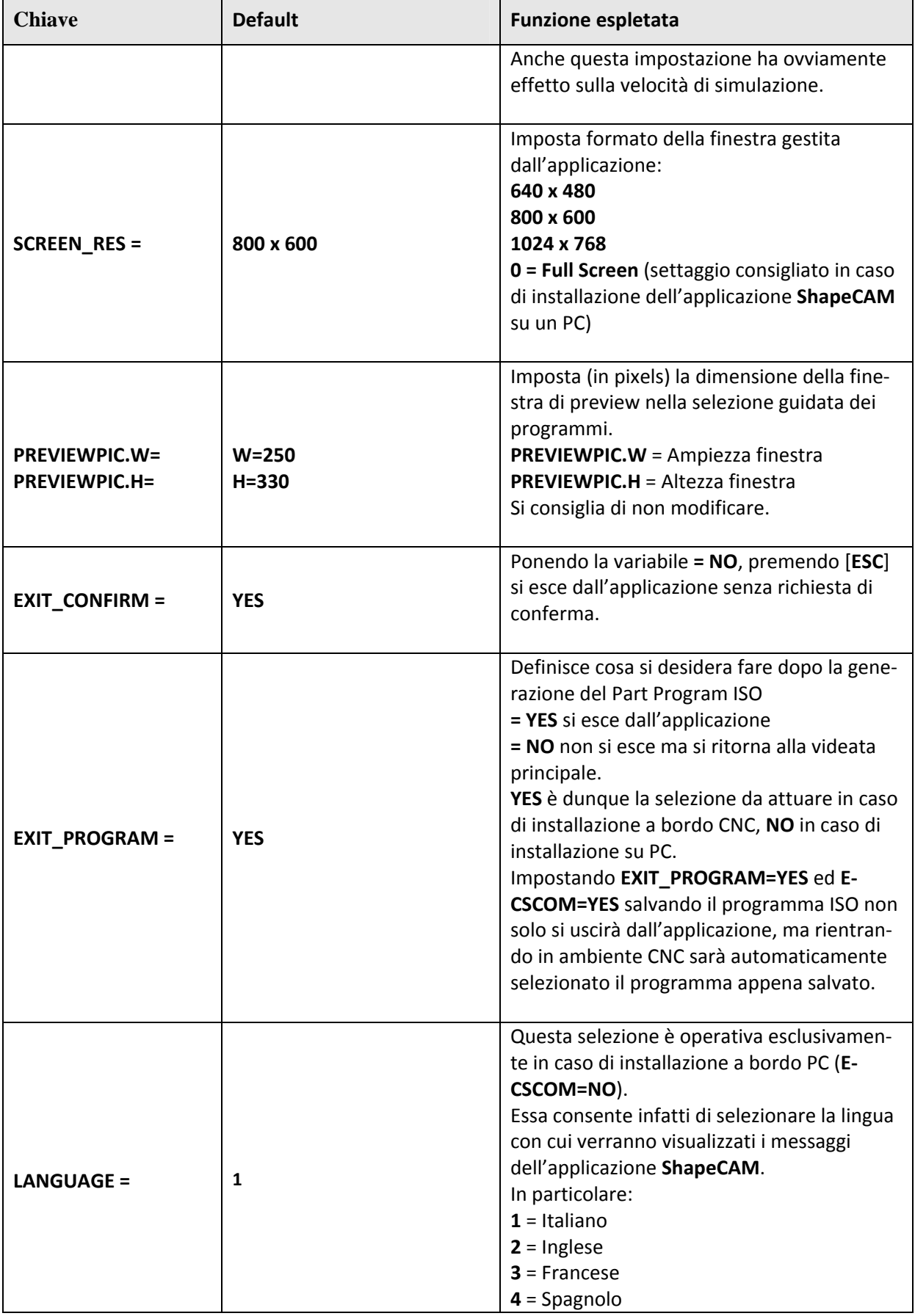
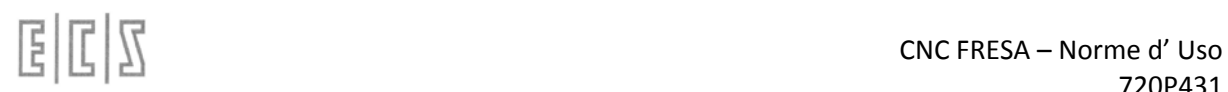

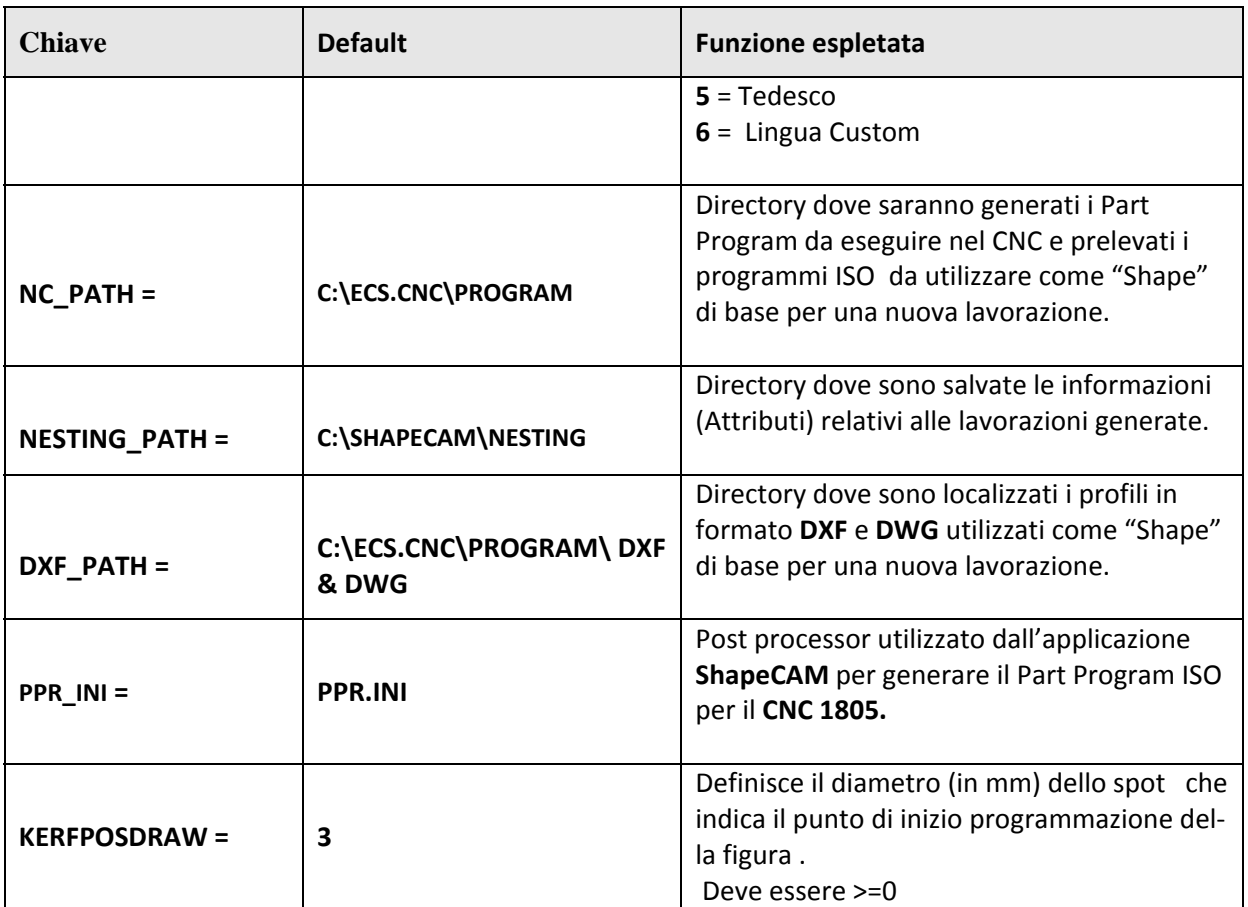

## **3.9 Il file di configurazione "PPR.INI"**

Il file **PPR.INI**, accessibile nella directory dove l'applicazione **ShapeCAM** è stata installata (tipicamen‐ te **C:\PROGRAMMI\SHAPECAM** o **C:\PROGRAM FILES\SHAPECAM**), consente di configurare il Post Processor utilizzato per la generazione dei Part Program ISO.

Di seguito è riportato il significato delle chiavi SW ivi presenti:

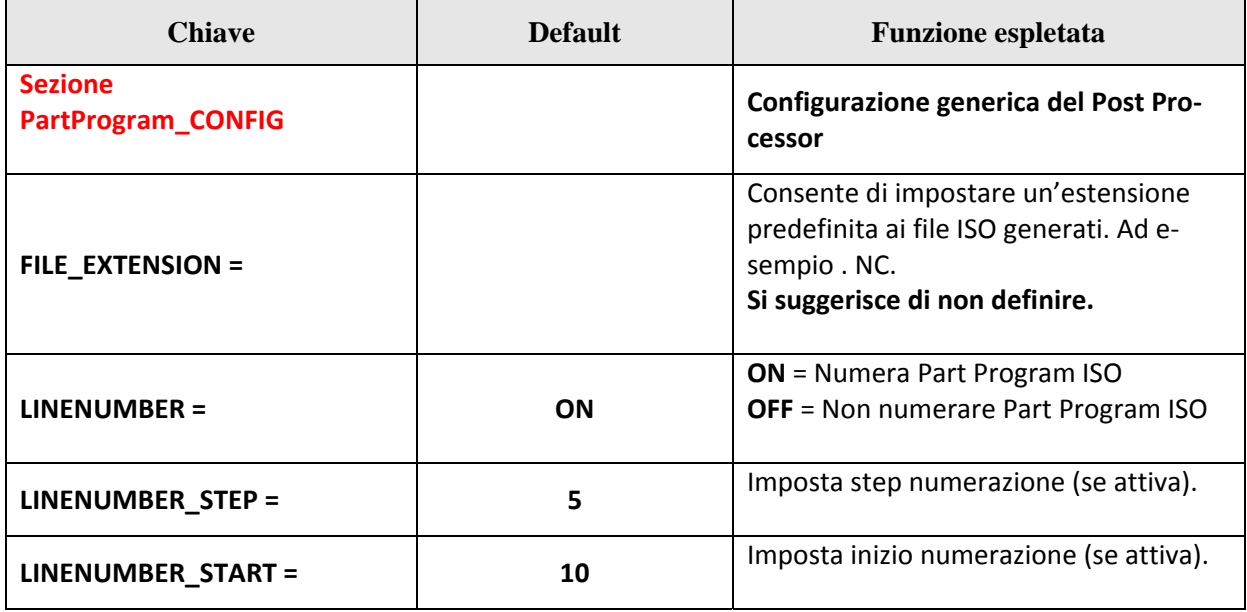

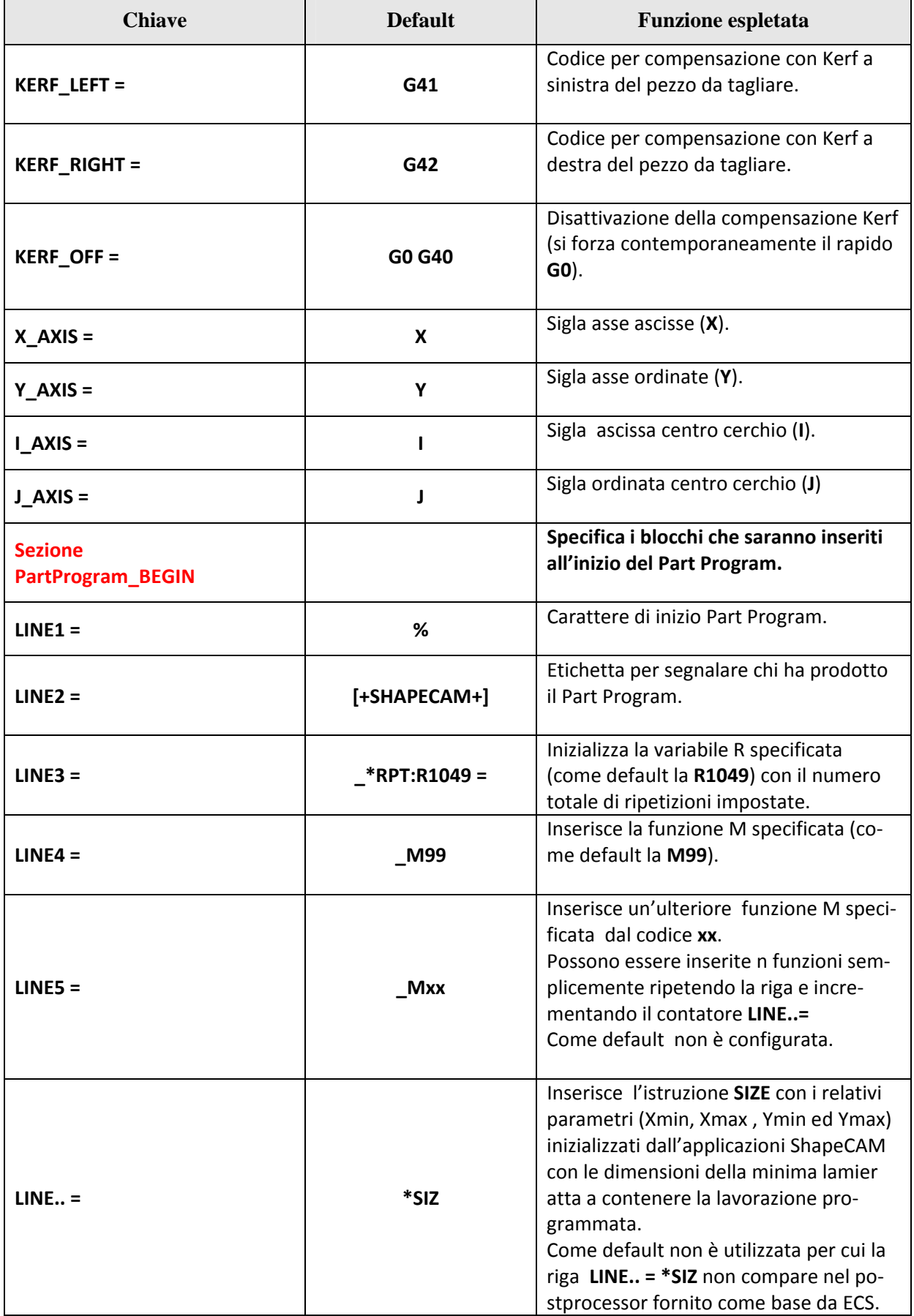

 $E|L|Z$ 

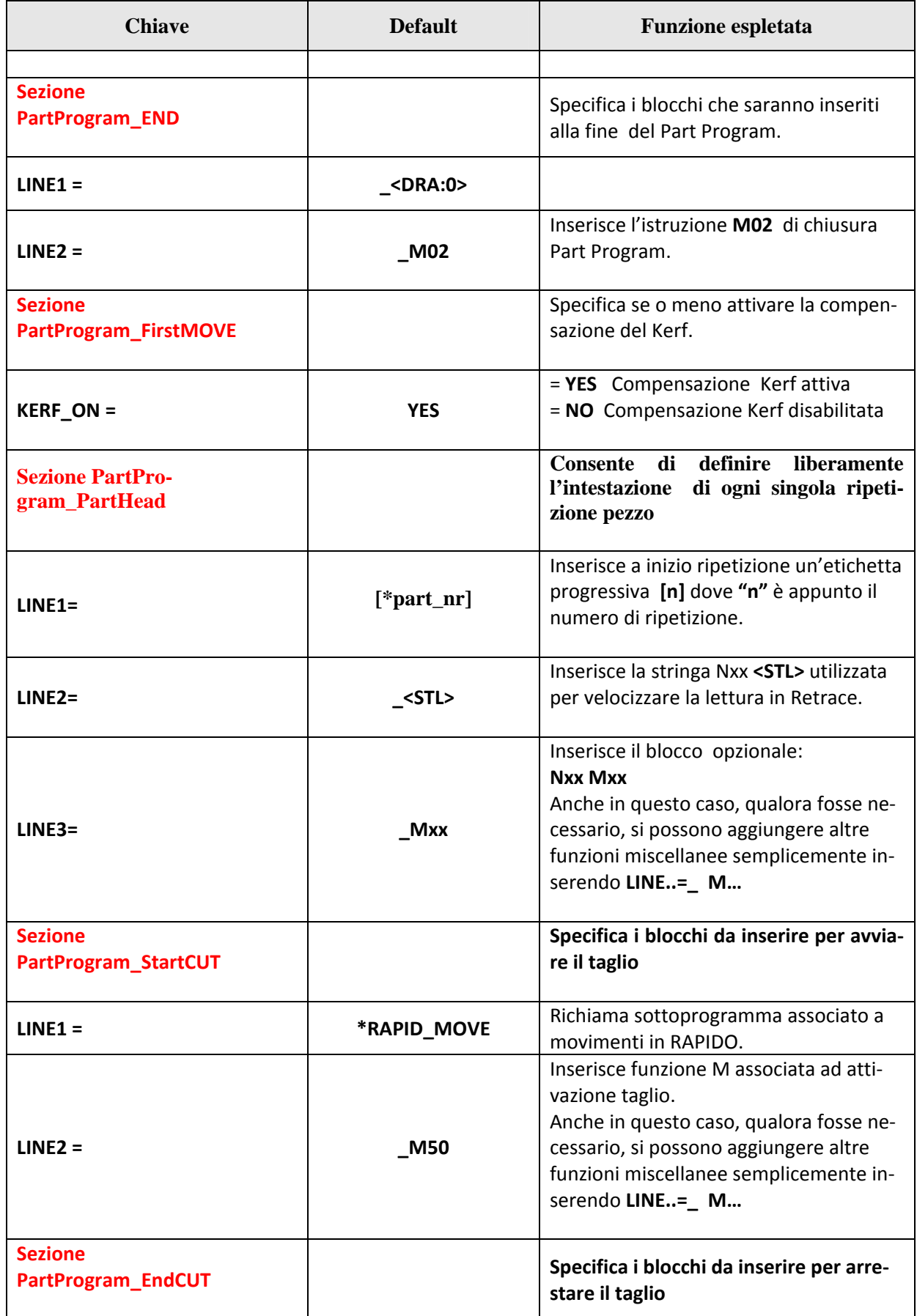

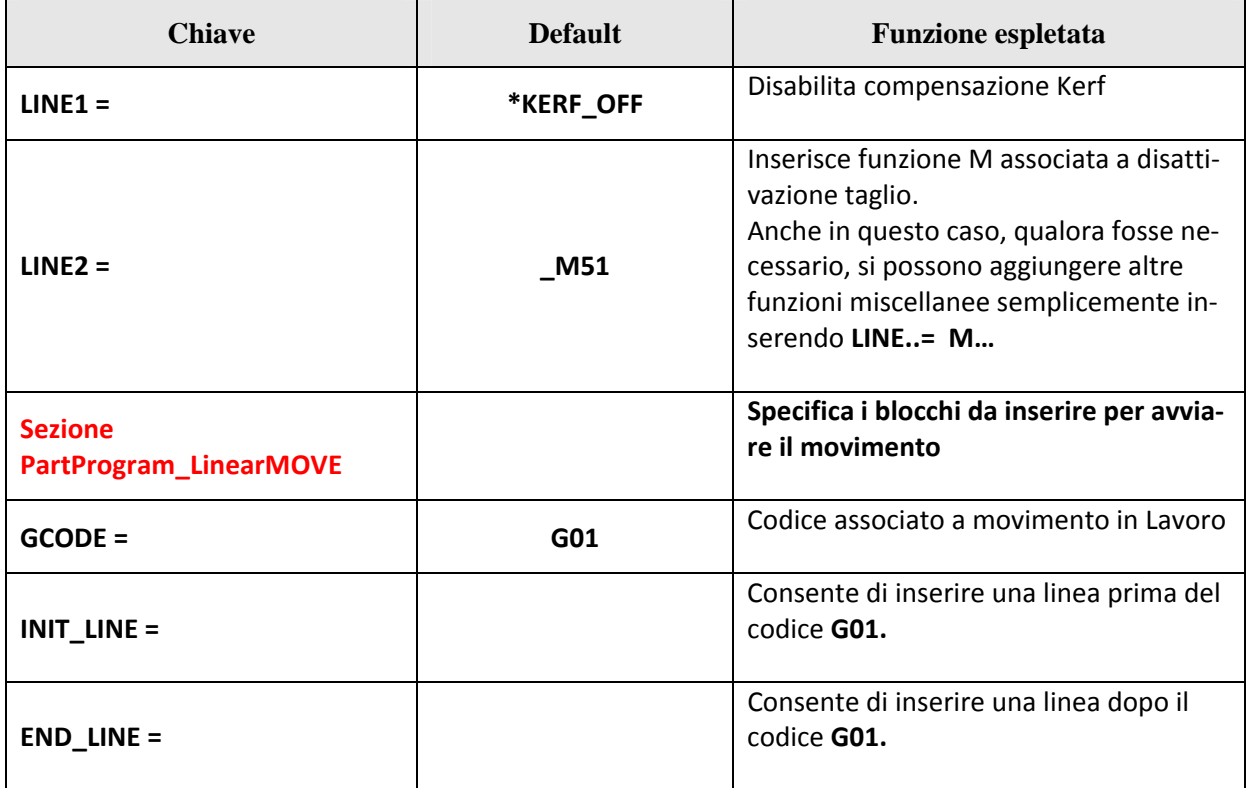

alala kuwa kutoka wakazi wa 1989 hadi wa 1989 hadi wakazi wakazi wa 1989 hadi wa 1989 hadi wakazi wakazi wakazi

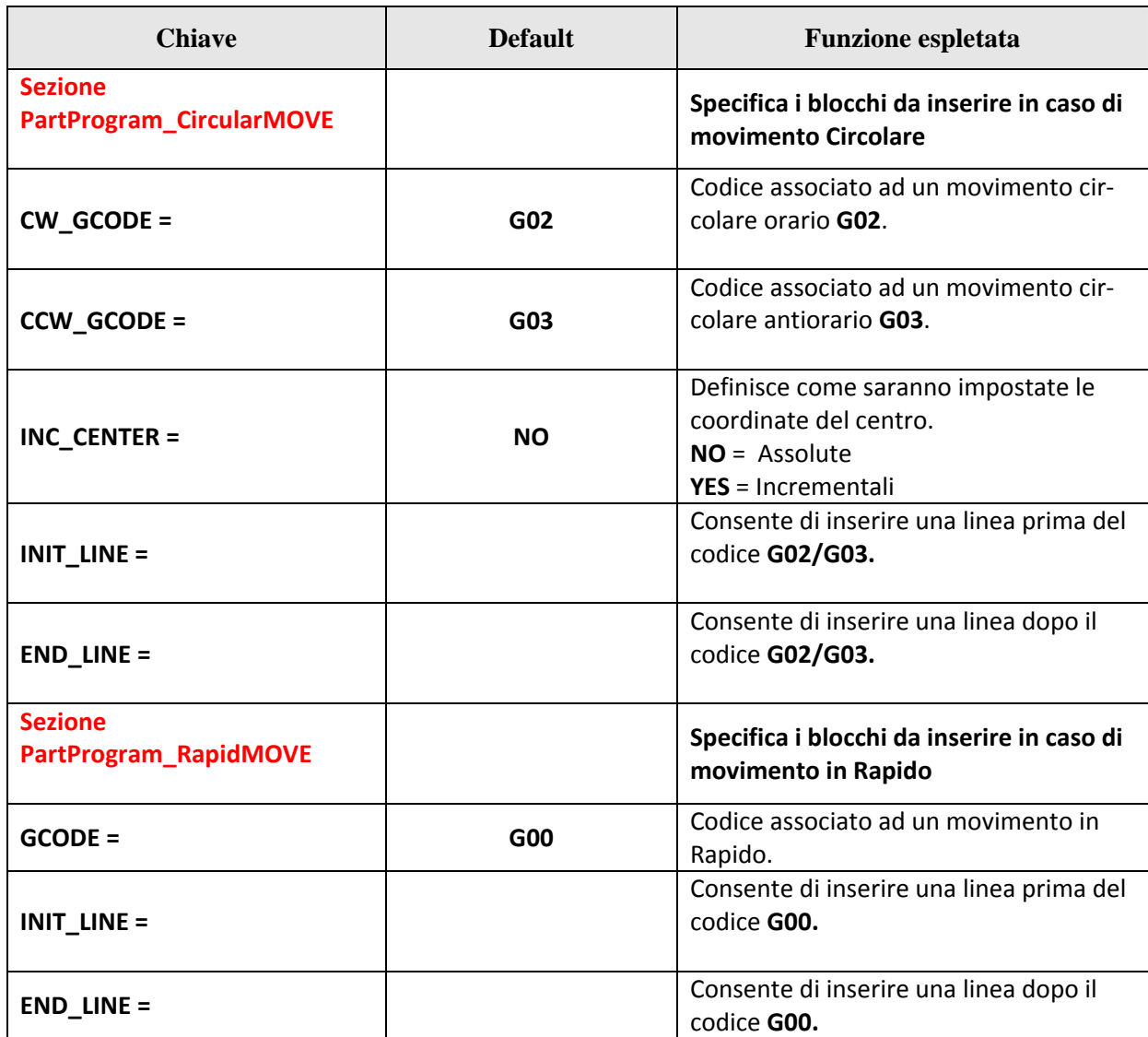

#### **Nota generale**

La presenza del carattere sottolineato "\_" prima del valore chiave istruisce il Post processor a nume‐ rare il Blocco (ovviamente se la numerazione è attiva **LINENUMBER=ON**). Di conseguenza in caso di assenza di tale carattere il blocco non è numerato

## **3.10 Testi in lingua**

Il file **SHAPECAM\_MSG.TXT**, accessibile nella directory dove l'applicazione **ShapeCAM** è stata instal‐ lata (tipicamente **C:\PROGRAMMI\SHAPECAM** o **C:\PROGRAM FILES\SHAPECAM**), contiene tutti i messaggi che è necessario tradurre per supportare le varie lingue.

Le regole da rispettare sono estremamente semplici:

Ogni messaggio è identificato da un numero progressivo: **>>n**

Ad esso seguono in sequenza le traduzioni in:

Italiano

Inglese

Francese

Spagnolo Tedesco

Lingua Custom

Se si ha l'accortezza di salvare il file testo in formato **UNICODE** anche il Cinese (che utilizza appunto la codifica a 16 bit **UNICODE**) risulta supportato.

Attenzione qualora la lingua Custom sia di tipo **ANSI** (ad esempio il Portoghese) il file **SHAPE-CAM\_MSG.TXT** deve essere salvato come **non UNICODE**.

## **3.11 Caratteristiche dei convertitori DXF e DWG**

E' importante considerare che:

- 1) L'import in formato DWG è allineato con **AutoCAD LT® Versione 2004.**
- 2) Per quanto concerne il formato DXF sono esclusivamente supportate le seguenti entità:
	- Linee.
	- Archi e Cerchi,
	- Polilinee.

## **3.12 Configurazione dell'etichetta "Macro"**

Sullo sfondo della finestra **ShapeCAM,** associata alla **Modifica dei Dati Geometrici** del profilo sele-

zionato, compare un'etichetta che, come default, assume il seguente aspetto: Shape CAM

Questa etichetta può essere comunque modificata cambiando il file **logo.bmp** presente nella directory **C:\Program Files\ShapeCAM\Image.** 

La nuova immagine, comunque in formato BIT Map (BMP), dovrà avere una dimensione di **400 x 200** dots.

## **3.13 La definizione di un profilo ISO importabile**

Il profilo ISO importabile dall'applicazione **ShapeCAM** può essere sia chiuso che aperto.

La compensazione raggio utensile (è gestita solo quella radiale **G40 / G41 / G42**) non è genericamen‐ te richiesta.

Se omessa, saranno applicate le seguenti regole:

#### - **Profilo chiuso esterno**

Sarà eseguito con compensazione attiva. Il senso di rotazione sarà quello orario per cui la compensazione applicata sarà la **G41**.

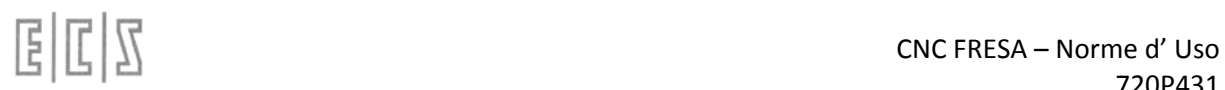

#### - **Profili aperti**

Saranno eseguiti senza compensazione. Il centro torcia eseguirà dunque esattamente il profi‐ lo programmato senza eseguire alcun tipo di attacco.

#### - **Profili chiusi interni**

Saranno eseguito con compensazione attiva. Il senso di rotazione sarà quello antiorario per cui la compensazione applicata sarà ancora la **G41**.

Il profilo ISO può o meno essere numerato.

Le istruzioni operative (interpretate) sono: G00 X…Y… G01 X… Y … G02 I..J… X… Y… G03 I…J… X…Y… G41 X… Y…. G42 X… Y… G40 X… Y…

Tutte le altre istruzioni sono invece gestite come non opera e **non sono pertanto trasferite nel file profilo generato.**

 $\mathbb{E}|\mathbb{I}| \mathbb{Z}$ 

## **Note:**

## **4 CAPITOLO**

## **Interfaccia e funzioni della FRESA**

## **4.1 Menu Principale**

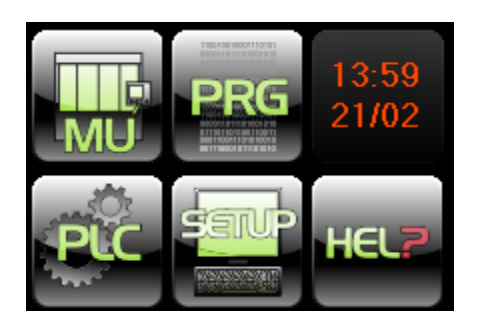

Il primo menu che appare all'accensione è quello della figura che invita a selezionare uno dei pulsanti "virtuali" presenti.

Risulta facile intuire dall'icona di ogni singolo pulsante quale sia l'ambiente a cui fa riferimento:

**MU** ci consente di entrare nell'ambiente macchina utensile, ambiente principale del CNC nel quale si può avviare il lavoro e seguirne graficamente il suo sviluppo oltre che comandare molte delle principali funzionalità e visualizzazioni utili per la lavorazione.

**PLC** è l'ambiente che ci permette di produrre, modificare ed attivare il software del PLC e ve‐ rificarne il suo funzionamento. Consente inoltre di visualizzare alcune delle più importanti informa‐ zioni della macchina e tracciarne con un oscilloscopio "virtuale" molte delle sue funzionalità. **Questo ambiente necessita di una password per l'accesso**.

**PRG** è l'ambiente nel quale si editano e si testano part‐program e dove si eseguono le opera‐ zioni copia, cancella, rinomina etc..

**SETUP** è dopo l'ambiente MU quello che ha il maggior numero di funzionalità poiché oltre al‐ le varie possibilità di configurazione ci sono anche diverse altre funzionalità che servono alla gestione stessa del CNC come la gestione delle origini e degli utensili ed è possibile vedere tutte le info hardware e software di sistema. Da questo ambiente si può anche spegnere il sistema. **Alcune delle funzionalità di questo ambiente necessitano di una password per l'accesso.**

**HELP** ambiente nel quale è possibile visualizzare i testi degli allarmi ed altre informazioni ri‐ guardanti l'uso del CNC.

**OROLOGIO** indica la data e l'ora attuale e viene utilizzato come elemento di riferimento per la pressione multipla dei tasti per l'inserimento delle password e per l'attivazione di alcune funzionalità ECS. Eseguendo un click su di esso si ottiene la scomparsa e la ricomparsa dei pulsanti ambiente, questa funzionalità serve per liberare dello spazio sullo schermo da dedicare ad altre funzionalità.

La pressione di uno qualsiasi dei tasti sopra indicati ci consente di visualizzare l'ambiente prescelto.

## **4.2 Ambiente MU**

Questo ambiente come si può vedere anche dall'immagine sopra è quello tipico di un cnc nel quale si vedono molte informazioni relative all'esecuzione di programmi e dal quale è possibile eseguire tutte o quasi tutte le funzioni di macchina.

Essendo lo schermo di tipo Touch‐Screen si può utilizzare una "pennina" apposita oppure semplice‐ mente la punta di un dito per selezionare, attivare, premere pulsanti etc..

Lo schermo Touch‐Screen ci permette di limitare il numero di pulsanti esterni e di rendere quindi il pannello operatore più semplice oltre a migliorare la navigabilità dell'interfaccia.

In questa visualizzazione il pulsante **HELP** del menu principale viene sostituito dal pulsante **MENU** che ci consente di attivare una nuova serie di pulsanti per l'avvio di funzioni necessarie in questo ambien‐ te, descritte nel prossimo paragrafo.

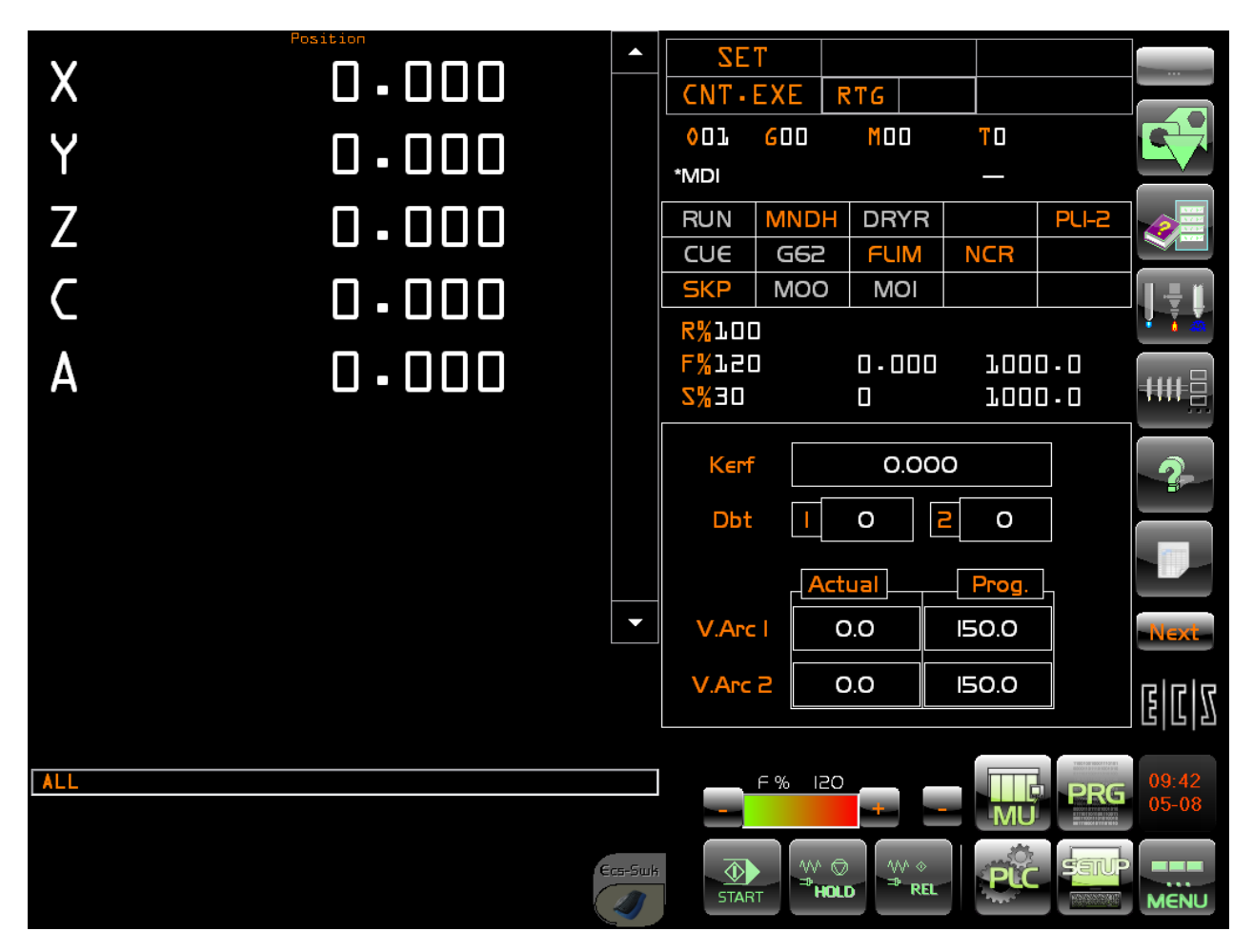

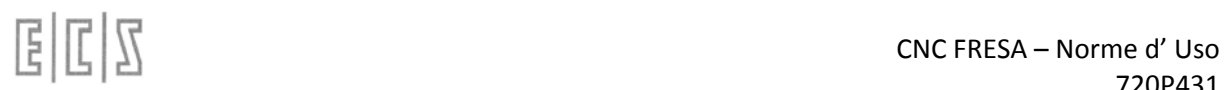

## **4.3 Pulsante MENU**

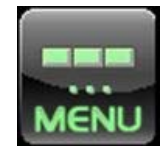

Premendo l'icona MENU si ha la possibilità di visualizzare le funzioni sotto elencate. Tale lista di icone ( mediante una manovra specifica ) hanno la possibilità di essere posiziona‐ te sia in verticale che in orizzontale in quanto cambiando le misure della finestra i bottoni si riposizionano automaticamente.

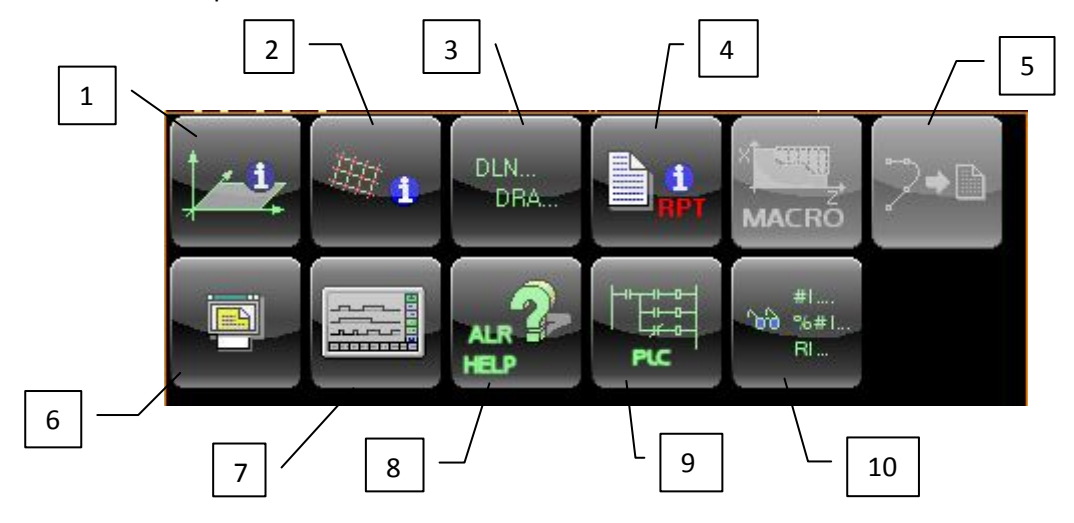

Questa ulteriore serie di pulsanti serve per attivare le seguenti visualizzazioni :

- 1. Parametri di Contouring
- 2. Parametri delle macro FORFLA,FORMAT, WRITE
- 3. Parametri relativi al Sovrametallo
- 4. Parametri relativi alle ripetizioni interne al part program in esecuzione
- 5. Gestione dell'Autoapprendimento (attivo solo in JOG)
- 6. Visualizzazione di part program
- 7. Oscilloscopio
- 8. Visualizzazione di un testo allarme.
- 9. Visualizzazione della logica PLC
- 10. Visualizzazione Variabili

#### **4.3.1 Visualizzazione Parametri di Contouring**

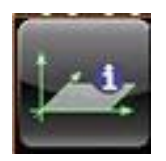

Pulsante CONTOURING Attiva la visualizzazione delle informazioni riguardanti il piano di contornatura e riporta i seguenti dati:

- Il piano di contornatura programmato (ad esempio XY).
- Le coordinate del punto finale programmato o calcolato dal GAP o EXPERT nel caso di interpolazione lineare (G01).

Le coordinate del punto finale e le coordinate del centro programmati o calcolati dal GAP o EXPERT nel caso di interpolazione circolare (G02 o G03).

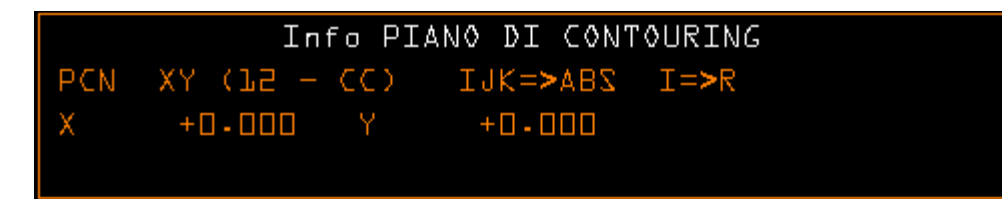

#### **4.3.2 Visualizzazione Parametri di FORFLA,FORMAT, WRITE**

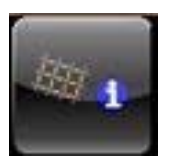

Pulsante FORFLA. Questa selezione è significativa esclusivamente in caso che il pro‐ gramma in esecuzione contenga una macro "FORFLA" (relativa all'esecuzione di fori su una flangia circolare) o "FORMAT" (utilizzata per eseguire fori disposti su una retta o nei nodi di una matrice) o "WRITE" (utilizzata per incidere una stringa di caratteri).La pressione del tasto comanderà la comparsa di una finestra contenente dati congruenti

con l'ultima macro di tale tipo eseguita.

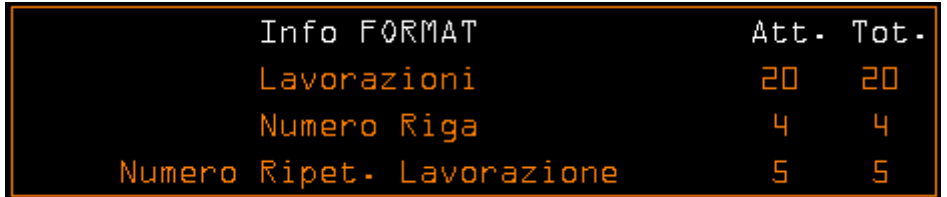

#### **4.3.3 Visualizzazione Parametri Sovrametallo**

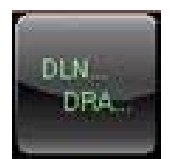

Pulsante OVER METAL Attiva la visualizzazione delle informazioni riguardanti il sovra‐ metallo attivo sia sul profilo che sulla profondità di fresatura.

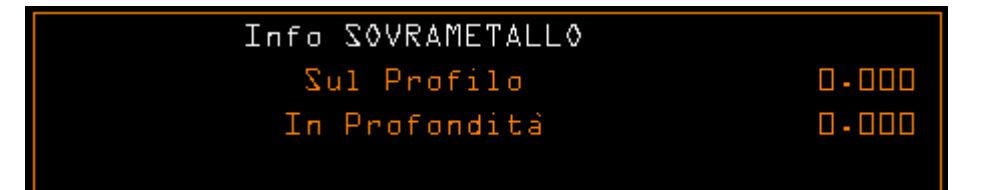

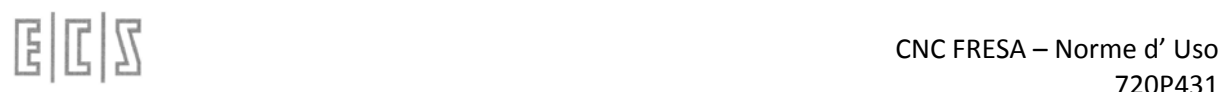

## **4.3.4 Visualizzazione Parametri di Ripetizione Part‐Program**

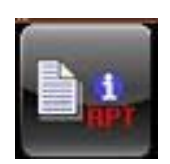

Il pulsante RPT attiva la visualizzazione dei parametri relativi alle ripetizioni programmate nel part‐program che consentono di eseguire ripetutamente alcune parti di esso.

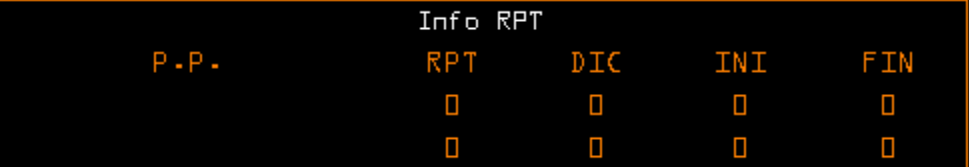

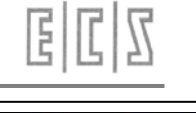

#### **4.3.5 Gestione Autoapprendimento**

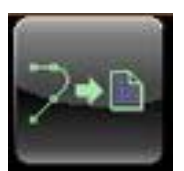

La scelta "**Autoapprendimento**", abilitata solo con il **CNC** in **JOG,** permette di inserire in un File le quote attuali di un certo numero di assi predefiniti (**massimo 5**).

Ne consegue che, muovendo tali assi, appunto in modalità **JOG**, é possibile auto apprendere i punti salienti di un profilo.

Tali punti possono essere "appesi" in un File a partire da una sua posizione generica.

I relativi blocchi possono essere e no numerati nonché preceduti da un apposita Flag (di fatto una etichetta ASCII impostabile da PLC). L'utilizzo di Flag consente di aggiungere informazioni necessaria al Post Processor ECS "**INTERSPL**" utilizzato per ricostruire il profilo sulla base di un numero limitato di punti (Per dettagli su questo argomento fare riferimento al **Capitolo 17** del presente manuale).

Vediamo ora come, queste funzionalità, sono rese accessibili.

Come primo step il comando richiede all'operatore il nome del File in cui si intende inserire i dati auto appresi.

Le modalità di selezione del File sono analoghe a quelle già descritte nel **Paragrafo 5.1** trattando la "**Selezione del File da Editare**".

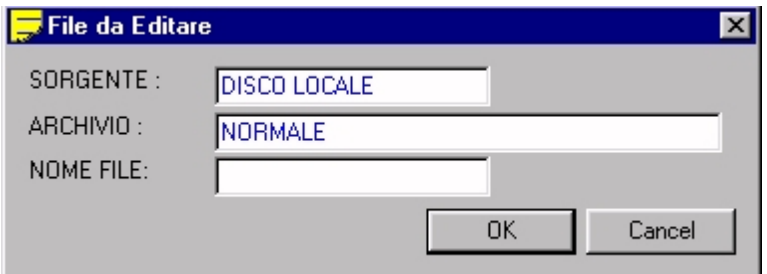

### **FIG.10‐2 Data Entry "Selezione file su cui memorizzare i punti auto appresi"**

Posizionati sul campo "**NOME FILE**", sarà possibile digitare direttamente il nome del File. Se il file già esiste è comunque possibile optare per una selezione guidata. Tramite il tasto  $[\downarrow]$  si aprirà infatti una lista contenente tutti i Part Program disponibili nell'Archivio selezionato (tipicamente **C:\ECS.CNC\LAV**).

Tale struttura, che riporta la memoria ancora complessivamente disponibile nell'archivio nonché, per ogni file, la dimensione attuale e la data e l'ora di creazione o di ultima modifica, può essere a piacere scorsa tramite i seguenti tasti:

#### [], [], [**PgDn**], [**PgUp**], [**End**] ed [**Home**]

Essendo i Part Programs archiviati in ordine alfabetico un modo per velocizzare la ricerca è quello di introdurre il carattere iniziale del file, che verrà appunto utilizzato dal programma come chiave di ricerca .

Il File indipendentemente che sia nuovo o già esistente verrà aperto sulla sua prima riga in una modalità di editing.

Contemporaneamente sarà reso attivo il seguente sottomenù:

## alala kuwa kutoka wakazi wa 1989 hadi wa 1989 hadi wakazi wakazi wa 1989 hadi wa 1989 hadi wakazi wakazi wakazi

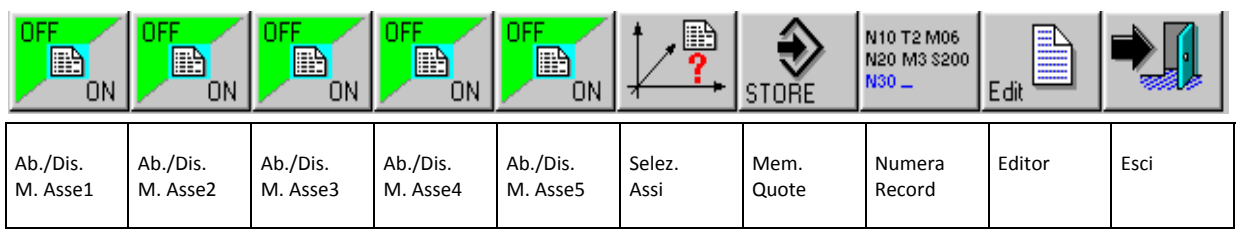

Dove:

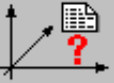

 consente di selezionare i 5 assi ( max ) di cui verranno memorizzate le quote in autoapprendimento.

La selezione provoca la comparsa di una finestra con riportate le sigle di tutti gli assi configurati nel CNC (**FIG. 10‐3**).

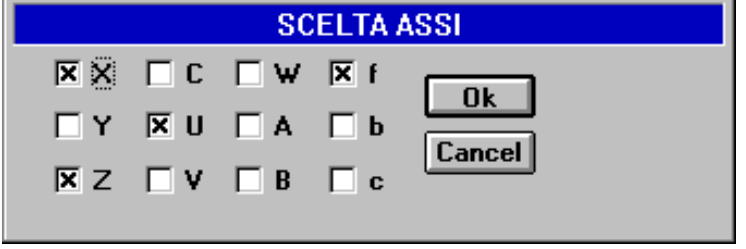

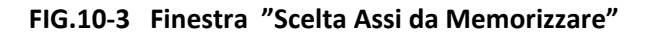

Considerando che il numero massimo di assi contemporaneamente "memorizzabili" é 5, qualora nel CNC ne siano configurati di più la scelta dovrà articolarsi nelle seguenti fasi:

Eventuale de‐selezione degli assi che non si vogliono più memorizzare.

Selezione di quelli che si intendono invece memorizzare.

Un asse è selezionato se la corrispondente check box presenta una crocetta.

Per far ciò è necessario considerare che:

Con i tasti **[], []** e **[TAB]** si può scorrere la struttura di **FIG. 10‐3** sino a posizionarsi sulla Check Box associata all'asse desiderato.

Con il tasto **[SPACE]** l'asse può essere alternativamente selezionato / deselezionato.

Con il tasto **[ENTER]** o **[OK]** è possibile salvare le selezioni attuate ed uscire.

Con il tasto **[ESC]** o **[Cancel]** è possibile uscire senza salvare.

Terminata l'operazione la sigla degli assi selezionati comparirà in basso nei tasti utilizzati per abilitare/ disabilitare la memorizzazione

Ad esempio in caso sia stato selezionato l'asse X il primo tasto diverrà

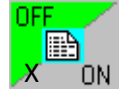

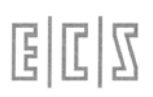

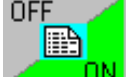

I 5 tasti  $\Box$  ON  $\Box$  ON  $\Box$  come già anticipato, consentono in modo alternativo di abilitare / disabilitare la memorizzazione della quote dell'asse associato.

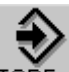

Il tasto comanda l'inserimento, nel file aperto in autoapprendimento, sulla riga selezionata tramite il cursore, delle quote degli assi selezionati e al contempo abilitati. L'operatore può a questo punto inserire manualmente anche eventuali Commenti e Flag per il post processor o qualsiasi altra cosa essendo di fatto il file aperto in editing. Si osservi che le quote sono memorizzate con risoluzione del micron ( ovvero con 3 cifre decimali).

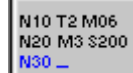

Il tasto  $\int^{\text{N30}}$   $-$  consente invece di attivare/ disattivare la numerazione automatica dei blocchi inseriti, impostando l'entità dell'incremento da applicare.

La numerazione partirà dal numero del blocco precedente la posizione di inserimento.

In altri termini, se, avendo predisposto un incremento di 10, ci si posizionasse su una riga immediatamente successiva al blocco N100, le nuove quote verrebbero introdotte come blocco N110.

L'attivazione e la definizione dell'incremento sono impostabili attraverso il Data Entry di **FIG.10‐4**

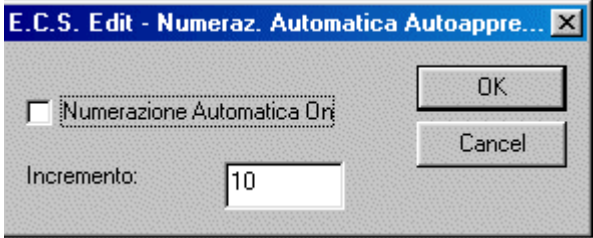

**FIG.10-4 Data Entry Attivazio‐ ne/Disattivazione numerazione Au‐ tomatica su File autoappreso**

## La pressione del tasto  $\overline{F_{\text{diff}}}$  attiva invece il sottomenù:

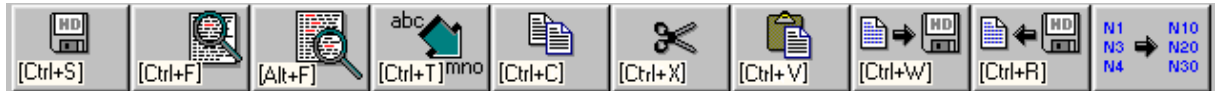

Tali tasti consentono di utilizzare in modo guidato alcune delle più importanti funzionalità disponibili nell'Editor. I tasti ivi presenti hanno infatti il seguente significato:

#### **Salva Modifiche**

Consente di salvare nell'HDU del CNC il contenuto attuale del File in editing.

#### **Ricerca Stringa**

Consente di cercare, all'interno del file in editing, la prima ricorrenza di una stringa specificata dall'operatore.

#### **Ripeti Ricerca Stringa**

Ripete la ricerca "innescata" con il precedente comando.

#### **Sostituisci Stringa**

Permette di ricercare, all'interno del file in editing, una stringa sostituendola con un'altra. Ovviamente sia il testo ricercato che quello sostituito sono definiti, tramite appositi Data Entry, dall'operatore.

#### **Copia**

Consente di copiare nel buffer di transito dell'Editor il testo selezionato tramite le combinazioni di tasti [Shift]  $[\uparrow]$  e [Shift] [ $\downarrow$ ].

#### **Taglia**

Elimina il testo selezionato tramite le combinazioni di tasti [Shift]  $[\uparrow]$ ] e [Shift]  $[\downarrow]$ . Al contempo il testo è salvato nel buffer di transito dell'Editor.

#### **Incolla**

Consente di copiare, immediatamente dopo la riga attualmente attiva, il contenuto del buffer di transito dell'Editor. B→⊞

#### **Salva Buffer su File**

Consente di salvare su un File, definito dall'operatore, il contenuto del buffer di transito dell'Editor.

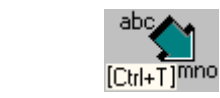

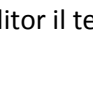

 $[Ctr]+X]$ 

 $[Ch+N]$ 

 $[ChH-W]$ 

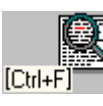

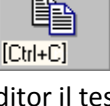

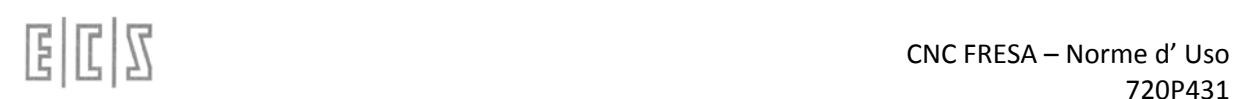

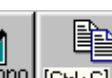

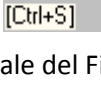

面

#### **Inserisci contenuto di un File**

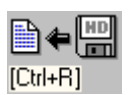

Permette di introdurre, immediatamente dopo la riga attiva, il contenuto di uno specificato file. La selezione del file da inserire avverrà in osservanza delle già descritte modalità di "**Selezione File**".

#### **Rinumerazione Part Program**

 $\begin{array}{lcl} \mathsf{N1} & \mathsf{N10} \\ \mathsf{N3} & \Longrightarrow & \mathsf{N20} \\ \mathsf{N4} & \mathsf{N30} \end{array}$ 

Questo comando permette la rinumerazione automatica del Part Program in editing. L'operatore è chiamato ad introdurre il passo di rinumerazione desiderato. L'operazione è eseguita anche su linee barrate e poste come commento. Agisce anche su istruzioni

<**JMP**:...>, < **IFF ... :N..;N..;N..** > e <**RPT: N..; N**..> ecc.

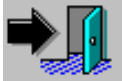

#### **Uscita da Ambiente Autoapprendimento**

Consente di abbandonare l'ambiente "**Autoapprendimento**" con possibilità di salvare o meno le modifiche apportate al file.

 $E|L|Z$ 

## **4.3.6 Visualizzazione Part‐Program**

Con questa scelta si ottiene la visualizzazione di un file part program.

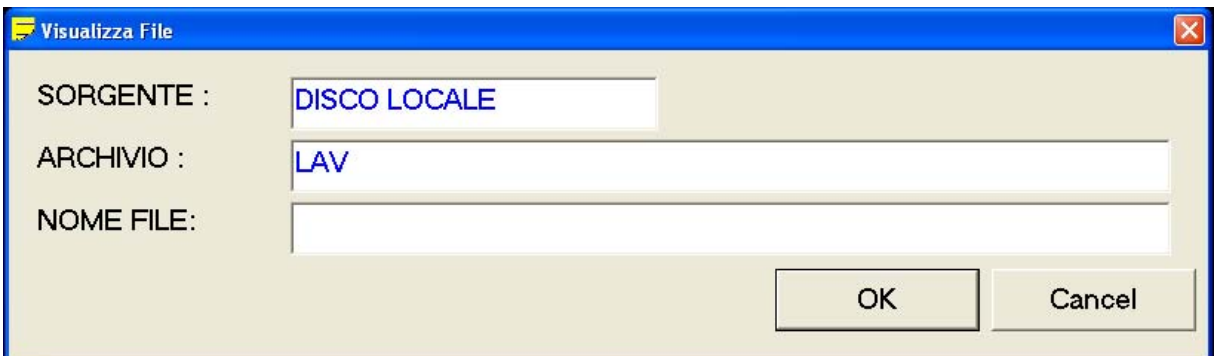

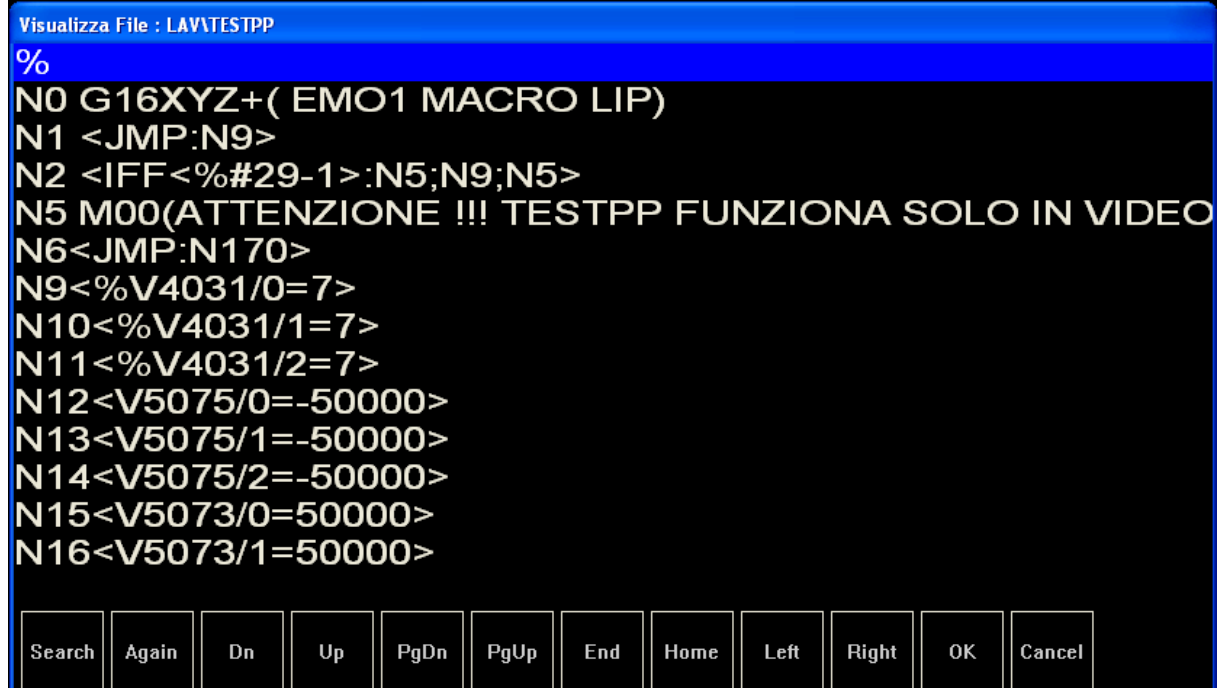

## **4.3.7 Oscilloscopio**

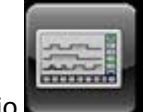

Premendo questa icona si attiva l'oscilloscopio

Vedi documentazione dedicata nelle norme di applicazione

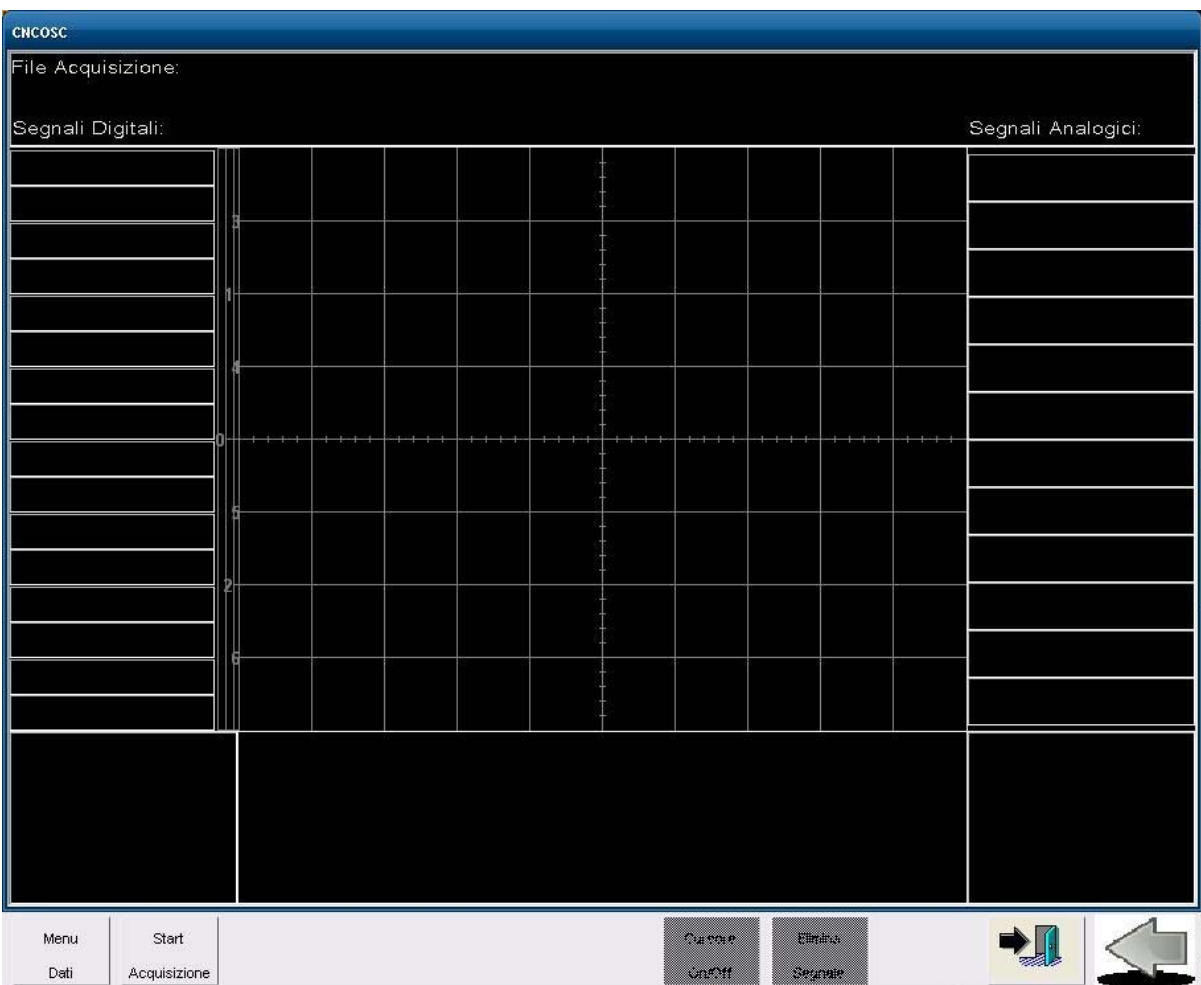

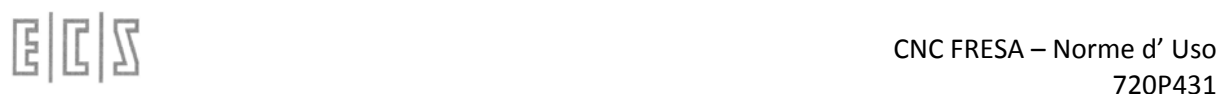

## **4.3.8 Visualizzazione Testi Allarmi**

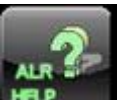

Premendo **France in sulla si apre una visualizzazione che richiede l'inserimento di un codice di allarme** valido e con la successiva pressione del bottone OK si visualizza il testo richiesto.

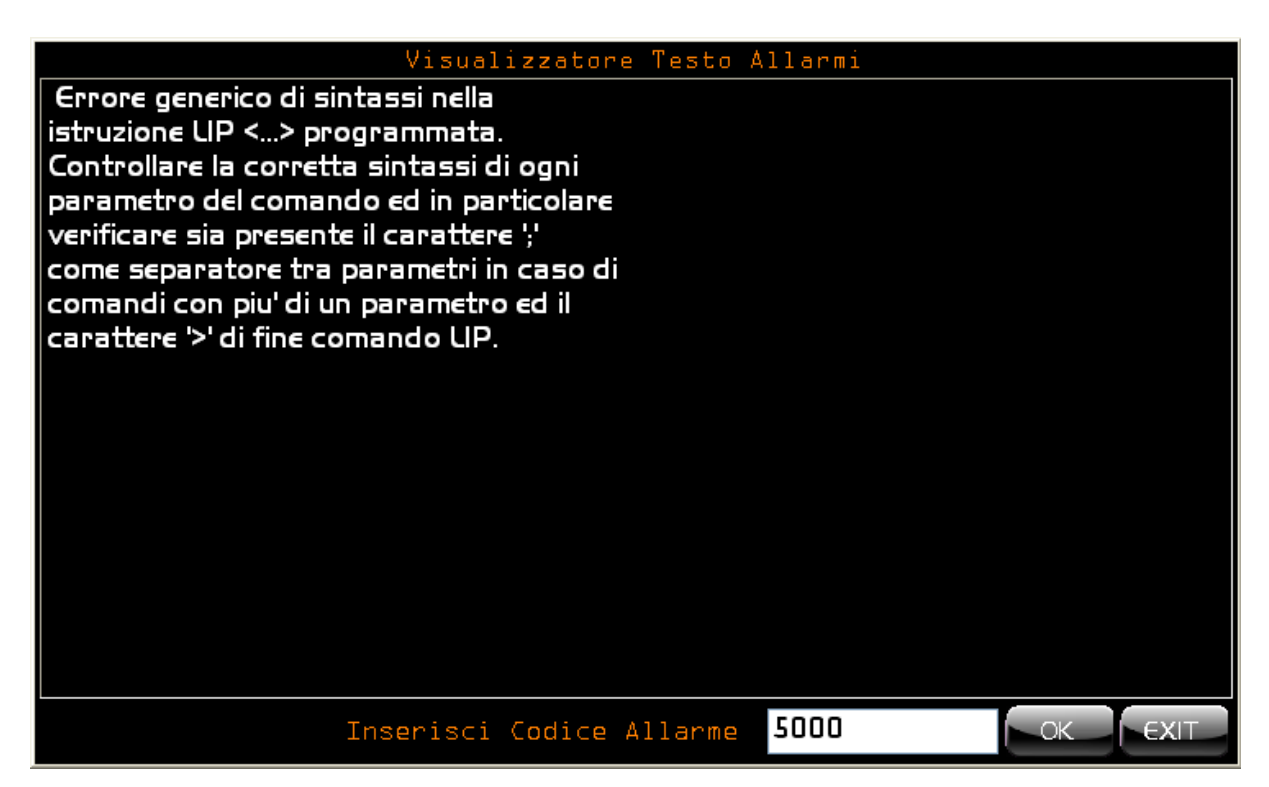

Nel caso che il codice allarme che è stato inserito non corrisponda ad un testo semplicemente non verrà visualizzato nessun testo.

#### **4.3.9 Visualizzazione della Logica Plc**

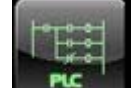

Premendo questa icona, viene consentito di visualizzare le equazioni del PLC mostrandone i valori correnti dei sinonimi. Da tale ambiente è inoltre possibile l'attivazione diretta dello strumento **Logical Analyser** .

Alla selezione è richiesto il nome del File di Logica che si intende visualizzare.

La selezione segue le regole standard. Si agisce infatti su un Data Entry del tipo di quello illustrato in **FIG. 7‐9** in cui con il tasto [] è possibile scorrere la lista dei file selezionabili (quelli con estensione **.C** contenuti nella directory **C:\ECS.CNC\SWPLC\WRK** ).

Selezionato il File, la parte utile del display del CNC verrà suddivisa in due finestre.

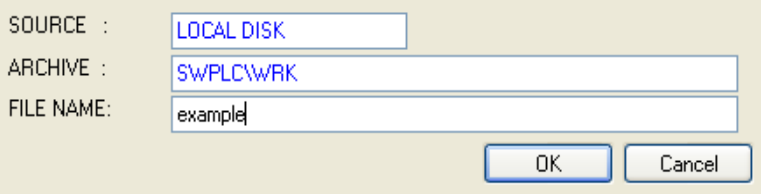

#### FIG. 7-9 Data Entry "Selezione File di cui si intende visualizzare il valore corrente dei Si-

Come si può notare dalla **FIG. 7‐10,** la finestra superiore viene utilizzata per la visualizzazione delle variabili selezionate, quella inferiore consente invece di visualizzare e scorrere il file di logica (**.C**) prescelto.

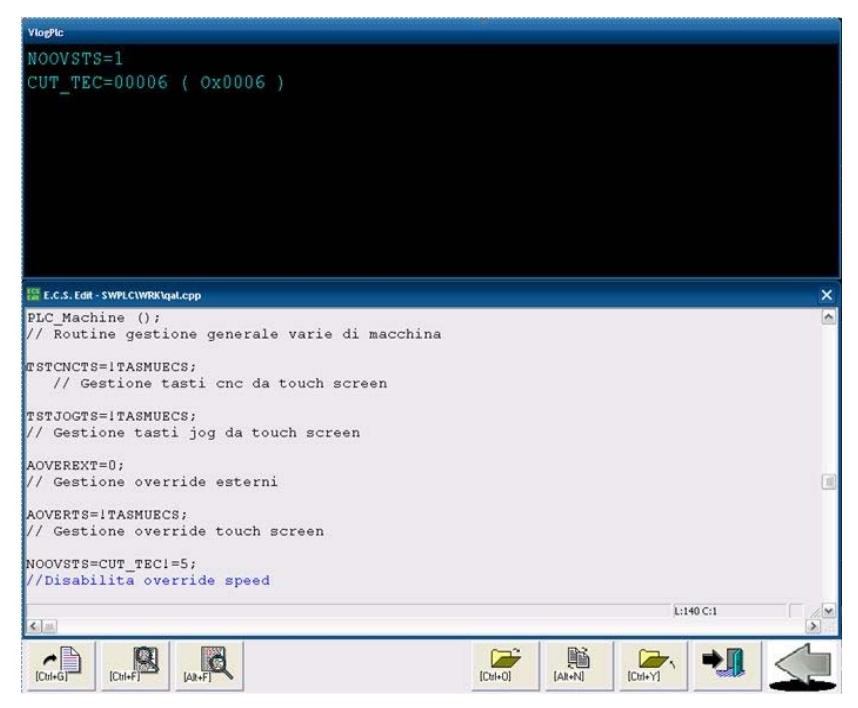

In questo contesto il menu appare come segue:

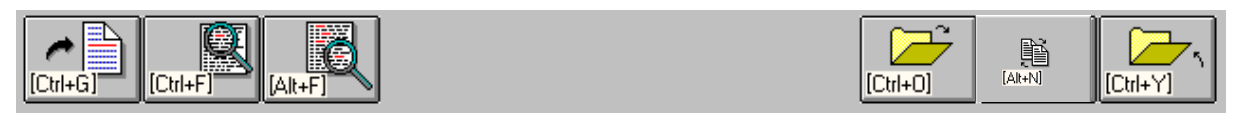

CNC FRESA – Norme d' Uso

Le selezioni qui disponibili consentono di :

4.3.9.1 **Salta a linea N.**

Permette di "saltare" alla linea specificata dall'operatore.

#### 4.3.9.2 **Ricerca Stringa**

Consente di cercare, all'interno del file in visualizzazione, la prima ricorrenza di una stringa specificata dall'operatore.

 $[Ch+G]$ 

#### 4.3.9.3 **Ripeti Ricerca Stringa**

Ripete la ricerca "innescata" con il precedente comando.

#### 4.3.9.4 **Apri secondo File**

Consente di aprire in visualizzazione un secondo File. La selezione avviene con le stesse modalità e aiuti già descritti per l'apertura del primo File.

#### 4.3.9.5 **Commuta File**

Permette di commutare la finestra di visualizzazione alternativamente tra il primo file e il secondo eventualmente aperto con il precedente comando.

#### 4.3.9.6 **Chiudi Secondo File**

Permette di chiudere il File attualmente aperto. Il comando è significativo solo allorché si stia lavorando con due file contemporaneamente aperti.

#### 4.3.9.7 **La scelta "Esci"**

Comanda l'abbandono dell'ambiente "**Logica PLC** " e la chiusura della relativa finestra.

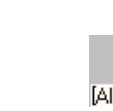

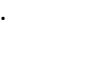

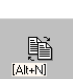

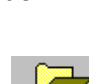

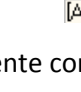

#### **4.3.10 Visualizzazione Variabili**

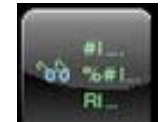

Premendo questa icona **si attiva la selezione "Visualizza Variabili"** che permette la visualizzazione di tutte le Variabili interne sia del **CNC** che del **PLC**. Ciò avviene tramite un'ulteriore livello di menù avente aspetto differenziato a seconda che ci si riferisca appunto al **CNC** o al **PLC**.

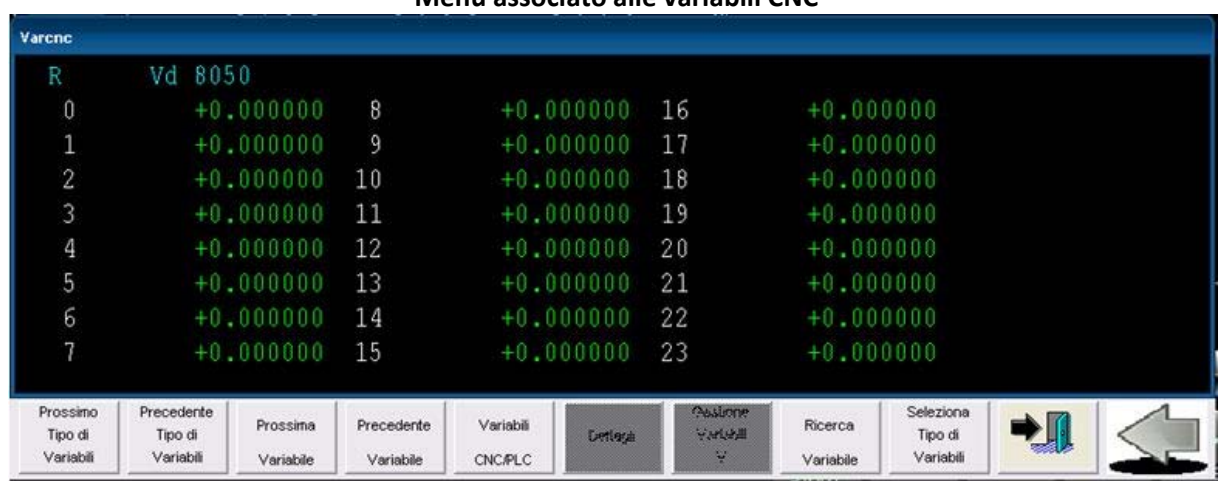

#### **Menù associato alle variabili CNC**

Alla selezione il menù attivo è quello del CNC, riconoscibile dal titolo "**VARCNC**" associato alla finestra. La commutazione al menù associato alle variabili PLC, il titolo della cui finestra è "**DEBUG PLC**" avviene agendo sul tasto:

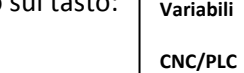

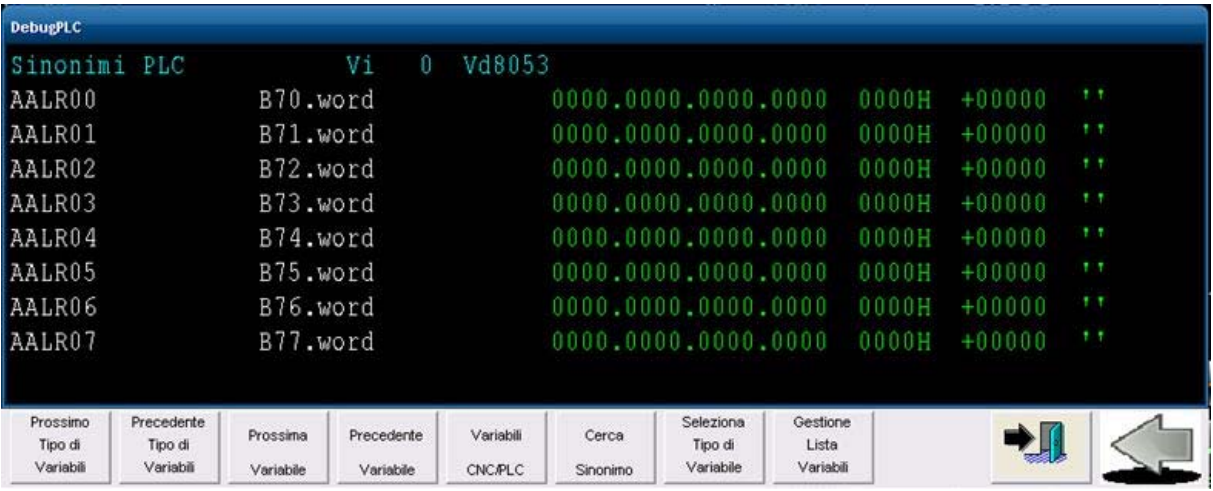

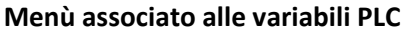

Gli strumenti argomento di questo paragrafo, pur essendo tipicamente utilizzati dal costruttore della Macchina Utensile in fase di messa in servizio, sono stati inseriti nel menù "**Utilità"** per permettere al Servizio Assistenza di guidare l'operatore nella raccolta di informazioni necessarie per una corretta diagnosi di un'eventuale anomalia senza che questo debba costringere a fornire la password di accesso all'ambiente protetto "**Service".**

Per approfondimenti sul significato delle variabili e degli strumenti qui disponibili si invita pertanto il lettore a consultare il **Manuale di Applicazione cod. 720P397** e quello relativo alla descrizione dell'ambiente **Sviluppo e Debug PLC cod. 720P394**.

#### 4.3.10.1 **Seleziona Tipo di variabili**

Consente di scegliere il tipo di variabile che si intende visualizzare.

In Ambiente **CNC** è possibile scegliere tra i seguenti formati:

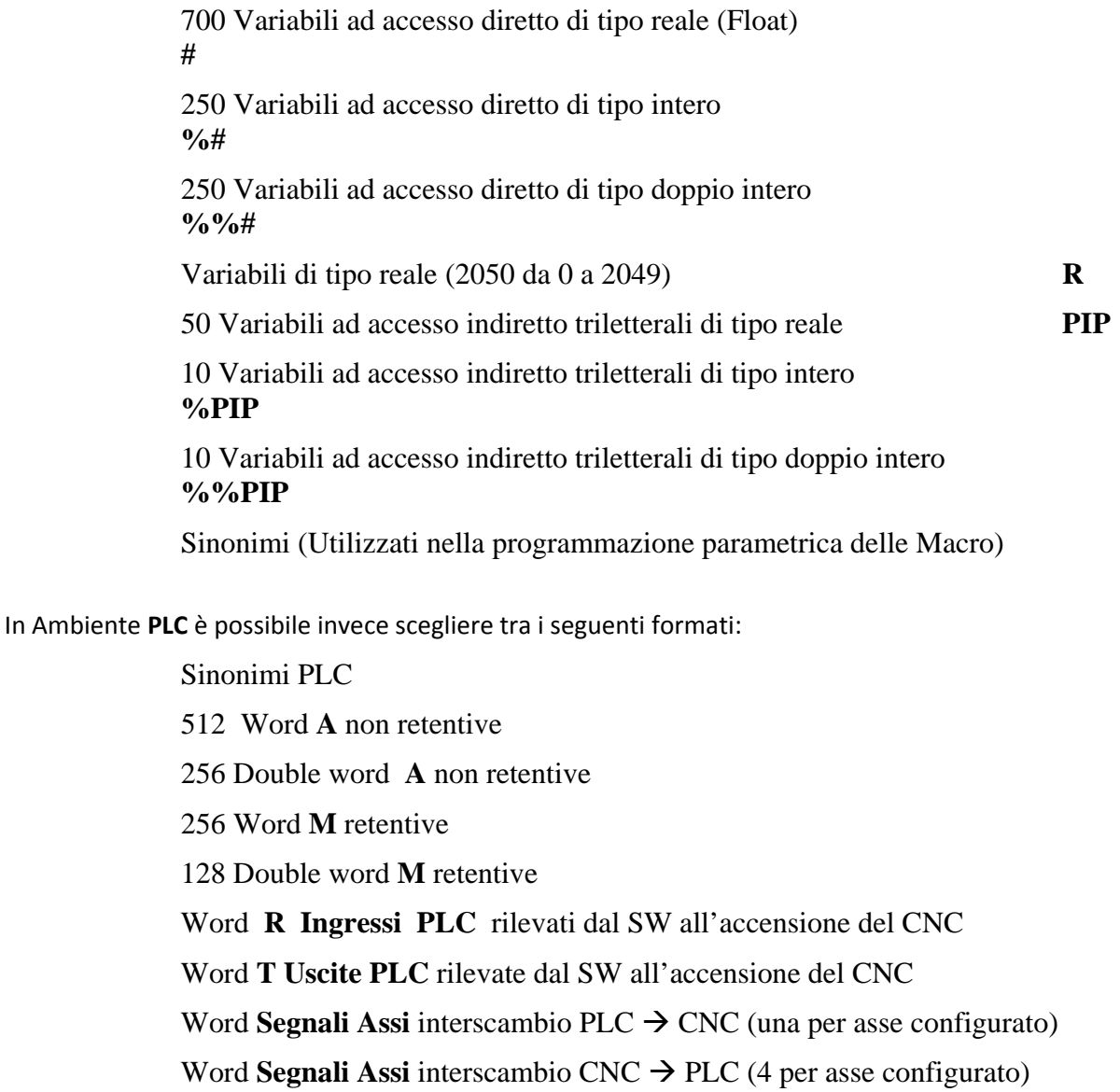

24 Word **PARPLC** di colloquio tra Data Entry costruiti con Resource Builder e PLC

512 Word **U** di interscambio tra PLC <-> applicazione USER

256 Double word **U** di interscambio tra PLC <-> applicazione USER

512 Word **E** di interscambio tra PLC <-> Applicazioni ECS (esempio Taratura Drive)

256 Double word **E** di interscambio tra PLC <-> Applicazioni ECS

### 32 **Sequenziatori PLC**

128 **Timer**

#### **Note:**

La list box di "**Seleziona Tipo di Variabili**" può essere scorsa con i tasti:

[], [], [**PgUp**], [**PgUp**], [**Home**] ed [**End**] gli stessi tasti possono poi essere utilizzati per scorrere l'elenco di variabili selezionato.

[**ENTER**] come al solito funge da attuatore della scelta, [**ESC**] per chiudere la visualizzazione della fi‐ nestra

#### 4.3.10.2 **Prossimo /Precedente tipo di Variabili**

Consente di commutare la finestra di visualizzazione dall'attuale formato a quello associato rispettivamente al successivo/precedente tipo di variabili (con riferimento all'elenco proposto in **Selezione Formato**).

#### 4.3.10.3 **Prossima / Precedente Variabile**

Consente di spostare il cursore, all'interno dell'attuale formato di visualizzazione, rispettivamente sulla posizione successiva e precedente. Di fatto, lo stesso effetto di  $[\uparrow]$  ed  $[\downarrow]$ .

#### 4.3.10.4 **Cerca Sinonimo**

• Pressing these icons

Disponibile solo in Debug PLC, consente all'operatore di introdurre direttamente, tramite un Data Entry, il sinonimo di cui si vuole conoscere il valore.

#### 4.3.10.1 **Variables list management**

It permits the display and/or forcing of the status of a set up to 10 Variables freely selected.

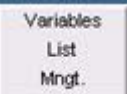

4.3.10.2 **Esci**

Chiude il comando "**Visualizza Variabili**" e la relativa finestra.

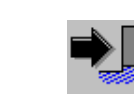

## **4.3.11 Visualizzazione delle quote**

Nela parte in alto a destra dello schermo si possono vedere i primi tre assi configurati indicanti la quota attuale.

Scorrendo con le freccette a destra si può scorrere la visualizzazione su tutti gli assi configurati .

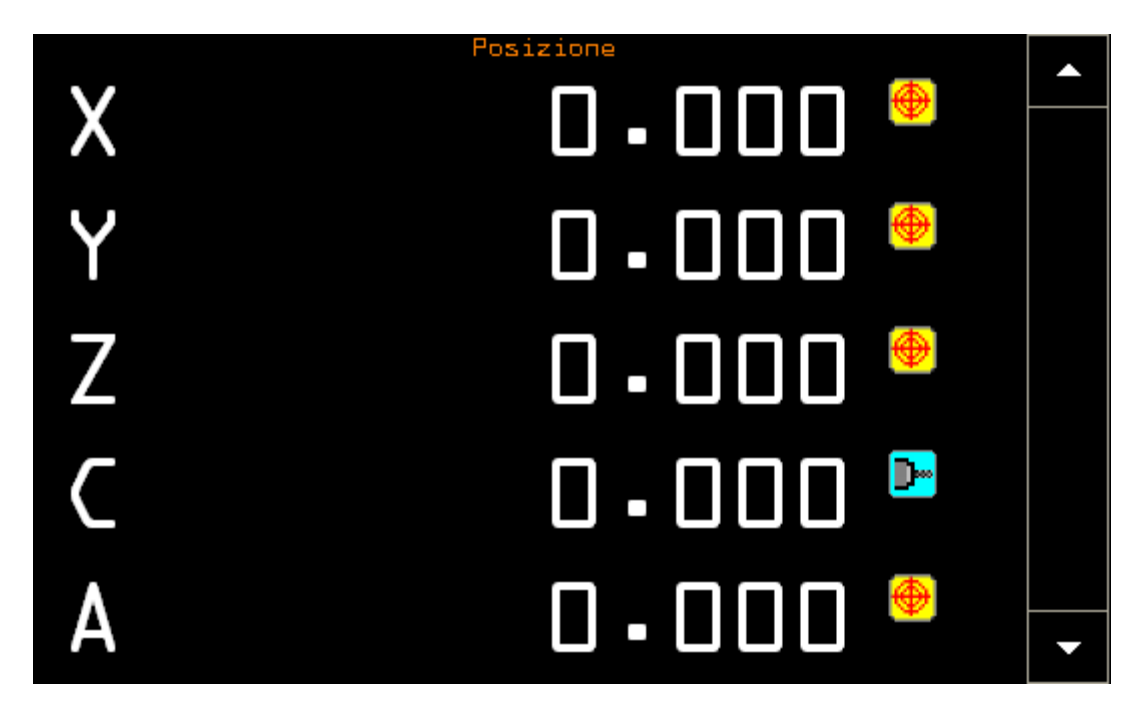

Gli assi configurati possono essere visualizzati o non visualizzati a scelta del PLC o dello stesso opera‐ tore che tramite un doppio click sul lato destro della visualizzazione, in mezzo ai due tasti di scorri‐ mento, apre una piccola finestra verticale, vedi la figura sotto, che ci consente sia di visualizzare o na‐ scondere tutti o anche solo alcuni degli assi configurati e di visualizzarli nell'ordine che l'utente/costruttore ritiene più adeguato alla macchina.

A sinistra si vede il nome dell'asse a cui fa riferimento la quota di destra e alla destra della quota si vede una serie di 6 piccole icone, disposte su due file, che rappresentano lo stato in cui si trova l'asse in quel momento.

Un click sul nome attiva tramite il plc la selezione di quell'asse per quei modi, come il JOG, che richie‐ dono tale informazione. Quando l'asse è selezionato compare una barra colorata sotto il nome e la quota ad indicare appunto tale stato.

国国区

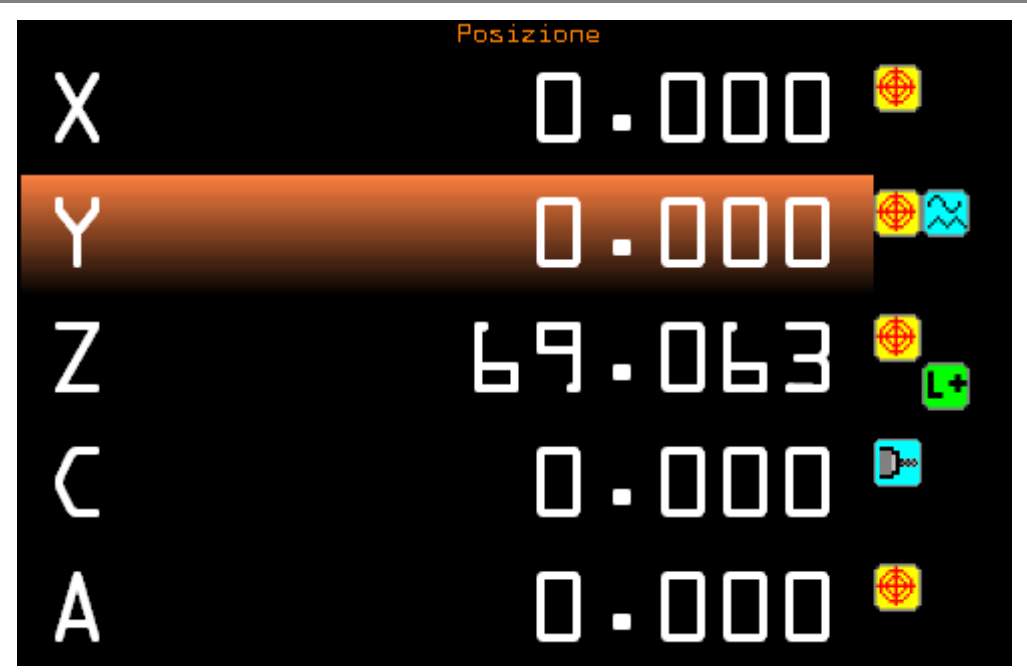

Tutti i valori visualizzati sono espressi in mm oppure in pollici a seconda del modo scelto. Se la rappresentazione è in pollici il punto decimale sarà spostato a sinistra di una posizione.

#### 4.3.11.1 **Finestra di selezione assi da visualizzare**

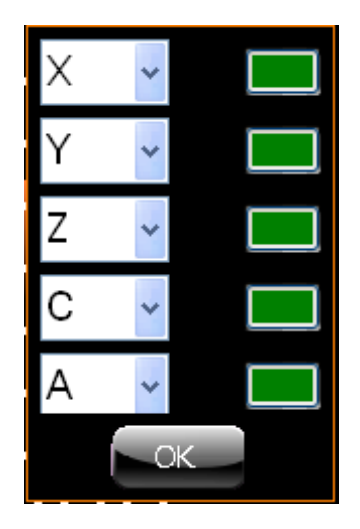

Il pulsante che si trova alla destra della lista consente di indicare se quell'asse deve o non deve essere visualizzato mentre il bottone che visualizza la lista accanto al nome permette di scegliere uno qua‐ lunque degli assi configurati modificandone quindi l'ordine di visualizzazione.

Il tasto verde indica che l'asse corrispondente verrà visualizzzato mentre il tasto rosso indica che non verrà visualizzato.

La finestra di selezione assi scomparirà automaticamente con l'accettazione di quanto definito tramite la pressione sul tasto con la scritta "OK".

**Info:**

Questa finestra può essere spostata e posizionata a piacere sullo schermo cliccando il tasto centrale mediante l'uso di un mouse esterno a tre tasti,.

La finestra cambierà il suo aspetto diventando grigia e potrà essere spostata dovunque sullo schermo cliccando e tenendo premuto il tasto sinistro del mouse.

Una volta posizionata il sistema memorizzerà la nuova posizione la ripristinerà alla successiva visua‐ lizzazione.

Sarà possibile in ogni momento ripristinare la posizione di default cliccando con il tasto destro del mouse sulla finestra selezionata.

#### 4.3.11.2 *Selezione degli assi visualizzati da PLC*

La selezione degli assi da visualizzare può anche essere effettuata tramite PLC che "forza" tale visualizzazione.

Per tale prestazione fare riferimento al manuale di applicazione.

#### 4.3.11.3 **Visualizzazione delle quote nel formato piccolo**

Come si vede in figura vengono visualizzati due valori per ogni asse a sinistra viene mostrata la quota di visualizzazione relativa all'origine impostata, la quota di destra assumerà diversi significati come descritto di seguito. La stringa arancione in alto nella visualizzazione indica il significato dei valori sot‐ tostanti.

Se si esegue un click sulla quota di sinistra in qualunque momento si ritorna alla visualizzazione pre‐ cedente con caratteri grandi.

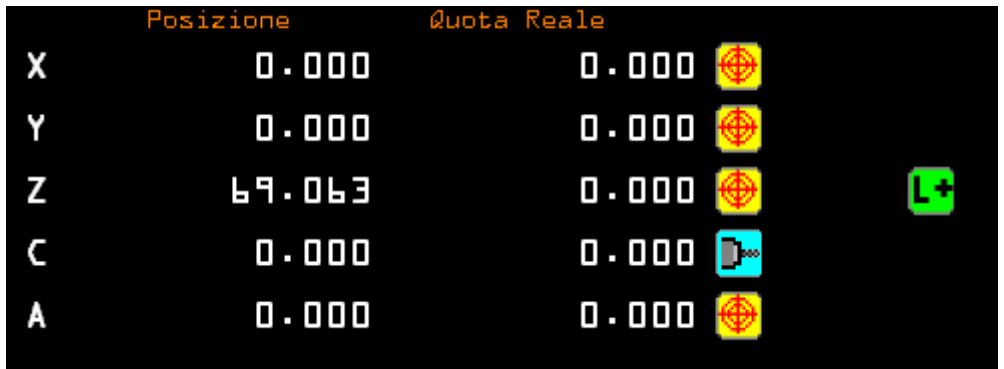

Con una semplice pressione (click) sulla quota di destra si attiverà una lista nella quale sarà possibile scegliere il tipo di visualizzazione.

固固区

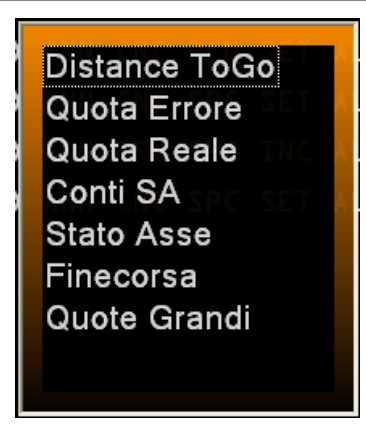

Questa modalità ci consente di visualizzare nell'ordine:

Distance To Go Valore dell'Errore Quota Reale Conti SA Stato Asse Finecorsa

Quote Grandi ( questa scelta è presente solo nel caso di visualizzazione Stato Asse o Finecor‐ sa, poiché non sarebbe possibile altrimenti tornare alla visualizzazione classica con quote grandi.

#### 4.3.11.4 **Visualizzazione della "Distance To Go"**

La "DistanceToGo" è la distanza che intercorre tra la posizione attuale dell'asse e quella di arrivo alla quota programmata. Questa informazione è diversa da zero solo quando viene programmato un mo‐ vimento su quell'asse e l'asse non è ancora arrivato alla quota finale.

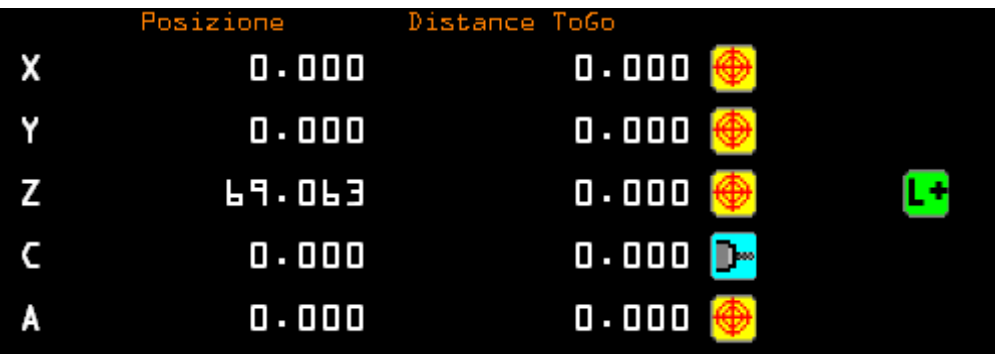

#### 4.3.11.5 **Visualizzazione del valore dell' "Errore"**

Questo valore rappresenta la differenza tra la quota a cui si trova l'asse e quella a cui si dovrebbe trovare in quell'istante. Questa informazione è attiva quando l'asse è in movimento.

# alala kuwa kutoka wakazi wa 1989 hadi wa 1989 hadi wakazi wakazi wa 1989 hadi wa 1989 hadi wakazi wakazi wakazi

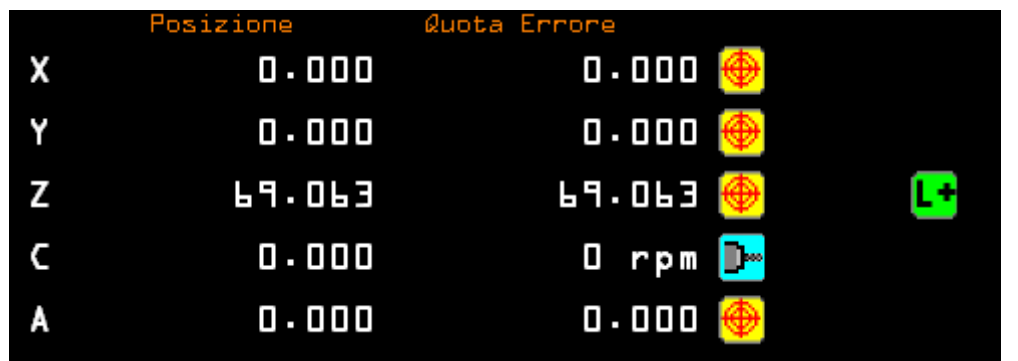

#### 4.3.11.6 **Visualizzazione della quota "Reale"**

Questa quota rappresenta la quota Reale dell'asse direttamente letta dal trasduttore e **non** riferita all'origine attiva.

#### 4.3.11.7 **Visualizzazione dei "ContiSA"**

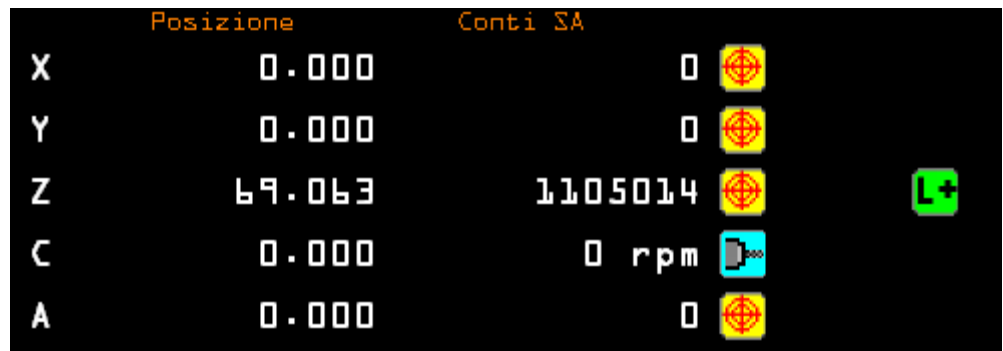

Questo valore indica il numero dei conti del trasduttore dell'asse.

#### 4.3.11.8 **Visualizzazione delle informazioni "Stato Assi"**

Questa visualizzazione mostra gli stati, gli allarmi e le attenzioni di ogni singolo asse, compreso il codice dell'allarme presente. I valori in grigio non sono attivi.

.

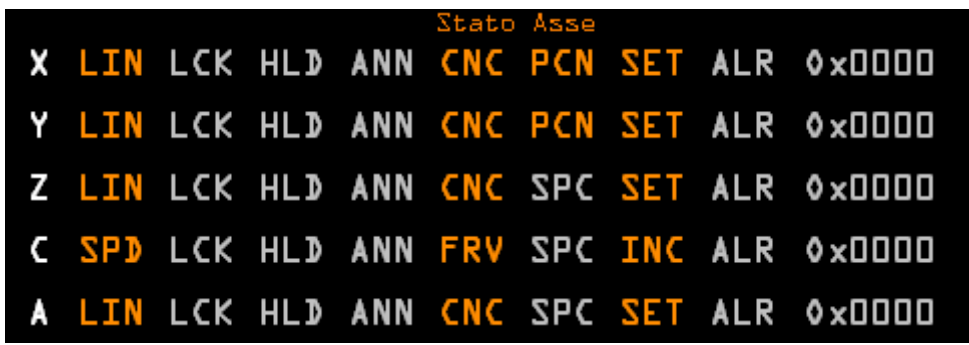

4.3.11.9 **Visualizzazione delle informazioni "Finecorsa"**

Se sono stati inseriti nella configurazione della macchina questa visualizzazione mostra i valori asse per asse dei finecorsa hardware e software.

Le "righette" indicano che i valori di finecorsa non sono stati inseriti.

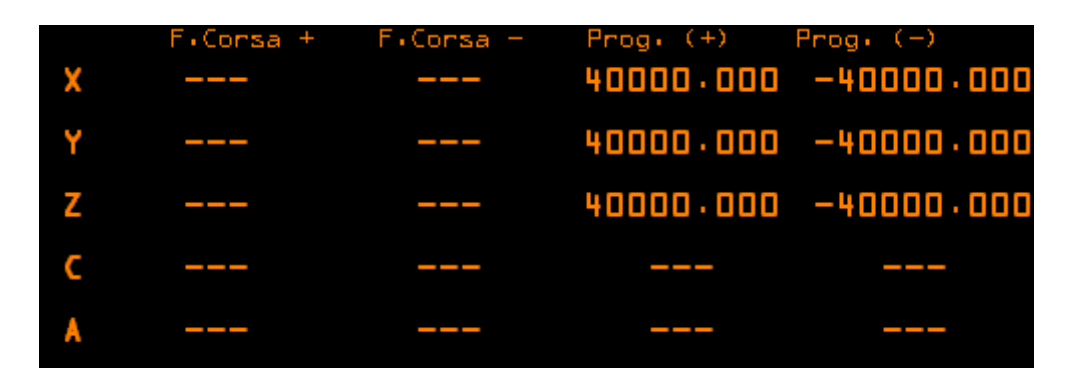

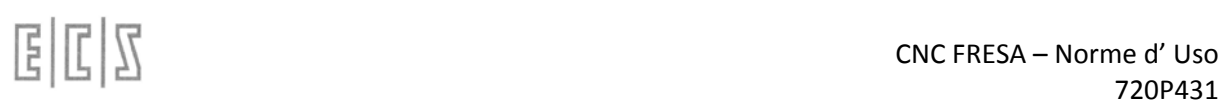

#### 4.3.11.10**Visualizzazione delle Icone di Stato dei singoli assi**

Accanto alle quote ci sono una serie di icone ognuna delle quali rappresenta lo stato o gli stati dell'asse corrispondente i significati delle icone sono i seguenti:

- **L** Icona Asse Con Compensazione In Lunghezza Negativa Attiva
- **L<sup>+</sup>** Icona Asse Con Compensazione In Lunghezza Positiva Attiva
- Icona Compensazione Lunghezza Utensile su Asse di Tornitura Che Lavora i Diametri ( X )
- L2 Icona Compensazione 2^ Lunghezza Utensile su Asse di Tornitura Che Lavora Spallamenti ( Z )
- Icona Asse Con Matrice Dinamica Attiva
- **G** Icona Asse Con RTCP Attivo
- Italicona Asse Con Specularità Inserita
- **D•**lcona Asse Mandrino Fresatura
- **IDE**Icona Asse Mandrino Tornitura
- **Plc** Icona Asse Plc
- Dr. Dr. Dr. Dr. Dr. Loone Asse Selezionato Drf Con Volantino Inserito
- $\frac{20}{3}$ Icona Asse Selezionato In Jog
- **C**I Icona Asse Selezionato In Jog Con Volantino Inserito
- **D** Icona Asse Set Da Fare
- Icona Asse Con Transmit Non Attiva
- **IRN** Icona Asse Con Transmit Attiva
- **D**. Icona Asse Diametrale
- **G**Icona Asse Diametrale Con Set da Fare
- **DE** Icona Asse con DRF Attivo
- **ENT** Icona Asse Gantry comprende anche il nome dell'asse Master
- **B** Icona Asse Pivot
- <u>Swill</u> cona Asse in Swap comprende anche il nome dell'asse Master
- $E$ Icona Asse Virtuale
- **BH** Icona Asse Broken
- <del>I<sup>rs</sup> Icona Asse con HCS Attivo</del>
- **HCS** Icona Asse con HCS Non Attivo

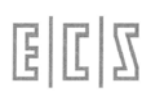

#### **4.3.12 Visualizzazione grafica delle lavorazioni in tempo reale (RTG)**

La grafica in tempo reale dei movimenti della macchina consente di visualizzare i percorsi dell'utensile e di mostrare l'andamento della lavorazione.

Premendo su questa ICONA  $\boxed{RTG}$  si attiva la grafica real-time RTG

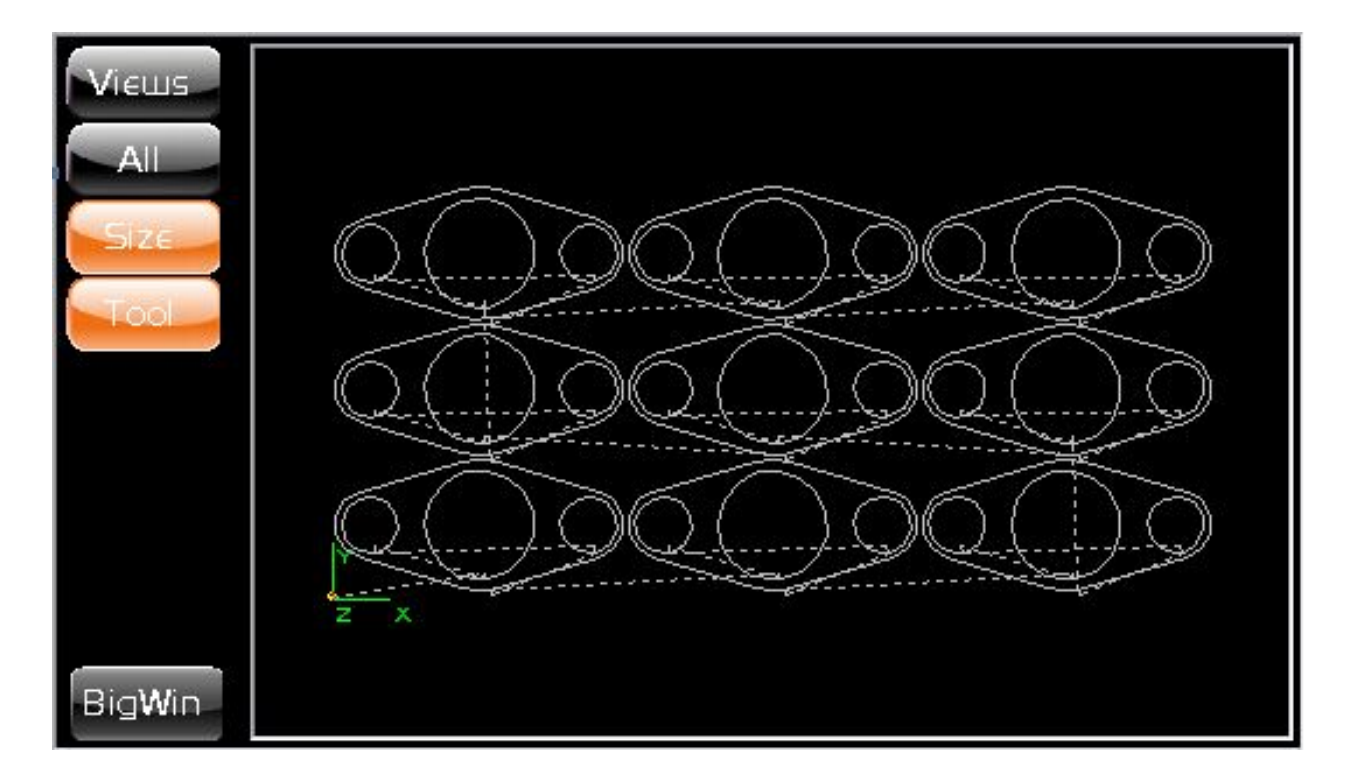

La schermata è composta da due elementi, la GRAFICA e il menu dei bottoni.

#### 4.3.12.1 **Menu a Pulsanti**

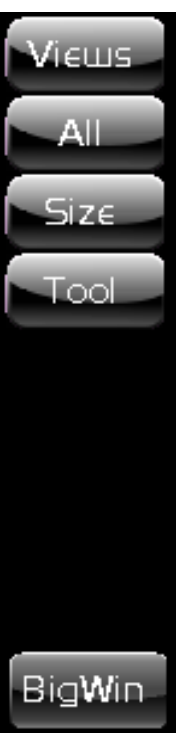

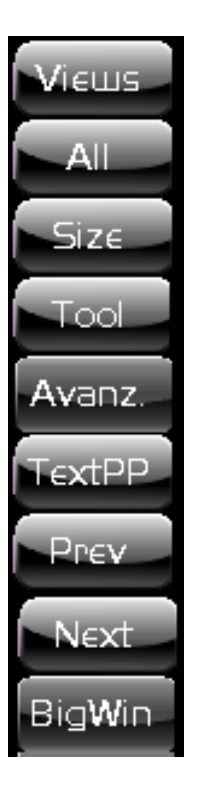

Il menu che appare normalmente è quello base e contiene 5 tasti visibile e 4 invi‐ sibili.

I tasti visibili sono:

Views: apre un altro menu per la selezione del punto di vista All: visualizza tutto il disegno

Size: attiva/disattiva i limiti impostati da part‐program ed in genere deli‐ mitano il pezzo "grezzo" da lavorare.

Tool: visualizza/nasconde il cerchietto sul disegno in scala con il raggio dell'utensile utilizzato.

BigWin: visualizza la stessa finestra ma con dimensioni più grandi occu‐ pando quasi tutto lo schermo mantenendo però lo stesso rapporto di zoom e la stessa visualizzazione.

I tasti invisibili si trovano nello spazio vuoto tra Tool e BigWin e sono visibili solo quando il cnc si trova in modo ricerca:

- Avanz.: Serve per eseguire una ricerca avanzata dentro a cicli ripetitivi
- TextPP: Visualizza nella grafica 3 righe di part‐program che permettono di individuare la posizione in cui il part‐program si è fermato.
- Prev.: serve per scorrere all'interno delle lavorazioni eseguite per sceglie‐ re il punto di riavvio del part‐program
- Next.: serve per scorrere all'interno delle lavorazioni eseguite per sceglie‐ re il punto di riavvio del part‐program

#### 4.3.12.2 **Pulsante "Views"**

Questo pulsante attiva il sottomenu delle visualizzazioni che ci permette di mostrare i percorsi uten‐ sili nel modo più appropriato.

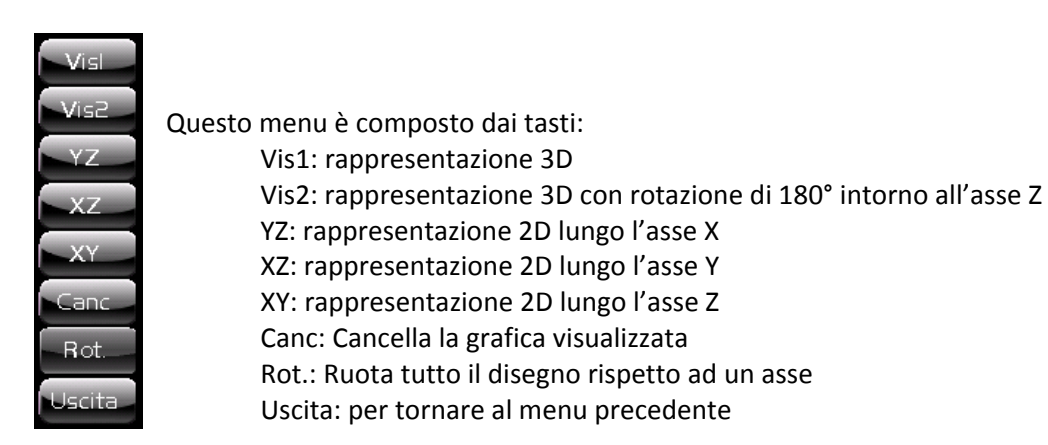

#### **4.3.12.2.1 Pulsante "All"**

Questo pulsante non esegue altro che uno zoom in modo da rendere visibile tutto il disegno fino a quel momento costruito.

Nel caso che siano stati attivati i limiti tramite il pulsante "Size" verrà visualizzato lo spazio che con‐ tiene il pezzo "grezzo" in lavorazione. I limiti devono essere programmati nel part‐program tramite l'istruzione "<SIZ: …>

Nella visualizzazione 3D il disegno non occupa tutto lo spazio disponibile ma si potrà zoomare ulte‐ riormente con le modalità che spiegheremo più avanti in questo manuale.

#### **4.3.12.2.2 Pulsante "Size"**

Questo pulsante attiva/disattiva l'utilizzo dei limiti indicati nel part‐program costringendo quindi lo zoom "All" a tenerne conto e quindi ad ottenere una visualizzazione che integra tali limiti.

#### **4.3.12.2.3 Pulsante "Tool"**

Con questo pulsante si attiva/disattiva la visualizzazione dell'utensile che in certi casi può essere utile per individuare il punto esatto nel disegno corrispondente al punto reale dell'asse sulla macchina.

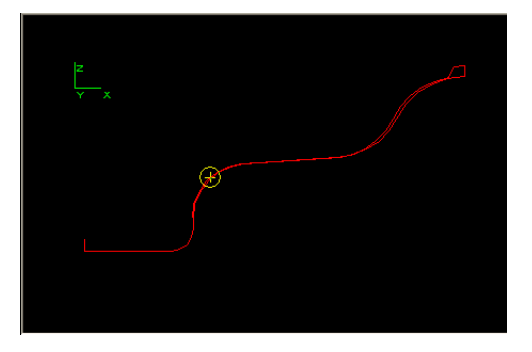
# alala kuwa kutoka wakazi wa 1989 hadi wa 1989 hadi wakazi wakazi wa 1989 hadi wa 1989 hadi wakazi wakazi wakazi

# **4.3.12.2.4 Pulsante "BigWin"**

Questo pulsante ci consente di rendere la visualizzazione della grafica più grande e quindi più leggibi‐ le specialmente in quei casi come nel taglio dove la grafica è molto utilizzata.

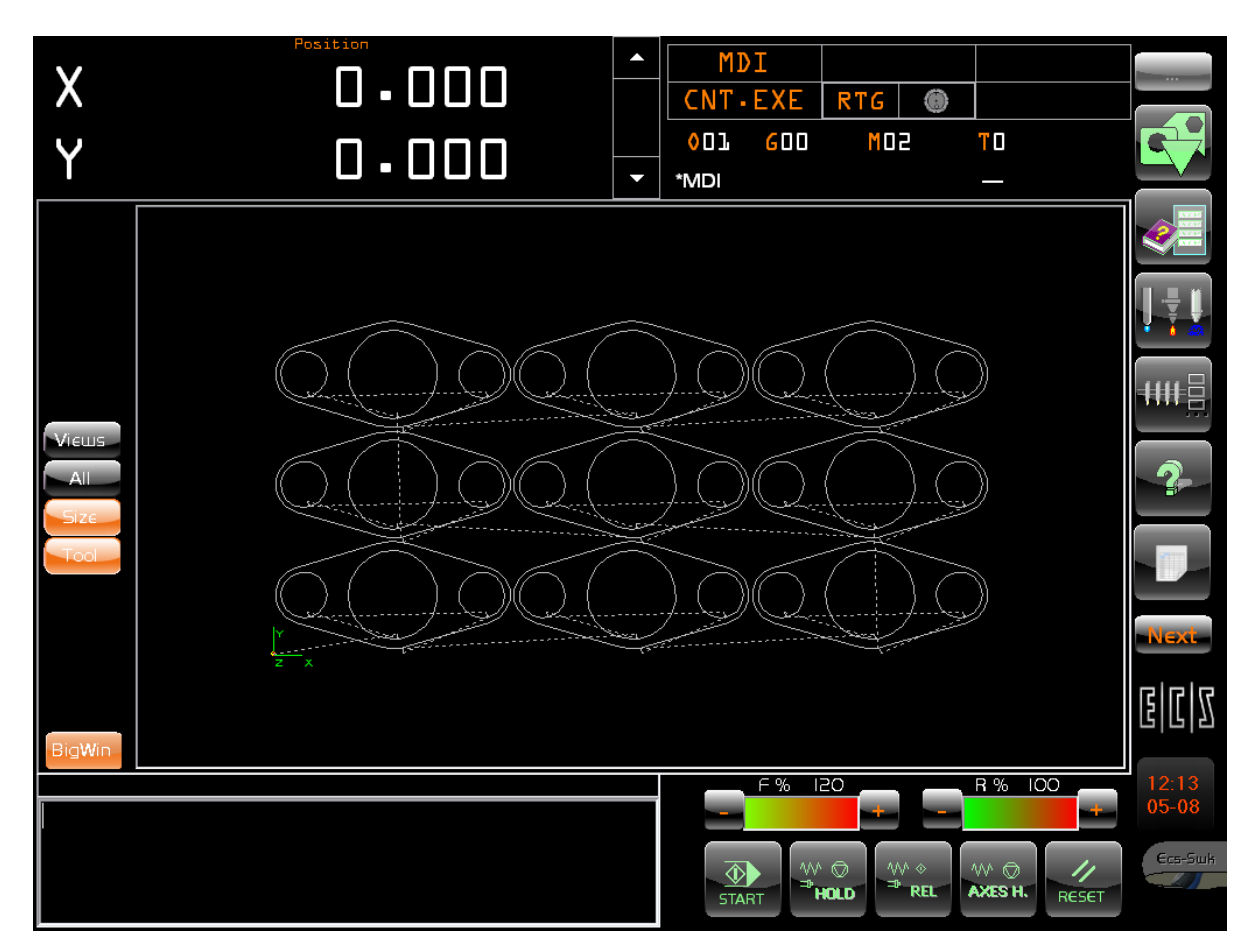

**4.3.13**

# **4.3.14 Area per l'inserimento di Comandi Manuali (MDI)**

Questa finestra compare solamente selezionando il modo manuale (MDI) e consente all'operatore di inserire comandi manualmente. Con questa funzionalità si possono eseguire tutti i comandi del cnc. Questa finestra è un vero e proprio editor che consente anche di copiare, incollare, cancellare parti di testo o intere righe. Ogni volta che si inserisce un carattere viene memorizzato in un file ed il testo inserito si ripresenterà anche dopo uno spegnimento del cnc.

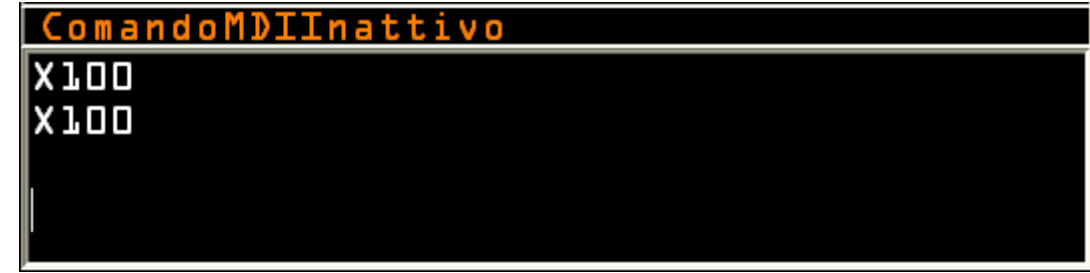

I comandi di editing possibili sono:

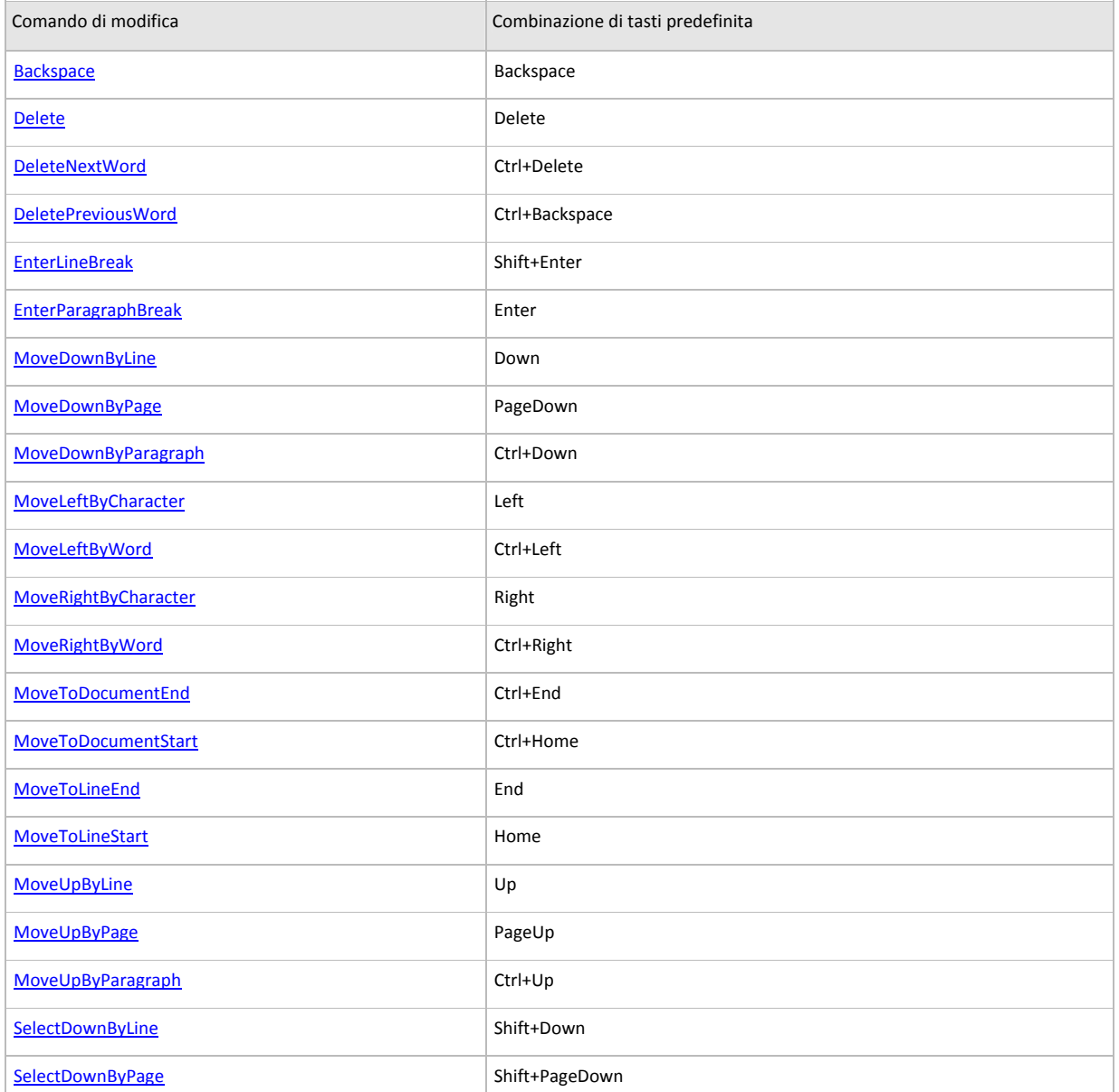

# alala kuwa kutoka wakazi wa 1989 hadi wa 1989 hadi wakazi wakazi wa 1989 hadi wa 1989 hadi wakazi wakazi wakazi

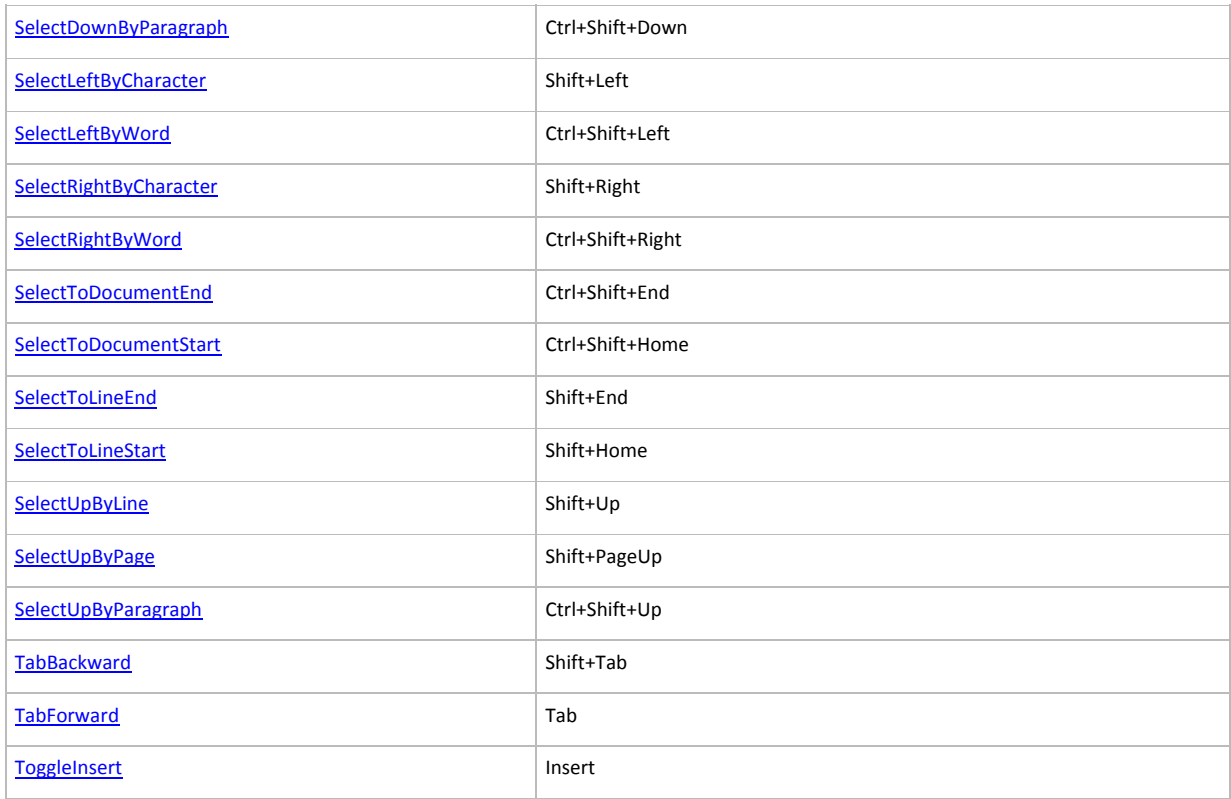

# **4.3.15 Stringa di Comando**

La riga della stringa di comando, che si trova sotto la grafica RTG, è sempre visibile e viene utilizzata in "MDI" per indicare quale comando si sta eseguendo e anche in altri modi come ad esempio in "Ricerca" per il riposizionamento ad indicare la riga di programma da ricercare.

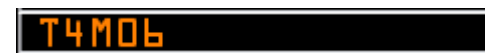

# **4.3.16 Selezione assi da azzerare (SetAssi)**

Questa finestra di dialogo compare all'accensione della macchina e visualizza la lista degli assi della macchina che devono eseguire la procedura di set per l'acquisizione della corretta posizione.

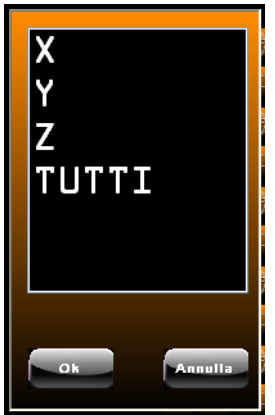

Nel caso che l'operatore non sia momentaneamente interessato ad eseguire il set assi può nasconde‐ re la finestra mediante la pressione del tasto "Annulla".

La finestra si ripresenterà alla pressione del tasto di Reset del cnc oppure ripremendo il tasto di Set.

Nella lista oltre agli assi da settare compare anche la scritta "TUTTII" che consente di eseguire il set assi con la procedura automatica e nell'ordine stabilito dal costruttore della macchina.

Una volta selezionato un asse premendo il pulsante "OK" si invia la richiesta di set al CNC ed il co‐ mando pronto per essere eseguito lo si può vedere nella finestra della riga dei comandi manuali.

A questo punto con la pressione del tasto "Start" del cnc si avvia la procedura di set.

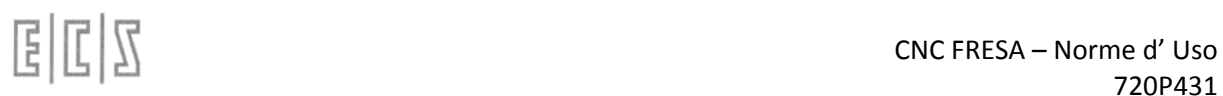

# **4.3.17 Visualizzazione Modo CNC Attivo**

In questa visualizzazione si possono vedere i modi cnc attivi.

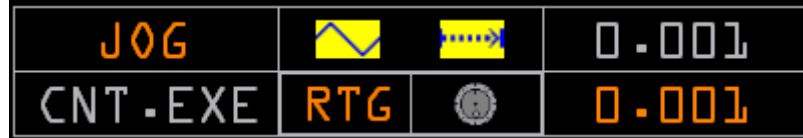

Come si vede dalla figura la visualizzazione è divisa in rettangoli ed ognuno di essi rappresenta una tipologia di modi e di informazioni.

Le scritte in grigio indicano la loro inattività.

Il primo rettangolo in alto a sinistra visualizza il "Modo Cnc Attivo" e può contenere le seguenti dici‐ ture:

JOG consente di muovere ogni singolo asse manualmente

MDI consente di inserire comandi manualmente nell'apposita finestra e di eseguirli con la pressione dello START

SET consente di eseguire il set assi per la predisposizione della macchina

AUTO consente di eseguire i programmi di lavoro in automatico

SEARCH consente di ricercare una determinate riga di part program oppure di selezionare graficamente sulla grafica RTG il punto di ripresa della lavorazione

REP consente di avviare la procedura di ripresa della lavorazione con il riposizionamento de‐ gli assi e delle altre funzioni previste. Per il riposizionamento degli assi si presenterà una lista di assi da riposizionare e di altre funzioni che erano attive in nel punto di ripresa della lavorazione

# 4.3.17.1 **Selezione Modo CNC**

La selezione del modo cnc si effettua con un click sul rettangolo suddetto che provoca l'apertura di una finestra con i pulsanti di selezione del modo.

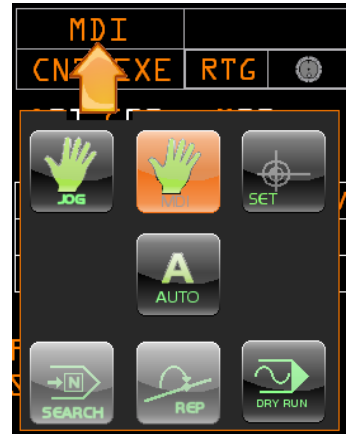

La finestra in figura che ci consente di selezionare il modo cnc è stata generata con il "Resource Builder" strumento per la personalizzazione dell'interfaccia che verrà descritto in un prossimo capito‐ lo.

## 4.3.17.2 **Selezione Sottomodi CNC**

La finestra con i bottoni che si vede in figura consente di selezionare il modo cnc oltre alla possibilità di attivare il DRYRUN che abilità un modo di esecuzione alla velocità di Rapido.

Il primo rettangolo in basso a sinistra visualizza il SottoModo Cnc Attivo e può contenere le seguenti diciture:

CNT.EXE Indica che il cnc si trova in esecuzione continua SNG.EXE Indica che il cnc si trova in esecuzione singola CNT.TST Indica che il cnc si trova in test continuo SNG.TST Indica che il cnc si trova in test singolo

La selezione del sotto modo cnc si effettua con un click sul rettangolo suddetto che provoca l'apertura di una finestra con i pulsanti di selezione.

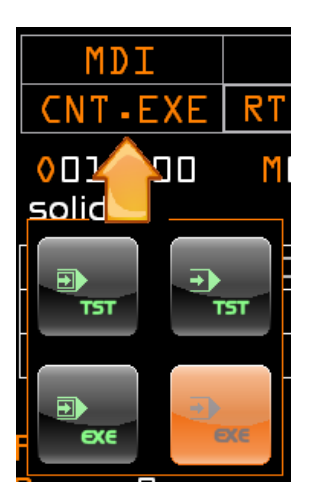

La finestra in figura che ci consente di selezionare il sotto modo cnc è stata generata con il "Resource Builder" strumento per la personalizzazione dell'interfaccia che verrà descritto in un prossimo capitolo.

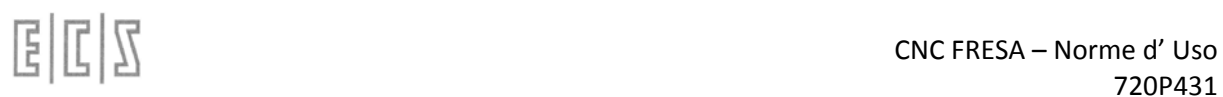

# 4.3.17.3 **Selezione Sottomodi JOG**

Il rettangolo in alto nel centro visualizza due icone che rappresentano i modi operativi del JOG e sono valide e visibili solo in questo modo:

La prima a sinistra indica se è stato selezionato:

Jog a velocità di Rapido Jog a velocità di Lavoro

La seconda a destra indica se siamo in:

Jog Continuo Jog a Step

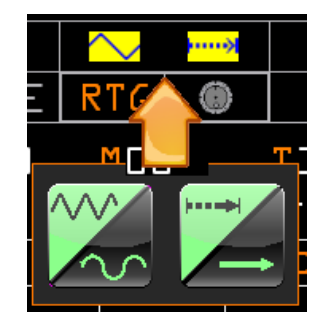

La finestra in figura che ci consente di selezionare il sotto modo Jog è stata generata con il "Resource Builder" strumento per la personalizzazione dell'interfaccia che verrà descritto in un prossimo capitolo.

## 4.3.17.4 **Impostazione del valore di step del JOG**

Quando è selezionato il Jog a Step viene visualizzato nel rettangolo in alto a destra il valore dell'incremento di step.

Con un click sul valore di step si apre una nuova finestra nella quale è possibile selezionare un valore predefinito oppure inserirne uno a piacere.

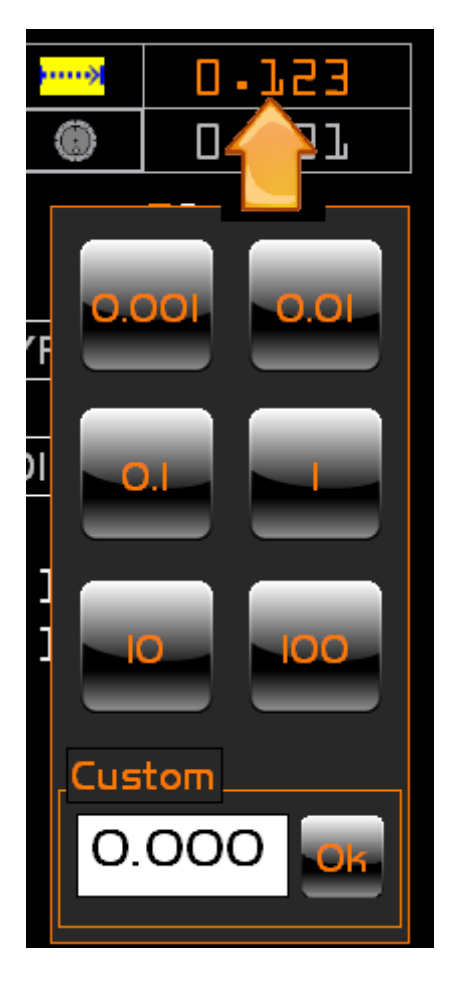

La finestra in figura che ci consente di impostare il valore di step per il Jog è stata generata con il "Re‐ source Builder" strumento per la personalizzazione dell'interfaccia che verrà descritto in un prossimo capitolo.

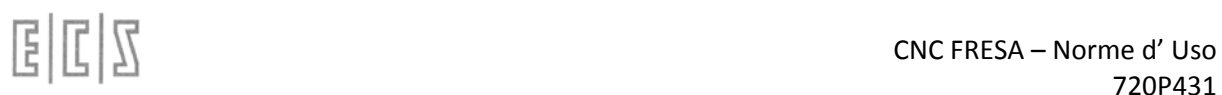

# 4.3.17.5 **Impostazione del JOG con Volantino**

Con un click sull'icona del volantino presente nella metà in basso a destra del rettangolo centrale si consente all'operatore di selezionare il Jog con o senza il volantino.

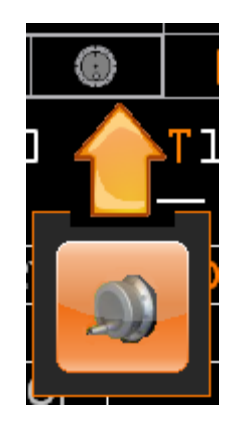

La finestra in figura che ci consente di impostare il Jog con volantino è stata generata con il "Resour‐ ce Builder" strumento per la personalizzazione dell'interfaccia che verrà descritto in un prossimo ca‐ pitolo.

# 4.3.17.6 **Impostazione del valore di Step per il JOG con Volantino**

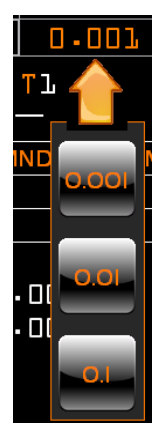

Quando è selezionato il Jog con Volantino viene visualizzato nel rettangolo in basso a de‐ stra il valore dell'incremento di step.

Con un click sul valore di step si apre una nuova finestra nella quale è possibile selezionare un valore predefinito.

La finestra in figura che ci consente di impostare il valore di step per il Jog con volantino è stata generata con il "Resource Builder" strumento per la personalizzazione dell'interfaccia che verrà descritto in un prossimo capitolo.

#### **Visualizzazione parametri di lavorazione**

Questo gruppo rappresenta alcune delle più importanti informazioni relative ad un part program in lavoro.

Cliccando su ognuna di esse si ottengono informazioni più dettagliate e/o funzionalità ulteriori. Spostando il cursore su ogni singola voce compare un testo che descrive la voce stessa ed il cursore cambia in "manina" stando ad indicare appunto che si tratta di un "link" e che quindi può essere clic‐ cato.

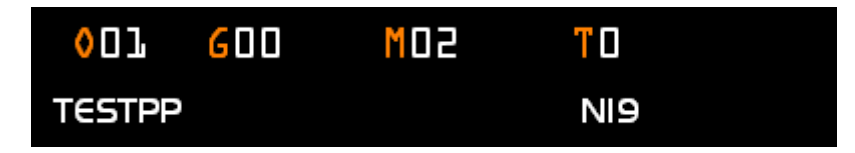

Origine Attiva Ultima Gxx programmata Ultima Mxx programmata Codice Utensile montato Nome del part program selezionato Indicazione della riga o della subroutine che si sta eseguendo in quel momento.

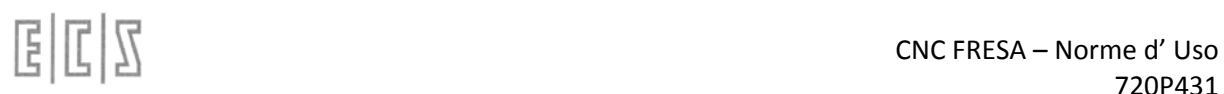

# 4.3.17.7 **Origine Attiva**

Si tratta dell'origine che è attualmente attiva ed alla quale sono riferite tutte le quote di lavorazione Cliccando sulla stringa "Oxx" si apre un sottomenu fornito di tre pulsanti che consente ulteriori visua‐ lizzazioni.

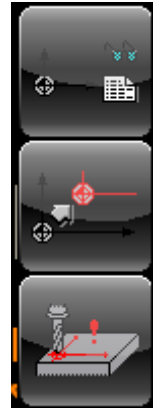

Il pulsante in alto consente di visualizzare la lista delle origini ed è sempre attivo.

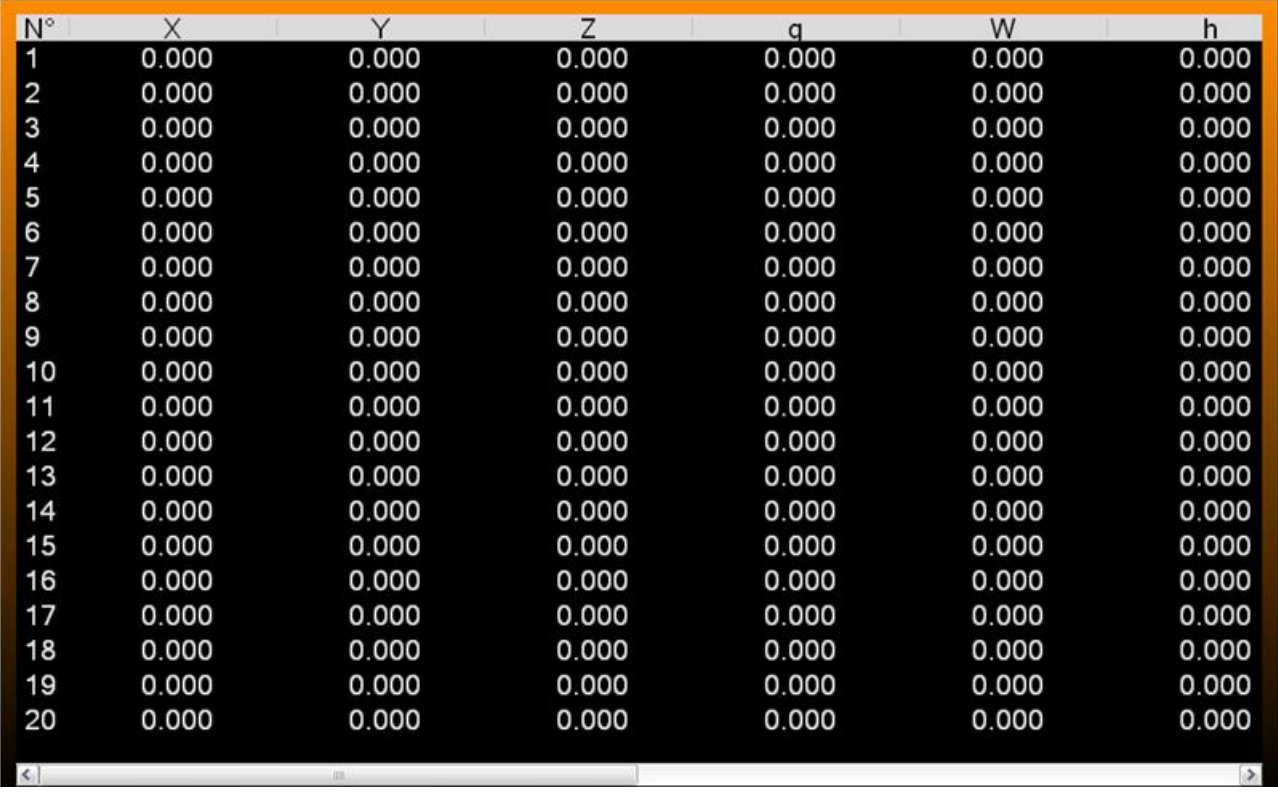

Il pulsante nel centro, attivo solo in manuale, consente di aprire un data entry per modificare l'origine.

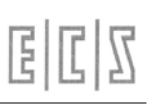

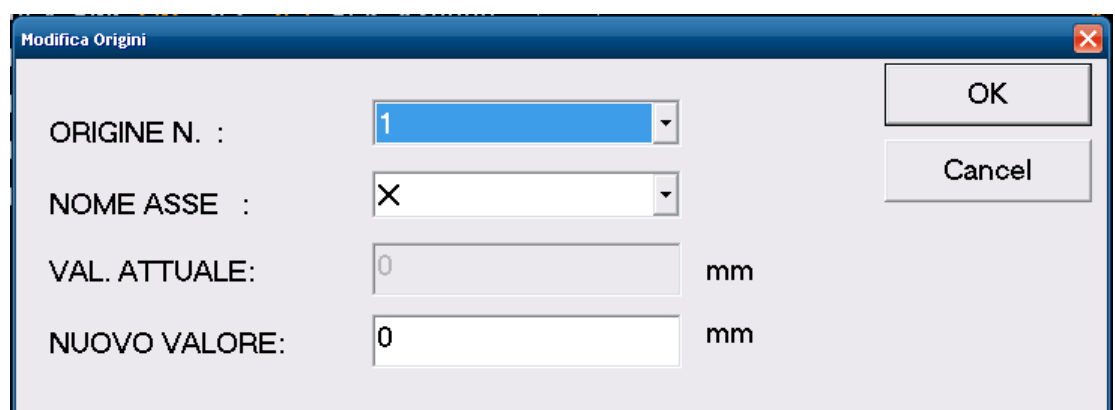

Il pulsante in basso, attivo sia in manuale che in jog, consente di aprire un data entry per formare l'origine prendendo direttamente i valori dalle quote degli assi.

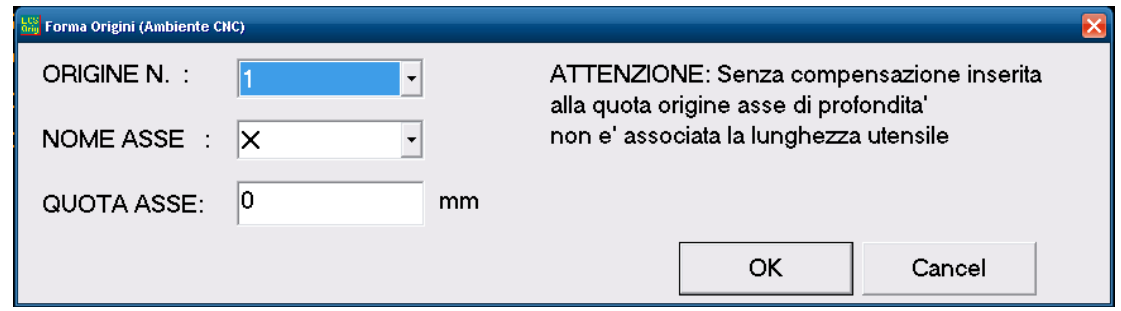

Per ulteriori spiegazioni sulla gestione delle origini rimandiamo al capitolo relativo.

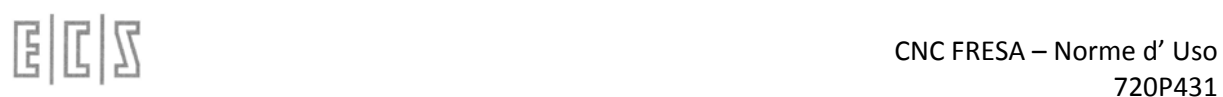

# 4.3.17.8 **Visualizzazione ultima funzione Gxx programmata**

Questa visualizzazione ci mostra l'ultima Gxx programmata.

Cliccando sulla stringa si ottiene la visualizzazione di tutte le tipologie di G attualmente attive. La nuova visualizzazione rimane visibile finché non si clicca nuovamente sulla stringa dell'ultima G programmata.

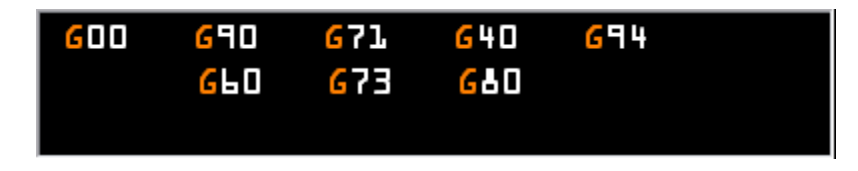

Lo spazio apparentemente vuoto in questa visualizzazione è in realtà a disposizione di altre funzioni meno utilizzate ma che sono contemporanee ed hanno quindi bisogno di uno spazio proprio.

## **Info:**

Questa finestra può essere spostata e posizionata a piacere sullo schermo cliccando il tasto centrale mediante l'uso di un mouse esterno a tre tasti,.

La finestra cambierà il suo aspetto diventando grigia e potrà essere spostata dovunque sullo schermo cliccando e tenendo premuto il tasto sinistro del mouse.

Una volta posizionata il sistema memorizzerà la nuova posizione la ripristinerà alla successiva visua‐ lizzazione.

Sarà possibile in ogni momento ripristinare la posizione di default cliccando con il tasto destro del mouse sulla finestra selezionata.

### 4.3.17.9 **Visualizzazione ultima funzione Mxx programmata**

Questa visualizzazione ci mostra l'ultima Mxx programmata.

Cliccando sulla stringa si ottiene la visualizzazione delle tre tipologie di M attualmente attive. La nuova visualizzazione rimane visibile finché non si clicca nuovamente sulla stringa dell'ultima M programmata.

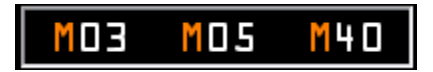

## **Info:**

Questa finestra può essere spostata e posizionata a piacere sullo schermo cliccando il tasto centrale mediante l'uso di un mouse esterno a tre tasti,.

La finestra cambierà il suo aspetto diventando grigia e potrà essere spostata dovunque sullo schermo cliccando e tenendo premuto il tasto sinistro del mouse.

Una volta posizionata il sistema memorizzerà la nuova posizione la ripristinerà alla successiva visua‐ lizzazione.

Sarà possibile in ogni momento ripristinare la posizione di default cliccando con il tasto destro del mouse sulla finestra selezionata.

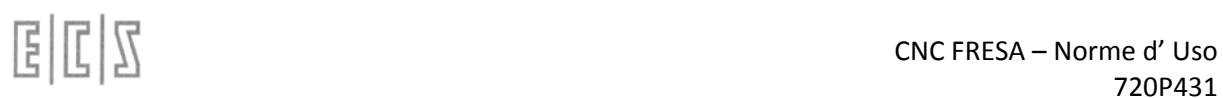

# 4.3.17.10**Visualizzazione codice utensile montato**

Questa visualizzazione ci mostra l'utensile attualmente montato sul mandrino.

Cliccando sulla stringa "Txxx" si apre un sottomenu fornito di cinque pulsanti che consente ulteriori visualizzazioni.

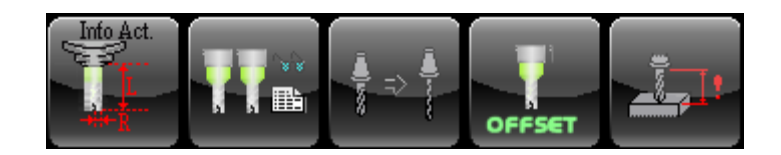

#### **Info:**

Questa finestra può essere spostata e posizionata a piacere sullo schermo cliccando il tasto centrale mediante l'uso di un mouse esterno a tre tasti,.

La finestra cambierà il suo aspetto diventando grigia e potrà essere spostata dovunque sullo schermo cliccando e tenendo premuto il tasto sinistro del mouse.

Una volta posizionata il sistema memorizzerà la nuova posizione la ripristinerà alla successiva visua‐ lizzazione.

Sarà possibile in ogni momento ripristinare la posizione di default cliccando con il tasto destro del mouse sulla finestra selezionata.

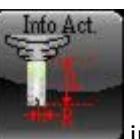

Cliccando sul primo pulsante **in comprenente in alto si ottiene la visualizzazione** dei parametri dell'utensile:

- D Correttore
- R Raggio utensile
- L Lunghezza utensile

La nuova visualizzazione rimane visibile finché non si clicca nuovamente sul pulsante suddetto.

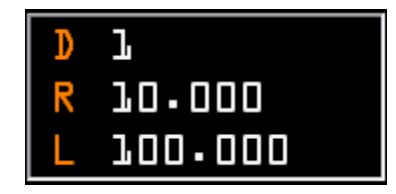

#### **Info:**

Questa finestra può essere spostata e posizionata a piacere sullo schermo cliccando il tasto centrale mediante l'uso di un mouse esterno a tre tasti,.

La finestra cambierà il suo aspetto diventando grigia e potrà essere spostata dovunque sullo schermo cliccando e tenendo premuto il tasto sinistro del mouse.

Una volta posizionata il sistema memorizzerà la nuova posizione la ripristinerà alla successiva visua‐ lizzazione.

Sarà possibile in ogni momento ripristinare la posizione di default cliccando con il tasto destro del mouse sulla finestra selezionata.

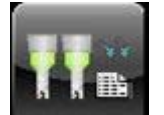

Cliccando sul secondo pulsante dall'alto viene visualizzata la lista degli utensili presenti in tabella utensili.

Questa visualizzazione permette di vedere solo la lista degli utensili presenti nella tabella utensili.

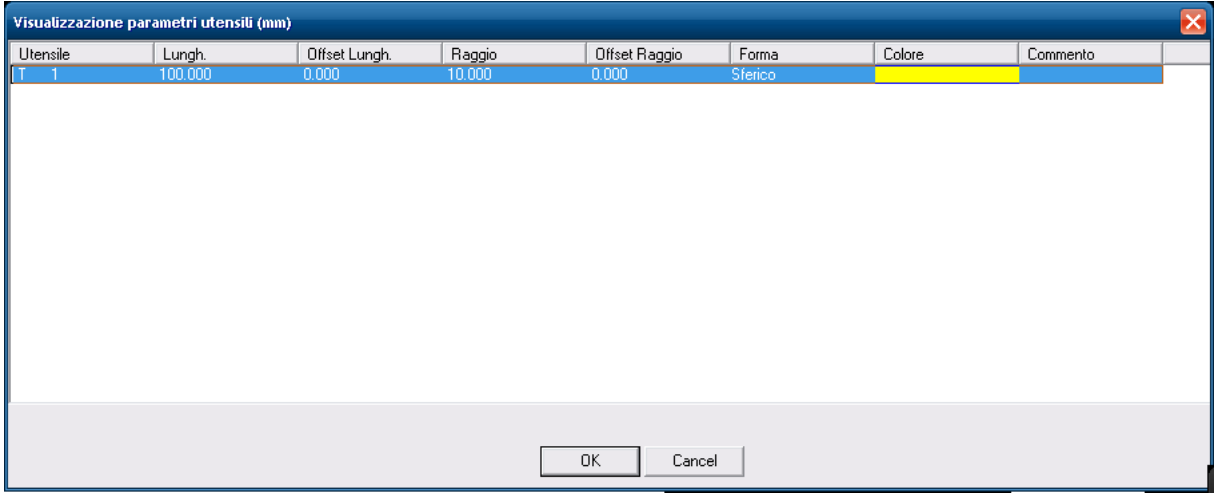

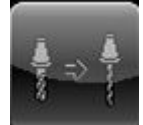

Cliccando sul terzo pulsante dall'alto **degli università di sualizzata** la lista degli utensili presenti in tabella utensili per la selezione dell'utensile che si intende modificare, la conferma della scelta visua‐ lizza il data entry di modifica.

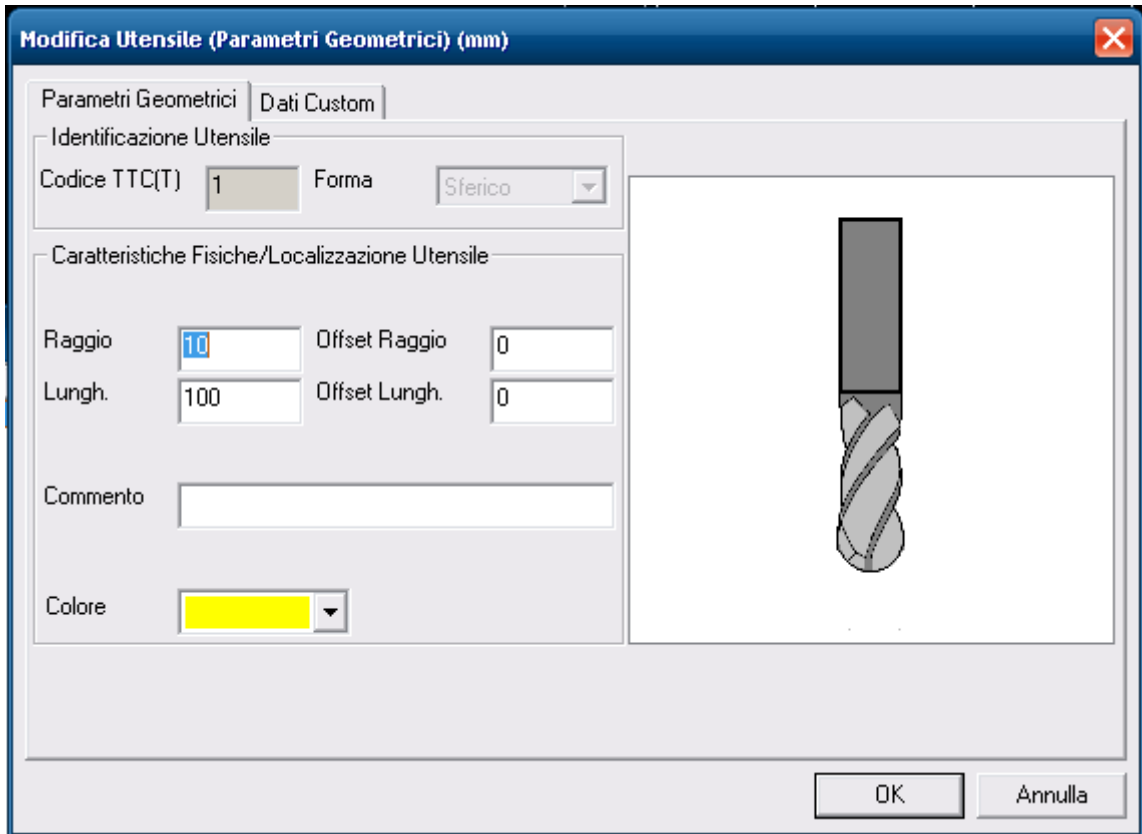

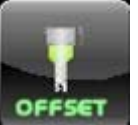

Cliccando sul quarto pulsante dall'alto **COFFSET** viene visualizzata la lista degli utensili presenti in

tabella utensili per la selezione dell'utensile di cui si intende modificare gli offset, la conferma della scelta visualizza il data entry di modifica dell'offset.

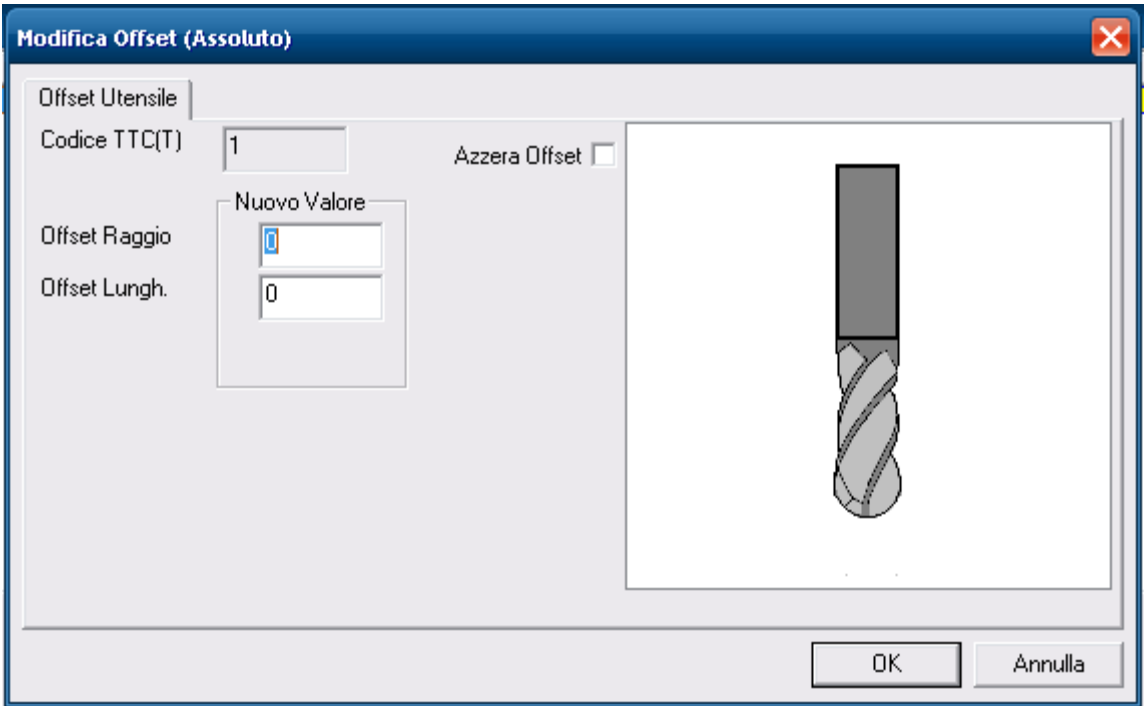

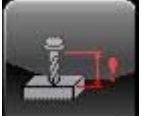

L'ultimo pulsante, attivo solo in manuale ed in Jog e con compensazione utensile attivata, consente di eseguire il preset tramite il data entry apposito.

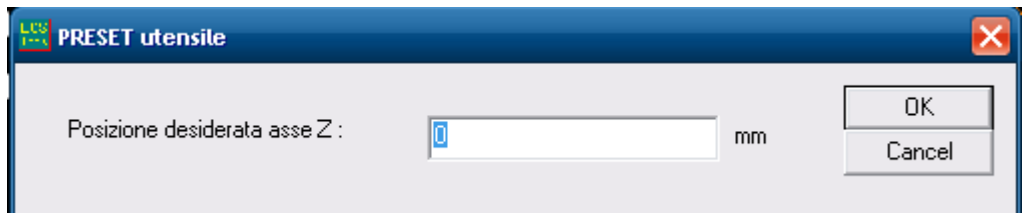

Per quanto riguarda la gestione degli utensili e della tabella utensili rimandiamo alla sezione relativa.

## 4.3.17.11**Visualizzazione nome del Part Program selezionato**

Questa visualizzazione ci mostra il nome del programma selezionato per la lavorazione. Cliccando sulla visualizzazione si apre la finestra di selezione del programma.

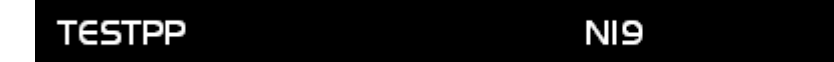

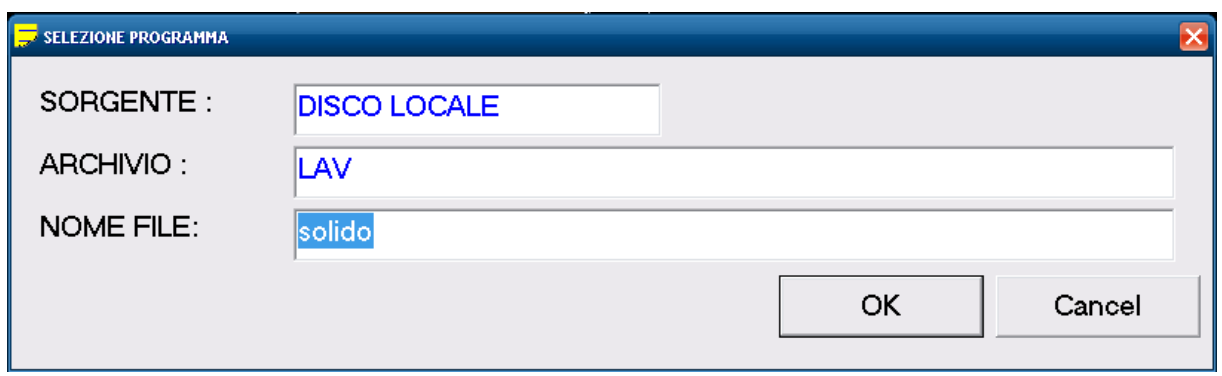

Premendo OK il programma scelto diventerà il programma di lavoro.

# **4.3.17.11.1 CNC STATEMENT**

Questa visualizzazione mostra l'attuale stato del CNC.

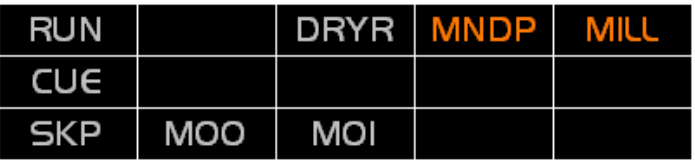

Le sigle riportate in questa finestra hanno il seguente significato:

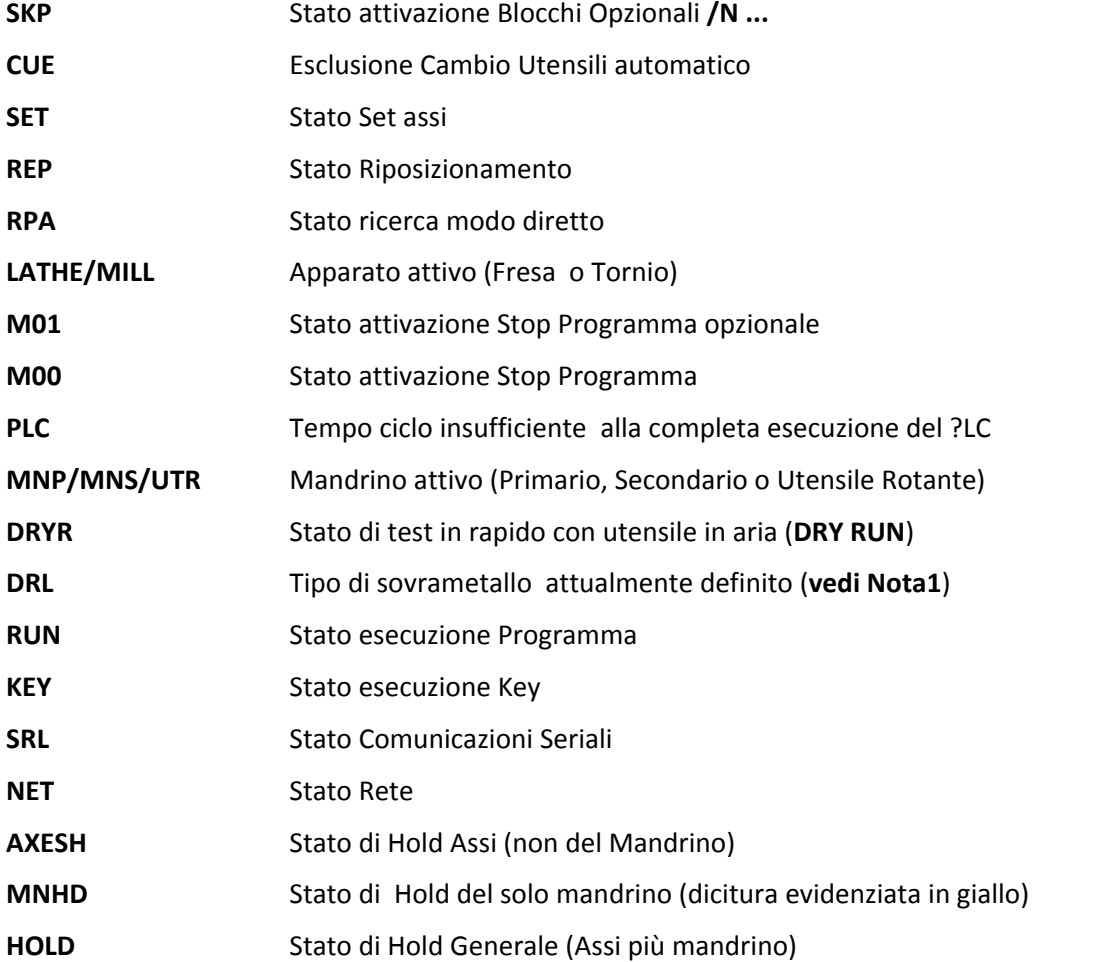

Quando uno o più dei sopraddetti stati sono attivi la corrispondente sigla è evidenziata sullo schermo (tipicamente lo sfondo della rispettiva area diviene rosso o verde).

#### **Nota1**

Il campo **DRL** può assumere i seguenti valori:

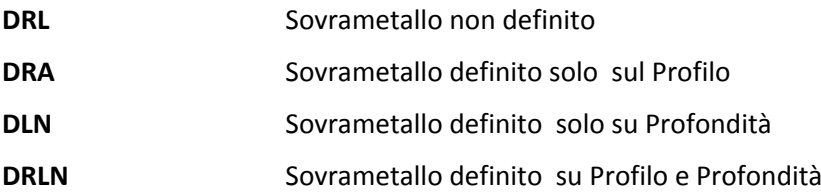

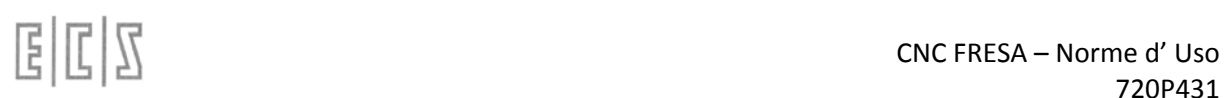

# 4.3.17.12**Visualizzazione del numero di riga in esecuzione**

Questa visualizzazione ci mostra il numero di riga che il cnc sta eseguendo.

Cliccando sulla visualizzazione si apre una finestra che ci mostra il part program ed il suo avanzamen‐ to durante la lavorazione.

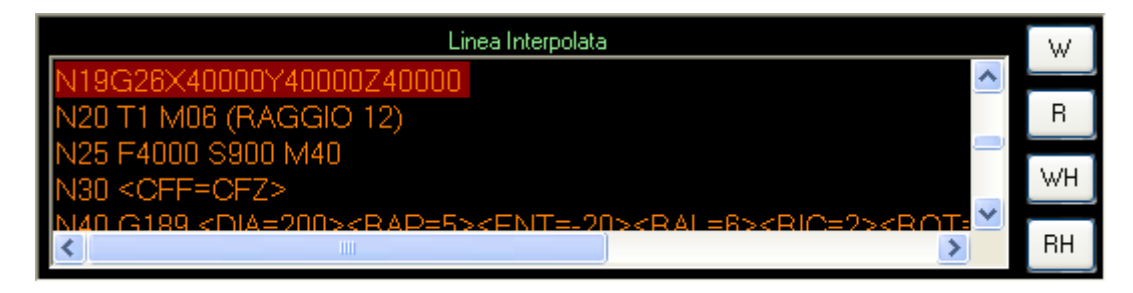

Questa finestra che dinamicamente mostra le righe elaborate dal cnc consente di selezionare tra due diverse tipologie di visualizzazione, la prima (Tasto W) che mostra le righe interpolate, cioè quelle che si stanno realmente eseguendo, la seconda (Tasto R) mostra le righe interpretate, cioè che il software sta elaborando per poi passare i comandi di esecuzione al cnc, questa seconda visualizzazione mostra in genere righe di programma molto più avanti rispetto alla prima.

Per cambiare la visualizzazione è sufficiente cliccare sui pulsanti indicati, la nuova visualizzazione sa‐ rà riconosciuta oltre cha da informazioni diverse anche dal titolo in alto.

I sottoprogrammi verranno visualizzati con una finestra sovrapposta.

Nel caso che l'utente abbia inserito la password Costruttore avrà a disposizione altri due livelli di vi‐ sualizzazione che gli permetteranno di visualizzare le righe di programma in interpolazione ma non solo quelle del part program selezionato ma anche quelle dei sottoprogrammi di sistema (WH), con l'altro tasto (WR) si entra nella visualizzazione che consente di vedere le righe interpretate anche dei sottoprogrammi di sistema.

#### 4.3.17.13**Visualizzazione velocità di lavorazione**

Questo gruppo di visualizzazioni mostra le velocità di lavorazione, Feed, Speed e Feed Rapida e i rela‐ tivi valori numerici di overrides.

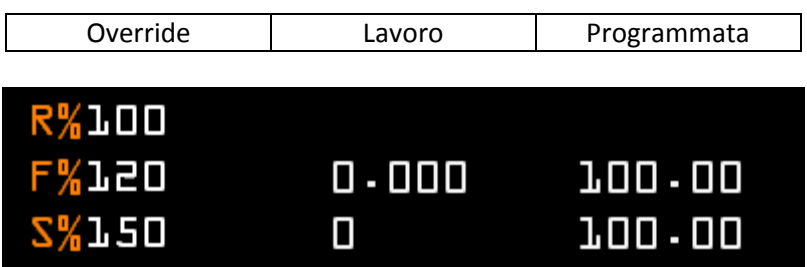

Le informazioni presenti sono:

- Valore di override Feed in Rapido
- Valore di override Feed in Lavoro
- Valore Feed di lavoro
- Valore Feed di lavoro programmata
- Valore di override Speed
- Valore Speed Mandrino
- Valore Speed Mandrino programmata

Anche su questa visualizzazione spostando il cursore su un valore si ottiene l'unità di misura relativa. La regolazione degli overrides si ottiene tramite un comando esterno o tramite i trimmer virtuali costruiti con il Resource Builder e gestiti dal PLC. Funzionalità descritta in un capitolo successivo.

Esiste ed è possibile attivare un altro tipo di visualizzazione che nel tornio viene attivata di default, ma che può essere attivata e/o disattivata dal PLC sia sulla fresa che sul tornio. (vedi Norme di Appli‐ cazione ECS900).

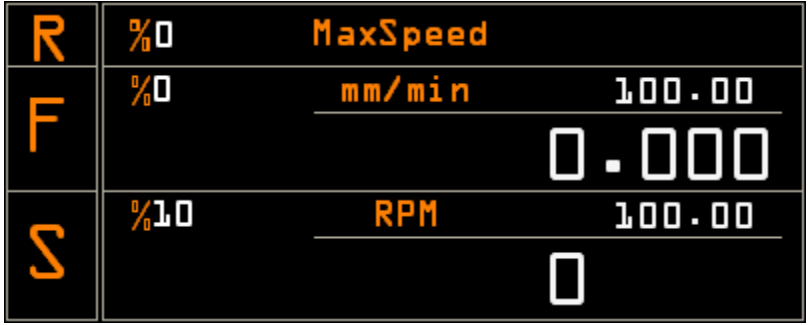

# **4.3.18 Visualizzazione Allarmi**

La presenza di un nuovo allarme viene segnalata con un "banner" che indica il codice di allarme ed alcune informazioni, tipicamente la prima riga del testo dell'allarme, che consentono di individuare immediatamente il motivo e inoltre il messaggio viene colorato come sotto descritto per evidenziare anche la tipologia dell'allarme stesso.

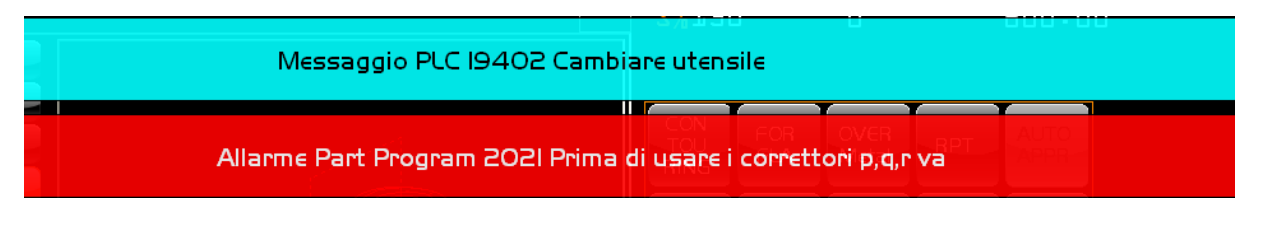

Questi banner rimangono visualizzati finché l'operatore non li rimuove con la pressione del dito (click) su ogni singolo elemento.

Per indicare la presenza di allarmi una segnalazione compare sopra la scritta "ECS" che si trova a de‐ stra nell'Ambiente MU e indica la presenza di un allarme/attenzione/messaggio del cnc o del part‐ program.

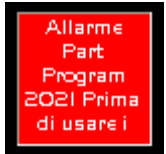

Nel caso che nel cnc ci sia più di un errore la finestrella mostrerà alternativamente il codice di ogni messaggio presente e la prima riga (o parte di essa) del messaggio stesso.

I messaggi visualizzabili sono al massimo 10, eventuali altri messaggi presenti verranno visualizzati con la scomparsa dei precedenti.

Cliccando sulla finestrina si ottiene la visualizzazione di una lista di tutti i messaggi presenti come quella sotto visualizzata, un nuovo click nasconderà la lista.

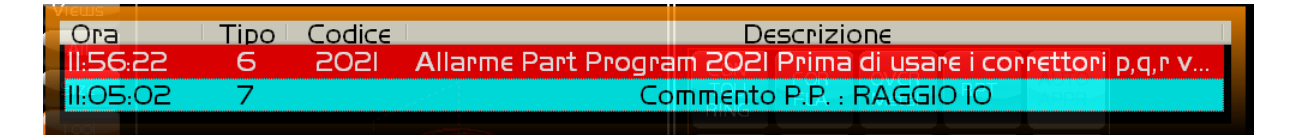

Un ulteriore click su un elemento della lista visualizzerà il testo completo del messaggio.

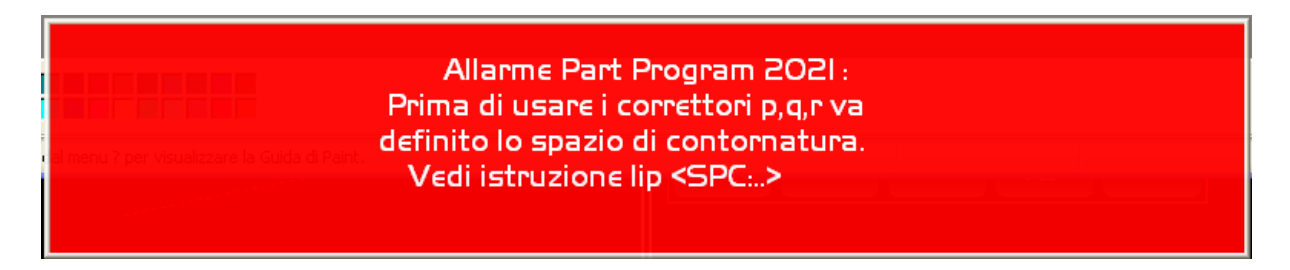

Di nuovo click sul messaggio in primo piano per chiudere e tornare alla lista.

La pressione del tasto reset annulla tutti gli allarmi ad esclusione di quelli che sono indipendenti dal cnc e che si ripresenteranno immediatamente al termine della procedura di reset.

Il cnc può emettere nove diversi tipi di segnalazioni contraddistinte da un colore diverso:

- **•** Allarme Assi
- **•** Attenzione Assi
- **•** Allarme PLC
- **•** Attenzione PLC
- **•** Allarme Tool Controller
- Allarme Part‐Program
- Messaggio PLC
- Messaggio Part-Program

I messaggi saranno emessi sempre in relazione alla loro gravità.

# **4.3.19 Overrides**

Nell'immagine sotto si possono vedere i controlli virtuali per la regolazione degli overrides.

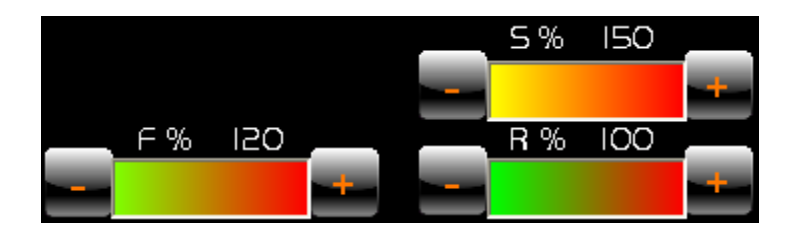

Questi controlli sono gestiti dal PLC e consentono all'operatore di regolare le velocità spostando la barra centrale o premendo sui tasti + e – con le dita direttamente sullo schermo touch-screen. Modificando gli overrides si vedrà modificare il valore percentuale sia sopra al controllo relativo sia nelle indicazioni di Rapido, Feed e Speed descritte nel paragrafo 4.3.17.13

# **4.3.20 Pulsanti CNC Virtuali**

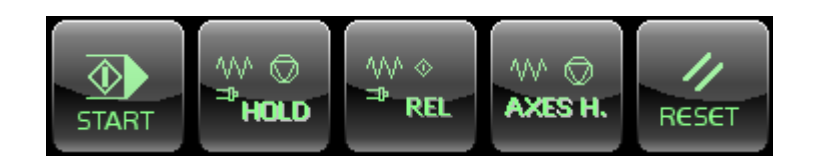

## 4.3.20.1 **Start**

Questo pulsante consente di eseguire un processo della macchina come:

- Avviare il part‐program in lavoro o in test
- Eseguire un comando manuale
- Avanzare ed eseguire la successiva linea di programma
- Confermare la linea scelta nella ricerca
- Riposizionare l'elemento scelto per il riposizionamento
- $\bullet$  Etc.

La pressione del tasto START provoca sempre una attività di movimento della macchina o di altre at‐ trezzature montate.

#### 4.3.20.2 **Hold**

Questo pulsante consente di congelare la macchina senza annullare il programma in lavoro. Gli assi vengono fermati ed anche il mandrino si ferma.

#### 4.3.20.3 **Release**

Questo pulsante consente di riavviare la macchina dopo un arresto della stessa per la pressione del tasto HOLD.

La procedura di riavvio inizia mettendo in rotazione il mandrino e arrivato a regime partono gli assi continuando la lavorazione da dove era stata interrotta.

#### 4.3.20.4 **Axes Hold**

Questo pulsante consente bloccare gli assi senza annullare il programma in lavoro. Gli assi vengono fermati mentre il mandrino continua la sua rotazione.

#### 4.3.20.5 **Reset**

Questo pulsante consente di annullare qualsiasi procedura in corso e di riportare il cnc nello stato ini‐ ziale.

Il cnc viene predisposto come se fosse stato programmato il "%" (vedi Norme di Programmazione).

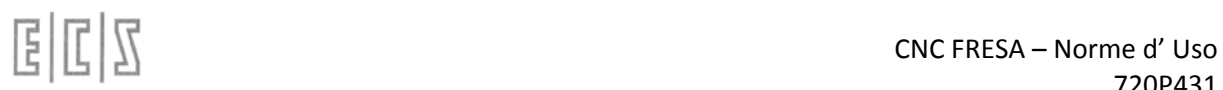

# **4.4 Ambiente PLC**

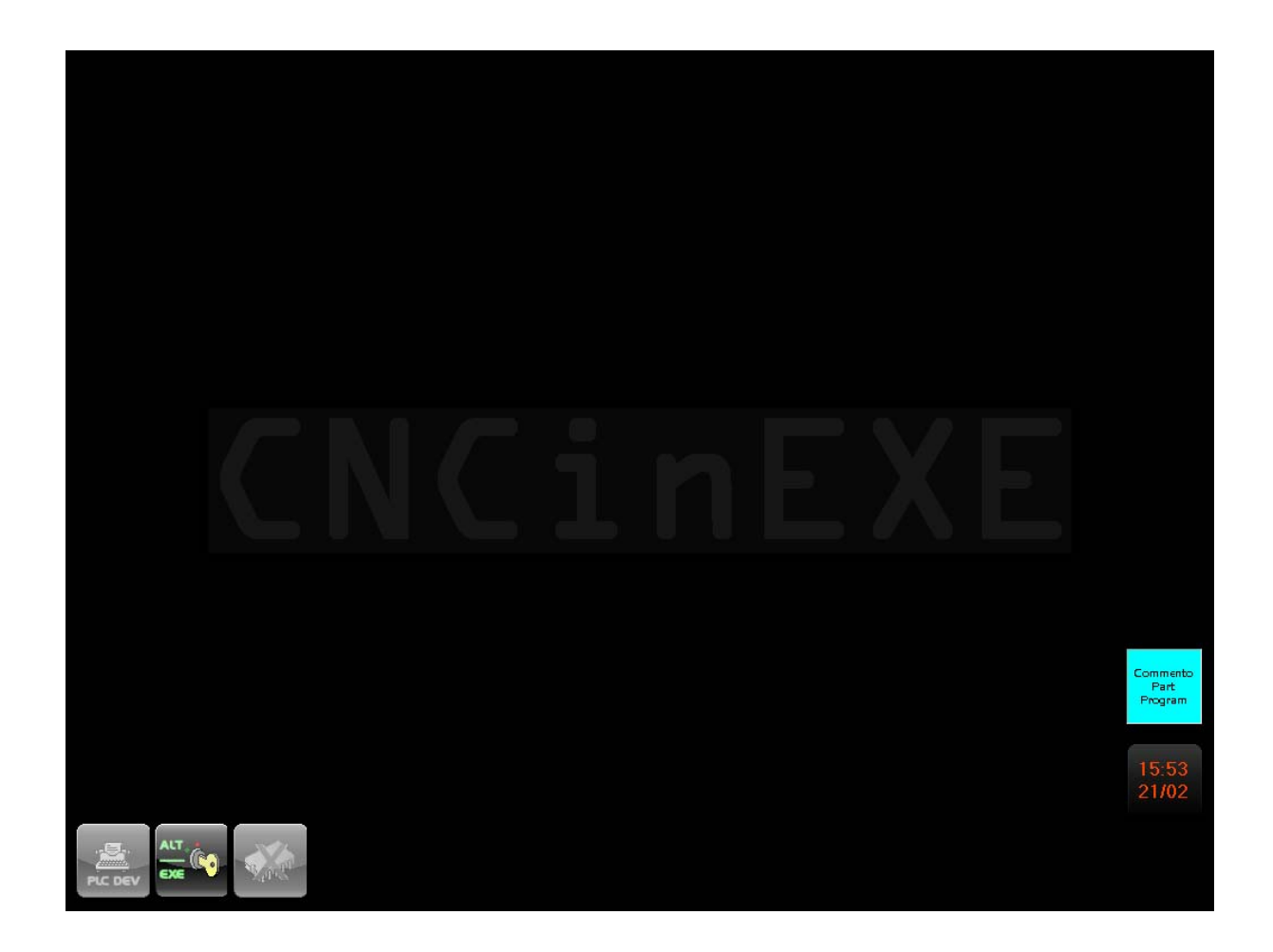

Il menu che si presenta entrando in questo ambiente contiene i seguenti pulsanti:

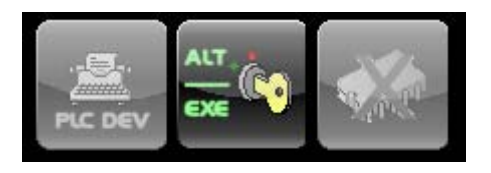

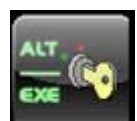

Premendo l'icona **Il menu** Il menu appare con I seguenti bottoni

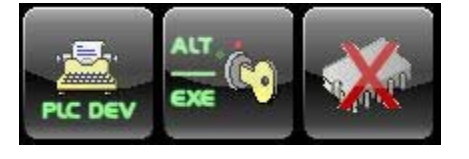

## **4.4.1 PLCDEV**

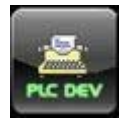

Lo strumento attivato con questa selezione consente lo sviluppo (Editing e Compilazione) del/dei File sorgenti della logica della Macchina Utensile, l'attivazione è possibile esclusivamente in stato di **ALT** (Logica non in esecuzione).

A questo punto apparirà un quadro video che mostrerà, in alto a sinistra la configurazione corrente di compilazione (Il tipo di lista sinonimi che si desidera generare) i tasti funzione [**F1**] ‐ [**F10**] assumeranno peraltro il seguente aspetto:

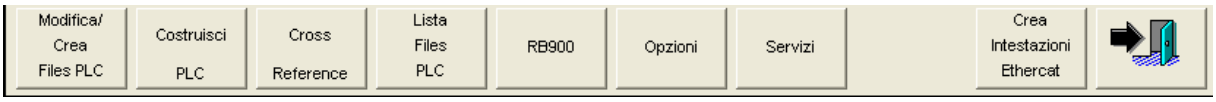

Passiamo ora ad analizzare il significato dei vari tasti.

#### 4.4.1.1 **Modifica /Crea Files PLC**

Operando questa scelta all'utente verrà inizialmente richiesto il nome del file che intende creare o modificare. L'approccio di selezione è quello standard e si basa sulla finestra riportata in **FIG. 6‐2** .

All'interno di tale finestra è possibile:

- Direttamente scrivere il nome del File e quindi aprirlo o crearlo con **[ENTER].**
- Scegliere il file tra quelli già esistenti nella directory **C:\ECS.CNC\SWPLC\WRK** (specificatamente dedicata a contenere i file del PLC). A tal fine è sufficiente premere il tasto **[]**, quindi scorrere la lista con i tasti: **[]** , **[]**, **[PgDn]**, **[PGUp]** , **[Home]** ed **[End]** e selezionare il file con **[ENTER].**
- Eventualmente Abortire l'operazione, premendo **[ESC]** .

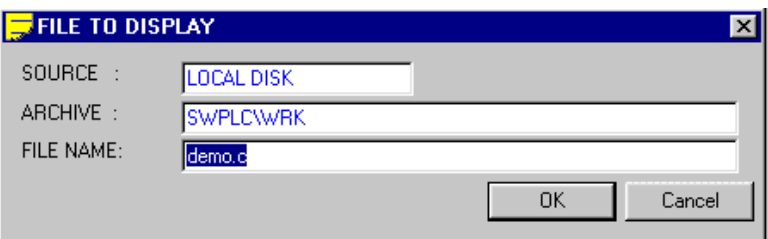

**FIG. 6 ‐ 2 Finestra "Modifica /Crea File PLC"**

Come default la selezione è predisposta a lavorare su file con estensione **.C** (File Sorgenti). Desiderando visualizzare/modificare anche altri file, che comunque devono essere presenti nella directory **C:\ECS.CNC\SWPLC\WRK**, basterà specificare, facendo uso del carattere Jolly **[\*]**, il gruppo di file a cui ci si intende riferire. Le regole da utilizzare sono quelle, ormai universalmente note, del **DOS.**

Ad esempio volendo attuare la scelta tra tutti i file **presenti nella directory \WRK** basterà digitare, accanto al campo "**NOME FILE**", la stringa "\*.\*" e quindi premere [↓].

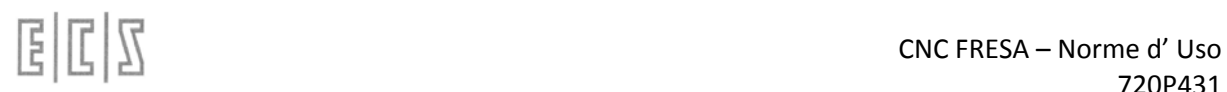

Fatto ciò il file selezionato verrà aperto in editing. Tale operazione verrà attuata utilizzando una versione speciale dell'editor standard **ECS** specificatamente sviluppata per fornire tutti i necessari aiuti alla costruzione di un file di Logica.

## **4.4.1.1.1 La Finestra di Editing**

Una volta introdotto ( o selezionato) il file questi verrà aperto in Editing a partire dal suo inizio.

Nella finestra, oltre al nome del file (Percorso completo) sono indicate la linea e la colonna della posizione corrente del cursore. In questa fase i tasti attivi sono:

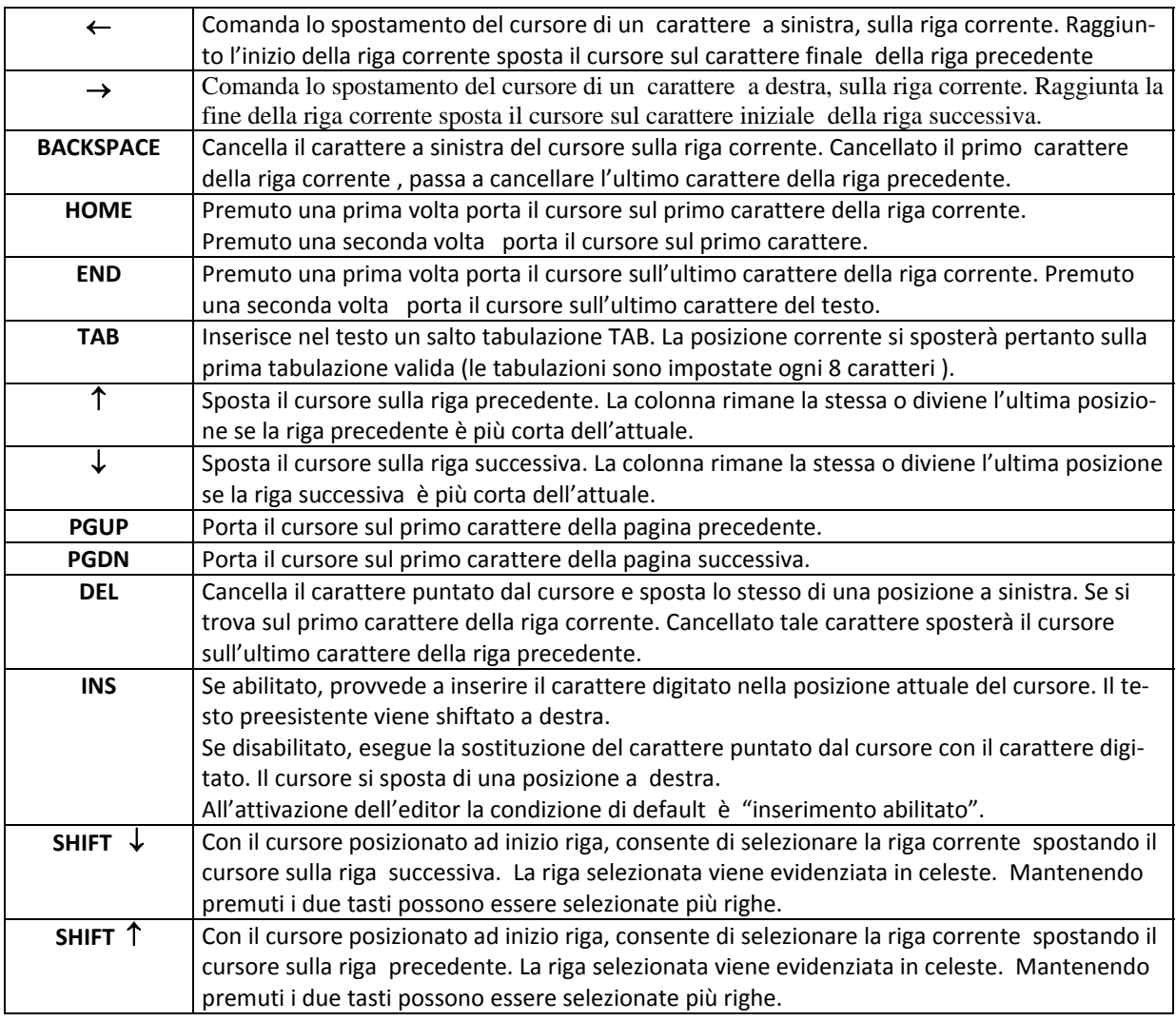

## I dieci tasti Funzione assumono invece il seguente significato:

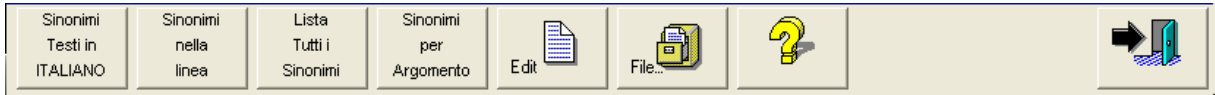

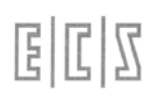

#### **4.4.1.1.2 Testi Sinonimi in Italiano**

Questa selezione consente, indipendentemente dalla lingua configurata nel CNC, di attivare la ricerca Sinonimi e il relativo Help, in Italiano od in Inglese.

#### **4.4.1.1.3 Sinonimi della Linea**

Questa selezione consente di conoscere il significato sintetico di un sinonimo precedentemente selezionato nel File sorgente che si sta editando.

#### **4.4.1.1.4 Lista tutti i Sinonimi**

Questa selezione consente di visionare la lista, ordinata in ordine alfabetico, contenente una descrizione sintetica di tutti i sinonimi definiti nel PLC.

#### **4.4.1.1.5 Sinonimi per Argomento**

Questa selezione consente visionare la lista contenente una descrizione sintetica di tutti sinonimi inerenti un certo argomento.

L'operatore , in questo caso, prima di poter scorrere la lista, è chiamato a selezionare l'argomento tramite i tasti [], [] e [**Space**] (Vedi **FIG. 6‐3**).

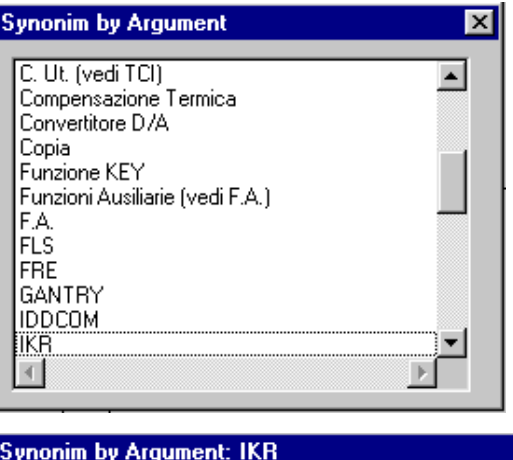

**FIG. 6‐3 Lista selezione Argomento e lista descrizione Sinonimi associati.**

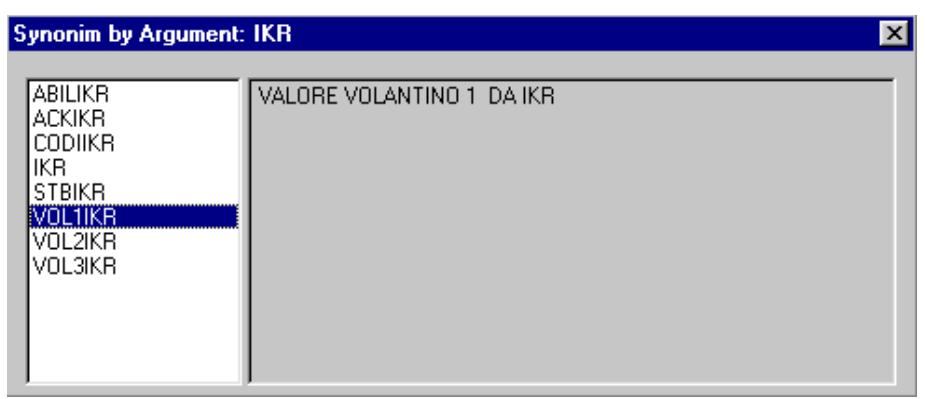

#### **4.4.1.1.6 Edit**

La pressione del tasto attiva il sottomenù:

Dove i tasti funzione assumono il seguente significato:

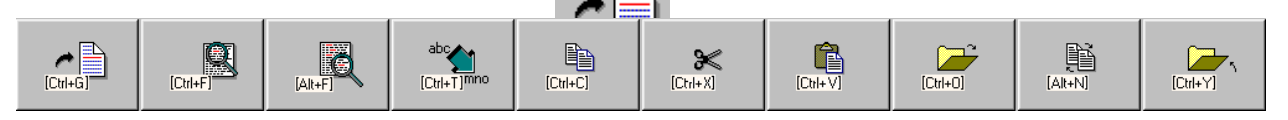

# *4.4.1.1.6.2 Ricerca Stringa*

Consente di cercare, all'interno del file in editing, la prima ricorrenza di una stringa specificata dall'operatore.

# *4.4.1.1.6.3 Ripeti Ricerca Stringa*

Ripete la ricerca "innescata" con il precedente comando.

# *4.4.1.1.6.4 Sostituisci Stringa*

Permette di ricercare, all'interno del file in editing, una stringa sostituendola con un'altra. Ovviamente sia il testo ricercato che quello sostituito sono definiti, tramite appositi Data Entry, dall'operatore.  $\begin{picture}(22,14) \put(0,0){\line(1,0){155}} \put(15,0){\line(1,0){155}} \put(15,0){\line(1,0){155}} \put(15,0){\line(1,0){155}} \put(15,0){\line(1,0){155}} \put(15,0){\line(1,0){155}} \put(15,0){\line(1,0){155}} \put(15,0){\line(1,0){155}} \put(15,0){\line(1,0){155}} \put(15,0){\line(1,0){155}} \put(15,0){\line(1,0){155}} \$ 

# *4.4.1.1.6.5 Copia*

Consente di copiare nel buffer di transito dell'Editor il testo selezionato tramite le combinazioni di tasti [**Shift**]  $[\uparrow]$  e [**Shift**]  $[\downarrow]$ .

# *4.4.1.1.6.6 Taglia*

Elimina il testo selezionato tramite le combinazioni di tasti [Shift] [1] e [Shift] [ $\downarrow$ ]. Al contempo il testo è salvato nel buffer di transito dell'Editor.

# *4.4.1.1.6.7 Incolla*

Consente di copiare, immediatamente dopo la riga attualmente attiva, il contenuto del buffer di transito dell'Editor.

# *4.4.1.1.6.8 Apri secondo File*

Consente di aprire in editing un secondo File. La selezione avviene con le stesse modalità e aiuti già descritti per l'apertura del primo File. 貿<br>(Alt+N)

# *4.4.1.1.6.9 Commuta File*

Permette di commutare la finestra di editing alternativamente tra il primo file e il secondo eventualmente aperto con il precedente co

# *4.4.1.1.6.10 Chiudi Secondo File*

Permette di chiudere il File attualmente aperto. Il comando è significativo solo allorché si stia lavorando con due file contemporaneamente aperti.

 $[Ch]+Y]$ 

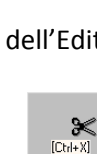

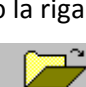

 $[C<sub>tr</sub>]+0]$ 

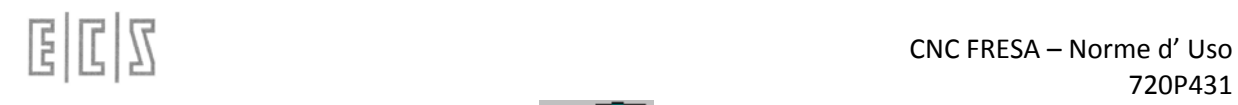

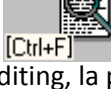

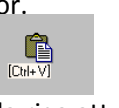

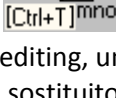

#### **4.4.1.1.7 Operazioni su File**

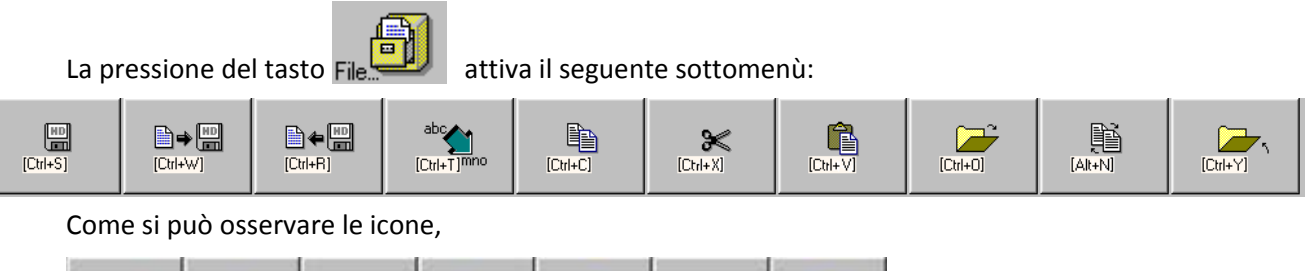

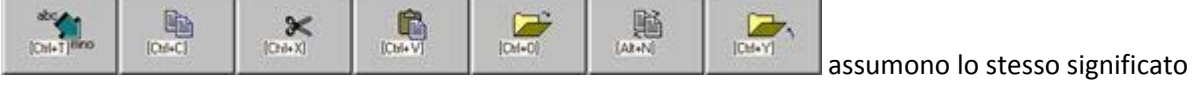

già descritto al precedente paragrafo, analizziamo invece le funzioni associate ai tasti

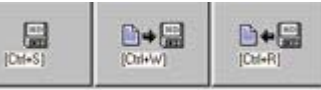

## *4.4.1.1.7.1 Salva Modifiche Apportate*

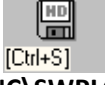

Consente di salvare nella directory **C:\ECS.CNC\SWPLC\WRK** il contenuto attuale del File in editing. `N★⊯

#### *4.4.1.1.7.2 Salva Buffer su File*

Consente di salvare su un File, definito dall'operatore nella directory **C:\ECS.CNC\SWPLC\WRK**, il contenuto del buffer di transito dell'Editor.

## *4.4.1.1.7.3 Inserisci contenuto di un File*

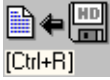

Permette di introdurre, immediatamente dopo la riga attiva, il contenuto di uno specificato file. La selezione del file da inserire avverrà in osservanza delle già descritte modalità di "**Selezione File**".

#### **4.4.1.1.8 Aiuto**

(၈

La pressione del tasto fa comparire a video la finestra di aiuto riportata in **FIG. 6‐4** . Finestra che scomparirà premendo [**ESC**] o [**ENTER**].

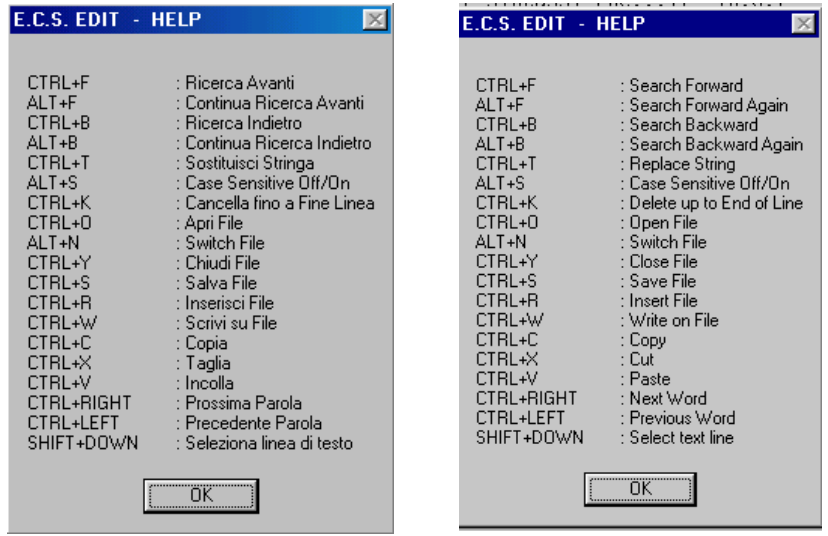

FIG. 6.4 Finestra di aiuto dell' Editor

#### **4.4.1.1.9 Uscita**

Premendo questo tasto si abbandonerà l'ambiente **"Modifica/Crea File PLC"**. All'operatore verrà richiesto se intende o meno salvare le modifiche eventualmente apportate al File in editing.

## 4.4.1.2 **Costruisci PLC**

Avvia la compilazione o verifica del/dei moduli **.C** inclusi nel progetto.

Il tipo di operazione attivata sarà quella precedentemente predisposta tramite il tasto "**Opzioni ‐ Options**" (Vedi **Paragrafo 6.5**). L'operazione, per essere eseguita, richiede la preventiva installazione del Compilatore. Si ricorda che tale strumento, soggetto a specifica Licenza d'uso, non viene fornito con il CNC ma deve essere ordinato a parte.

## Qualora si sia acquistata un'unica licenza per più CNC è necessario, al termine della messa a punto **del PLC, provvedere alla disinstallazione del SW tramite l'apposito tasto.**

#### 4.4.1.3 **Cross Reference**

Tale selezione genera l'attivazione del seguente sotto‐ menù:

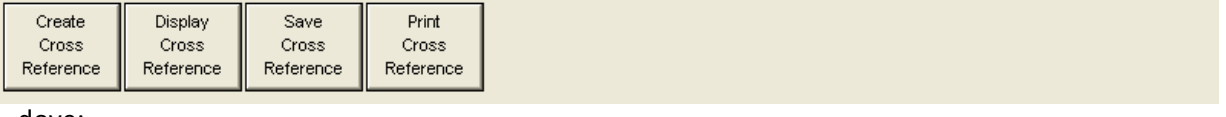

dove:

**Crea Cross Reference** (**Create Cross Reference**) Consente di generare una tabella che abbina a ciascun Sinonimo il File e all'interno di questi la Linea dove esso è utilizzato. In particolare è segnalato dove il Sinonimo viene inizializzato tramite assegnazione (Sinonimo = Valore;). La tabella tiene conto della Tipo di Lista Sinonimi selezionata (**Completa** o **Ridotta**). Per poter essere creata essa ovviamente necessita che il PLC sia stato preventivamente compilato, qualora ciò non fosse ancora avvenuto, o si fosse, successivamente all'ultima compilazione, modificata la tipologia di Lista Sinonimi, il tasto è automaticamente disabilitato.

|                                                                                                    | SYNONYMOUS                                                                                                    | FILE                                                                                                    | FILE LINEES                                             |                                                           |                          |                                       |            |                  | $\sim$ |  |                                                                                                    |  |  |
|----------------------------------------------------------------------------------------------------|----------------------------------------------------------------------------------------------------|----------------------------------------------------------------------------------------------------|---------------------------------------------------------|-----------------------------------------------------------|--------------------------|---------------------------------------|------------|------------------|--------|--|----------------------------------------------------------------------------------------------------|--|--|
| Come Sinonimi, sono riportati,<br>oltre quelli definiti dall'utente,<br>quelli ECS contenuti nel file<br>DF SYN.INC | ABIL8<br><b>ABIL9</b><br>ABILBRA<br>ABILC<br><b>ABILIKR</b><br>ABILMAG<br>ABILV<br>ABILX<br>ABILY<br>ABILZ<br>ABIPOT<br>ABLAVMF<br>ABHAN<br>ABMD<br><b>ABMNDS</b><br>ABRAOK<br>AB SHIFT<br>ACG.<br>ACGS | INDRAMA2.C<br>INDRAMA2.C<br>IMDRAMA2.C<br>INDRAMA2.C<br>INDRAMA2.C<br>INDRAMA2.C<br>INDRAMA2.C<br>INDRAMA2.C | 125<br>123<br>120<br>121<br>122<br>$404*$<br>500<br>550 | 320<br>$423*$<br>$417*$<br>$419*$<br>$421*$<br>407<br>553 | 489<br>427<br>425<br>409 | 550 <sup>N</sup><br>433<br>429<br>411 | 733<br>413 | 751<br>546       | 774    |  | Linee in cui il sinonimo<br>è utilizzato. Il carattere<br>"*" indica dove esso è<br>anche inizializzato |  |  |
|                                                                                                    | Synonymouses used: 3311                                                                                                    |                                                                                                    |                                                         |                                                           |                          |                                       |            | $*$ = Assignment |        |  |                                                                                                    |  |  |
|                                                                                                    |                                                                                                    | Sources files used: 1                                                                                        |                                                         |                                                           |                          |                                       |            |                  | 0K     |  |                                                                                                    |  |  |

**FIG. 6‐5 Tabella Cross Reference creata con Lista Sinonimi completa**

#### **Nota:**

Una volta costruita la tabella, per salvarla temporaneamente (sino a che non si esce dall'ambiente Sviluppo PLC o si ricompila) è necessario, nella struttura di **FIG.6‐5**, premere il tasto **OK**.

**Visualizza Cross Reference** (**Display Cross Reference**) Consente di visualizzare in un secondo tempo la struttura generata con la selezione "**Crea Cross Reference**".

**Salva Cross Reference (Save Cross Reference)** Consente di salvare in modo permanente la tabella generata con la selezione "**Crea Cross Reference**". In prima istanza il salvataggio viene proposto in modo guidato sull'unità rimovibile connessa a PC (Tipicamente il Floppy Disk Drive). In seconda istanza è invece possibile selezionare, con le normali regole di "navigazione" di **Windows** ®, come destinazione una qualsiasi tra le Unità Logiche accessibili e, all'interno di queste una Directory presente o creata allo scopo.

Il file salvato, caratterizzato da estensione "**.PLC"**, potrà in seguito essere visualizzato attraverso un normale editor (ad esempio **NOTEPAD®)**

**Stampa Cross Reference (Print Cross Reference)** Consente di Stampare, la Tabella precedentemente creata con la selezione "**Crea Cross Reference**". Il comando richiede ovviamente che precedentemente si sia configurata una stampante.

## 4.4.1.4 **Lista Files PLC**

Il sistema di sviluppo consente la gestione di un unico progetto per volta.

Per "**Lista File PLC"** si intende l'elenco dei file sorgenti (.**C**) costituenti il progetto.

Questa selezione consente di definire e/o modificare la lista dei file che costituiscono il progetto.

Ad un progetto oltre i file sorgenti sono associati i file **ALLAR\*.MU** (messaggi di allarme e attenzione nelle varie lingue), il file **PLC\_SYN.INC** (File include dei sinonimi definiti nella Logica) e il file **QAL.MAK** che contiene tutte le direttive per la compilazione del progetto.

La selezione "**Lista Files PLC**" provoca l'attivazione del seguente sottomenù:

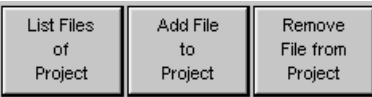

dove:

.

**Lista i Files del Progetto** (**List Files of Project**) Consente di elencare i file(.**C**) costituenti il progetto

**Aggiungi File al Progetto** (**Add File to Project**) Consente di aggiungere un file (.**C**) al progetto selezionandolo tra quelli presenti nella directory **C:\ECS.CNC\SWPLC\WRK**.

**Rimuovi File dal Progetto (Remove File from Project)** Consente di eliminare un file dalla lista dei file (**.C**) associati al progetto. -1 **Leonard Macdola District Madel** 

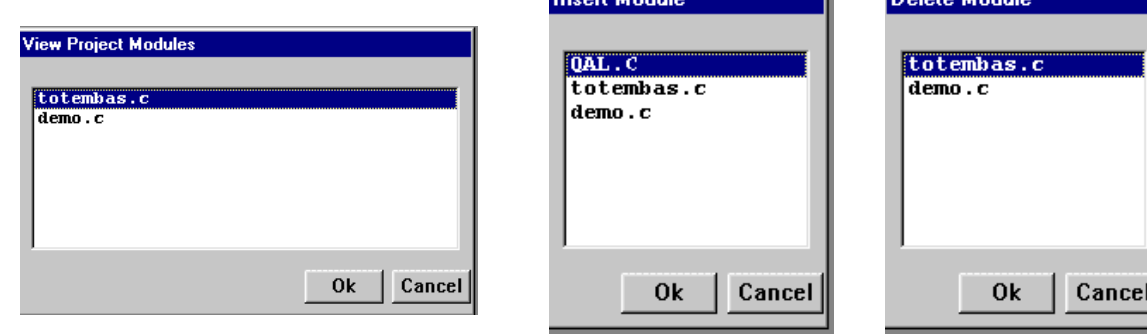

4.4.1.5 **RB900**

extituenti il Progetto PLC anno 1112 anni tipo di un nuovo pannello di un nuovo per ogni tipo di un nuovo par<br> **costituenti il Progetto PLC FIG.6-6 Strutture per la Visualizzazione, l'Inserimento e la Cancellazione dei File** 

richiesta )

# alala kuwa kutoka wakazi wa 1989 hadi wa 1989 hadi wakazi wakazi wa 1989 hadi wa 1989 hadi wakazi wakazi wakazi

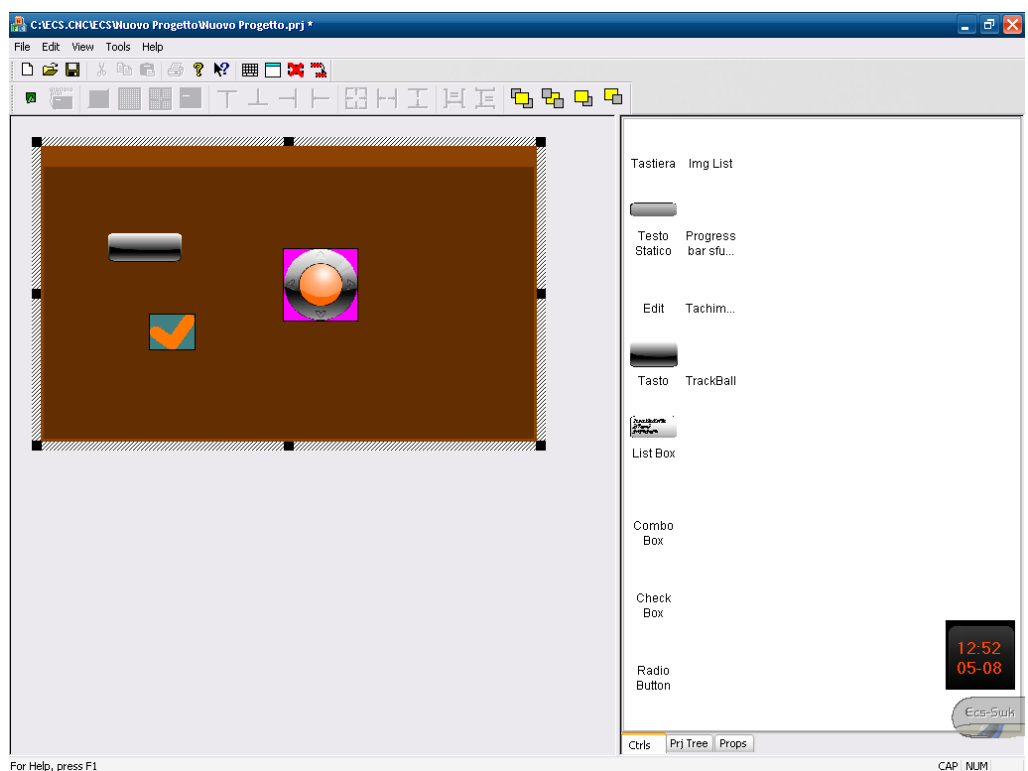

# 4.4.1.6 **Opzioni**

Questa scelta consente di impostare se durante la compilazione si desidera creare una lista che include esclusivamente i sinonimi che sono stati definiti dall'utente (**Lista Sinonimi Ridotta ‐ Reduced Synonym List**) o che aggiunge ai sinonimi definiti dall'utente tutti quelli definiti nel CNC (**Lista Sinonimi Completa ‐ Complete Synonym List**).

Si ricorda che la **Lista Sinonimi** così generata verrà utilizzata dal CNC in fase di Debug della Logica

Consente inoltre di installare il Compilatore necessario per la creazione dell'eseguibile PLC (tasto **Carica Compilatori** ‐ **Load Compilers**) e quindi, a lavoro ultimato, di disinstallarlo (tasto **Scarica Compilatori** ‐ **Unload Compilers**) . Le sopra citate operazioni saranno rese possibili tramite i seguenti Tasti Funzione:

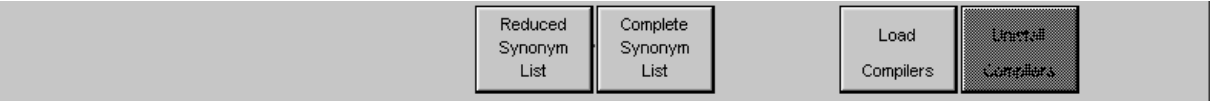

# **Attenzione !!**

Il compilatore è condizionato dal Sistema Operativo installato sul CNC. Di conseguenze prima di "Caricarlo" occorre verificarne la versione e la compatibilità con il S.O. in uso (**Windows 98SE** o **Windows XP Embedded**)

#### 4.4.1.7 **Servizi**

Tale scelta attiva i seguenti Tasti Funzione:

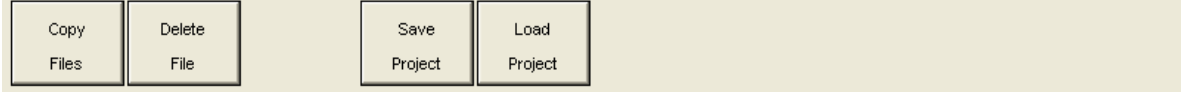

La scelta "**Copia File – Copy File**" consente di trasferire un qualsiasi tipo di file scegliendo liberamente sorgente e destinazione tra tutte le Unità logiche e Directory definite. Le operazione di selezione del percorso "Sorgente" e "Destinazione" avverranno in osservanza alle regole standard di **Windows ®.**

La scelta "**Cancella File – Delete File**" consente di cancellare un qualsiasi file presente nella directory di lavoro **C:\ECS.CNC\SWPLC\WRK.**

La scelta "**Copia Progetto in – Save Project**" consente di salvare i file associati al progetto PLC in sviluppo (**ALLAR\*.MU**, **PLC\_SYN.INC**, **\*.C** e **QAL.MAK**) nel dispositivo di memorizzazione removibile connesso al CNC (dischetto da 1,44MB o I/Omega Zip) o, in assenza di questi, su una qualsiasi Unità Logica e Directory accessibile.

## La scelta "**Copia Progetto da – Load Project**" consente di caricare nella directory

**C:\ECS.CNC\SWPLC\WRK** del CNC i file associati ad un progetto che erano stati in precedenza salvati su un dischetto da 1,44 MB o su un supporto da 100MB I/Omega Zip o, in assenza di questi, in una qualsiasi Unità Logica e Directory accessibile.

# 4.4.1.8 **Crea Intestazioni EtherCAT**

Creazione in automatico del file di intestazioni relativo alla configurazione EtherCAT necessario alla compilazione.

Questo file deve essere rigenerato ogni volta che viene modificata la configurazione hardware relativa ad I/O e Moduli EtherCAT.

## 4.4.1.9 **Esci**

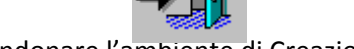

Tale scelta consente di abbandonare l'ambiente di Creazione/Modifica del PLC.

# **4.4.2 ALT EXE**

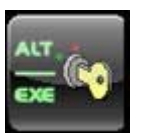

Consente la commutazione del **PLC** e del **CNC** dallo stato di **ALT** a quello di esecuzione (**E‐ XE**) e viceversa.

La condizione di **ALT** pone tutte le uscite del PLC in stato disattivo e fa si non vengano più controllati in posizione gli assi. Le uscite dei convertitori D/A, utilizzati per il riferimento di

velocità ai drives, sono poste automaticamente a 0. In caso di Drive interfacciati digitalmente è inol‐ trato il comando Velocità nulla.

Questa operazione richiede comunque, perché abbia effetto qualche msec.

**Come conseguenza, per evitare indesiderati movimenti degli assi accendendo il CNC in ALT, è ne‐ cessario che la potenza e l'abilitazione ai drives dei motori siano opportunamente condizionate via HW.**

Commutando il CNC da **ALT** in **EXE** esso viene inizializzato in base al contenuto dei file di taratura (Vedi per dettagli "**Manuale Tarature**" **codice 720P385** ) e gli assi sono "agganciati" nella posizione in cui si trovano ponendo il riferimento di velocità a 0. Al contempo anche il PLC è messo in esecuzione.

# **4.4.3 AZZ NAV**

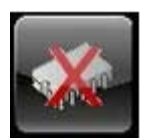

Tale funzionalità azzera i dati contenuti nella RAM del CNC (Navetta), provocando la perdita dei dati non volatili ivi contenuti.
Deve essere utilizzata direttamente dal **servizio assistenza ECS** o comunque sotto il suo controllo. La selezione per poter essere attivata richiede che il CNC sia in **ALT**.

## **4.5 Ambiente PRG**

Questo è l'ambiente di programmazione dove si possono editare, verificare e gestire i part programs.

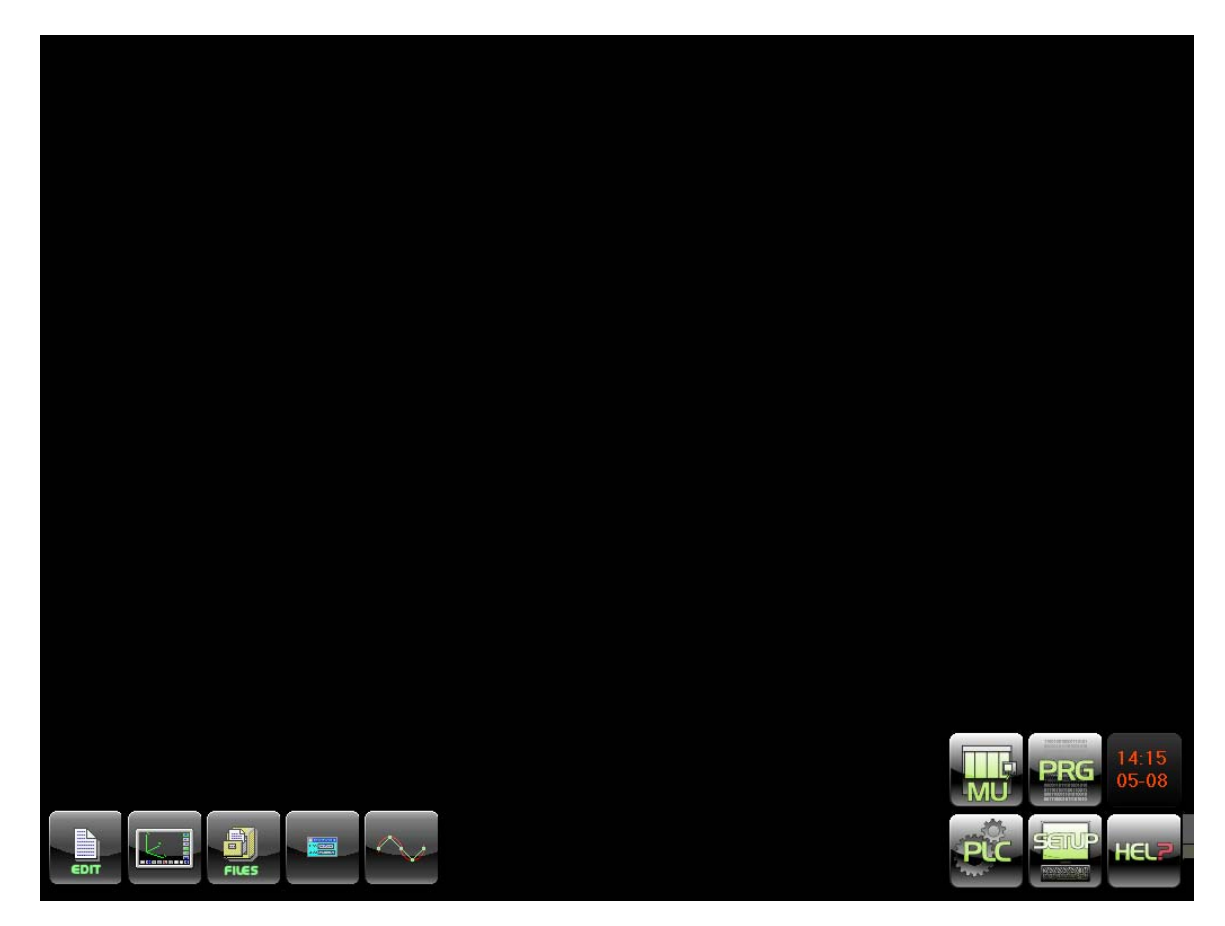

#### **4.5.1 EDIT**

Il primo pulsante a sinistra apre il vero e proprio ambiente di editing dei part programs.

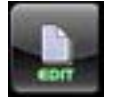

#### 4.5.1.1 **La selezione del File da editare**

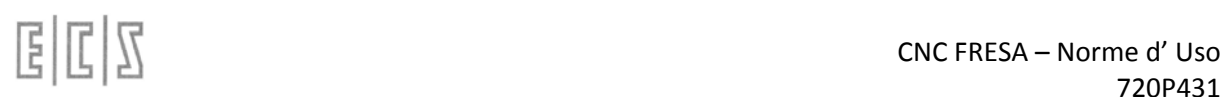

Premuto il tasto sullo schermo comparirà il Data Entry riportato in **FIG. 5‐1** avente lo scopo di identificare il File che si intende aprire:

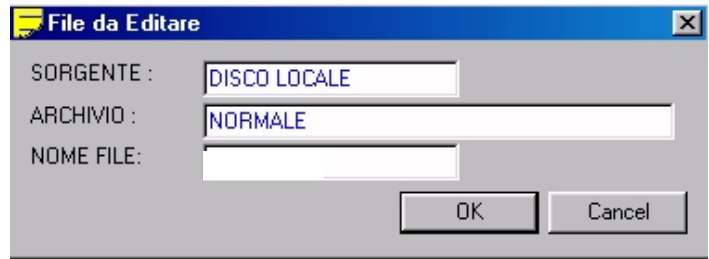

FIG. 5‐1 Data Entry: "Selezione File in Editing"

Posizionati sul campo "**NOME FILE**", sarà possibile digitare il nome del File da editare. Se il file già esiste è comunque possibile optare per una selezione guidata. Tramite il tasto [ $\downarrow$ ] si aprirà infatti una lista contenente tutti i Part Program disponibili nell'Archivio selezionato ( tipicamente **C:\ECS.CNC\LAV**).

Tale struttura, che riporta la memoria ancora complessivamente disponibile nell'archivio nonché, per ogni file, la dimensione attuale e la data e l'ora di creazione o di ultima modifica, può essere a piacere scorsa tramite i seguenti tasti:

#### [], [], [**PgDn**], [**PgUp**], [**End**] ed [**Home**]

Essendo i Part Programs archiviati in ordine alfabetico un modo per velocizzare la ricerca è quello di introdurre il carattere iniziale del file, che verrà appunto utilizzato dal pro‐ gramma come chiave di ricerca.

In presenza di opzione Rete attiva sarà possibile, agendo sul campo **SORGENTE**, selezionare la directory di Lavoro residente sul Server (**DISCO REMOTO**).

#### 4.5.1.2 **La Finestra di Editing**

Una volta introdotto (o selezionato) il file questi verrà aperto in Editing a partire dal suo inizio. La finestra di editing occupa tutto il video ad esclusione delle 2 zone dedicate alla gestione dei tasti funzione (**F1..F10** e **P1..P8**).

Nella finestra, oltre al nome del file (Percorso completo) sono indicate la linea e la colonna della posizione corrente del cursore. In questa fase i tasti attivi sono:

- Comanda lo spostamento del cursore di un carattere a sinistra, sulla riga corrente. Raggiunto l'inizio della riga corrente sposta il cursore sul carattere finale della riga precedente.
- $\rightarrow$  Comanda lo spostamento del cursore di un carattere a destra, sulla riga corrente. Raggiunta la fine della riga corrente sposta il cursore sul carattere iniziale della ri‐ ga successiva.
- **BACKSPACE** Cancella il carattere a sinistra del cursore sulla riga corrente. Cancellato il primo carattere della riga corrente, passa a cancellare l'ultimo carattere della riga pre‐ cedente.
	- **HOME** Premuto una prima volta porta il cursore sul primo carattere della riga corrente. Premuto una seconda volta porta il cursore sul primo carattere del testo.
	- **END** Premuto una prima volta porta il cursore sull'ultimo carattere della riga corrente. Premuto una seconda volta porta il cursore sull'ultimo carattere del testo.

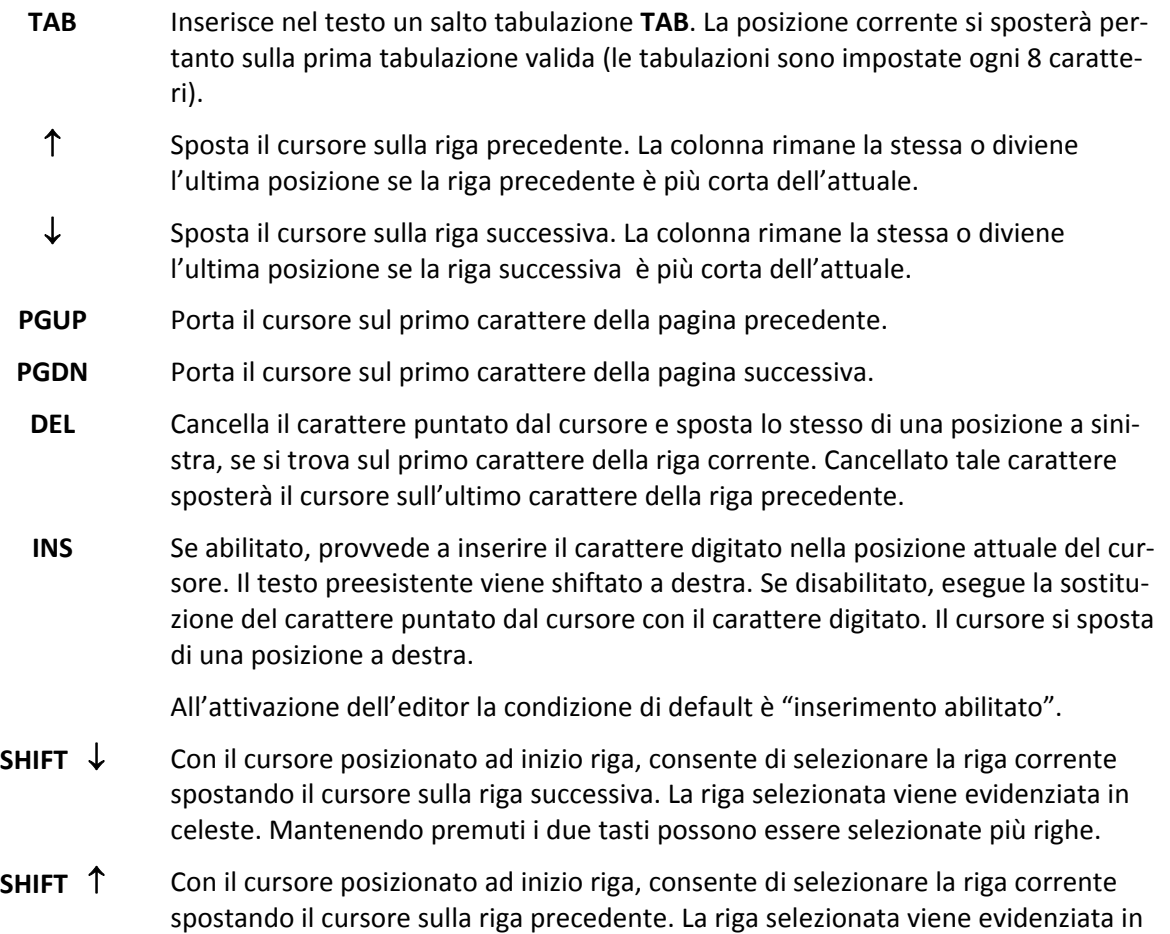

celeste. Mantenendo premuti i due tasti possono essere selezionate più righe.

#### CNC FRESA – Norme d' Uso 720P431

## $E|L|Z$

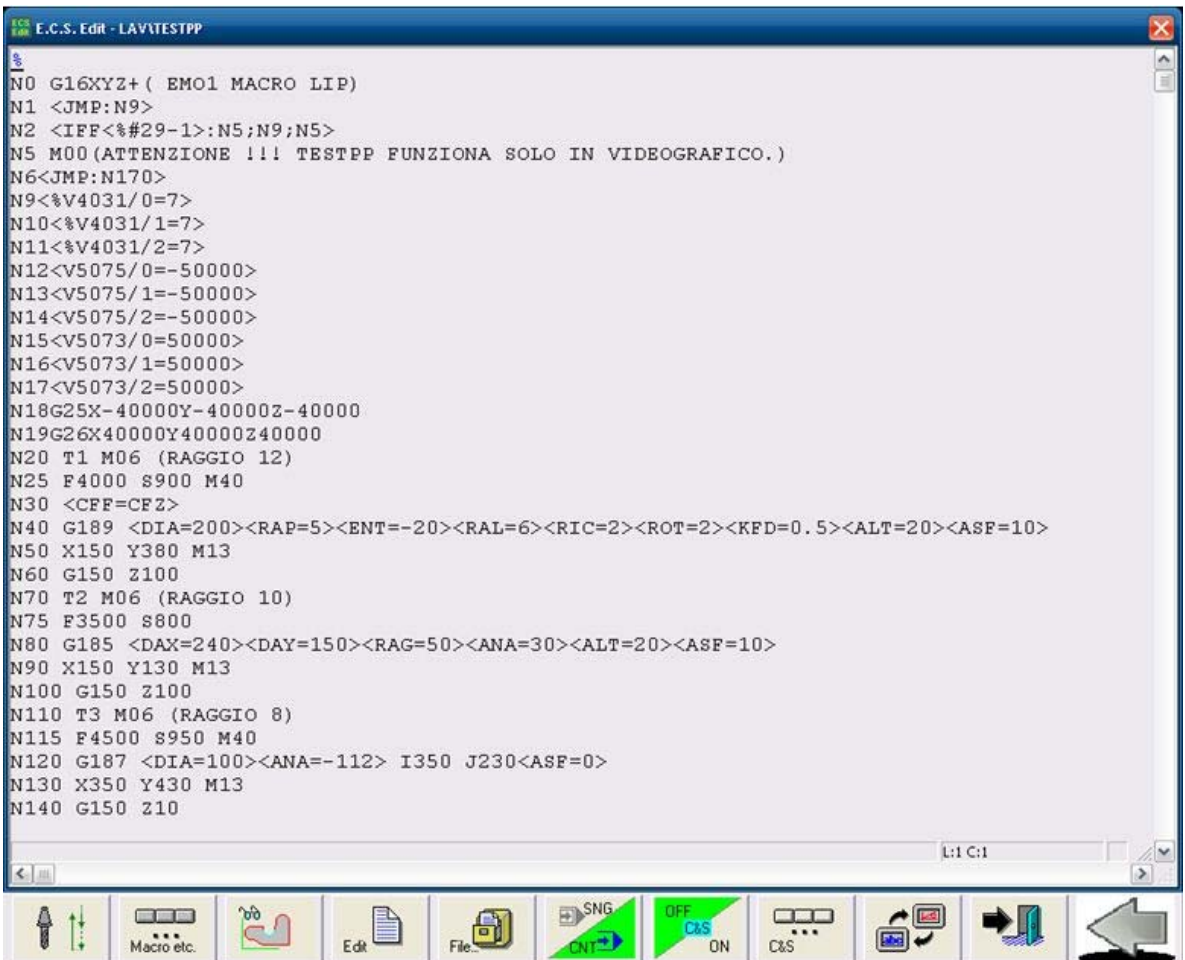

Questi dieci tasti assumono invece il seguente significato:

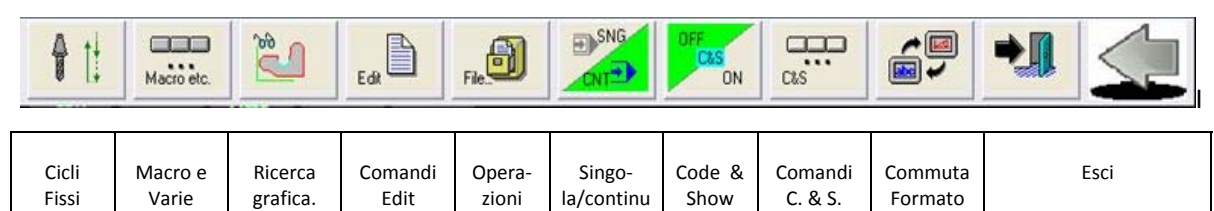

a

su File

#### 4.5.1.3 **La scelta "Cicli Fissi"**

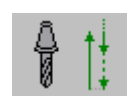

Tramite il tasto è possibile accedere ad un sottomenù che consente l'inserimento, nella riga immediatamente successiva a quella attiva (selezionata dal cursore), di uno o più blocchi corrispondenti al desiderato ciclo fisso.

Il sottomenù, organizzato su due livelli, per il numero elevato di cicli disponibili, ha il seguente aspetto:

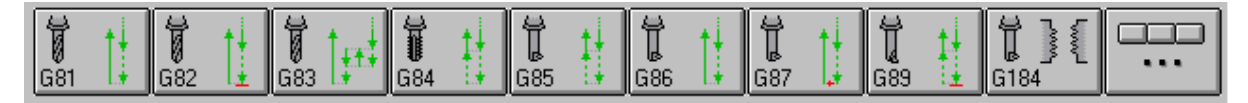

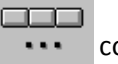

Premendo quindi il tasto **···** comparirà il seguente menù di secondo livello:

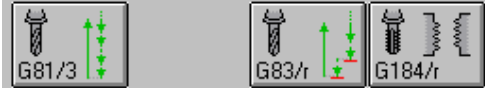

Rimandando al **Manuale di Programmazione cod. 720P395** per ogni dettaglio inerente i cicli disponibili ci si limiterà qui ad esporre alcune note di carattere generale:

La pressione di un tasto associato ad un qualsiasi Ciclo Fisso provocherà la comparsa di un immagine esplicativa e di un Data Entry contenente i parametri associati al Ciclo stesso.

Il Data Entry potrà essere scorso tramite i tasti [], [ ], [**TAB**] e [**SHIFT+TAB**].

Per una più immediata comprensione, l'immagine, allo scorrere del cursore sui vari campi, evidenzierà i parametri via, via associati.

La gestione della scansione è tale che, giunti su un campo associato ad un parametro, per il Ciclo selezionato, obbligatorio, l'utente sarà costretto a compilare il campo, prima di poter procedere oltre.

Il Data Entry sarà chiuso, una volta compilati tutti i campi obbligatori, premendo il tasto **ENTER**. Ciò provocherà tra l'altro l'inserimento del blocco corrispondente nel programma in editing.

L'operazione potrà essere abortita, senza provocare l'introduzione di alcun blocco nel programma, premendo il tasto **ESC**.

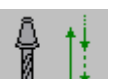

All'attivazione del tasto , se il cursore "punta" una riga contenente un blocco che descrive già un Ciclo Fisso, il Data Entry ad esso associato sarà immediatamente aperto con i campi inizializzati con i valori definiti nel blocco. Ciò risulta estremamente efficace nel caso si desideri modificare, in modo guidato, uno o più parametri associati ad un ciclo già presente nel Part Program.

# alala kuwa kutoka wakazi wa 1989 hadi wa 1989 hadi wakazi wakazi wa 1989 hadi wa 1989 hadi wakazi wakazi wakazi

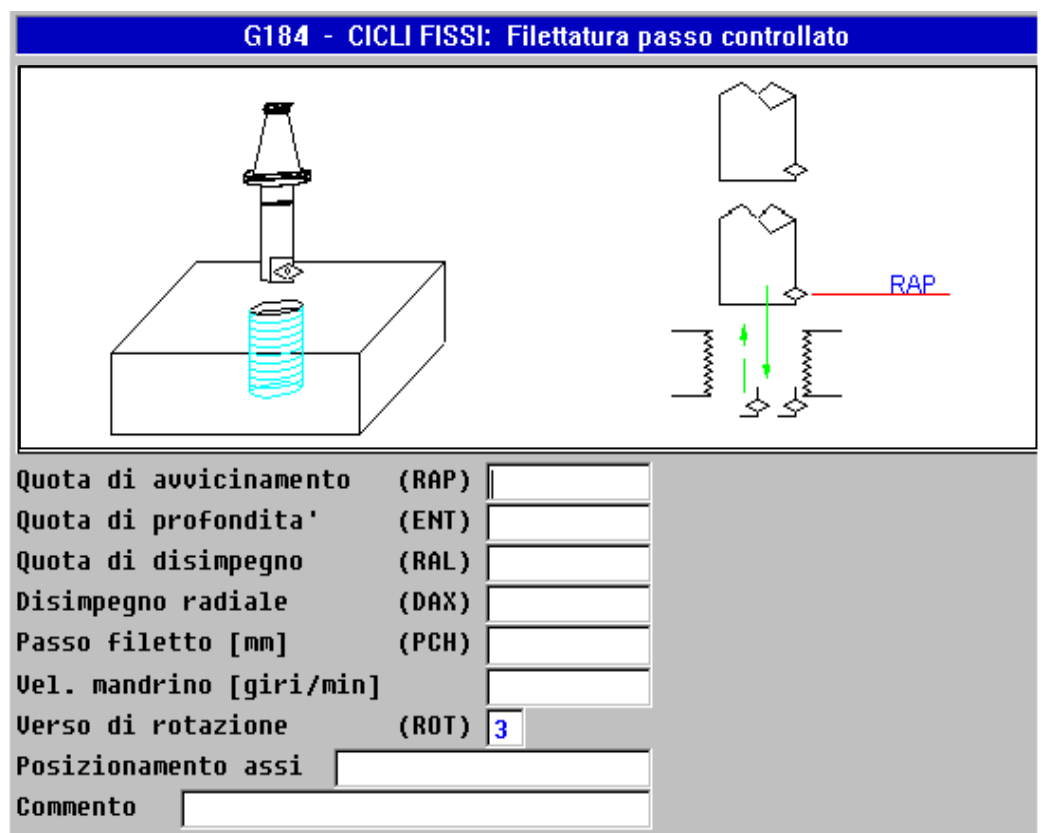

FIG. 5‐2 Data Entry associato a Ciclo Fisso (G184) FISSO

#### 4.5.1.4 **La scelta "Macro"**

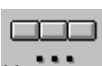

Tramite il tasto è possibile accedere ad un sottomenù che consente l'inserimento, nella riga immediatamente successiva a quella attiva, di uno o più blocchi corrispondenti a una macro o una delle tante istruzioni disponibili nei **CNC Serie WIN**.

Il sottomenù è organizzato su più livelli. Il sottomenù di primo livello ha il seguente aspetto:

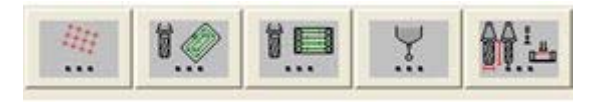

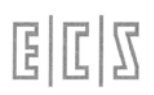

Premendo il tasto **100 degli il premendo il tasto** 100 degli possibile introdurre, nel Part Program in editing, tutte quelle macro che generano sequenze di fori (allineati, disposti a matrice o su un arco di cerchio) o la fresatura di sequenze di caratteri. Ciò provoca infatti l'attivazione del seguente menù:

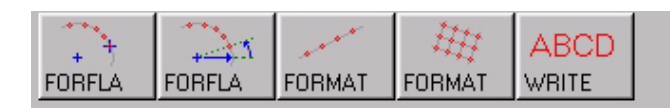

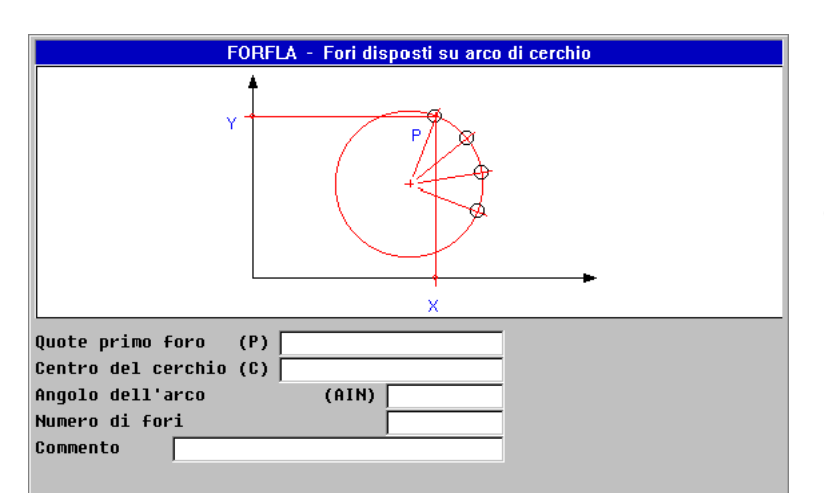

FIG. 5‐3 Esempio di Data Entry asso‐ ciato alla Macro "FORFLA"

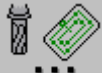

Premendo il tasto **in interior di prossibile introdurre**, nel Part Program in editing, tutte quelle macro relative alla vuotatura / finitura di tasche circolari (interne od esterne), rettangolari od asolate con

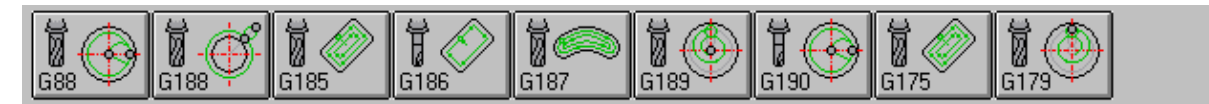

diverse tecniche di svuotatura e finitura. Ciò provoca infatti l'attivazione del seguente menù:

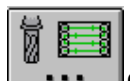

Premendo il tasto **il 1999** è possibile introdurre, nel Part Program in editing, le macro relative alla svuotatura e finitura di tasche caratterizzate da un profilo generico nonché le macro relative alla lavorazione di superfici tridimensionali. Ciò provoca infatti l'attivazione del seguente menù:

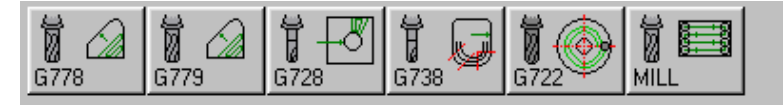

Premendo il tasto è possibile introdurre, nel Part Program in editing, le macro relative a cicli di misura con 1‐4 movimenti e qualificazione probe eseguite con tastatore On/Off installato sul mandrino. Ciò provoca infatti l'attivazione del seguente menù:

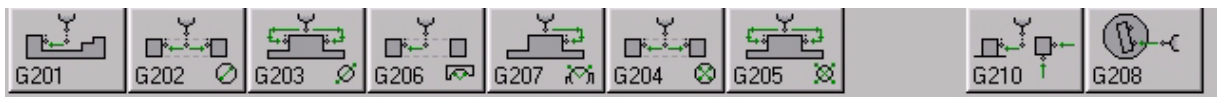

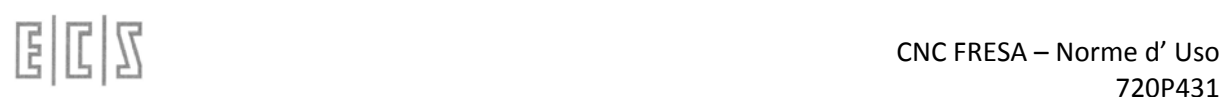

Premendo il tasto **in controllato di un premento il tasto** è possibile introdurre, nel Part Program in editing, le macro associate ai cicli di preset automatico della lunghezza utensile. In particolare la Macro **G211** che si avvale di un probe in posizione fissa**,** e i cicli di preset tramite lettore Laser. Macro attivabili tramite il seguente menù:

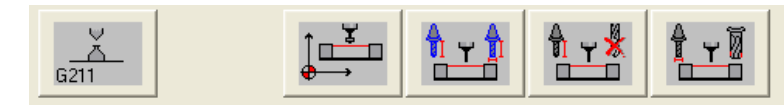

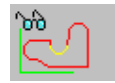

#### **4.5.1.4.1 Ricerca Grafica**

Questo tasto è attivo soltanto se sul video è già visualizzata la grafica relativa al Part Program e si é in modalità "**Grafica + Testo**" con "**Code & Show**" disattivo.

Esso consente di selezionare, tramite un cursore controllato dai tasti frecce, un qualsivoglia tratto del profilo. Una volta posizionato il cursore nell'intorno dell'elemento desiderato, premendo [**ENTER**] verrà attivata una ricerca nel Part Program della linea a cui tale elemento è associato. A questo punto tramite i tasti  $[\uparrow]$  e  $[\downarrow]$  sarà possibile scorrere gli elementi contigui del profilo, seguendo al contempo sul Part Program le linee che li definiscono.

L'operazione si concluderà con la pressione di [**ESC**].

La funzione risulta estremamente utile allorché si desideri apportare modifiche ad un tratto di profilo. Una volta individuata la linea di programma associata a quel particolare elemento del profilo, è infatti possibile apportarvi le desiderate modifiche e quindi riattivando la modalità "**Code & Show**" verificarne l'effetto.

#### 4.5.1.1 **La scelta "Comandi di Editing"**

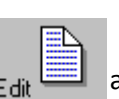

La pressione del tasto  $_{Fdir}$   $\equiv$  attiva il sottomenù:

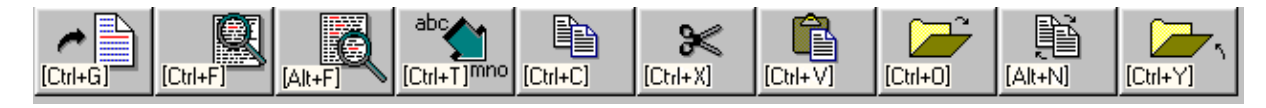

Dove i tasti funzione assumono il seguente significato:

#### **4.5.1.1.1 Salta a linea N.** Permette di "saltare" alla linea specificata dall'operatore.

#### **4.5.1.1.2 Ricerca Stringa**

Consente di cercare, all'interno del file in editing, la prima ricorrenza di una stringa specificata dall'operatore.

#### **4.5.1.1.3 Ripeti Ricerca Stringa**

 $[At+F]$ Ripete la ricerca "innescata" con il precedente comando.

### **4.5.1.1.4 Sostituisci Stringa**

 $[ChI+T]^{mno}$ Permette di ricercare, all'interno del file in editing, una stringa sostituendola con un'altra. Ovviamente sia il testo ricercato che quello sostituito sono definiti, tramite appositi Data Entry, dall'operatore.

#### **4.5.1.1.5 Copia**

Consente di copiare nel buffer di transito dell'Editor il testo selezionato tramite le combinazioni di tasti  $[Shift]$   $[1]$  e  $[Shift]$   $[1]$ .

#### **4.5.1.1.6 Taglia**

Elimina il testo selezionato tramite le combinazioni di tasti [**Shift**] [] e [**Shift**] []. Al contempo il testo è salvato nel buffer di transito dell'Editor.

#### **4.5.1.1.7 Incolla**

Consente di copiare, immediatamente dopo la riga attualmente attiva, il contenuto del buffer di transito dell'Editor.

#### **4.5.1.1.8 Apri secondo File**

Consente di aprire in editing un secondo File. La selezione avviene con le stesse modalità e aiuti già descritti per l'apertura del primo File.

#### **4.5.1.1.9 Commuta File**

Permette di commutare la finestra di editing alternativamente tra il primo file e il secondo eventualmente aperto con il precedente comando.

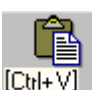

 $[C<sub>tr</sub>]+O]$ 

[Alt+N]

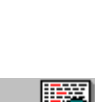

 $ICH + F$ 

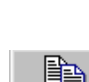

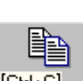

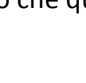

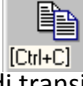

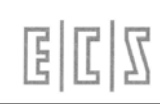

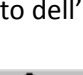

#### **4.5.1.1.10 Chiudi File**

 $[Ctr]+Y]$ 

Permette di chiudere il File attualmente aperto. Il comando è significativo solo allorché si stia lavorando con due file contemporaneamente aperti. Qualora siano state apportate modifiche, prima di chiudere, verrà chiesto conferma se si intende aggiornare la copia in memoria.

#### 4.5.1.1 **La scelta "Operazioni su File"**

La pressione del tasto attiva il seguente sottomenù:

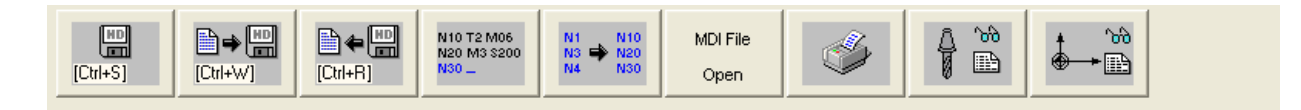

#### **4.5.1.1.1 Salva modifiche apportate**

Consente di salvare nell'HDU del CNC il contenuto attuale del File in editing.

#### **4.5.1.1.2 Salva Buffer su File**

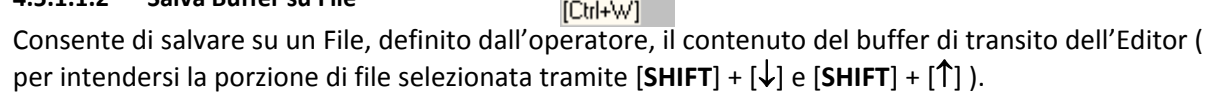

#### **4.5.1.1.3 Inserisci contenuto di un File**

Permette di introdurre, immediatamente dopo la riga attiva, il contenuto di uno specificato file. La selezione del file da inserire avverrà in osservanza delle già descritte modalità di "**Selezione File**".

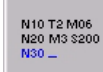

#### **4.5.1.1.4 Attiva Numerazione Automatica**

Consente di attivare in **Editor** ed in **Code & Show** la numerazione automatica del blocco inserito impostando l'entità dell'incremento attraverso uno specifico data entry (**FIG.5‐12**).

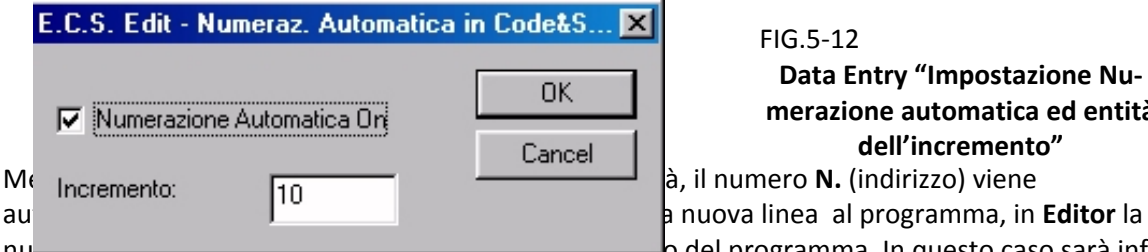

#### FIG.5‐12

#### **Data Entry "Impostazione Nu‐ merazione automatica ed entità dell'incremento"**

nu<del>merazione è attiva anche anore are ci si trovi all'intern</del>o del programma. In questo caso sarà infatti sufficiente portarsi alla fine della linea corrente e premere [**Enter**] perché una nuova linea venga, inserita immediatamente di seguito. All'indirizzo di tale linea sarà però automaticamente applicato un incremento unitario, indipendentemente da quello preimpostato. Ciò avverrà finché la N del blocco successivo risulterà comunque maggior del numero così generato. Qualora sia attivata la numerazione automatica in un part Program non numerato, al primo blocco inserito verrà invece assegnato l'indirizzo **N0**.

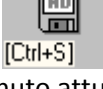

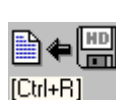

4-156

#### **4.5.1.1.5 Rinumerazione Part Program**

Questo comando permette la rinumerazione automatica del Part Program in editing. L'operatore è chiamato ad introdurre il passo di rinumerazione desiderato. L'operazione è eseguita anche su linee barrate e poste come commento. Agisce anche su istruzioni <**JMP**:...>, < **IFF ... :N..;N..;N..** > e <**RPT: N..; N**..> ecc.

#### **4.5.1.1.6 Accedi a file "MANUALE.FIL"**

Questa selezione consente di aprire in editing, in parallelo al file selezionato, **MANUALE.FIL**, ovvero il file che "registra" tutti i comandi che l'Operatore emette in **MDI**.

La cosa può tornare estremamente utile sia per trasferire nel part Program selezionato delle sequenze operative precedentemente verificate passo passo in **MDI**, che viceversa per "inizializzare il buffer" **MANUALE.FIL** con una determinata sequenza di Istruzioni. Si ricorda che il file **MANUALE.FIL** è localizzato in **ECS.CNC\LAV\WORK**, in una directory quindi non direttamente accessibile.

#### **4.5.1.1.7 Stampa File**

Provoca la stampa, sulla stampante configurata e collegata sulla porta parallela del CNC, del File in Editing.

#### **4.5.1.1.8 Visualizza Tabella Utensili**

Questa selezione consente la visualizzazione della Tabella Utensili del CNC, in definitiva di definire l'utensile che si intende utilizzare senza dover abbandonare l'editing del Part Program. Per dettagli sulla visualizzazione vedere **Capitolo 8**.

ኑሕ

#### **4.5.1.1.9 Visualizza Tabella Origini**

Questa selezione consente la visualizzazione della Tabella Origini del CNC, in definitiva di definire l'origine che si intende utilizzare senza dover abbandonare l'editing del Part Program. Per dettagli sulla visualizzazione vedere **Capitolo 9**.

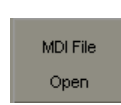

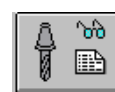

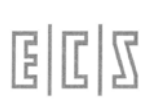

**OFF** C&S

ON.

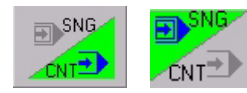

#### **4.5.1.1.10 Esecuzione Continua / Singola**

A questo tasto sono associate due differenti icone. Esso consente infatti di selezionare alternativamente l'esecuzione del Part Program in modalità **Continua** o **Singola**. Il simbolo riportato in verde è quello corrispondente alla modalità attiva.

#### 4.5.1.2 **La scelta "Code & Show"**

D&S ON.

A questo tasto, di tipo bistabile, sono associate 2 distinte icone:

Che indicano che la modalità di **Code & Show** è rispettivamente **Attiva** o **Disattiva** .

La modalità "**Code & Show**" consente l'elaborazione e relativa rappresentazione grafica del Part Program in editing.

Attivando la modalità, lo schermo, se già non era in formato "**Solo Grafica**" o "**Grafica + Testo**", commuterà automaticamente in formato "**Grafica + Testo**". L'Editor del **CNC** consente infatti di gestire lo schermo in tre distinte modalità:

**Solo Testo** (Condizione di default entrando in Editor),

**Grafica + Testo** (la Grafica occupa circa i 2/3 superiori dello schermo disponibile),

**Solo Grafica** (funzionalità che può essere utilizzata in alternativa allo zoom per meglio analizzare il profilo generato)

Per la commutazione tra i vari formati si agisce su un apposito tasto (Vedi **Paragrafo 5.11**)

Il Part Program in editing verrà interpretato e la sua rappresentazione grafica portata a video. Eventuali errori interromperanno l'interpretazione e quindi la rappresentazione grafica. In questo caso un appropriato allarme comparirà a video e la linea di Programma contenente l'errore verrà evidenziata. La modalità "**Code & Show**" verrà inoltre automaticamente sospesa (stato **OFF**).

In caso invece non vengano riscontrati errori la modalità resterà attiva (indicazione "**RUN**" in rosso sull'ultima riga della finestra grafica). In queste condizioni man mano che l'operatore introdurrà nuove linee di programma verrà mostrato sul video il risultato grafico della loro esecuzione nonché l'eventuale segnalazione di errore che ancora porrà la modalità **Code & Show** in **OFF**.

Apportate le debite correzioni, ripremendo il tasto **IML** la modalità verrà riattivata e la rappresentazione grafica completamente ricostruita. Occorre infatti osservare che ciò comporta una completa ripetizione del Part Program in editing.

#### **Note:**

In definitiva la modalità "**Code & Show**" rappresenta un potente strumento di debug di un Part Program. Debug che potrà comunque essere approfondito tramite la modalità "**Simulazione Grafica**" descritta nel **Capitolo 6** del presente Manuale.

Nel Caso il Part Program contenga istruzioni **GAP**, durante la stesura dello stesso con "**Code & Show**", all'introduzione di una riga di programma può non corrispondere un immediato risultato grafico ciò in quanto l'interprete può richiedere ulteriori istruzioni prima di disporre di tutti i dati geometrici necessari all'individuazione del profilo programmato.

#### 4.5.1.3 **La scelta "Comandi Code & Show"**

La pressione del tasto  $\overline{r}$ <sub>65</sub> attiva il seguente sottomenù:

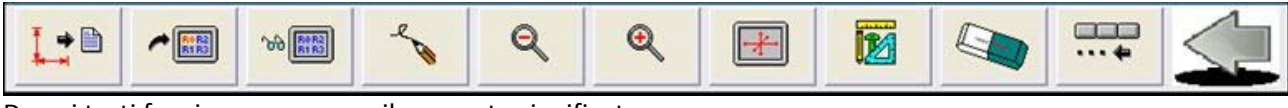

Dove i tasti funzione assumono il seguente significato:

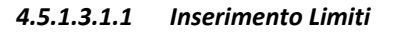

Consente di introdurre i limiti attuali, sotto forma dell'istruzione **<LIM:…..>**, nella seconda riga del programma in simulazione (quella che segue il carattere **%**).

Considerando che il comando **Zoom ‐** modifica fisicamente i limiti attivi, questo comando può essere utilizzato per salvare in modo permanente una "scala" che consente la visibilità dell'intero profilo.

In caso di istruzione **<LIM:…>** già presente (posta subito dopo il carattere %) essa verrà opportunamente modificata. Istruzioni **<LIM:…>** poste all'interno del programma non saranno invece né eliminate né modificate.

#### **4.5.1.3.2 Seleziona Variabili**

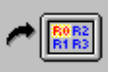

Provoca l'apertura di un Data Entry con cui definire sino a 5 variabili "**R**" il cui valore sarà visualizzato nell'angolo superiore sinistro dello schermo durante la verifica del programma in "**Code & Show**".

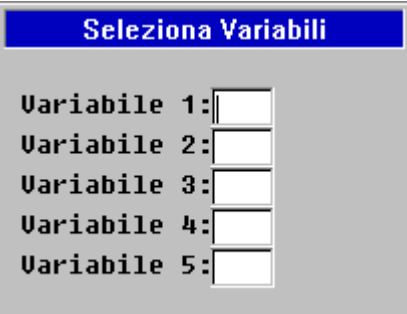

**FIG. 5‐14 Data Entry "Selezione Variabili"**

#### **4.5.1.3.3 Visualizza Variabili**

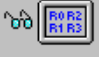

Se premuto con **Code % Show** abilitato, alternativamente Attiva/Disattiva la visualizzazione delle **5 variabili R** precedentemente selezionate.

# alala kuwa kutoka wakazi wa 1989 hadi wa 1989 hadi wakazi wakazi wa 1989 hadi wa 1989 hadi wakazi wakazi wakazi

#### **4.5.1.3.4 Redraw**

Provoca il rinfresco dell'immagine video . Può essere utile per effettuare la "pulizia" dell'immagine dopo la cancellazione o la modifica di dati geometrici o tecnologici.

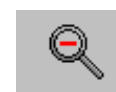

#### **4.5.1.3.5 Zoom –**

Questa selezione permette di scalare la rappresentazione grafica del Part Program selezionato in modo tale da riportarlo totalmente all'interno dello schermo.

E' pertanto utile per ricondurre nel campo video oggetti che, in seguito all'uso di **Zoom +** (Vedi oltre) o all'impostazione errata dei Limiti ne erano usciti.

La selezione di questa voce abilita un nuovo sottomenù composto dalle seguenti scelte:

#### **4.5.1.3.6 Zoom +**

Permette l'ingrandimento di una zona rettangolare del video definita con la seguente modalità:

Si posiziona il cursore sul vertice inferiore sinistro della finestra e si preme [ENTER] (o si clicca sul tasto sinistro del mouse) per memorizzare tale punto.

Utilizzando il tasto  $[\rightarrow]$  (o mantenendo premuto il tasto sinistro del mouse) si potrà aprire una finestra della desiderata grandezza.

La successiva attivazione del tasto [ENTER] (o il rilascio del tasto sinistro del mouse) attiverà il desiderato ingrandimento della zona evidenziata.

#### 4.5.1.1 **Imposta Limiti Grafici**

Questa selezione permette di definire i limiti del campo di lavoro che si intende visualizzare .Tali limiti sono impostati tramite un apposito Data Entry avente il formato illustrato in **FIG. 6‐8**.

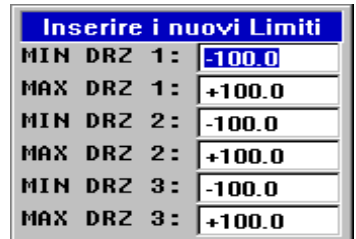

**FIG. 6–8 Data Entry "Impostazione Limiti Grafici"**

I valori immessi rappresentano in mm lo spostamento massimo che si desidera sia rappresentato sullo schermo per ciascuna direzione / senso. I valori saranno poi "normalizzati" in base alle dimensioni effettivamente utilizzabili sullo schermo. Previa conferma dell'operatore con [**ENTER**] è inoltre possibile inserire tali limiti (tramite l'istruzione **<LIM:…>**) nel programma selezionato (immediatamente dopo il carattere **%**).

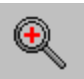

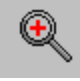

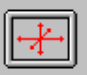

#### 4.5.1.1 **La scelta "Aiuto Geometrico"**

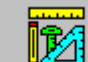

Tramite il tasto è possibile programmare agevolmente profili, nel piano di contornatura, avvalendosi del potente linguaggio geometrico **EXPERT.**

Per maggiori dettagli sulle potenzialità del linguaggio si invita il lettore a consultare il **Manuale di Programmazione cod. 720P395.**

In questo paragrafo sono invece descritti gli aiuti a disposizione del programmatore.

Con l'**Aiuto Geometrico**  è attivato il seguente menù:

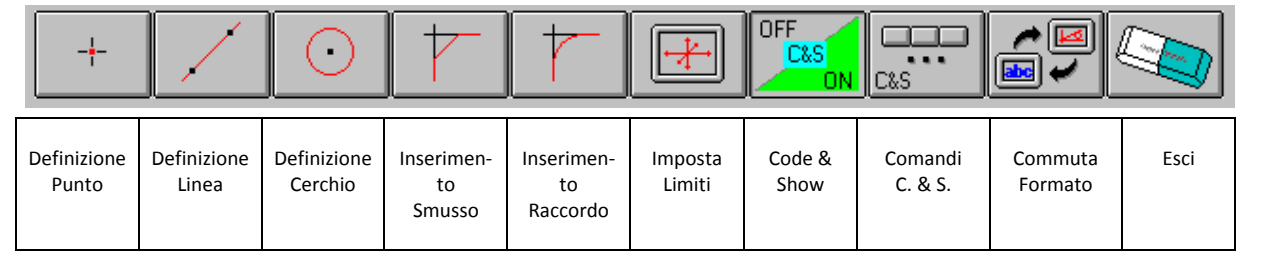

Mentre i tasti qui a lato saranno descritti nel prosieguo, passiamo ad analizzare i restanti:

#### **4.5.1.1.1 Definizione di un "Punto"**

Consente di definire in modo guidato un ente "**Punto**" scegliendo tra una delle 5 possibili definizioni:

4

- ‐ Direttamente tramite coordinate cartesiane (**P.. = X..Y..**)
- ‐ Come intersezione tra due Linee ( **P.. = L... L ...** )
- ‐ Come intersezione Linea ‐ Cerchio ( **P.. = L.. O..** )
- ‐ Come intersezione Cerchio ‐ Cerchio ( **P.. = O.. O..**)
- ‐ Come centro di un Cerchio ( **P..= O..)**

Ciò sarà possibile agendo sul seguente sottomenù:

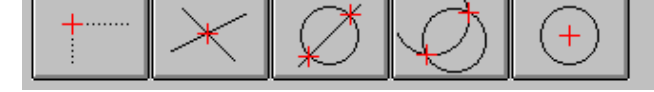

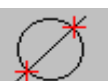

Premendo, ad esempio il tasto  $\mathbb{R}$ <sup>1</sup>'operatore non dovrà che compilare il seguente Data Entry:

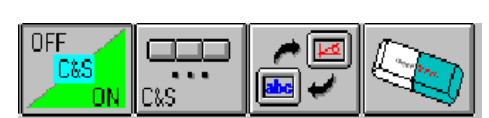

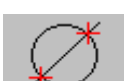

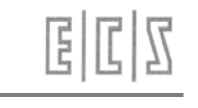

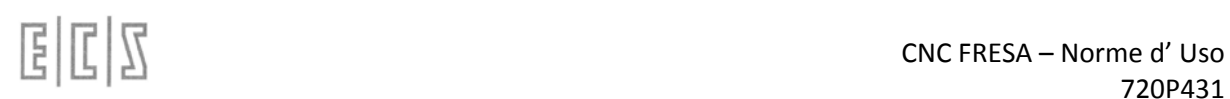

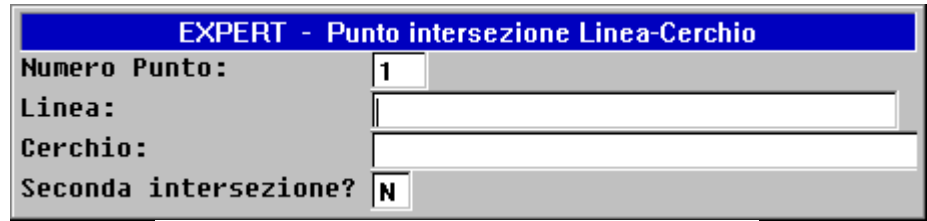

**FIG. 5‐4 Data Entry "Definizione Punto"**

#### **4.5.1.1.2 Definizione di una "Linea "**

Consente di definire in modo guidato un ente "**Linea**" scegliendo tra una delle 9 possibili definizioni:

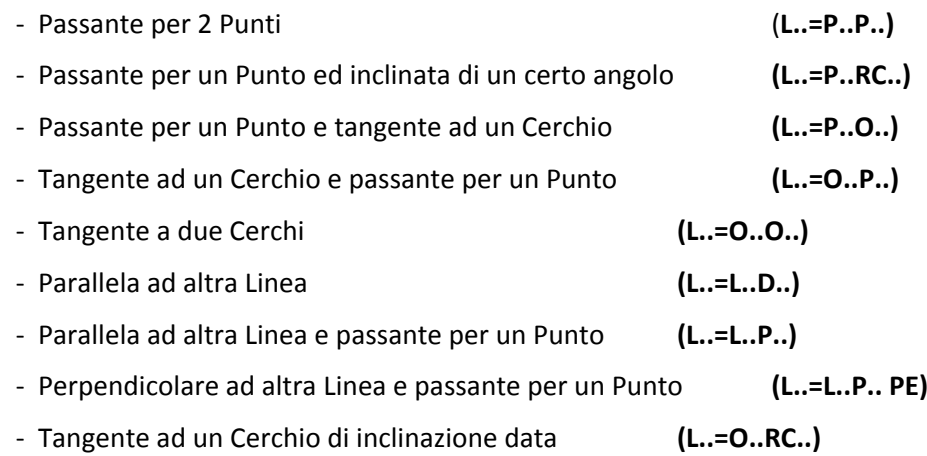

Ciò sarà possibile agendo sul seguente sottomenù:

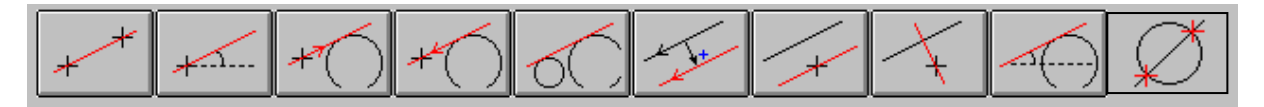

Premendo, ad esempio il tasto  $\bigcirc \setminus \bigcirc$  operatore non dovrà che compilare il seguente Data Entry:

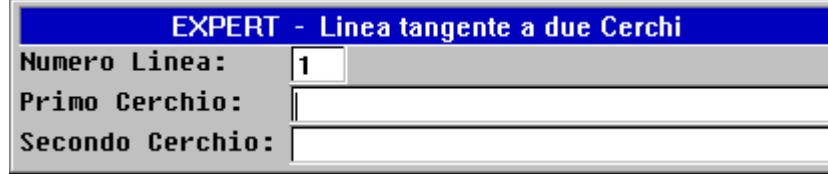

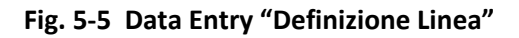

#### **4.5.1.1.3 Definizione di un "Cerchio"**

Consente di definire in modo guidato un ente "**Cerchio**" scegliendo tra una delle 15 possibili definizioni:

×,

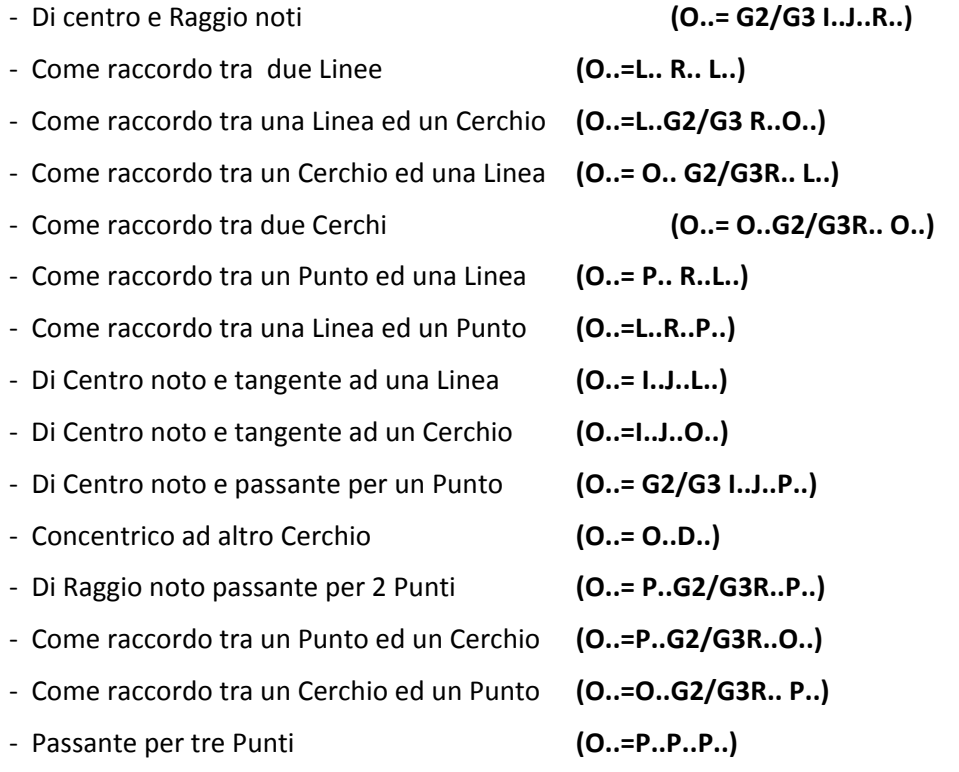

Ciò sarà possibile agendo sul seguente sottomenù a due livelli:

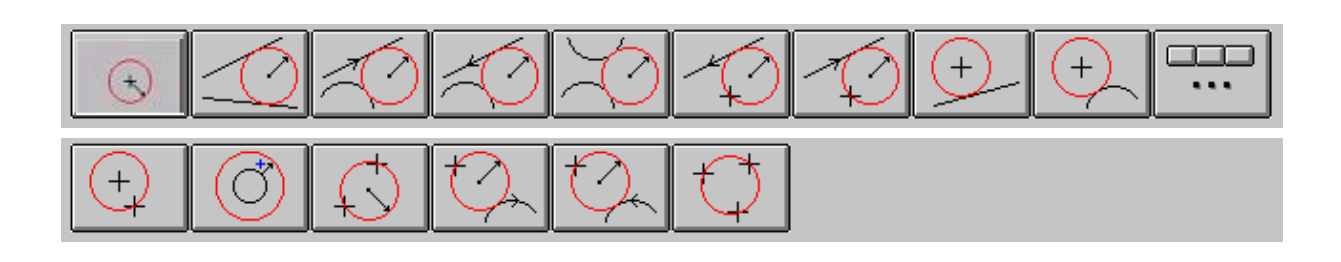

alala kuwa kutoka wakazi wa 1989 hadi wa 1989 hadi wakazi wakazi wa 1989 hadi wa 1989 hadi wakazi wakazi wakazi

Premendo, ad esempio il tasto , l'operatore non dovrà che compilare

il seguente Data Entry:

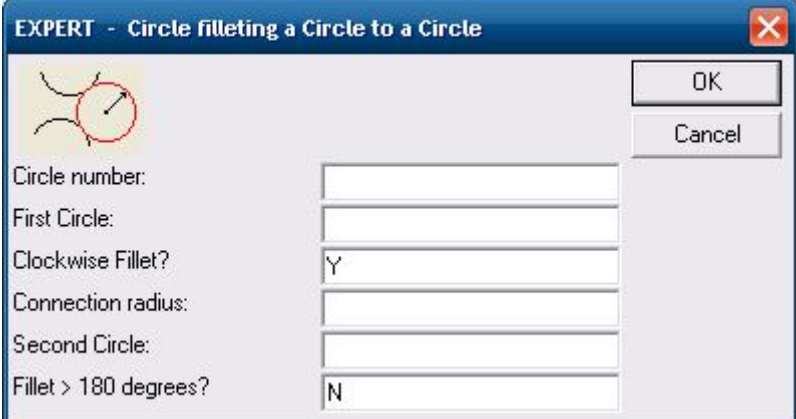

#### **4.5.1.1.4 Imposta Smusso**

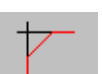

Consente di introdurre uno smusso tra due linee secanti.

L'operazione è normalmente da eseguire dopo la definizione del profilo.

#### **4.5.1.1.5 Imposta Raccordo**

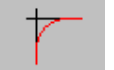

Consente di introdurre un raccordo di raggio dato tra :

- ‐ Due Linee secanti
- ‐ Una Linea ed un Cerchio secante
- ‐ Due Cerchi secanti

L'operazione è normalmente da eseguire dopo la definizione del profilo.

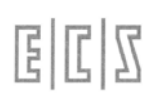

#### **4.5.1.1.6 Suggerimenti per un corretto utilizzo dell'Aiuto Geometrico**

Dopo aver attuato la scelta "Aiuto Geometrico" **1996** si suggerisce di:

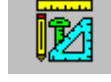

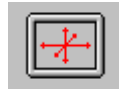

Impostare opportunamente i "**Limiti Grafici"** tramite il tasto

Impostare il piano di contouring **G16....** (Per come operare in modo guidato vedi **Paragrafo**

**5.4**).

Selezionare la vista appropriata ( Come descritto al **Paragrafo 5.14)**.

Introdurre tutte le necessarie istruzioni di tipo tecnologico.

Portarsi sulla linea dove si intende introdurre il nuovo elemento virtuale.

Attivare il tasto abbinato all'ente che si intende definire (ad esempio un cerchio di centro e raggio noto). Il CNC passerà automaticamente in modalità **Code & Show** (in **Esecuzione Continua**) attivando, se non già selezionato il formato "**Grafica + Testo**". La rappresentazione grafica dell'ente comparirà a video rappresentata in bianco con il nome ad esso assegnato (**P.. L…** od **O..**).

> Nel caso di Linee o Cerchi, la rappresentazione sarà anche provvista del verso di orientamento.

- ‐ Ripetere la precedente operazione per tutti gli enti necessari a definire il profilo.
- ‐ Il supporto grafico dell'**EXPERT** provvederà via, via, analizzando gli elementi già definiti, a proporre l'indice da attribuire al nuovo ente ed eventualmente ad informare se esistono, nella porzione di programma già scritto, errori.
- ‐ Inserire le istruzioni di avvicinamento al pezzo e, qualora si desideri lavorare con compensazione attiva, di attacco (**G41, G42, G47, G48**).
- ‐ Si descriva quindi il profilo via, via elencando gli enti coinvolti. Essendo la modalità **Code & Show** inserita si noterà che gli elementi interessati cambieranno, sul video, prima di colore (da bianco a giallo), quindi, una volta risolti i punti di tangenza od intersezione, comparirà il profilo (sia centro utensile che compensato).
- ‐ Si inseriscano le istruzioni di stacco (**G40** o **G46**) e i blocchi tecnologici, di disimpegno e di chiusura programma (**M2**).

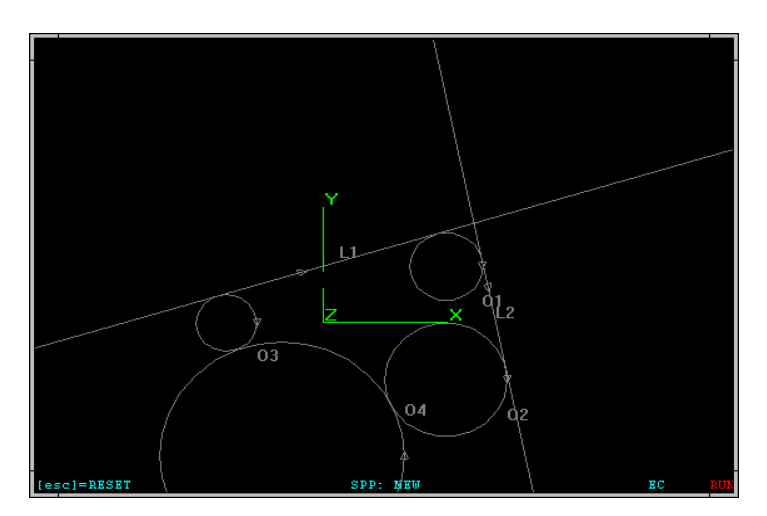

alala kuwa kutoka wakazi wa 1989 hadi wa 1989 hadi wakazi wakazi wa 1989 hadi wa 1989 hadi wakazi wakazi wakazi

**Termine della defini‐ zione degli Enti Vir‐ tuali necessari.**

**Rappresentazione In formato "Solo Grafica"** 

**FIG. 5‐9**

04

**Avvio della defini‐ zione del Profilo**

**Rappresentazione In formato "Solo Grafica"**

**FIG. 5‐10**

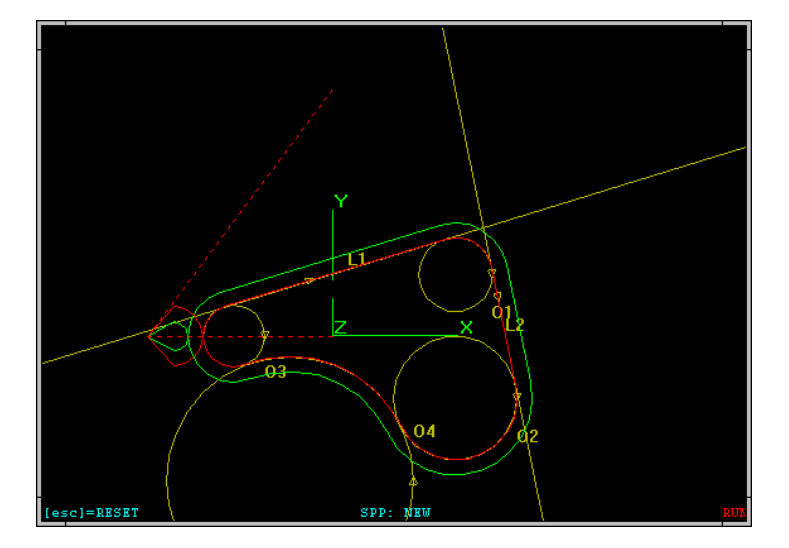

**Definizione del Profilo terminata**

**Rappresentazione In formato "Solo Gra‐ fica"**

**FIG. 5‐11**

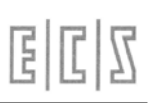

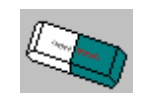

#### **4.5.1.1.7 Cancella Video**

Consente di cancellare, insieme al video, il contenuto del Database grafico su cui il CNC si appoggia per la precedentemente descritta funzione di **Ricerca Grafica.**

La funzione è attiva esclusivamente con "**Code &Show**" disabilitato.

#### 4.5.1.2 **La scelta"Commuta Formato"**

o<br>Go

Premendo il tasto è possibile commutare in modo rotativo tra i vari formati dell'ambiente Editor, ovvero: "**Solo Testo**", "**Testo + Grafica**" e "**Solo Grafica**".

#### 4.5.1.3 **La scelta "Abbandona Editor"**

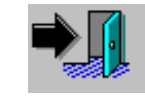

Premendo questo tasto si abbandonerà l'ambiente **Editor**. All'operatore verrà richiesto se intende o meno salvare le modifiche eventualmente apportate al File in

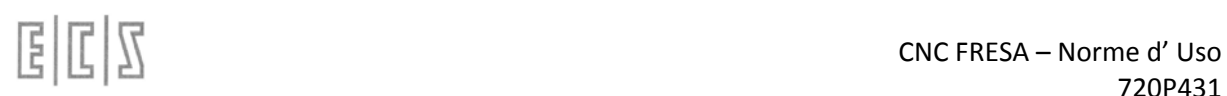

#### **4.5.2 PPGM ‐ Ambiente "Simulazione Grafica"**

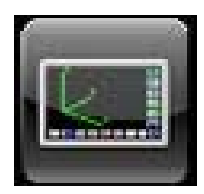

Dal menù principale, tramite il tasto **PPGM** si attiva l'ambiente **Simulazione Grafica** del **CNC**.

All'interno di tale ambiente è possibile effettuare la simulazione grafica dei percorsi utensili programmati attivando tutta una serie di potenti utilità grafiche (Possibilità di definire origini di riferimento, fattori di scala, Zoom, Viste standard e personalizzate ecc.). È inoltre possibile descrivere un "Grezzo", ovvero un profilo che consente un miglior confronto tra ciò che si vuol ottenere come lavorazione sulla Macchina e il semilavorato originale. Tale metodologia risulta inoltre utile, ad esempio, per la verifica dei ricoprimenti delle asportazioni, la simulazione di staffe e bloccaggi e quindi in generale l'analisi degli ingombri e delle collisioni.

Permette di conoscere la distanza (nello spazio) tra due punti del profilo visualizzato (non necessariamente appartenenti allo stesso elemento) nonché di risalire da un elemento grafico del profilo a tutte le informazioni ad esso associate (nome del programma e numero N del Blocco, coordinate compensate e non dei punti estremi dell'elemento ecc.).

Si osservi ancora che, analogamente a quanto avviene con l'Editor, tutte le prestazioni disponibili in questo ambiente non interferiscono con il funzionamento del Controllo Numerico e sono quindi utilizzabili anche mentre la macchina utensile sta lavorando con un diverso Part Program.

In **Ambiente Grafica** si utilizzano infatti la stessa "**Tabella Utensili**" e "**Tabella Origini**" già illustrate descrivendo l'**Editor**, ovvero strutture diverse da quelle attive in ambiente CNC.

A partire dalla release **SW V3.02** è stata reintrodotta la possibilità, già presente nei **CNC Serie 2400,** di caricare, al momento dell'ingresso in ambiente Grafica, le stesse Origini e Utensili disponibili in ambiente **CNC**.

Tramite una specifica taratura nel file **GEN.TAR** (campo **CTOI =Y**) entrando in Grafica comparirà a video la finestra illustrata in **FIG. 6‐1** che consentirà all'operatore di scegliere cosa trasferire (Origini e Utensili, sole origini, soli utensili, nulla).

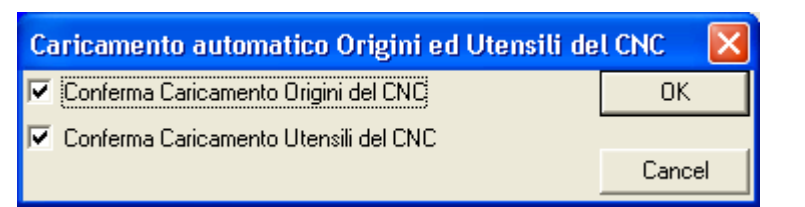

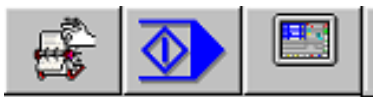

**FIG. 6‐1 Richiesta allineamento utensili ed Origini tra ambiente Grafico e CNC**

Per quanto concerne gli utensili, il trasferimento, se attivato, opererà in 2 fasi. Dapprima saranno eliminati dalla tabella (dell'ambiente **Grafica**) tutti gli utensili preesistenti quindi caricati tutti gli utensili CNC. La possibilità recentemente introdotta di definire anche in ambiente CNC il colore associato a ciascun utensile consente di non perdere, nel trasferimento, anche questa proprietà.

All'entrata in "**Ambiente Grafica"** i dieci tasti funzione F1‐F10 assumono il seguente significato:

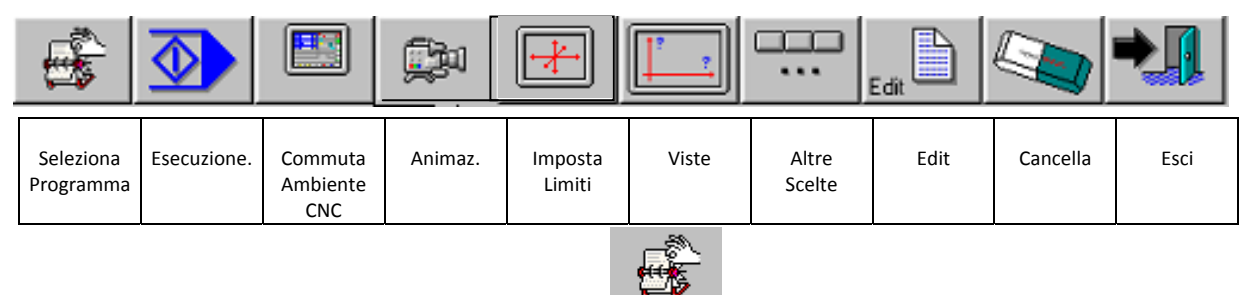

#### 4.5.2.1 **Selezione Part Program**

Questa funzione consente la scelta ed il caricamento in memoria del Part Program che si desidera simulare graficamente.

La cosa è possibile agendo sul Data Entry illustrato in **FIG. 6‐2**.

Il Programma deve essere localizzato nella directory **LAV** del disco rigido del **CNC** (o nell'Hard disk remoto, in caso di opzione rete presente).

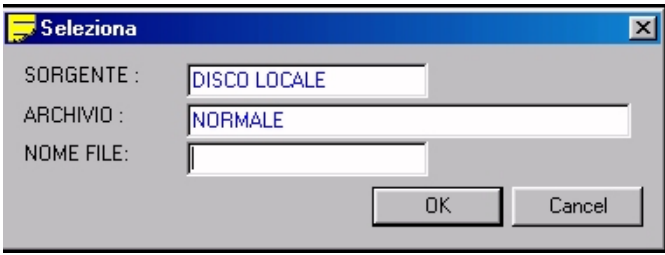

Alla pressione del tasto **[]** nel campo "**NOME FILE**" viene presentata all'operatore una lista di tutti i Part Program (File senza alcuna estensione) presenti nella directory di lavoro del CNC.

La lista può quindi essere scorsa utilizzando i tasti freccia **[]** e **[ ]** nonché i tasti **[PgDn], [PgUp], [Home]** ed **[End].**

Essendo i file archiviati in ordine alfabetico, per un accesso ancora più veloce, é inoltre possibile utilizzare come chiave di ricerca il loro carattere iniziale.

Ad esempio digitando **[P]** automaticamente il cursore si posizionerà sul primo file della lista il cui nome inizi con **"P".**

Individuato il nome del Part Program desiderato, per selezionarlo basta premere in successione 2 volte **[ENTER].**

Il nome del Part Program selezionato apparirà, a questo punto, in basso sullo schermo **SPP: .....** (Per maggiori dettagli vedi **FIG. 6‐3**).

Entrando in "**Ambiente Grafica**" lo schermo è sempre cancellato (il data Base Grafico del CNC è infatti automaticamente azzerato).

Allorché in queste condizioni insorgesse un allarme sul CNC o sul PLC, il riquadro posto nell'angolo inferiore destro dello schermo (normalmente utilizzato per mostrare il logo ECS) diverrebbe rosso indicando il codice dell'allarme.

alala kuwa kutoka wakazi wa 1989 hadi wa 1989 hadi wakazi wakazi wa 1989 hadi wa 1989 hadi wakazi wakazi wakazi

In ogni caso sia da **PLC** che da Part Program è possibile inviare a video messaggi e Data Entry in grado di sovrapporsi a qualsiasi videata attiva, comprese dunque quelle dell'ambiente **Grafica**.

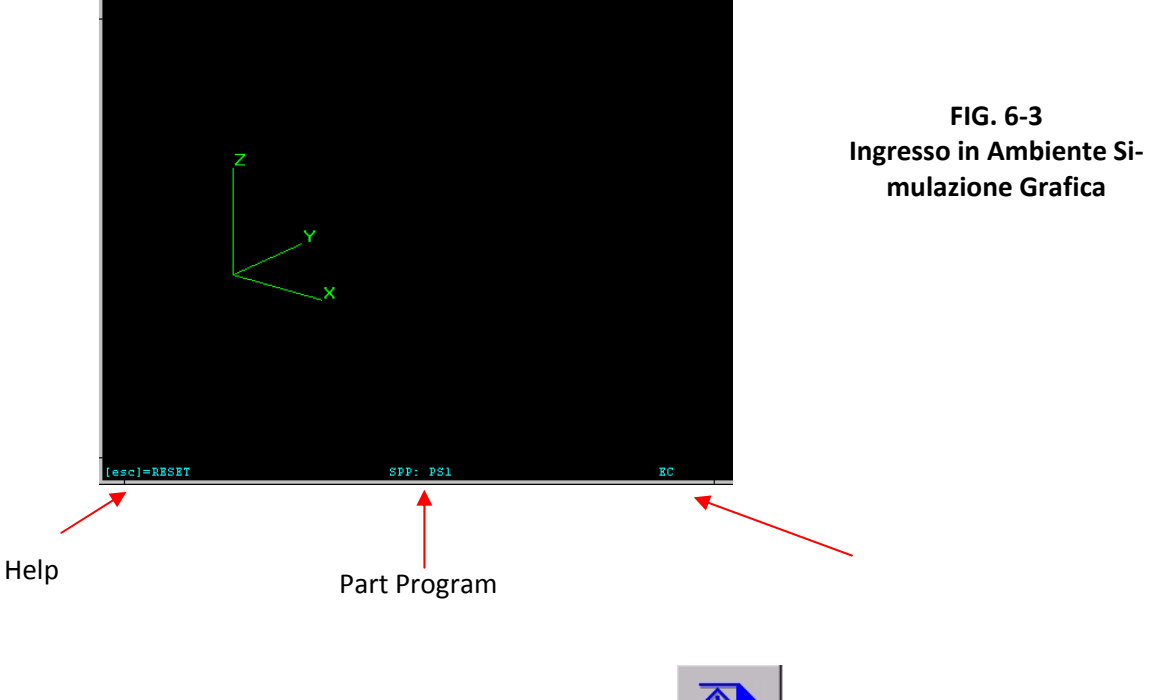

#### 4.5.2.2 **Esecuzione Part Program**

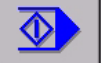

Questa funzione consente di attivare l'esecuzione continua o passo passo del Part Program selezionato. L'esecuzione del Part Program deve precedere la sua simulazione in quanto consente al CNC di costruire il Data Base Grafico su cui appunto la Simulazione si appoggia. La selezione consente anche, qualora l'opzione "**Verifica Solida**" sia abilitata, di attivare il relativo ambiente (applicazione **NC Verify**).

a pressione del tasto provoca l'attivazione del seguente sottomenù:

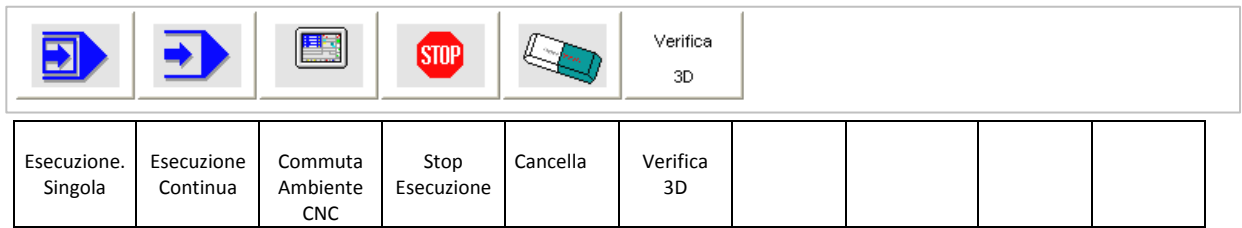

#### **4.5.2.2.1 Esecuzione Continua**

È sufficiente la sola pressione di questo tasto per comandare la completa elaborazione grafica del programma.Eventuali arresti, causati da **Stop Programma** (**M00**) all'interno del Part Program richiedono, per continuare l'esecuzione, la pressione del tasto **[ENTER]**.

#### **4.5.2.2.2 Esecuzione Singola**

Questo comando permette l'esecuzione di una singola istruzione alla volta del Part Program selezionato. Ad ogni pressione del tasto **[ENTER]** viene interpretata una nuova riga del Part Program. L'istruzione eseguita è mostrata nell'angolo inferiore sinistro dello schermo.

#### **4.5.2.2.3 Commuta su "Plancia CNC"**

Questo tasto consente di commutare momentaneamente la visualizzazione da ambiente **Simulazione Grafica** ad ambiente **CNC**. In presenza di un Allarme o di una Attenzione l'operatore può così ottenere rapidamente maggiori informazioni su quanto occorso.

La successiva pressione del tasto **Integral del consentirà invece il ritorno** in ambiente Simulazione Grafica.

#### **4.5.2.2.4 Distanza**

Permette di conoscere la distanza (nello spazio) tra due punti del profilo visualizzato (non necessariamente appartenenti allo stesso elemento). I punti sono identificati muovendo il cursore, con i tasti frecce, e confermando la posizione con **[ENTER].**

Il cursore può selezionare solo i punti estremi di un elemento. Il punto viene individuato per prossimità. Oltre alla distanza assoluta sono fornite anche le componenti sui tre assi cartesiani.

#### **4.5.2.2.5 Misure**

Consente, tramite il cursore o il mouse, di selezionare per prossimità un elemento del profilo .

Fatto ciò sul video sono riportate tutta una serie di informazioni relative all'istruzione associata. In particolare:

> Il Nome del programma di cui l'istruzione fa parte. La "**N**" dell'istruzione Il tipo di **Gxx** (Lineare o Circolare / Lavoro o Rapido) Le coordinate compensate e non dei punti estremi dell'elemento. Le coordinate del centro, in caso di archi di cerchio.

#### **4.5.2.2.6 Convertitore GAP ISO**

Questa selezione consente di convertire il **Part Program attualmente selezionato**, in cui il profilo è stato sviluppato utilizzando istruzioni dei linguaggi proprietari **ECS GAP** ed **EXPERT**, in un programma di tipo standard, in cui lo stesso profilo è realizzato esclusivamente con istruzioni **ISO** (**G1**, **G2** e **G3**).

Questo strumento risulta pertanto estremamente utile per "esportare" programmi realizzati con i potenti linguaggi di programmazione geometrica **ECS** su macchine equipaggiate con altri CNC.

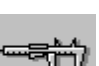

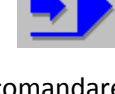

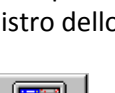

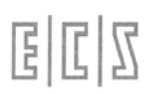

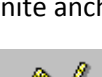

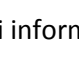

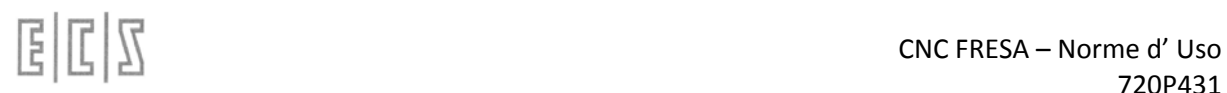

L'operatività è estremamente semplice. E' infatti sufficiente definire, nel Data Entry che compare a video, alla pressione del tasto si selezione, il nome che si intende attribuire al programma **ISO** convertito e specificare dove lo si intende salvare (su disco Locale o su disco Remoto, in caso di presenza di opzione rete).

Premendo [**ENTER**] la conversione avrà quindi luogo. Contemporaneamente il programma verrà rieseguito e rappresentato a video.

Osservazioni:

Un programma di tipo parametrico viene convertito in base al valore assunto dalle variabili in fase di conversione.

In caso di presenza di ripetizioni (istruzioni **LIP <RPT:…>**) il programma convertito verrà "esploso". Potrebbe pertanto aumentare considerevolmente di dimensione.

Programmi che includono istruzioni condizionali quali **<IFC:…>** possono presentare problemi in conversione.

Non sono invece Matrici (Statiche e Dinamiche) e convertite macro **ECS** .

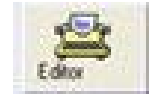

**4.5.2.2.8 Cancella Data base Grafico**

**4.5.2.2.7 Editor** 

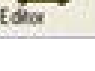

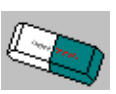

Cancella dalla memoria di elaborazione e dal **Data Base Grafico** tutti i file (Part Program, Subroutines, Macro, Utensili ecc.) utilizzati, sino a quel momento, nella visualizzazione grafica.

Il comando è necessario quando si passa a lavorare su un nuovo Part Program, in caso contrario infatti il nuovo profilo si sovrapporrebbe al precedente.

La cancellazione non è gestita automaticamente in quanto in certi casi, quando un pezzo viene realizzato in più fasi di lavorazione (quindi con Part Program diversi), la sovrapposizione potrebbe essere utile. Si ricorda che entrando in **Ambiente Grafica** il Data Base è invece automaticamente azzerato.

#### **4.5.2.2.9 Arresta Simulazione**

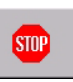

Consente, in particolare in fase di simulazione di Part Program molto lunghi, di arrestare la simulazione quando desiderato.

**国国图** 

**4.5.3 FILES**

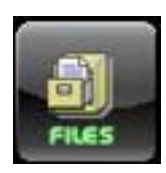

Con questo bottone, si attiva il seguente menu:

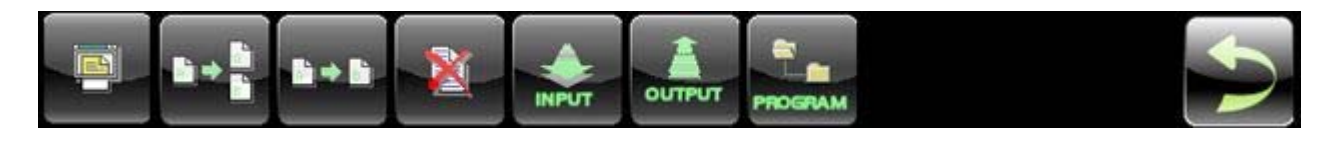

#### 4.5.3.1 **Mostra PP**

Con questa scelta si ottiene la visualizzazione di un file part program.

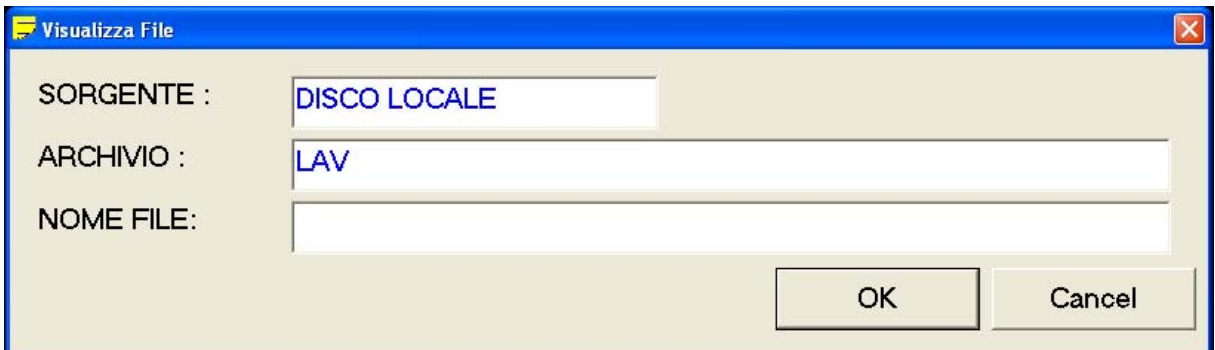

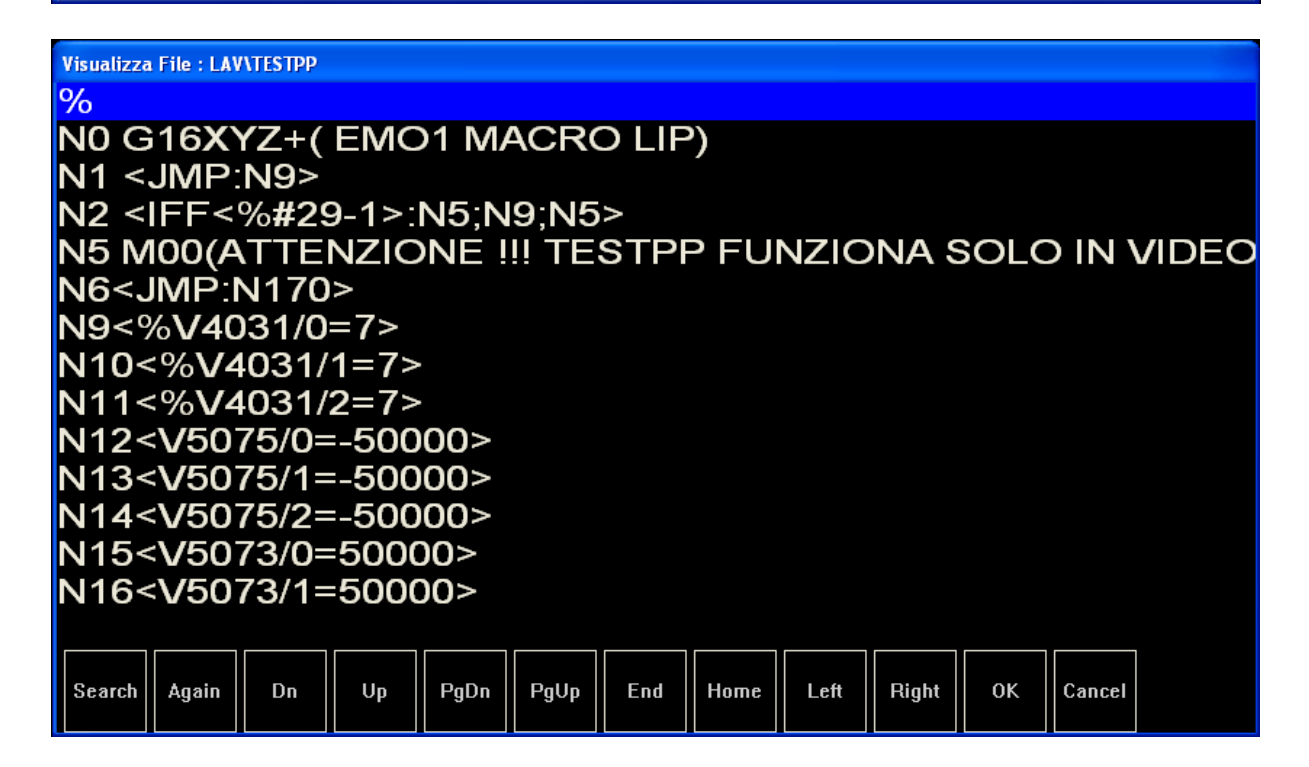

#### 4.5.3.2 **Duplica PP**

Il sottomenù "**Duplica**" permette di copiare un File cambiandone al contempo il nome.

L'operazione è consentita solo sul **DISCO LOCALE** e su quello **REMOTO** (se presente). Su **DISCO LOCALE** esclusivamente sugli archivi **LAV , PROGRAM** e sottodirectory di **PROGRAM.**

alala kuwa kutoka wakazi wa 1989 hadi wa 1989 hadi wakazi wakazi wa 1989 hadi wa 1989 hadi wakazi wakazi wakazi

Non permette quindi l'esecuzione di operazioni su **DISCHETTO** o **DISCO REMOVIBILE** e il trasferimento di programmi tra unità diverse. L'unità sorgente deve infatti coincidere con quella di destinazione.

Desiderando attuare trasferimenti di files tra differenti Unità è quindi necessario utilizzare i comandi **INPUT** ed **OUTPUT** (Vedi per dettagli **Paragrafi 7.7 e 7.8**)

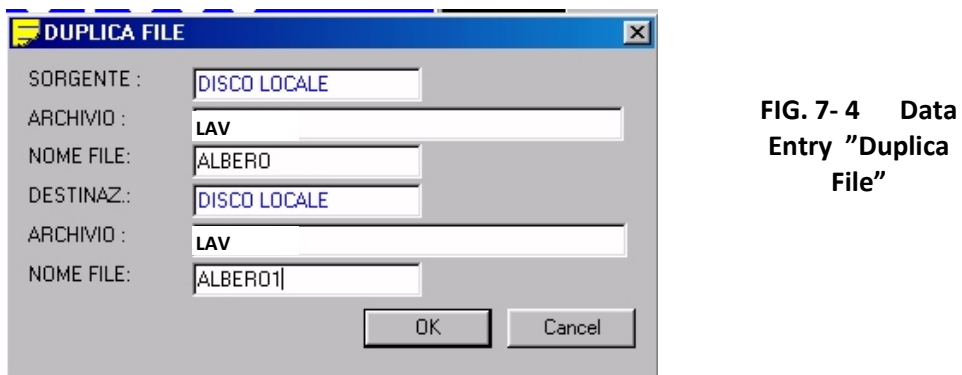

L'operatore é in questo caso chiamato a compilare il seguente Data Entry **(FIG. 7‐4**):

Le regole di compilazione del Data Entry sono analoghe a quelle riportate nel **Paragrafo 7.1** con la differenza che in questo caso l'unità **SORGENTE**, una volta definita, coinciderà con quella **DESTINAZIONE**.

In caso il Programma già esistesse nell'Unità / Directory **DESTINAZIONE** sarà richiesta conferma all'operatore prima di procedere a sovrascrivere.

#### 4.5.3.3 **Rinomina PP**

Il sottomenù "**Rinomina File**" permette di cambiare il nome ad un File.

L'operazione è consentita sul solo **DISCO LOCALE** o su quello **REMOTO** (se esiste) ed esclusivamente su Archivi **LAV / PROGRAM / Sottodirectory PROGRAM**. Ovviamente in questo caso una volta definita l'Unità e l'Archivio **SORGENTE** gli stessi saranno forzati come **DESTINAZIONE.**

L'operatore è chiamato a compilare il Data Entry di **FIG. 7‐5**.

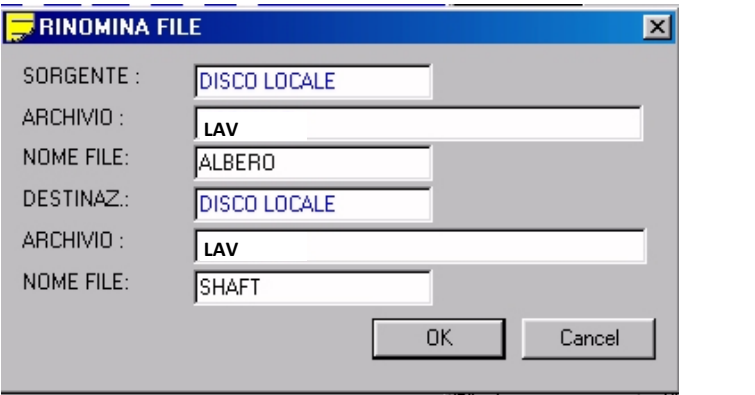

**FIG. 7‐ 5 Data Entry "Rinomina File"**

Le regole di compilazione del Data Entry sono analoghe a quelle riportate nel **Paragrafo 7.1**.

In caso il Programma **DESTINAZIONE** già esistesse sarà richiesta conferma all'operatore, prima di procedere.

#### 4.5.3.4 **Cancella PP**

Il sottomenù "**Elimina File**" permette di cancellare uno o più File.

L'accesso è consentito su tutte le unità di massa disponibili **DISCO LOCALE, DISCO REMOTO, DISCHETTO** e **DISCO RIMOVIBILE** (se esistono o sono connesse). In caso di **DISCO LOCALE** alle sole directory **LAV / PROGRAM** e sottodirectory di **PROGRAM**.

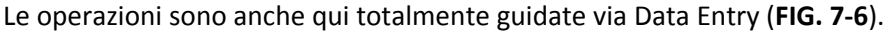

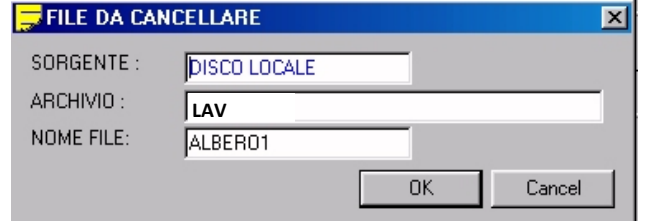

**FIG. 7‐6 Data Entry "Elimina File"**

Selezionata l'unità su cui operare (campo **SORGENTE**), si sceglie la directory su cui operare, come già descritto nel **Paragrafo 7.1** .

Per quanto concerne la selezione multipla di più files si procede selezionando/deselezionando i files che si intende eliminare con [**CTRL**] + **[SPACE].** La pressione del tasto **[ENTER]** rende infine operativo il comando.

Prima di procedere fisicamente alla cancellazione del/dei Files, il CNC chiederà comunque conferma all'operatore.

#### 4.5.3.5 **Input PP**

Il sottomenù "**INPUT** " permette di effettuare il trasferimento su **DISCO LOCALE** di uno o più files prelevati da:

**DISCO REMOTO** (se esiste opzione rete) **DISCHETTO** (se connesso) **DISCO REMOVIBILE** (se connesso)

In particolare il trasferimento potrà avvenire verso la directory **LAV**, la sua sottodirectory **WORK**, **PROGRAM** e sue eventuali sottodirectory.

Anche in questo caso é sufficiente compilare un Data Entry (**FIG. 7‐7**):

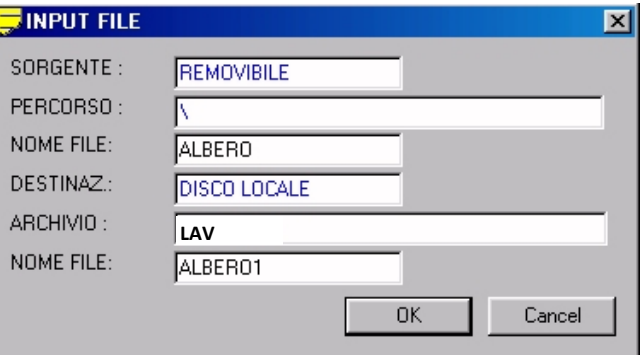

**FIG. 7‐ 7 Data Entry "Input File"**

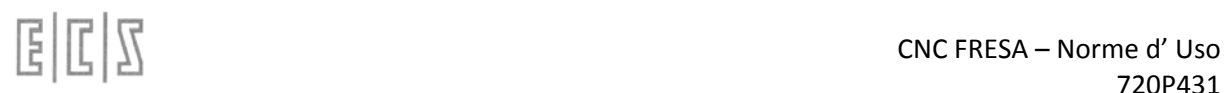

L'operatività, per quanto concerne la scelta della unità **SORGENTE** e del suo Archivio e la selezione del/dei Files da trasferire, segue le stesse regole già descritte nel **Paragrafo 7.1**.

Se il Programma trasferito già esiste sull'Unità / Directory **DESTINAZIONE** é richiesto il consenso all'operatore prima di sovrascrivere. Per quanto concerne la selezione multipla di più files si procede selezionando/deselezionando i files che si intende trasferire con [**CTRL**] + **[SPACE].**

#### 4.5.3.6 **Output PP**

Il sottomenù "**OUTPUT**" permette di effettuare il trasferimento di uno o più files da **DISCO LOCALE** verso:

**DISCO REMOTO** (se esiste opzione rete) **DISCHETTO** (se connesso) **DISCO RIMOVIBILE** (se connesso)

Una stampante (se precedentemente configurata nel CNC)

Anche in questo caso è necessario definire l'archivio del **DISCO LOCALE** da cui si intende operare. E', infatti, possibile selezionare le directory: **LAV** (con la sua sottodirectory **WORK**), **TAR** e **PROGRAM** (ed eventuali sue sottodirectory)

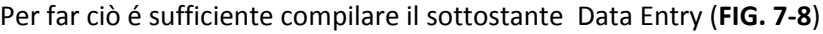

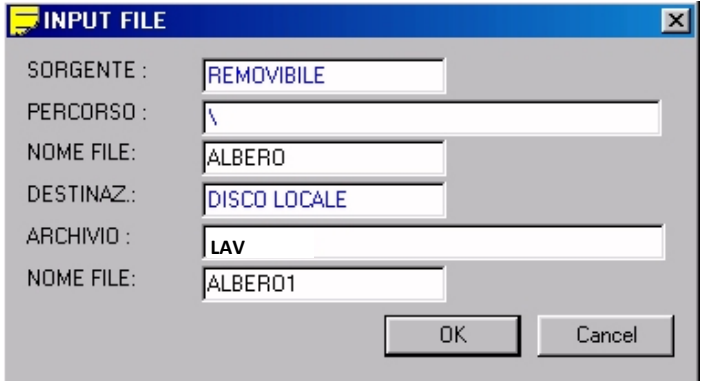

**FIG. 7‐ 8 Data Entry: "Output File"**

L'operatività, per quanto concerne la scelta della unità **DESTINAZIONE** e la selezione dell'archivio e del/dei Files da trasferire, segue le stesse regole già descritte nel **Paragrafo 7.1**. Per quanto concerne la selezione multipla di più files si procede selezionando/deselezionando i files che si intende trasferire con [**CTRL**] + **[SPACE].**

Se il Programma trasferito già esiste sull'unità **DESTINAZIONE** é richiesto il consenso all'operatore prima di sovrascrivere.

Se come **DESTINAZIONE** è stata configurata **STAMPANTE** è necessario che questa sia stata preventivamente configurata (Vedi specifico Paragrafo al **Capitolo 11**) oltre che ovviamente connessa al CNC. Si osservi che la stampante può essere connessa alla porta parallela , a quella USB o condivisa in rete.

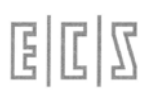

#### 4.5.3.7 **Selezione Directory di lavoro**

Questa selezione consente di organizzare la directory **PROGRAM** creandovi nuove sottodirectory ed eliminando o rinominando quelle eventualmente in essa già esistenti.

La pressione del pulsante comporterà la comparsa della finestra illustrata in **FIG.7‐20**

In tale struttura saranno abilitati i seguenti tasti:

 $[\uparrow]$  e  $[\downarrow]$  per spostarsi da una sottodirectory all'altra.

 $[$   $\leftarrow$   $]$   $[$   $\rightarrow$   $]$  rispettivamente per aprire e chiudere la sottodirectory selezionata.

[**Ins**] per creare una nuova sottodirectory all'interno della sottodirectory selezionata.

[**Space**] per rinominare la sottodirectory selezionata.

[**Del**] per eliminare la sottodirectory selezionata (comando operativo solo qualora questa sia vuota).

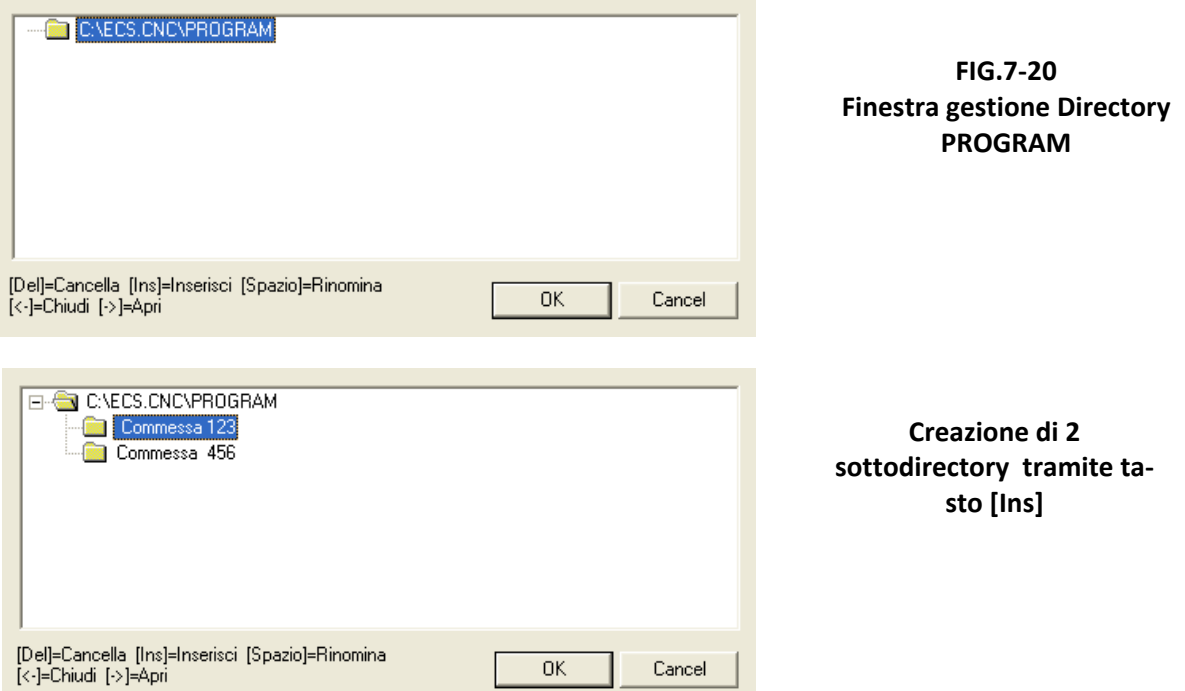

Le sottodirectory così generate saranno immediatamente accessibili come "**ARCHIVI"** in tutti i Data Entry di selezione File / Part Program.

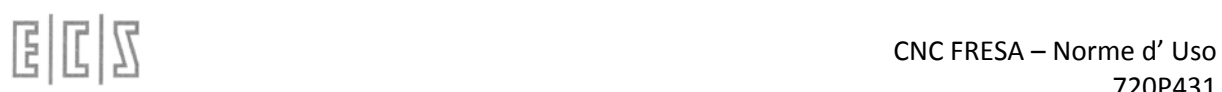

#### **4.5.4 EXTERNAL EXE**

Premendo su questo pulsante si apre la pagina in cui sono configurati i pulsanti per avviare gli ese‐ guibili esterni ad uso del cliente.

Questa funzionalità è appunto configurabile tramite l'editing del file \ECS.CNC\SISTEMA\EseguibiliEsterni.ini.

#### 4.5.4.1 **Struttura del File**

La struttura del file è semplificata e prevediamo di integrarla con le tarature dell'interfaccia nelle prossime release.

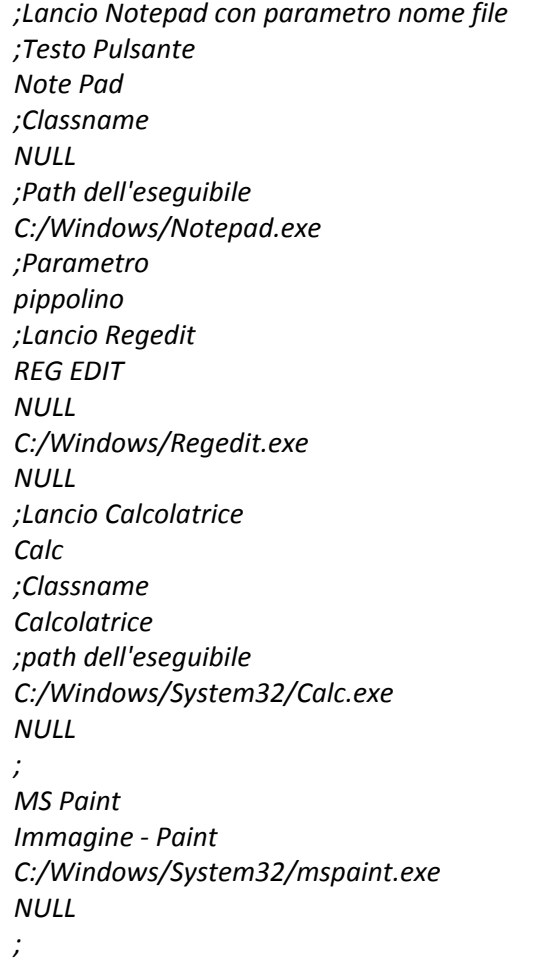

Come è facile intuire tutte le righe che iniziano con un ";" sono dei commenti mentre l'indicazione sottostante della 4 righe da inserire si riferiscono ad ogni eseguibile esterno che si vuole configurare

Le altre righe contengono le seguenti informazioni:

1^ riga *Note Pad* Rappresenta il testo del pulsante (max 5+5 caratteri)

2^ riga *ClassName/NULL/StringaDelTitolo* Il **nome della classe** se conosciuto oppure la **strin‐ ga del titolo** dell'applicazione altrimenti **NULL**

3^ riga *C:/Windows/Notepad.exe* il path dell'eseguibile completo

4^ *parametri/NULL* eventuale **parametri da inviare sulla linea di comando dell'eseguibile** oppure **NULL** in questo caso non inserisce nessun parametro nella stringa di avvio

All'avvio del sistema viene letto questo file e vengono creati i rispettivi pulsanti la cui pressione atti‐ verà l'eseguibile desiderato.

Nel caso che il pulsante sia attivato ripetutamente e se non è stata inserita l'informazione della "Clas‐ sName" potrebbero essere attivate molteplici istanze dello stesso eseguibile.

Spesso le applicazioni controllano da sole di essere già attive impedendo l'avvio di una nuova istanza. Sarà cura di colui che utilizza o progetta l'applicazione di evitare avvii multipli.

Inoltre le applicazioni lanciate non vengono chiuse automaticamente con la richiesta di chiusura del cnc per cui è necessario che l'operatore si preoccupi di chiudere le applicazioni lanciate eventual‐ mente salvando i lavori in corso.

#### **4.5.4.1.1 Gestione Utensili**

Attiva il Sottomenù "**Gestione Utensili in Ambiente Grafico**" descritto in dettaglio in questo Capitolo al **Paragrafo 5.13 .**

#### **4.5.4.1.2 Gestione Origini**

Attiva il Sottomenù "**Gestione Origini in Ambiente Grafico**" descritto in dettaglio al **Paragrafo 6.7.2**

#### **4.5.4.1.3 Selezioni Viste**

Allorché la funzione **Code & Show** sia disabilitata, attiva il Sottomenù "**Selezione Viste** " descritto in dettaglio in questo Capitolo al **Paragrafo 5.14.**

#### **4.5.4.1.4 Attiva /Disattiva Code & Show**

Attiva / Disattiva la modalità **Code & Show** già descritta nel **Paragrafo 5.9**.

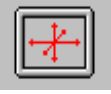

#### **4.5.4.1.5 Imposta Limiti Grafici**

Consente di impostare i limiti dell'area che verrà visualizzata in formato "**Solo Grafica**" e "**Grafica + Testo**". Comando già descritto al **Paragrafo 5.5.6.**

#### **4.5.5 APPLICAZIONI ESTERNE**

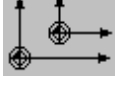

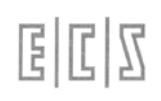

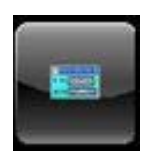

Premendo questa icona è possible selezionare l'applicazione precedentemente configura‐

ta

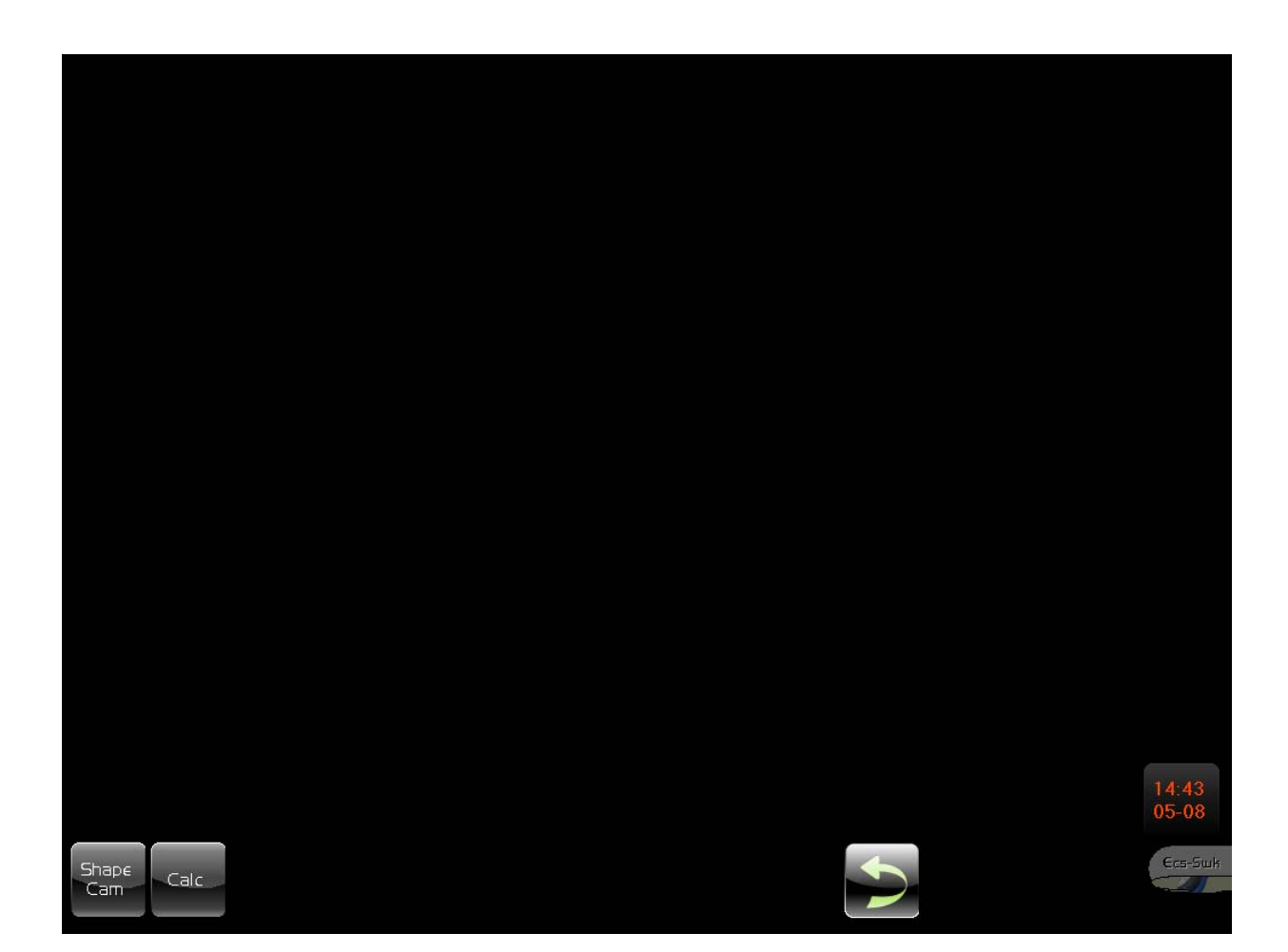

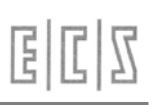

#### **4.5.6 SPLINE**

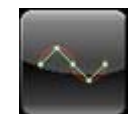

Premendo questo tasto **di single single single della contrare** del sottomenu relativo alla gestione delle

Spline.

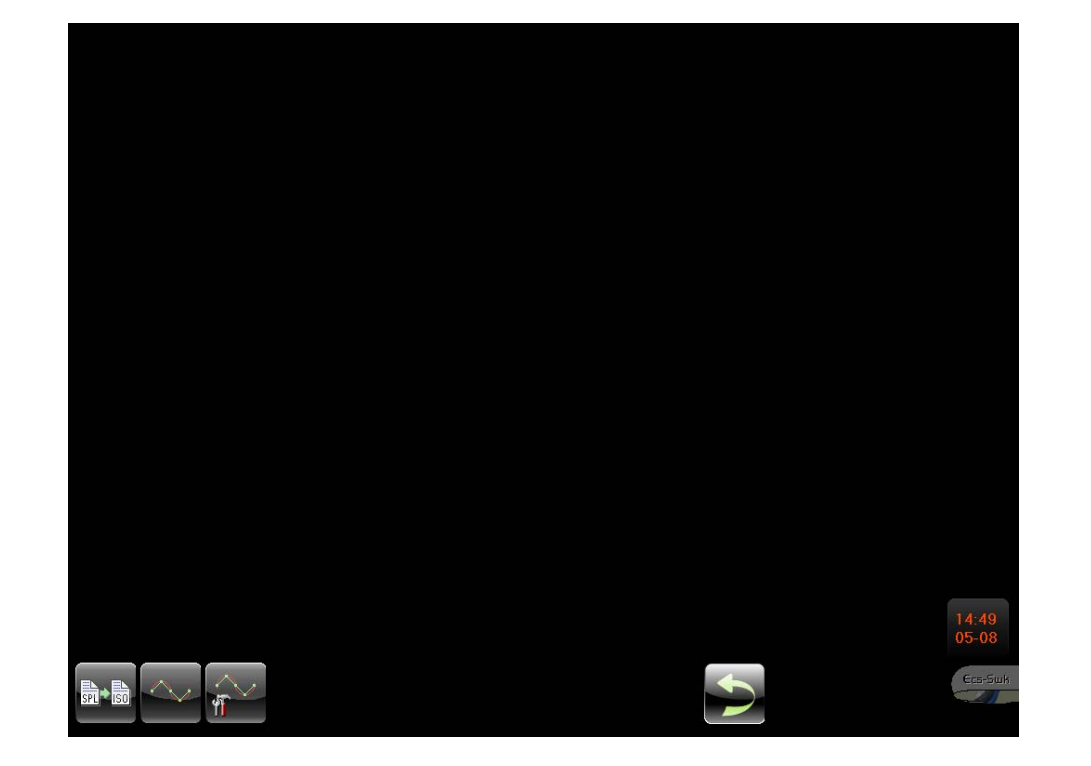

#### 4.5.6.1 **CONVERT**

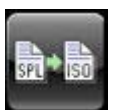

Consente di convertire una serie di punti in una spline

#### 4.5.6.2 **CALIBRATION**

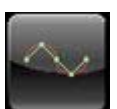

Consente di calibrare la spline

4.5.6.3 **CONFIG**

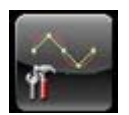

Consente di configurare la spline
# **4.6 Ambiente SETUP**

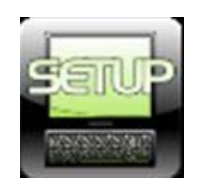

Questo ambiente raccoglie tutte quelle procedure che consentono di configurare e personalizzare la macchina oltre ad una serie di utility sia per l'operatore che per il costruttore.

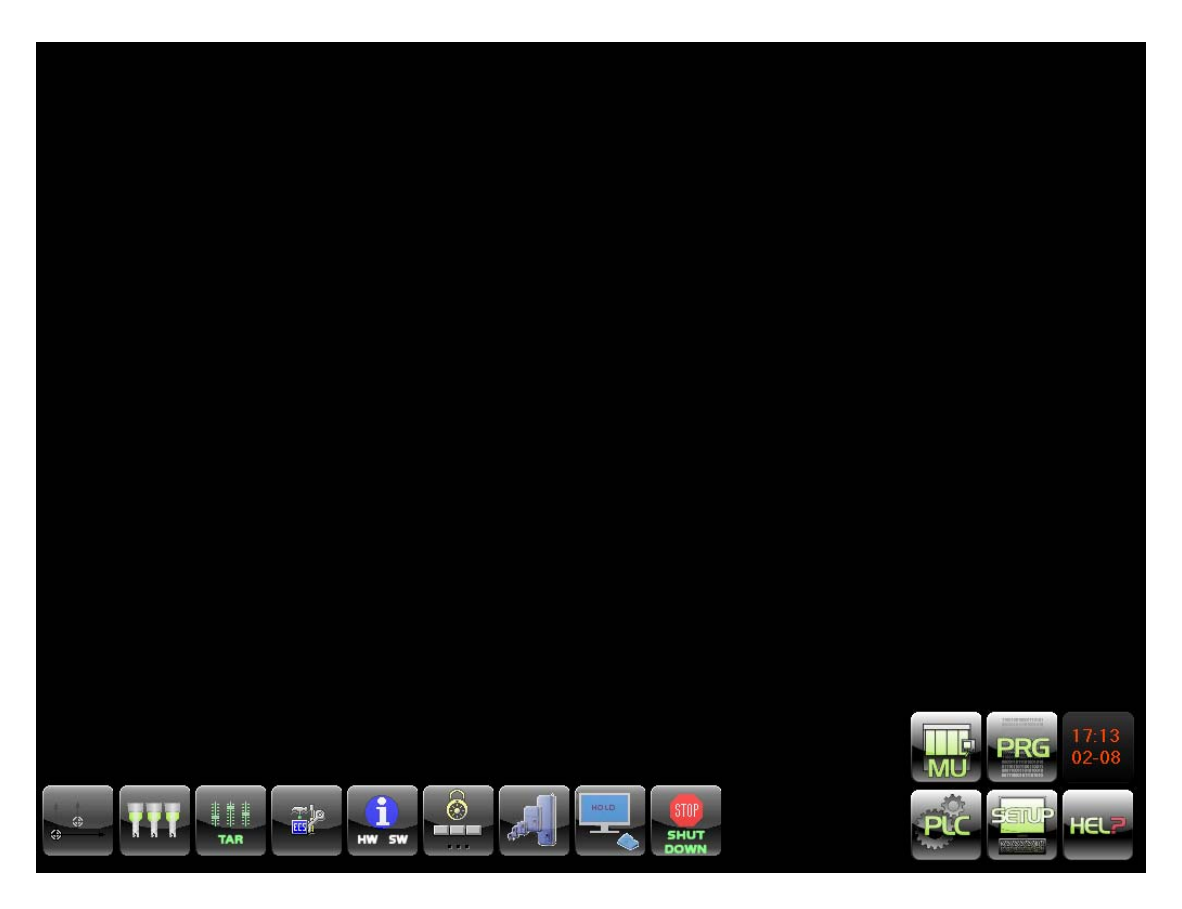

Il menu che si presenta entrando in questo ambiente è il seguente:

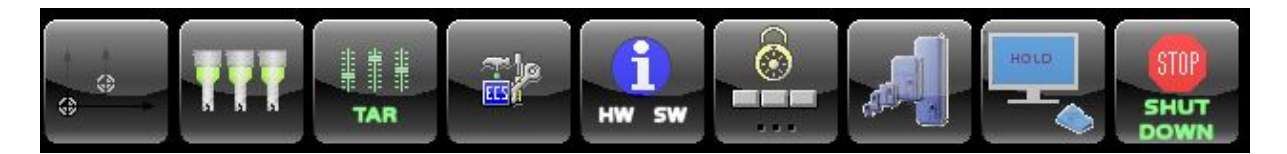

## **4.6.1 ORIG Gestione origini**

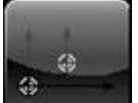

Premendo questa icona **di controllato di provincia il seguente menu**.

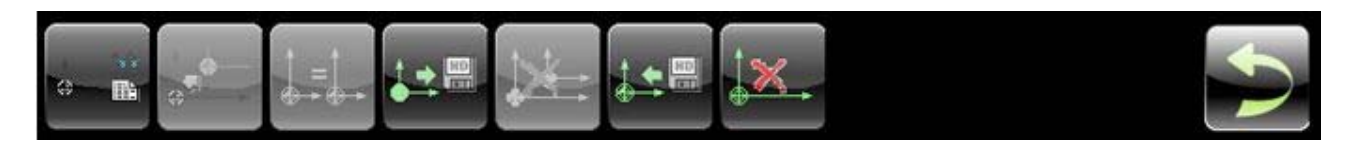

Per **origine** (o zero pezzo) si intende, un punto caratteristico scelto dal programmatore sul disegno del pezzo da cui "originano" le quote di lavorazione o che comunque da tale punto sono facilmente rilevabili.

L'operatore della M.U., per eseguire correttamente la lavorazione, deve formare in macchina l'origine nello stesso punto dove è stata posta dal programmatore. In questo capitolo vengono trattate le metodologie esecutive per lo svolgimento di questa operazione.

Si ricorda che:

- Le quote assolute delle origini formate vengono memorizzate all'interno della **Tabella Origini** in particolare in un file tabellare definito **ORGA.TAB**.
- Nel caso di macchine a 4 o 5 assi che prevedano il funzionamento in **RTCP** o comunque la com‐ pensazione dei disallineamenti testa (in generale quindi per cui sia stata emessa l'istruzione **<ATW:….>**), al file **ORGA.TAB** viene in realtà abbinato anche un'ulteriore file denominato **DQOTWT.ECS** . Esso è utilizzato dal CNC, su tali tipi di macchine, per memorizzare, per ogni origi‐ ne, i tre disassamenti necessari per passare, nello spazio di riferimento, da Pivot a punta utensile (più propriamente a estremità canotto porta utensile).
- Ciò si rende necessario in quanto, in questo caso, durante la formazione Origine, in **ORGA.TAB** saranno salvate le quote Pivot, per cui, senza salvare anche i sopracitati disassamenti, non sarebbe possibile identificare univocamente l'origine.
- Come vedremo meglio in seguito, il file **DQOTWT.ECS** è automaticamente gestito dal CNC du‐ rante tutte le operazioni di "Gestione Origini" attivabili in questo menù.
- Come conseguenza di tutto ciò, qualora non si abbia preventivamente formato un'origine, non sarà possibile, con **RTCP** o **Matrici dinamiche + G51** attive, muovere gli assi e il CNC emetterà pertanto uno specifico allarme.
- Un'altra gestione particolare delle origini è quella associata a sistemi in cui sia attiva l'opzione **TRANSMIT** (ovvero la funzione che trasforma un sistema polare reale in uno cartesiano virtuale). In questo caso, per gestire le origini dei 2 assi virtuali sono utilizzati due ulteriori file origini. **G37ORG.TAB** (per la memorizzazione delle 20 origini in ambiente CNC) **VG37ORG.TAB** (per gesti‐ re le analoghe origini in ambiente Videografico). La particolare gestione è comunque disponibile a partire dalla release **SW V4.0**.
- Con **TRANSMIT** attiva i 2 assi virtuali sono infatti gestiti come normali assi reali la cui origine as‐ soluta (zero macchina) è posta nel centro del sistema polare (Tavola) .

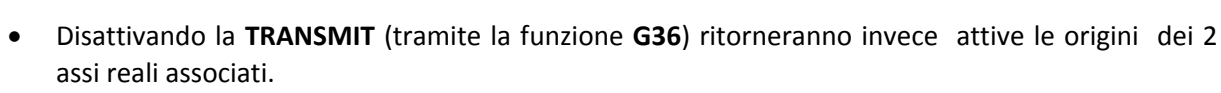

 Come default i 2 file **G37ORG.TAB** e **VG37ORG.TAB** sono creati dal CNC con le origini associate agli assi virtuali poste a zero (origine a centro tavola).

alala kuwa kutoka wakazi wa 1989 hadi wa 1989 hadi wakazi wakazi wa 1989 hadi wa 1989 hadi wakazi wakazi wakazi

- Come vedremo meglio in seguito, anche il file **G37ORG.TAB** è automaticamente gestito dal CNC durante tutte le operazioni di "**Gestione Origini**" attivabili in questo menù.
- Il numero massimo di origini assolute impostabili è 20. Ne consegue che il numero identificativo di una origine può assumere un valore compreso tra 01 e 20.
- Le origini vengono programmate sul Part Program con le istruzioni da **G54.01** a **G54.20**.
- Ogni origine riporta le quote di tutti gli assi configurati riferite allo zero elettrico del trasduttore del singolo asse.
- **•** I CNC ECS Serie WIN dispongono, oltre a quello qui citato, di un secondo set di altre 20 origini specificatamente dedicate all'**Ambiente Simulazione Grafica** (vedi per maggiori dettagli **Paragra‐ fo 6.7.2** ).

In **Ambiente CNC** sono possibili tre modalità di formazione o introduzione delle origini:

- Formazione automatica
- Introduzione diretta delle quote origini.
- Caricamento delle origini da file.

Tutte le manovre sulle origini sono impostabili mediante menù di tipo interattivo che saranno in questo Capitolo dettagliatamente descritte.

Tali utilities sono raggruppate nel sottomenù attivabile tramite il tasto "**ORIG"** da menù principale.

### 4.6.1.1 **Tabella Origini**

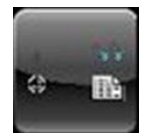

Il sottomenù "**Visualizza Tabella**" permette la visualizzazione di una maxi finestra contenente tutte e 20 le origini disponibili nel CNC.

In particolare sono presentati i valori attribuiti, a ciascun asse caratterizzato (**FIG 9‐3**).

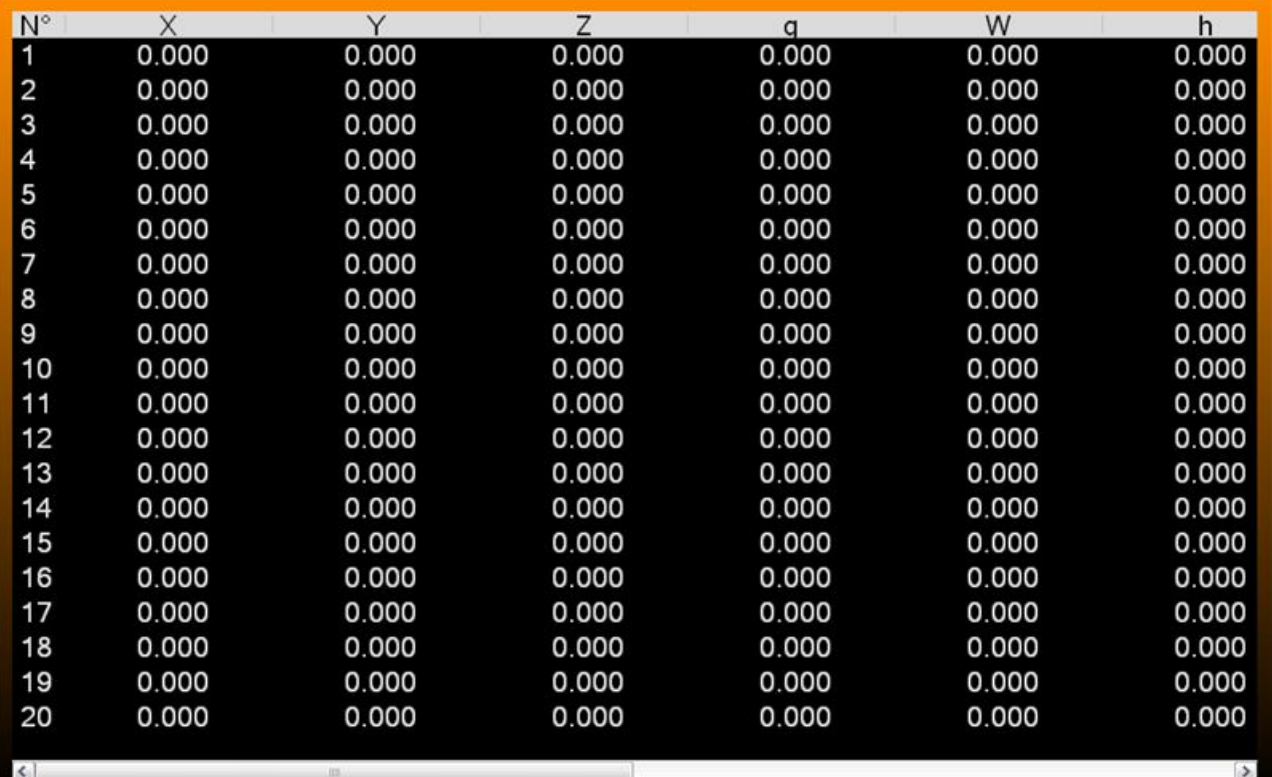

La finestra contiene le quote di 5/6 assi, in caso di un numero maggiore di assi configurati , le restanti quote sono visualizzabili scorrendo la struttura tramite i tasti  $[$   $\leftarrow$  ] e  $[$   $\rightarrow$  ].

In caso di **TRANSMIT** attiva sono mostrate anche le origini dei due assi Virtuali.

### 4.6.1.2 **Modifica Origini**

Per **introduzione** di un'origine si intende la memorizzazione diretta, nella tabella delle origini (File **ORGA. TAB.**), del valore assoluto dell'origine cioè della distanza che intercorre tra lo zero elettrico del trasduttore e lo zero pezzo.

#### **Tale metodo é ovviamente da usare solo nel caso in cui si conoscono esattamente tali distanze.**

In caso di Macchine Mono/Bi‐rotative rotative in cui sia stata precedentemente emessa l'istruzione **<ATW:….>**, è opportuno osservare che, per quanto concerne i disassamenti testa, continueranno a valere quelli memorizzati nel file **DQOTWT.ECS** durante l'ultimo Preset Origini effettuato.

In caso di **TRANSMIT** attiva saranno modificabili anche le origini associate ai due assi Virtuali.

Operando con il sottomenu' "**Modifica**" che è attivo solo con CNC predisposto in modo **[MDI]** sul vi‐ deo comparirà il Data Entry di **FIG. 9‐4**.

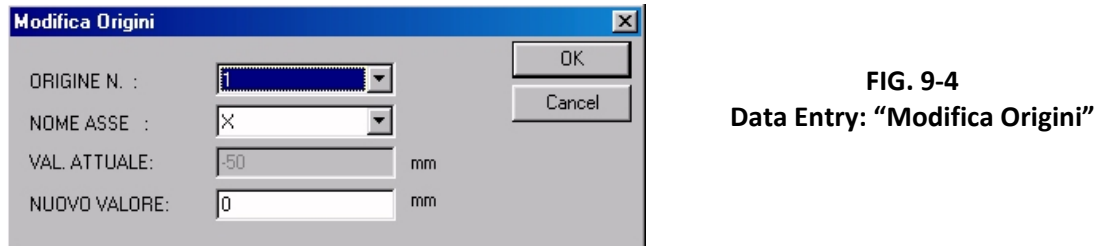

L'operatore dovrà a questo punto compilare in successione i tre campi:

- ORIGINE NUMERO
- NOME ASSE
- · NUOVO VALORE

Per comodità la finestra riporterà anche il valore corrente dell'Origine in modifica.

I tasti **[]** e **[]** permettono di scorrere la struttura, il tasto **[ENTER]** renderà operative le modifiche. Chiusa l'introduzione della quota corrispondente a un asse la struttura continuerà a rimanere aperta consentendo una modifica in successione di tutti gli assi associati all'origine.

L'operazione terminerà con la pressione del tasto **[ESC].**

#### 4.6.1.3 **Visualizza Origine Attiva**

Il sottomenù "**Visualizza Origine Attiva**" provoca la comparsa, nella parte inferiore configurabile del‐ lo schermo, di un riquadro che riporta le seguenti informazioni:

- Numero dell'Origine attiva.
- Quote di ogni asse ad esse associate.
- Traslazione delle quote eventualmente associate a ciascun asse tramite la funzione **G59.**
- Traslazione e rotazione (**RC**) eventualmente associata ai soli assi del piano di contornatura tramite la funzione **G58.**
- In caso di **TRANSMIT** attiva sono mostrate anche le origini dei due assi Virtuali

#### 4.6.1.4 **Duplica Origine**

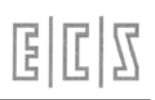

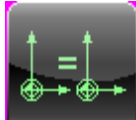

Il sottomenù "**Duplica Origine**" permette di copiare, nella Tabella Origini, il contenuto di una origine su un'altra.

L'operazione di copia di una origine su un'altra ha l'effetto di trasferire i valori di tutti gli assi dell'origine " n. " (ad esempio X,Y, Z ecc.) sui dati tabellari di una seconda origine .

In caso di macchine Mono/Bi‐rotative rotative in cui sia stata precedentemente emessa l'istruzione **<ATW:….>**, contemporaneamente alla duplicazione, in **ORGA.TAB**, delle quote assi associate alle o‐ rigini, saranno automaticamente copiati, in **DQOTWT.ECS**, i relativi disassamenti.

In caso di funzione **TRANSMIT** attiva l'operazione coinvolgerà sia le origini associate ai due assi vir‐ tuali che tutte quelle degli assi reali (polari e no).

Questa prestazione è utile nel caso in cui, usando più origini, esse differiscano solo nel valore di un asse.

Si supponga ad esempio di avere montati su una tavola della M.U. 3 pezzi e che questi siano allinea‐ ti secondo l'asse Y.

Volendo memorizzare un'origine per ciascun pezzo queste differiranno solo per il valore di Y (mentre X e Z avranno tutte gli stessi valori). In questo caso é evidente la comodità di utilizzare il comando.

Attuata la selezione comparirà la tabella di **FIG. 9‐3** dove tramite i tasti [] e [] e quindi [**ENTER**] sa‐ rà possibile selezionare l'origine che si intende duplicare.

A questo punto l'operatore non dovrà che compilare il Data Entry di **FIG. 9‐5**.

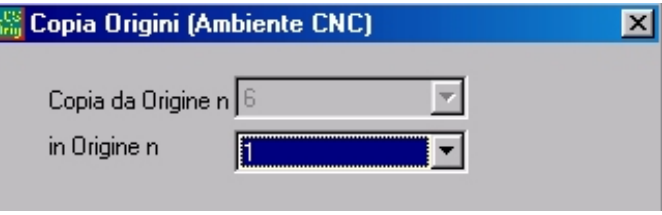

**FIG. 9‐5 Data Entry : "Duplica Origini"**

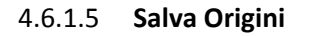

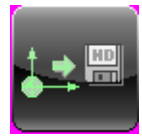

Permette il salvataggio, su di un File, di tutto il contenuto della Tabella Origini.

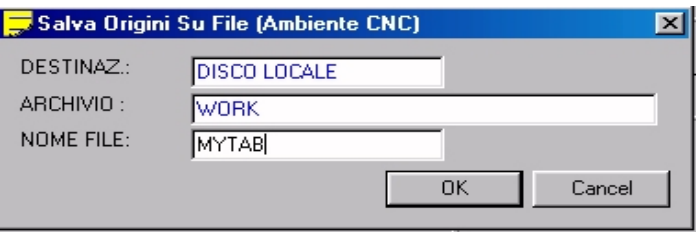

FIG. 9‐6 Data Entry : "Salva File Origini"

Il salvataggio avviene in forma completamente guidata compilando il Data Entry riportato in **FIG. 9‐6**

Al file destinazione il **CNC** attribuirà come default l'estensione **.ORI**

Alla pressione di **[]** nel campo "**NOME FILE**" verrà presentata all'operatore una lista di tutti i file con estensione **.ORI** già presenti nella sottodirectory **LAV\WORK** del **CNC**. Scelto un file già esistente, o digitato un nuovo nome (max. 8 caratteri), con la pressione del tasto [**ENTER**] l'operazione di salva‐ taggio delle Origini attive avrà quindi luogo. Si osservi che un File di questo tipo potrà essere utiliz‐ zato anche in **Ambiente Grafica**.

I file **.ORI** sono sottoprogrammi aventi formato:

**N59 N1 X.. Y.. Z.. ……. ………………………… N59 N20 X… Y… Z… <RET>**

#### **Note:**

Per poter richiamare un sottoprogramma **Origini** generato con il comando **Salva Origini** occorre eli‐ minare l'estensione **.ORI** dal file (il comando **L<nomefile**>, utilizzato per richiamare un sottopro‐ gramma, non accetta infatti nomi con estensioni). Per far ciò si suggerisce di utilizzare il comando "**Duplica File**" accessibile nel menù "**FILE**" (vedi per maggiori dettagli **Capitolo 7** del presente manua‐ le).

In caso di macchine Mono/Bi‐Rotative rotative in cui sia stata precedentemente emessa l'istruzione **<ATW:….>**, per salvare anche i disassamenti, contemporaneamente alla creazione del file **.ORI** ,sarà creata una copia del file **DQOTWT.ECS** caratterizzato dall'avere lo stesso nome del file Origini ma estensione **TWT**.

In caso di funzione **TRANSMIT** attiva il salvataggio coinvolgerà sia le origini associate ai due assi vir‐ tuali che tutte quelle degli assi reali (polari e no). Insieme al file xxx.ORI sarà a tal fine creato un file **xxx.G37** Attenzione quindi per ripristinare le origini associate ai 2 assi virtuali non è dunque utilizzabile il comando **L<xxx.ORI**>, ma il comando "**Carica Origini**" di seguito descritto.

#### 4.6.1.6 **Azzera Origini**

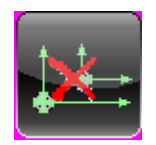

Questo comando consente di azzerare tutte le quote associate ad una o più origini.

Attivandolo comparirà la Tabella Origini di **FIG.9‐3** scorrendo tale struttura con i tasti [] e [] si po‐ trà selezionare una o più origini con [**CTRL**] + [**SPACE**]. e quindi con [**ENTER**] innescare l'azzeramento. La fase esecutiva sarà comunque soggetta a ulteriore richiesta di consenso. La Tabella Origini verrà automaticamente riaperta per consentire di ripetere l'operazione su altre origini. [**ESC**] porrà ter‐ mine all'operazione.

#### **Attenzione!!**

In caso di macchine Mono/Bi‐rotative rotative in cui sia stata precedentemente emessa l'istruzione **<ATW:….>**, contemporaneamente all'azzeramento delle origini in **ORGA.TAB**, verranno anche annul‐ lati i relativi disassamenti in **DQOTWT.ECS**.

In caso di funzione **TRANSMIT** attiva l'azzeramento coinvolgerà sia le origini associate ai due assi vir‐ tuali che tutte quelle degli assi reali (polari e no).

#### 4.6.1.7 **Carica Origini**

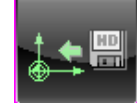

La selezione "Carica Origini" **Carica consente di caricare nella Tabella ORGA.TAB** un set di Origini in precedenza salvato tramite il comando "**Salva Origini**".

Alla pressione di **[]** nel campo "**NOME FILE**" verrà presentata all'operatore una lista di tutti i file con estensione **.ORI** già presenti nella sottodirectory **LAV\WORK** del **CNC** .

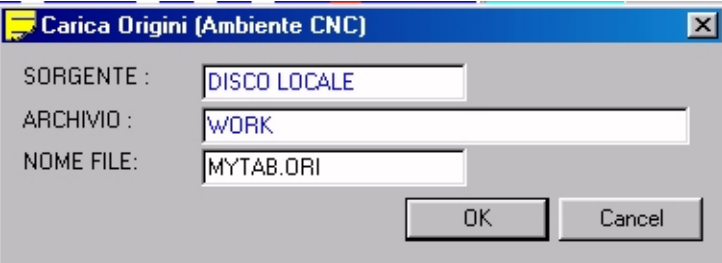

**FIG. 9‐7 Data Entry: "Carica Origini"**

Scelto un file, con la pressione del tasto [**ENTER**] l'operazione di caricamento delle Origini avrà quin‐ di luogo.

L'operazione sarà possibile agendo sulla struttura riportata in **FIG. 9‐7.**

In caso di macchine Mono/Bi‐Rotative rotative in cui sia stata precedentemente emessa l'istruzione **<ATW:….>**, per ripristinare anche i disassamenti, contemporaneamente al ripristino dei dati in **OR‐ GA.TAB** , **DQOTWT.ECS** sarà automaticamente inizializzato con il contenuto del file <**file origini sele‐ zionato**>. **TWT** .

In caso di funzione **TRANSMIT** il ripristino coinvolgerà anche le origini associate ai due assi virtuali precedentemente salvate con il comando duale "**Salva Origini**".

#### 4.6.1.8 **Cancella File Origini**

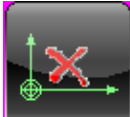

Tale scelta consente di eliminare dalla directory **ECS.CNC**\**LAV\WORK** uno o più file Ori‐ gini caratterizzati da estensione **.ORI**.

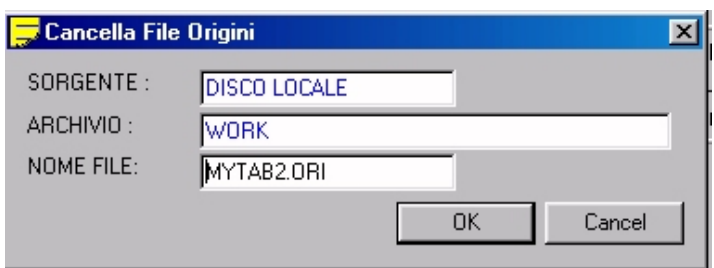

**FIG. 9 ‐8 Data Entry: "Cancella File Origini"**

Premendo il tasto **[]** all'interno del campo "**NOME FILE**" sarà possibile scorrere tutta la lista dei file Origini presenti nella sottodirectory **WORK** di **LAV** e quindi con il tasto **[CTRL]** + [**SPACE**] alternativa‐ mente selezionare/ deselezionare i file che si desidera eliminare.

In caso di macchine Mono/Bi‐Rotative rotative in cui sia stata precedentemente emessa l'istruzione **<ATW:….>**, l'eliminazione di un file **.ORI** provocherà automaticamente al cancellazione del corrispon‐ dente file **.TWT** contenente i relativi disassamenti.

In caso di **TRANSMIT** attiva il comando agirà contemporaneamente sul file **xxx.ORI** e **xxx.G37** (do‐ ve **xxx** è il nome del file origini selezionato)

### **4.6.2 TOOL Gestione Utensili**

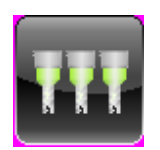

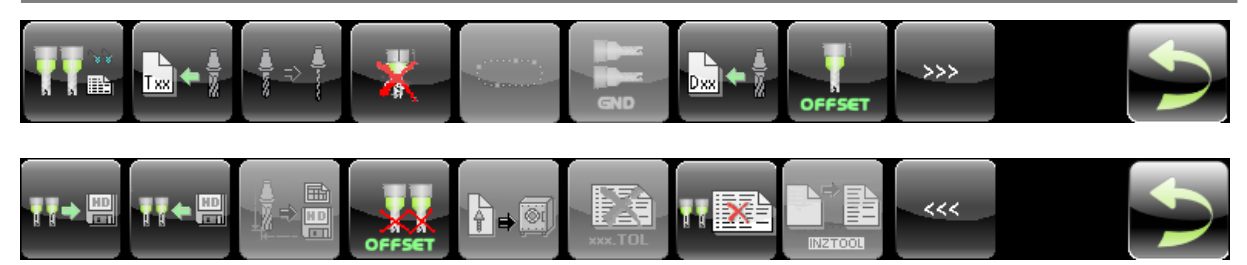

In questo capitolo vengono trattate le modalità di gestione della **Tabella Utensili** e del **Tool Controller** cioè dell'applicativo che sovrintende la gestione dell'utensile sia dal punto di vista della sua geometria (raggio, lunghezza dimensioni e forma), che dal punto di vista della sua dislocazione nel magazzino utensili.

È utile ricordare che i **CNC Serie WIN** permettono, tramite l'uso dei codici **D,** noti come **Correttori,** l'abbinamento in fase di programmazione, allo stesso utensile fisico di più dimensioni meccaniche (Raggio / Lunghezza).

Ad esempio con il programma:

**.......**

**N10 T12 M6**

**.......**

**N40 D15**

**.......**

**N70 D14**

**.......**

**N150 T30 M6**

**.......**

Si ottiene:

**N10**  L'utensile 12 è montato sul mandrino ed abbinato ai relativi correttori

**N40**  All'utensile 12 è abbinato il correttore numero 15

**N70**  All'utensile 12 è abbinato il correttore numero 14

**N150**  L'utensile 30 è montato sul mandrino ed abbinato ai relativi correttori.

Occorre inoltre ricordare che a un Correttore ed ad un Utensile non può essere associato il medesimo codice e neppure il codice 0. L'istruzione **D0** è infatti interpretata dal CNC come l'istruzione per disattivare le compensazioni Raggio e Lunghezza utensile. **M6 T0** è peraltro il comando per la disinstallazione dell'utensile montato sul mandrino.

#### **Il numero massimo di utensili e/o correttori gestiti dai CNC Serie WIN é 256.**

Dal punto di vista della gestione utensili, le M.U. a CNC sono raggruppabili in tre categorie:

- a cambio utensile manuale
- a cambio utensile automatico
- a cambio utensile automatico con gestione degli utensili alternativi (Famiglie)

I **CNC ECS Serie WIN** sono in grado di gestire tutti e tre i tipi di cambio utensile (**Tool Controller**) in diversi allestimenti e varianti. Il magazzino utensili gestito non può comunque mai superare i 150 posti fisici.

alala kuwa kutoka wakazi wa 1989 hadi wa 1989 hadi wakazi wakazi wa 1989 hadi wa 1989 hadi wakazi wakazi wakazi

Ovviamente nei 3 casi citati le prestazioni del **Tool Controller** cambiano sensibilmente:

Nel primo caso sarà necessario semplicemente introdurre i dati geometrici: **Lunghezza** e **Raggio,** i relativi **Offset** nonché la **Forma** di ciascun utensile.

Nel secondo caso si dovranno introdurre, oltre ai dati geometrici, la **Posizione occupata** dall'utensile nel magazzino, e la sua **Dimensione.** A ciascun utensile sarà altresì associato un nuovo codice denominato **TPC** ovvero **Tool Phisical Code** che consentirà la gestione anche di utensili **Multitagliente**. Un utensile è infatti definito **Multitagliente** quando a fronte di uno stesso codice **TPC** presenta diversi codici **T**.

Nel terzo caso, quello con maggior livello di sofisticazione, si dovranno fornire, per ciascun utensile, ulteriori dati relativi alla gestione automatizzata della **Vita** e dell'**Usura** degli utensili**.**

In questa tipologia di gestione ciascun utensile sarà quindi accorpato in famiglie di utensili **Alternativi** (Un utensile dicesi **Alternativo** quando è caratterizzato da stesso codice **T** ma diverso codice **TPC**). Ciò permetterà al **Tool Controller** di automaticamente provvedere alla sostituzione, allo scadere del tempo di vita od al superamento dell'usura prevista, di un determinato utensile con un altro **Alternativo** all'attuale. Nei paragrafi che seguono sarà trattata separatamente la gestione dei tre tipi di cambio utensile.

A partire dalla release **V3.02**, anche in ambiente CNC, è possibile associare ad ogni utensile un colore. Al momento tale proprietà è in però utilizzata solo in ambiente **Simulazione Grafica**. Essa consente comunque, in caso di "travaso" degli utensili da CNC a Grafica di non perdere questa caratteristica.

#### **4.6.2.1.1 La scelta "Visualizza Tabella"**

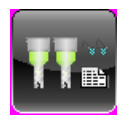

Per **Tabella Utensili** si intende la struttura riportata in **FIG. 8‐1.**

# 国国区

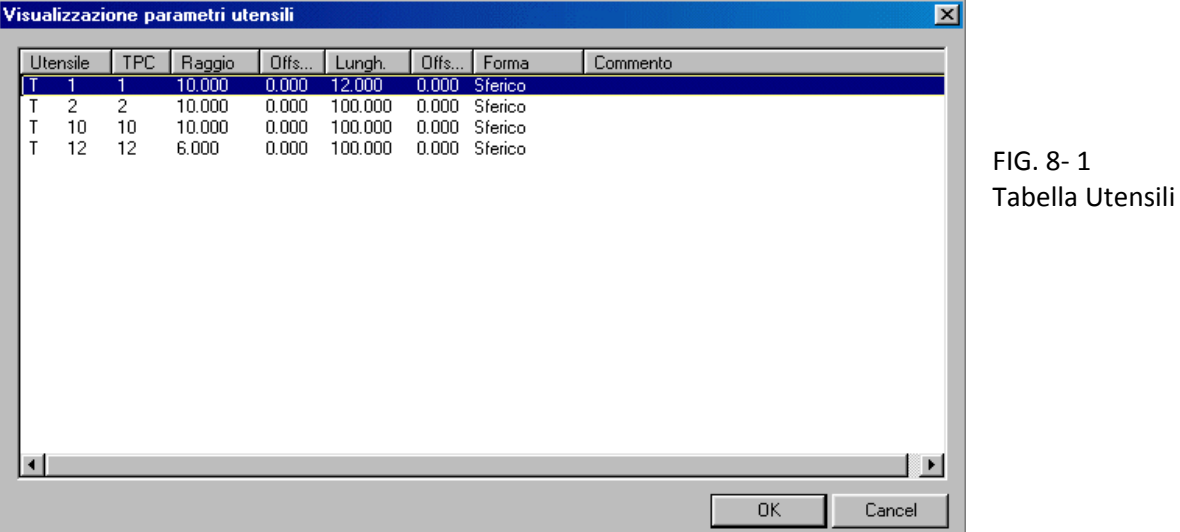

In tale struttura gli Utensili/Correttori sono ordinati a seconda del codice in modo progressivo. Lo scorrimento lungo la tabella avviene mediante i tasti frecce verticali **[], [], [PGDN], [PGUP], [HOME]** ed **[END].** Tramite i tasti [→], [←] è inoltre possibile scorrere la singola riga per accedere ai campi eventualmente non direttamente visibili.

Le dimensioni dei campi associati alla tabella sono liberamente configurabili tramite il mouse. La configurazione così attuata è quindi memorizzata nel File **C:\ECS.CNC\WINVIS\ECSTOOLS.INI** e automaticamente riattivata ad ogni successivo accesso alla Tabella Utensili. Premendo [**ENTER**] si provoca quindi la comparsa di una finestra contenente, in modo "compatto" tutti i dati relativi all'Utensile o al Correttore selezionato (**FIG.8‐2**).

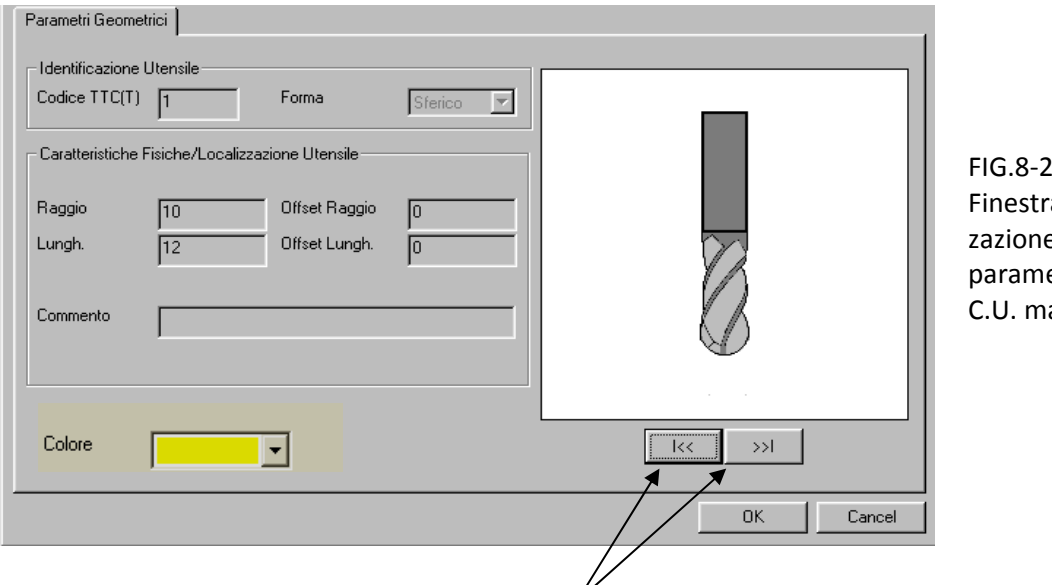

a Visualizzazione etri con anuale

**Tasti per lo scorrimento dei dati di Utensili contigui** 

In queste condizioni i tasti [**PGUP**] e [**PGDN**], e le relative rappresentazioni grafiche, consentono di esaminare in successione i parametri associati agli Utensili contigui a quello inizialmente selezionato.

Il significato dei vari parametri riportati nella Tabella di **FIG.8‐2** è il seguente:

**Utensile** Rappresenta il Codice di Tipo Logico (**TTC o T**) dell'utensile/correttore, ovvero il nu‐ mero, ad esso associato nei Part Program. Si ricorda che la Tabella Utensili può con‐

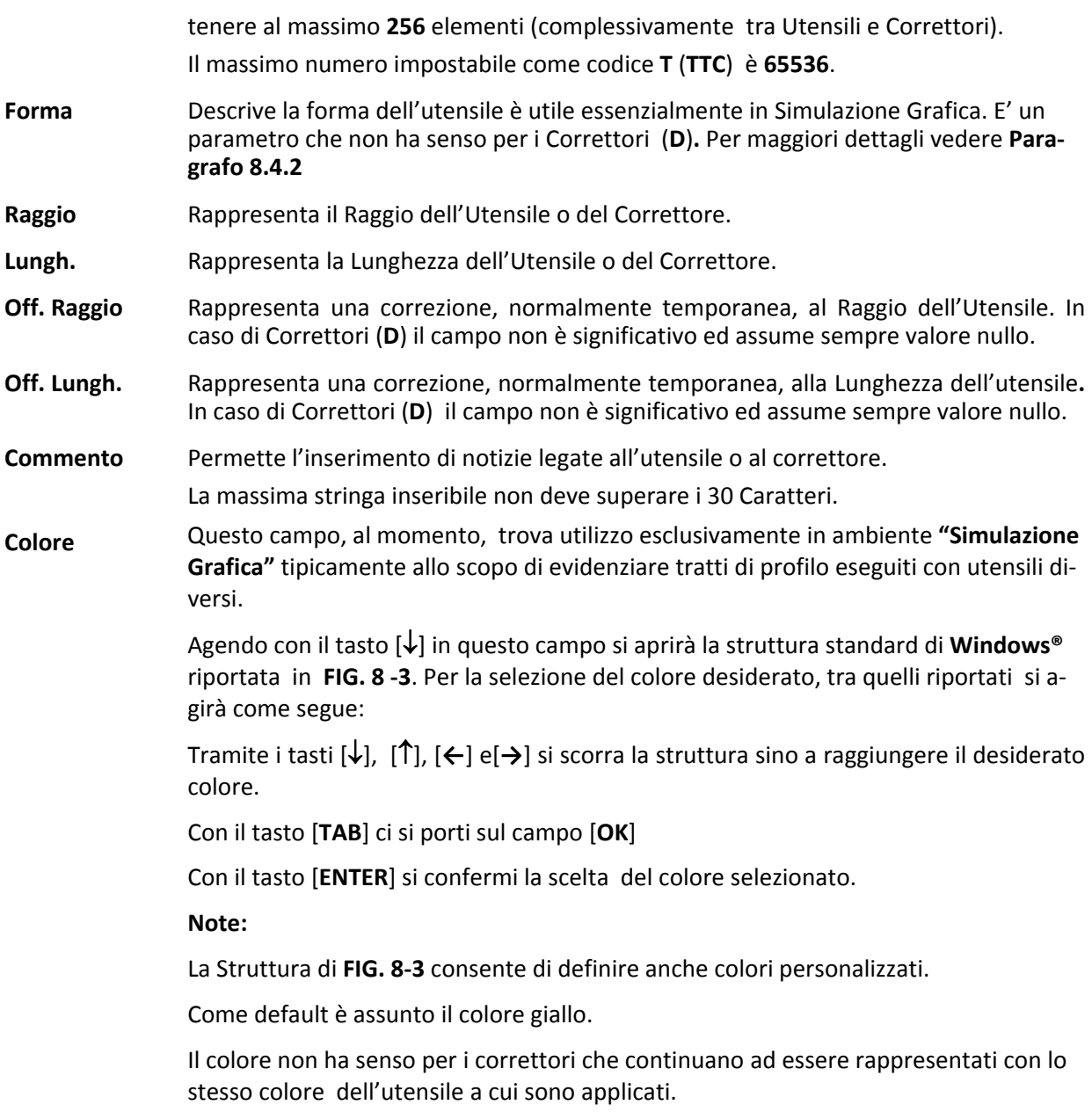

CNC FRESA – Norme d' Uso 720P431

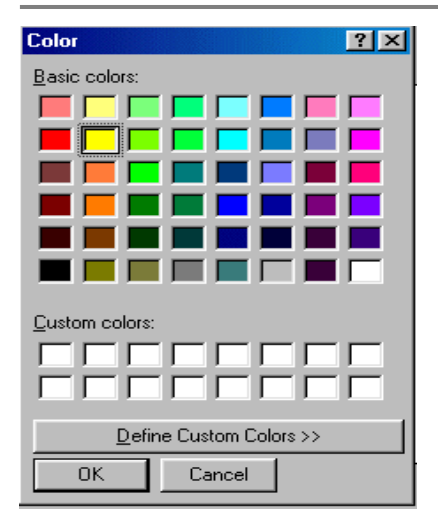

FIG. 8‐3 Tabella "Selezione Colore Utensile"

#### **4.6.2.1.2 La scelta "Inserisci Utensile"**

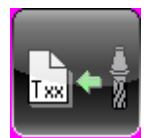

Permette di introdurre i dati relativi ad un nuovo Utensile.

Automaticamente ciò comporterà l'aprirsi del Data Entry di **FIG. 8‐4**.

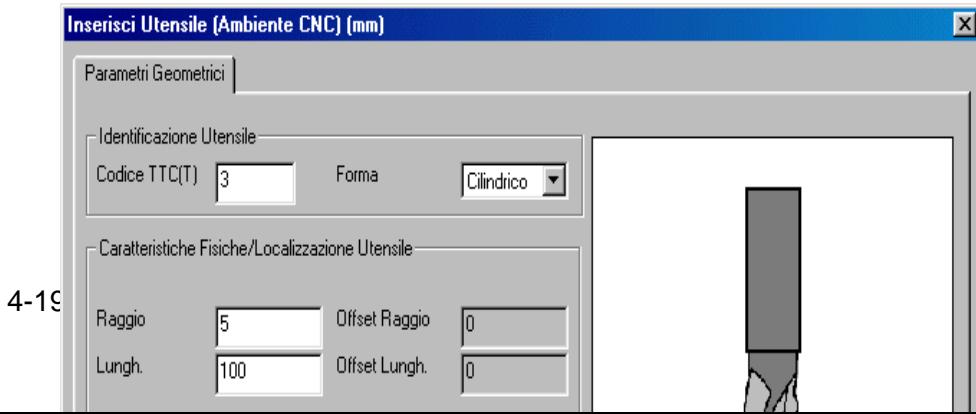

FIG. 8‐ 4 Data Entry Inseri‐ mento nuovo Utensi‐ le

All'interno di tale struttura ci si muove da un campo all'altro tramite i tasti **[TAB], [SHIFT+TAB], []** e **[]** e si chiude l'editing con il tasto **[ENTER].**

In sequenza l'operatore è chiamato a compilare i seguenti campi:

- "**Codice Utensile T**"
- "**Forma**"

Il campo "**Forma"** è tipicamente utilizzato in ambiente **"Simulazione Grafica"** per visualizzare correttamente l'utensile durante la lavorazione. In tale campo sono proposte le seguenti scelte che sono attivabili agendo sui tasti **[], []** ed [**ENTER**]**:**

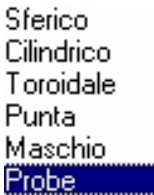

FIG. 8‐5 Forme Utensili selezionabili L'0peratore dovrà quindi provvedere a definire il Raggio e la Lunghezza dell'utensile.

Per quanto concerne i relativi offset, questi verranno automaticamente azzerati.

Per ultimo potrà quindi essere introdotto un commento (di max 30 caratteri) e il colore da associare (sempre in Simulazione Grafica ) all'utensile.

Terminata l'introduzione dei dati associati ad un Utensile automaticamente si riaprirà un nuovo Data Entry per consentire l'eventuale inserimento dei dati di un altro utensile. Con il tasto **[ESC]** sarà invece possibile abortire l'operazione.

#### **4.6.2.1.3 La scelta "Modifica Utensile/Correttore"**

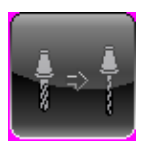

Questa selezione permette di cambiare i parametri associati ad un Utensile o ad un Correttore, dopo averlo selezionato scorrendo la **Tabella Utensili** ( Vedi per dettagli **Paragrafo 8.4.1**) e quindi premendo il tasto **[ENTER**] . Ciò comporterà la comparsa del Data Entry illustrato in **FIG.8‐6**.

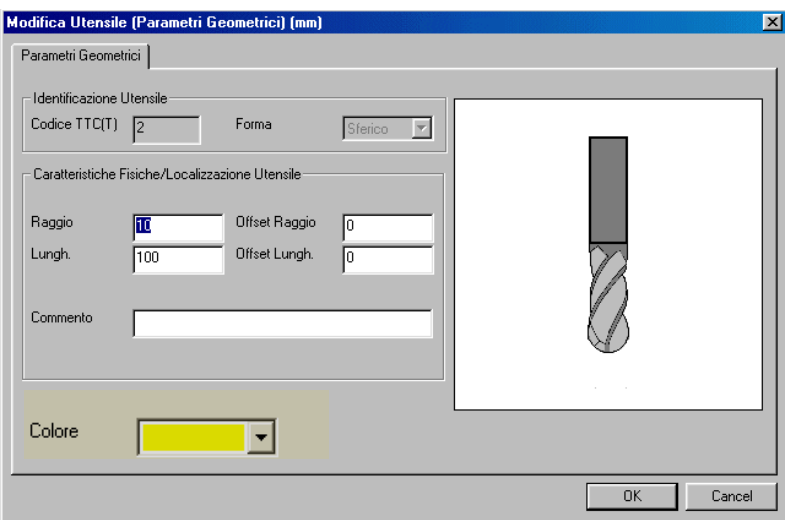

FIG.8‐6 Data Entry "Modifica U‐ tensile"

In tale struttura sarà possibile modificare i parametri geometrici ( Raggio e Lunghezza) e i relativi offset. Non saranno invece alterabili né il "**Codice**" né la "**Forma**" dell'utensile.

Con [**ENTER**] i cambiamenti saranno infine resi operativi. Per velocizzare la modifica dei parametri di più utensili/correttori il SW, concluso l'aggiornamento, ritorna automaticamente alla tabella Utensili, in fase di selezione. Per terminare l'operazione basterà a questo punto premere [**ESC**].

#### **Nota:**

È possibile modificare gli **Offset**, così come la **Lunghezza** e il **Raggio** anche dell'utensile montato sul mandrino. Ciò è possibile purché il programma non sia in esecuzione o lo sia in **Esecuzione Singola** e l'Interpolatore abbia scaricato tutti i blocchi in carico. In caso contrario é segnalato uno specifico errore. Per tale motivo, se il CNC è in esecuzione, si consiglia di passare in **Esecuzione Singola** premendo **[SNG. EXE**], prima di operare sulla Tabella Utensili. Il colore associato all'utensile potrà essere invece sempre modificato.

#### **4.6.2.1.4 La scelta "Elimina Utensili / Correttori"**

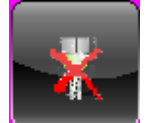

Permette l'eliminazione di uno o più Utensili e/o Correttori dalla Tabella Utensili.

Agendo sulla Tabella Utensili come già descritto al **Paragrafo 8.4.1**, attraverso i tasti [**CTRL**] + [**SPACE**], è possibile selezionare l'Utensile/Correttore o gli Utensili/Correttori che si intende eliminare. La fase esecutiva sarà innescata con la pressione del tasto **[ENTER].** Prima di procedere sarà comunque richiesta conferma all'operatore. Ovviamente l'utensile montato sul mandrino non potrà essere eliminato. In caso lo si tentasse di fare il CNC emetterà opportuno messaggio di attenzione.

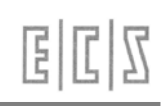

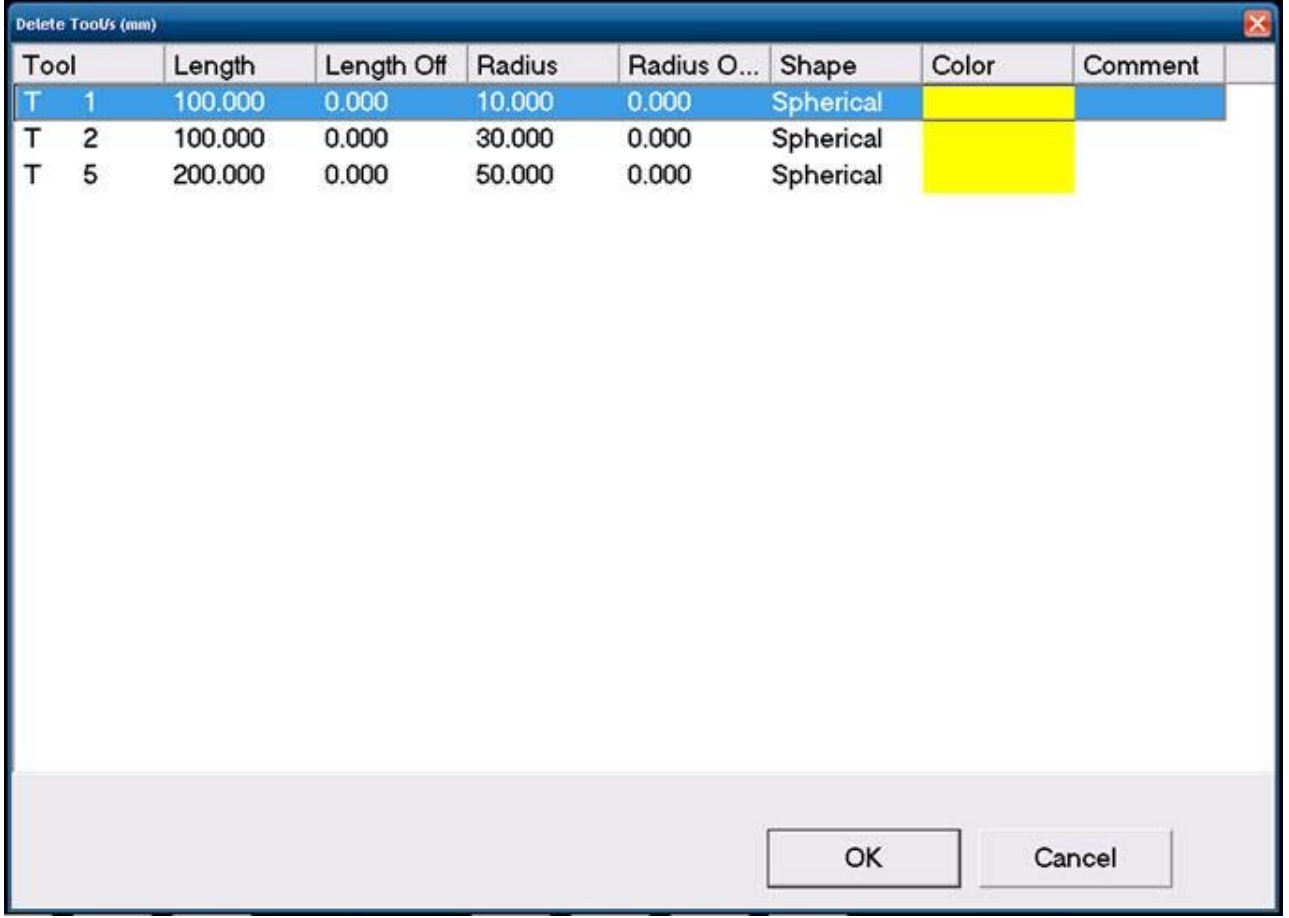

#### **4.6.2.1.5 La scelta "Stato Magazzino"**

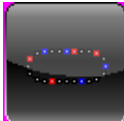

 Attivando questa selezione, compare a video una rappresentazione grafica stilizzata del magazzino utensile configurato e del suo attuale stato (**FIG. 8‐19**).

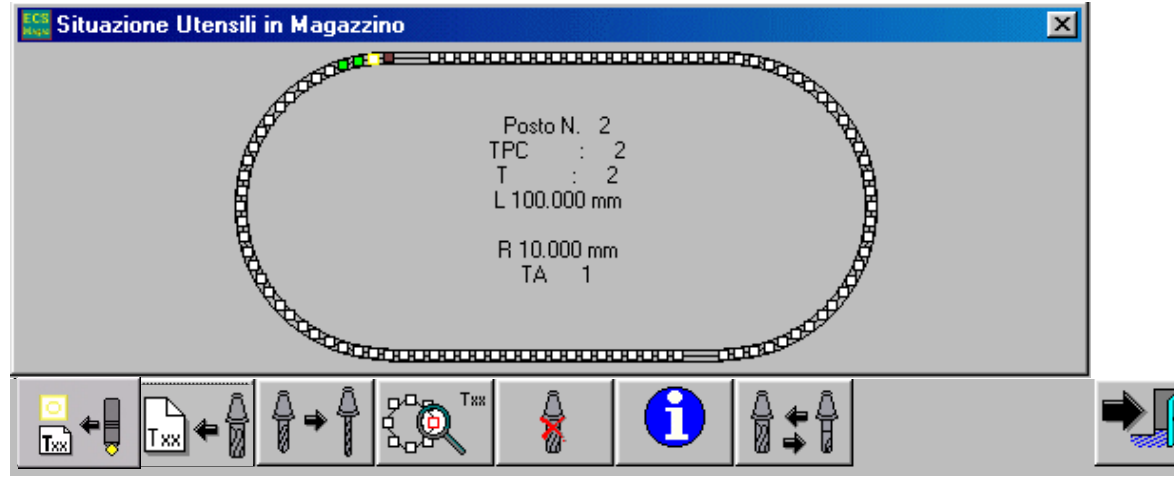

Nella rappresentazione grafica di **FIG. 8‐19** ciascuna maglia della catena corrisponde ad un posto del magazzino. In particolare il colore della casella indica la presenza o meno di un utensile montato nonché le sue dimensioni il tutto attraverso una specifica codifica.

Mediante i tasti **[], [], [], []** é possibile scorrere la struttura nei due sensi. Nella finestra , in posizione centrale, sono inoltre riportati il **Posto** corrente, i codici **T** e **TPC,** il **Raggio**, e la **Lunghezza** dell'utensile eventualmente ivi presente. Sono infine riportati il codice dell'utensile installato sul mandrino (**TA**) e, nel caso il Cambio Utensile lo preveda, quello presente nel posto intermedio o nella posizione di carico/ scarico.

Dei puntini dopo il codice **T** dell'utensile, indicano infine la presenza, nel posto corrente, di un utensile "**Multitagliente**".

#### *NOTA*

*La rappresentazione grafica di FIG. 8‐19 non viene aggiornata in modo dinamico, per cui rappresenta la situazione del magazzino al momento in cui è stato premutoli tasto "Stato Magazzino"o uno dei tasti del relativo sottomenù .*

Come si può osservare dalla **FIG.8‐19** alla Finestra "**Stato Magazzino**" è anche associato uno specifico menù. Andiamo ad analizzare il significato dei vari tasti ivi presenti:

#### **4.6.2.1.6 La scelta "Gestione Utensili a terra"**

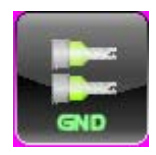

Questa selezione consente di inserire nel Tool Controller un nuovo utensile che non verrà però installato in magazzino.

Configurando un magazzino automatico può infatti capitare che, per la limitata capienza del magazzino stesso ( ad esempio una rastrelliera), si debbano gestire anche utensili "**Fuori Magazzino**" spesso appunto definiti come "**Utensili a Terra**".

**Note:**

‐ Un **Utensile a Terra** é riconoscibile per avere un posto fittizio (non modificabile) pari a **7000**.

- ‐ Un **Utensile a Terra** non può essere multitagliente (avere un codice **TPC** a cui sono abbinati più codici **T**).
- ‐ Un Utensile a terra, tramite il comando "**Modifica Utensile**" può essere in seguito caricato nel desiderato posto magazzino e quindi ancora scaricato e riposto "a terra".

Premesso ciò, l'inserimento dei dati relativi ad un utensile di tal tipo, avviene tramite un Data Entry standard del tutto simile a quello riportato in **FIG. 8‐16**.

#### **4.6.2.1.7 Inserisci Correttore**

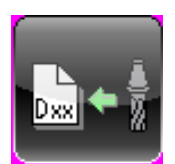

Simile alla precedente descritta "**Inserisci Utensile**" consente l'introduzione di un nuovo Correttore e di tutti i dati ad esso associati. Automaticamente ciò comporterà l'aprirsi di un Data Entry (**FIG. 5‐17**).

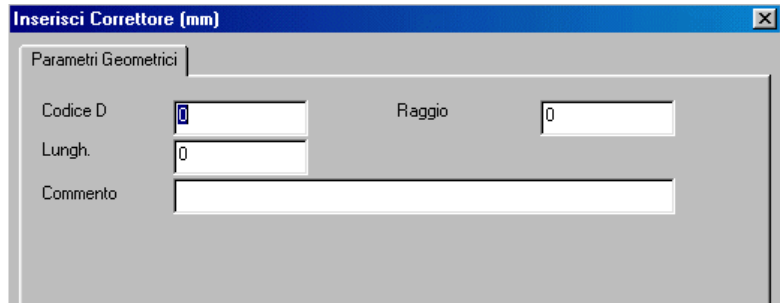

**FIG.5‐17 Data Entry "Inserimento Correttore"**

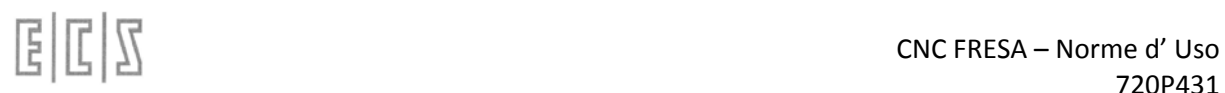

Anche all'interno di tale struttura ci si muove da un campo all'altro tramite i tasti **[TAB], [SHIFT+TAB], []**, **[],** e si chiude l'editing con il tasto **[ENTER].**

Anche in questo caso, terminata l'introduzione dei dati associati al Correttore, automaticamente si riaprirà un nuovo Data Entry per consentire l'eventuale inserimento di altri dati. Con il tasto **[ESC]** sarà quindi possibile abortire l'operazione.

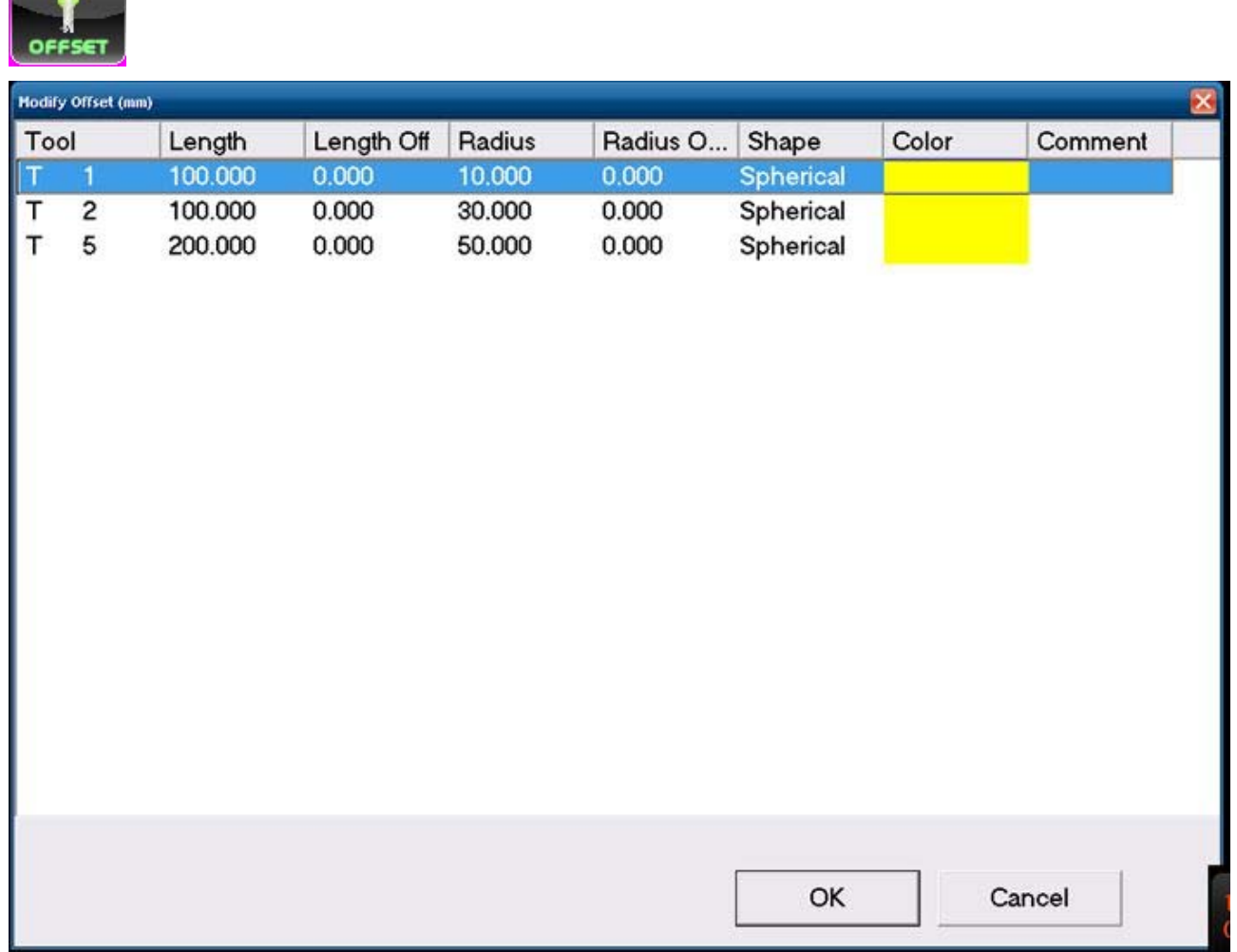

#### **1.1.1.1.1.La scelta "Modifica Offset"**

Tramite questa selezione, l'operatore può rapidamente apportare piccole correzioni alla lunghezza o al raggio di un qualsiasi utensile . In altri termini modificare il valore contenuto nei suoi tre campi offset. L'operazione richiede che venga inizialmente selezionato l'utensile su cui operare scorrendo la "**Tabella Utensili**" come già descritto nel **Paragrafo 8.4.1.** Una volta individuatolo, la pressione del tasto [**ENTER**] comanderà l'apertura del Data Entry di **FIG.8‐6A** ed **8‐6B** che consentirà di attuare fisicamente la desiderata correzione.

In realtà l'impostazione dell'offset può avvenire in modo "**Assoluto** "od in forma "**Incrementale**" a seconda di come è stato configurato il CNC (Campo **MIT** del file **TYCPU.TAB**) . La modalità impostata influenzerà l'aspetto del Data Entry.

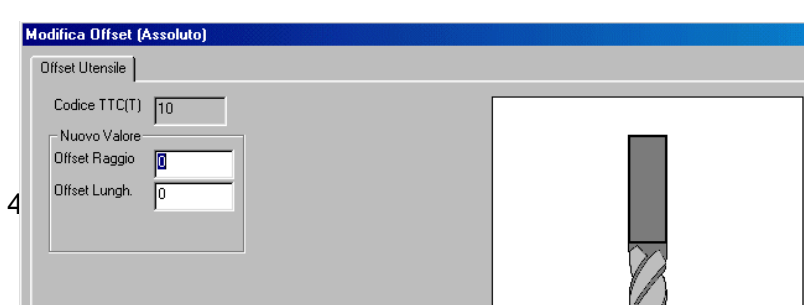

FIG.8‐6A Data Entry "Modifica Offset in formato assoluto"

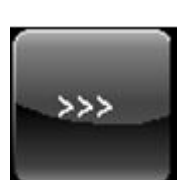

Premendo questa icona **di controlle apparita il seguente menu.** 

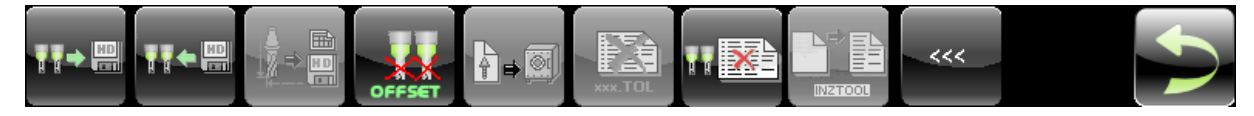

#### **1.1.1.1.2.La scelta "Salva Utensili"**

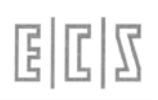

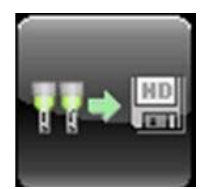

Il sottomenù "**Salva Utensili",** attivo esclusivamente con CNC in **MDI,** esegue il salvataggio su un File, residente nella sotto‐directory **WORK** di **LAV** del Disco Locale, di tutti i dati geometrici associati agli utensili attualmente presenti in Tabella Utensili.

- $\bullet$  Codice di Tipo Logico T (o TTC)
- Codice Fisico TPC
- Posto
- Forma
- Dimensione
- Raggio
- Lunghezza
- Colore
- Commento

Il salvataggio avviene in forma completamente guidata compilando il Data Entry riportato in **FIG.8‐22**

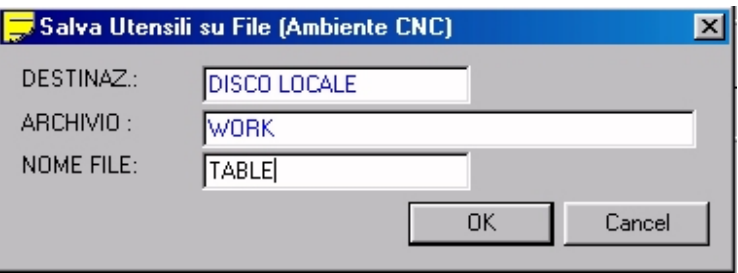

FIG. 8‐ 22 Data Entry "Salva Ta‐ bella Utensili"

Al file destinazione il CNC attribuirà come default l'estensione **.TOL**

Alla pressione di **[]** nel campo "**NOME FILE**" verrà presentata all'operatore una lista di tutti i file con estensione **.TOL** già presenti nella sotto‐ directory **WORK** del CNC.

Scelto un file già esistente, o digitato un nuovo nome (max. 8 caratteri) con la pressione del tasto [**ENTER**] l'operazione di salvataggio dei dati geometrici associati agli utensili attualmente dichiarati in tabella avrà quindi luogo.

Si osservi che il file così generato è di tipo Sottoprogramma (Utilizza le funzioni specifiche **G79x** e termina con **<RET>**). Può quindi essere utilizzato per ripristinare la geometria di tutti gli utensili e i correttori riportati nel Part Program (Vedi comando "**Carica Utensili**").

#### **Note:**

- Il Campo "**Forma**" non è trasferito in caso di Correttore (**D**).
- Un Correttore viene riconoscono per avere **TPC=D** e **TTC=‐1**.

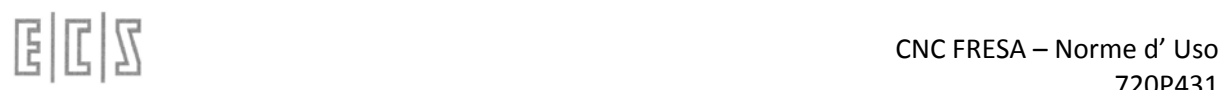

 I Campi "**Offset"**, relativi alla "**Lunghezza"** e al "**Raggio"**, non vengono salvati per cui i relativi valori andranno persi.

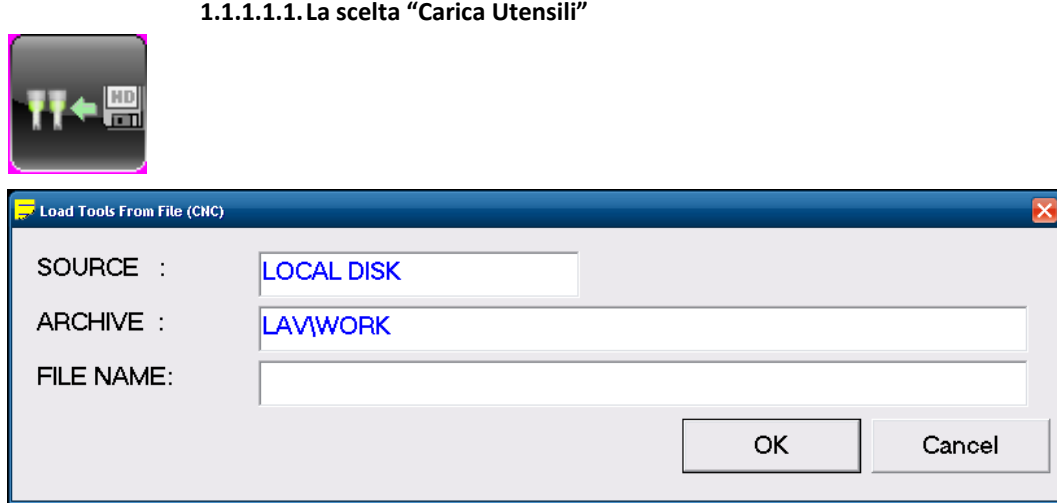

La scelta "**Carica Utensili**", attiva esclusivamente con CNC in **MDI**, consente di caricare in Tabella Utensili i dati appartenenti ad un set di utensili in precedenza salvato tramite il comando "**Salva Utensili**".

#### **1.1.1.1.1.La scelta "Tabella Geometria"**

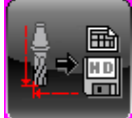

 Questo comando, abilitato esclusivamente con CNC in **MDI**, è utile per poter generare su un file, in formato testo ( **.TXT**) un tabulato facilmente esportabile su un Foglio Elettronico (ad esempio **Microsoft EXCEL®**) e quindi a piacere modificabile e stampabile.

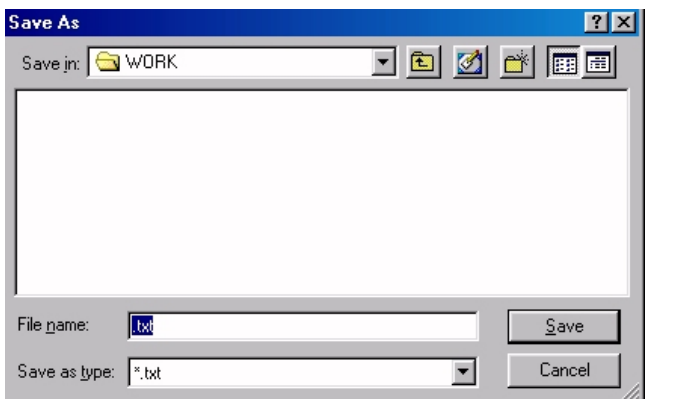

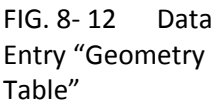

**1.1.1.1.1.La scelta "Azzera Offset Utensili"** 

Questa selezione permette l'azzeramento degli offset (su Raggio e Lunghezza) associati a tutti gli Utensili definiti. La fase di azzeramento vera e propria sarà comunque innescata solo previo consenso da parte dell'operatore.

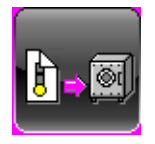

**1.1.1.1.1. La scelta "Dump"**

La selezione "**Dump**" permette di salvare sia la geometria utensili che tutta la situazione di magazzino.

E' in realtà il **Back‐up** della tabella utensili. La tabella viene infatti "fotografata" nella situazione di magazzino in cui si trova al momento del **Dump.** Questa manovra é utile al Servizio Assistenza in caso di guasto o modifiche al software di sistema. Essa permette infatti di salvare la situazione magazzino incontrata prima del l'intervento del tecnico di assistenza . Situazione che potrà poi essere ripristinata con la scelta "**Carica Dump**" effettuabile con CNC in ambiente "**Service**".

L'output è diretto verso un dischetto su un file di nome fisso : **DMPTOL**.**LST**

La selezione è abilitata esclusivamente in ambiente "**Service"** e con CNC in **MDI**.

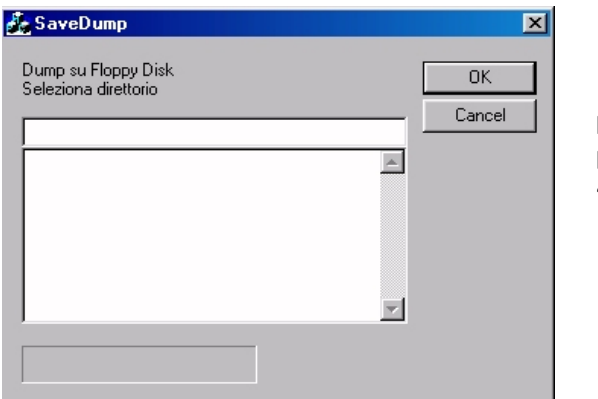

FIG. 8‐ 23 Data Entry "Dump su Dischetto"

Alla comparsa della finestra riportata in **FIG. 8‐23** l'operatore dovrà semplicemente premere [**ENTER**] e rispondere quindi opportunamente alle successive richieste.

### **ATTENZIONE!**

**Il trasferimento dei dati sul dischetto provoca la cancellazione di tutto il suo contenuto originale.**

**1.1.1.1.1.La scelta "Cancella Tabella Utensili"**

# alala kuwa kutoka wakazi wa 1989 hadi wa 1989 hadi wakazi wakazi wa 1989 hadi wa 1989 hadi wakazi wakazi wakazi

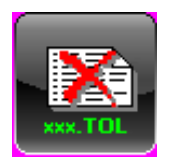

Questa scelta permette la cancellazione totale della Tabella Utensili. È abilitata solo con il CNC in modo Manuale **[MDI] e senza utensile montato sul Mandrino o presente su un posto intermedio o di carico scarico del Cambio Utensile.** Prima di procedere nell'esecuzione del comando è richiesta conferma all'operatore .

# **4.6.3 TARATURE (Tarature Cnc)**

I **CNC ECS Serie 900** sono configurabili essenzialmente tramite due distinti meccanismi:

- I Files di Taratura
- I Sottoprogrammi dedicati a Funzioni Specifiche.

Mentre i primi saranno dettagliatamente descritti nel "**MANUALE TARATURE CNC Serie 900**" con **codice 720P385**, per i secondi si rimanda il lettore al manuale "**Programmazione Avanzata**" **codice 720P396**.

Sia i File di Taratura che i Sottoprogrammi di uso specifico sono accessibili esclusivamente dall'Ambiente Setup selezionando il tasto TARATURE .

Si ricorda che tale ambiente, per motivi di sicurezza, é protetto tramite Password e che, per poter introdurre la Password, é necessario inserire la password per il livello "Costruttore" o livello "ECS"**.**

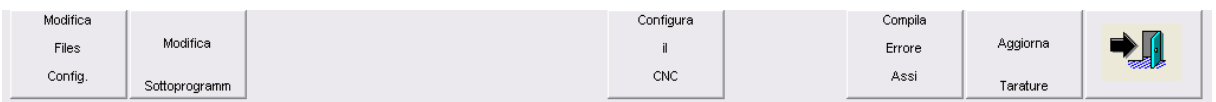

#### 4.6.3.1 **Modifica Files Config**

I parametri contenuti in questi file, vengono acquisiti prima del passaggio allo stato **EXE** del PLC.

Alcuni di questi parametri sono modificabili run‐time sia da Part Program che da PLC.

I Files di Configurazione risiedono nel direttorio **C:\ECS.CNC\TAR** e sono modificabili tramite la selezione del pulsante "**Modifica Files Config**."

L'eventuale modifica si attiva attraverso il comando "**Aggiorna Tarature**", (sempre accessibile dal menù **TARATURE**), oppure spegnendo e riaccendendo il CNC.

Modificare questi file significa sostituire i valori, prevalentemente numerici, associati ai vari campi ivi presenti.

La seguente tabella riporta l'elenco dei Files di Taratura disponibili:

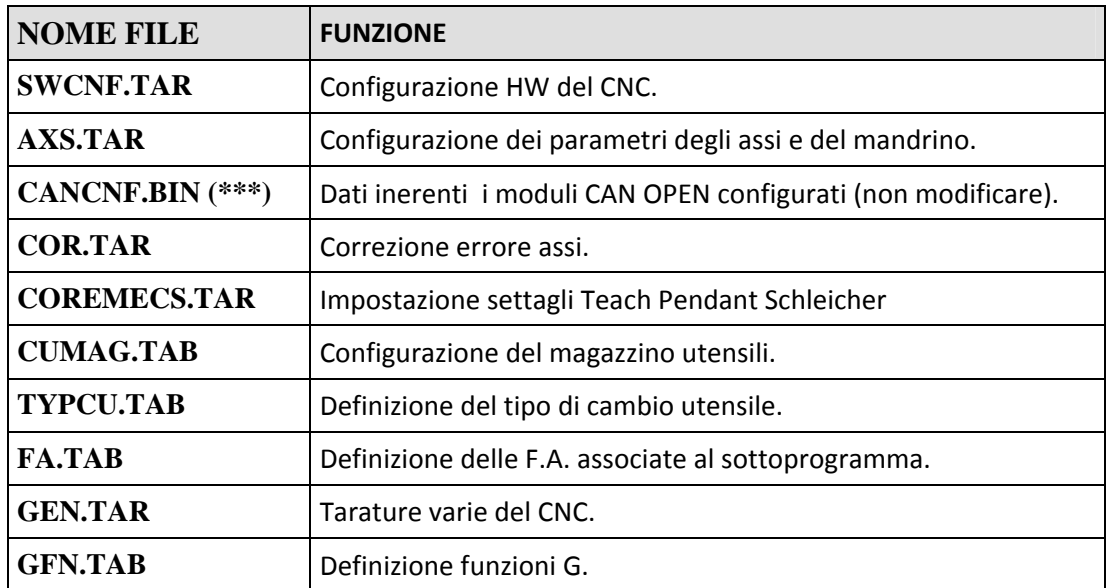

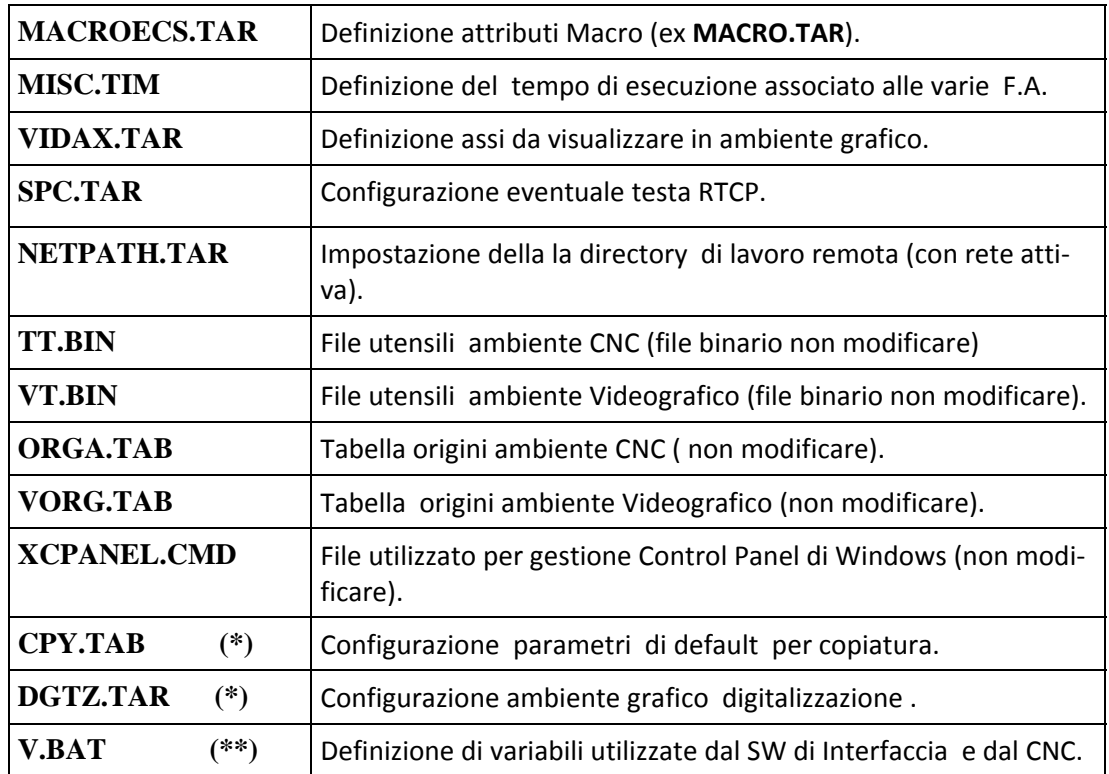

(\*) Tali file sono descritti nei dettagli nel Manuale "**Opzione Digitalizzazione**" **Codice 720P402**

(**\*\***) Tale file, pur contenendo alcuni settaggi di uso generale, non è allocato nella directory **C:\ECS.CNC\TAR** e strutturalmente differisce alquanto dai precedenti files.

(\*\*\*) File Binario costruito tramite una specifica applicazione (**CANMGR**) disponibile in ambiente sviluppo PLC.

# 4.6.3.2 **I Sottoprogrammi dedicati a Funzioni Specifiche**

Questi file, utilizzati per realizzare la presa di zero degli assi, gestire il cambio utensile, reinizializzare i parametri di default all'inizio di un Part Program ecc., sono scritti in linguaggio **ISO** ed **ECS LIP**, e seguono pertanto le stesse regole di programmazione di un programma di lavoro (consultare per dettagli **Manuali di Programmazione** e **Programmazione Avanzata LIP**).

Modificare questi file significa agire su parametri scritti in record numerati, oppure aggiungere uno o più record nella sua parte finale, conservando una numerazione record progressiva.

Tali sottoprogrammi sono eseguiti dal CNC solo nel momento in cui vengono richiamati dalla funzione corrispondente. L'eventuale modifica, se non specificato diversamente nella descrizione, si attiva riprogrammando la funzione che richiama il sottoprogramma.

Questi files risiedono nel direttorio **C:\ECS.CNC\LAV\MACRO**, non sono pertanto visibili all'operatore (che accede solo al contenuto di **C:\ECS.CNC\LAV**) e possono essere modificati tramite la selezione del pulsante "**Modifica Sottoprogrammi**."

La seguente tabella riporta l'elenco dei Sottoprogrammi dedicati a funzioni specifiche:

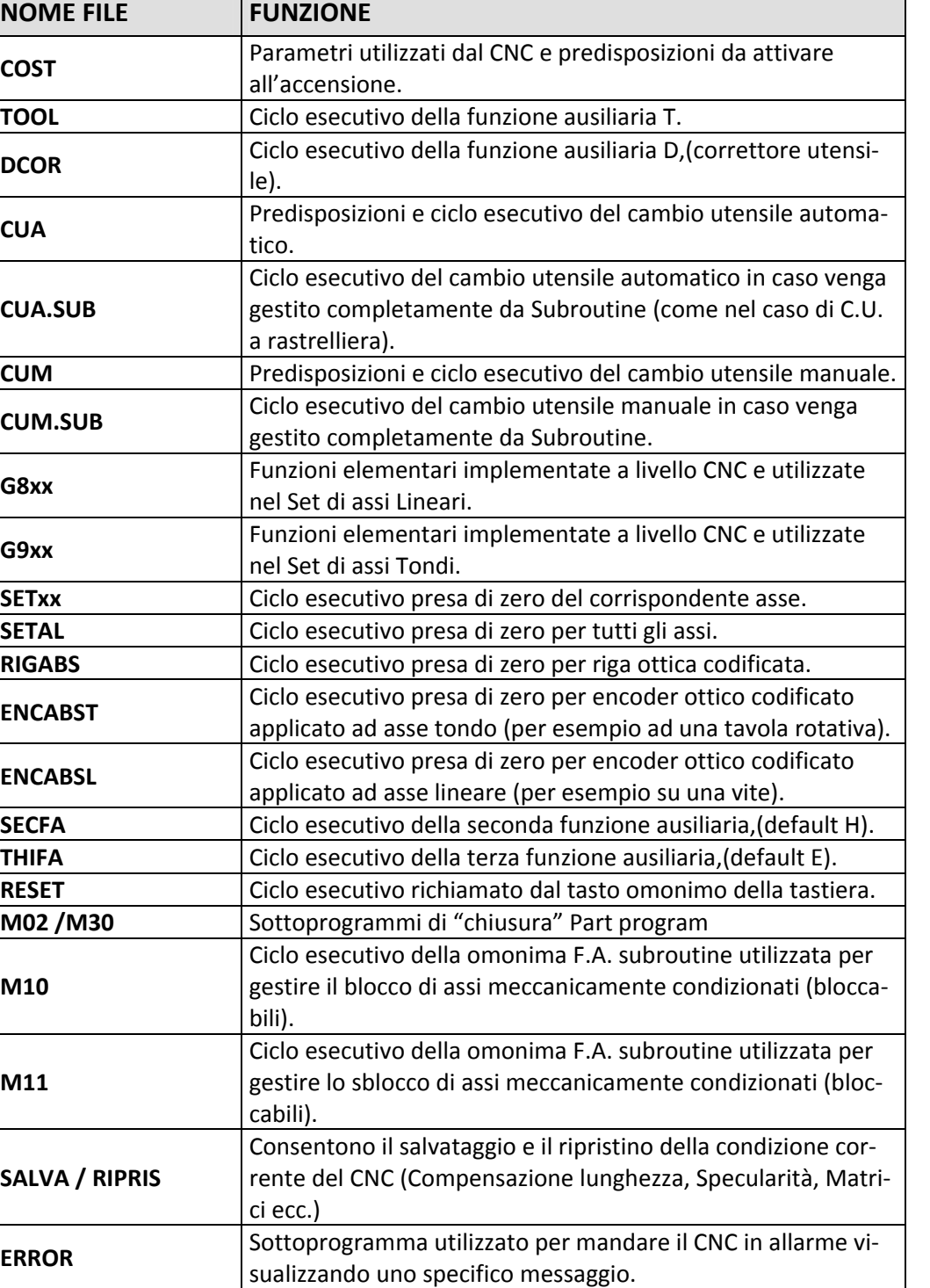

国国国

Gli eventuali errori rilevati dal CNC in fase di elaborazione di un file, vengono registrati nel file **ERR.CNC**, visualizzato automaticamente sul display in caso di errore.

Gli errori rilevati possono essere:

Errori su file: viene scritto in **ERR.CNC** il nome del file in cui è stato rilevato l'errore, e il codice dell'errore.

Errori su record: viene scritto in **ERR.CNC** il contenuto del record decurtato degli spazi e dei commenti, fino al parametro non corretto, e il codice dell'errore.

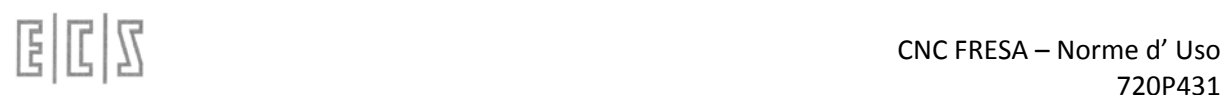

In tal caso maggiori dettagli saranno accessibili tramite la selezione in "Ambiente Help" del pulsante per la visualizzazione del testo di un allarme "TEXT ALR", scrivendo quindi il codice relativo all'allarme e premendo il tasto "OK"

Il CNC verifica il contenuto dei file di configurazione, solo dopo un passaggio di stato **ALT EXE** oppure in seguito al comando "**Aggiorna Tarature"**.

Il CNC passa in stato **EXE** solamente se i File di Taratura sono corretti.

La diagnostica relativa ai Sottoprogrammi è invece attiva solo quando essi sono richiamati dalla funzione corrispondente.

#### 4.6.3.3 **Configura il CNC**

Per quanto riguarda questo argomento fare riferimento al documento relativo alla modifica delle ta‐ rature.

#### 4.6.3.4 **Compila errore assi**

Per quanto riguarda questo argomento fare riferimento al documento relativo alla modifica delle ta‐ rature.

#### **Aggiorna tarature**

Per quanto riguarda questo argomento fare riferimento al documento relativo alla modifica delle ta‐ rature.

## **4.6.4 SERVICE Utility varie**

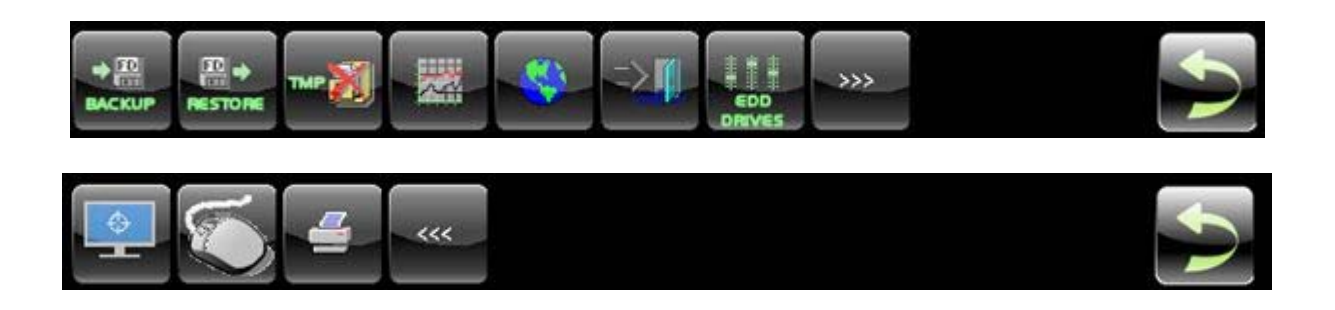

#### 4.6.4.1 **BACKUP**

La selezione innesca una procedura guidata che consente il salvataggio dei seguenti File:

- Files di fornitura **ECS** residenti in **C:\ECS.CNC\LAV\MACRO** che hanno subito modifiche.
- Tutti i file residenti in **C:\ECS.CNC\LAV\MACRO** *non* forniti da **ECS.**
- Tutti i file residenti in **C:\ECS.CNC\TAR** di fornitura **ECS** che hanno subito modifiche.
- Tutti i file **\*.C, \*.MU, \*.INC** residenti in **C:\ECS.CNC\SWPLC\WRK.**
- Tutti i file di personalizzazione che hanno subito modifiche (ad esempio i file associati a fi‐ nestre

di visualizzazione, quelli necessari per costruire i menù tasti PLC, le tarature di eventuali drive ECS, le configurazioni e i dati catturati con lo strumento logical analyser ecc.).

L'elenco completo dei file che saranno salvati è comunque accessibile visionando il contenuto del file **DOWNLOAD.LST** localizzato in **C:\ECS.CNC\SISTEMA**.

#### **Si raccomanda di non modificare mai tale file!**

Il salvataggio può avvenire su un dischetto da 3,5" 1,44MB o su disco rimovibile, se presente, che de‐ vono comunque essere pre‐formattati. E' comunque possibile scegliere, utilizzando la modalità di "navigazione" standard di Windows, una qualsiasi unità e directory locale o accessibile da rete.

Il salvataggio include anche i dati attualmente presenti nella Dual Port del CNC (ovvero l'area di me‐ moria di interscambio tra PC e CPU Real Time).

#### 4.6.4.2 **RESTORE**

Tale selezione, attiva esclusivamente con CNC in **ALT,** comanda la comparsa a video del menù illustrato in **FIG.4‐1** dove risulta possibile:

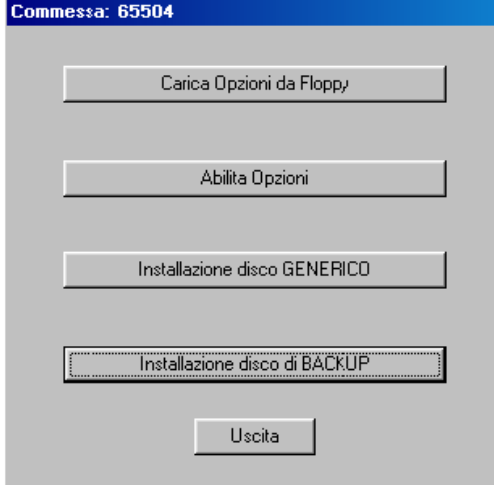

Abilitare le opzioni SW contenute nel dischetto "Opzioni". Scelta "**Carica Opzioni da Floppy**" – "**Load Options from Floppy Disk**" /

alala kuwa kutoka wakazi wa 1989 hadi wa 1989 hadi wakazi wakazi wa 1989 hadi wa 1989 hadi wakazi wakazi wakazi

• Visionare / modificare le opzioni SW del CNC. Scelta "**Abilita Opzioni**" – " **Options Setting**" La cosa è possibile agendo su un "Casellario di 10 schede" ( vedi **FIG. 4‐2**) contenente ciascuna 16 caselle associate ad altrettante opzioni. L'opzione è attiva (o si vuole divenga tale) se la corrispondente casella è "marcata". Nella struttura ci si sposta, come di consueto, con il tasto [**TAB**]. Una casella può essere invece selezionata / deselezionata premendo alternativamente il tasto [**SPACE**]. Una sintetica descrizione dell'opzione e fornita in un'apposito campo posto nella parte inferiore della finestra.

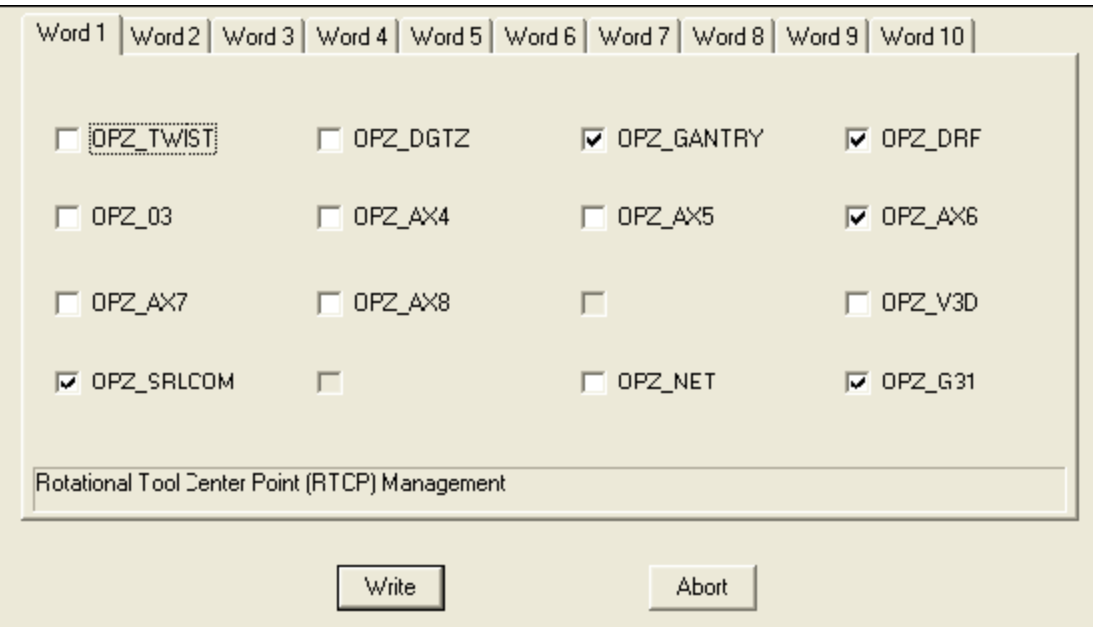

Si ricorda che lo sblocco di nuove opzioni è strettamente correlato al numero di commessa del CNC, e alla chiave che **ECS** fornisce insieme alle opzioni stesse. Non è pertanto possibile sbloccare opzioni senza disporre della relativa chiave e tantomeno trasferirle da un CNC ad un altro a causa del diverso numero di Commessa. La selezione "**Abilita Opzioni**" ‐ "**Options Setting**" mostra tra l'altro in chiaro Numero di commessa e Chiave del CNC (associata alle opzioni attualmente abilitate).

• Caricare nel CNC i file opportunatamente salvati in un Floppy Disk, un disco removibile o in una Unità / Directory locale o accessibile da rete. Questa procedura è ad esempio utilizzata per caricare nel CNC un progetto realizzato con i tools **Resource Builder**, **MENU' PLC, MacroMenuDev** o una configurazione di moduli CAN Open realizzata con **CAN Manager**. Si ricorda che nei CNC **Serie WIN** il ripristino della configurazione di Tabella utensili precedentemente salvata con la procedura di "**DUMP**" (vedi per dettagli manuale "**Norme d'uso;** per **FRESA** cod. **720P392**, per **TORNIO** cod. **720P409**) avviene sempre tramite questa via.

• Caricare nel CNC i dati salvati con la procedura di Backup descritta al precedente paragrafo.

### 4.6.4.3 **CANC TEMP ( Cancella files temporanei)**

Questa selezione consente di eliminare tutti quei file creati dal sistema automaticamente ma che possono essere eliminati senza compromettere il funzionamento del sistema. Esistono due tipologie di questi files:

files temporanei

ID files

Si può scegliere di eliminare selettivamente i suddetti files tramite la seguente selezione.

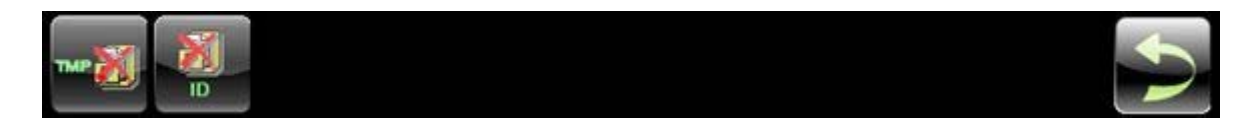

#### **4.6.4.3.1 DEL TMP (Cancella tutti i files)**

Cancella tutti i files della cartella "/ECS.CNC/TMP" previa accettazione dell'operatore.

#### **4.6.4.3.2 DEL ID (Cancella tutti gli IDFiles)**

Cancella tutti i files della cartella "/ECS.CNC/IDFILE" previa accettazione dell'operatore.

#### 4.6.4.4 **STATISTICHE**

Prestazione attualmente in sviluppo .

#### 4.6.4.5 **CAMBIO LINGUA**

Con la pressione di questo pulsante compare il menu di scelta della lingua.

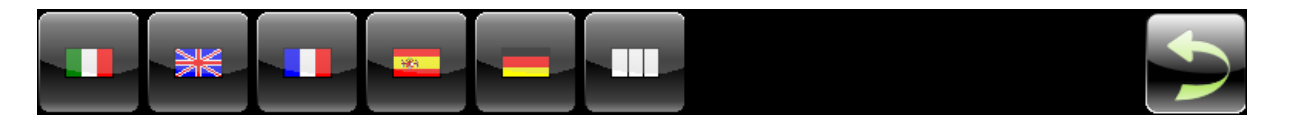

Le lingue selezionabili sono:

Italiano Inglese Francese Spagnolo Tedesco Custom ( lingua opzionale )

Selezionando una delle lingue possibili si ha il restart automatico del programma per poter attivare i messaggi nella nuova lingua.

Per quanto riguarda la configurazione della lingua "Custom" è in genere configurata e testata di volta in volta in relazione alle esigenze.

#### 4.6.4.6 **VEDDCOM**

L'applicazione che viene lanciata con questo tasto riguarda la gestione degli azionamenti ECS e ri‐ mandiamo alla documentazione relativa.

 $E|L|Z$ 

# **4.6.5 INFO HWSW Informazioni sull'hardware e sul Software del cnc**

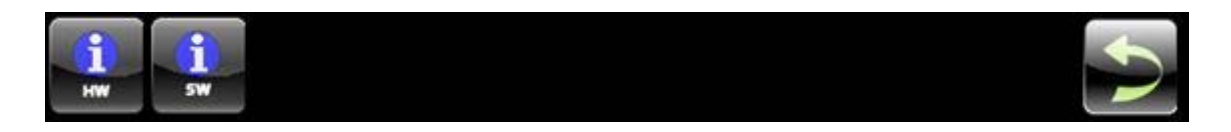

#### 4.6.5.1 **INFO HW**

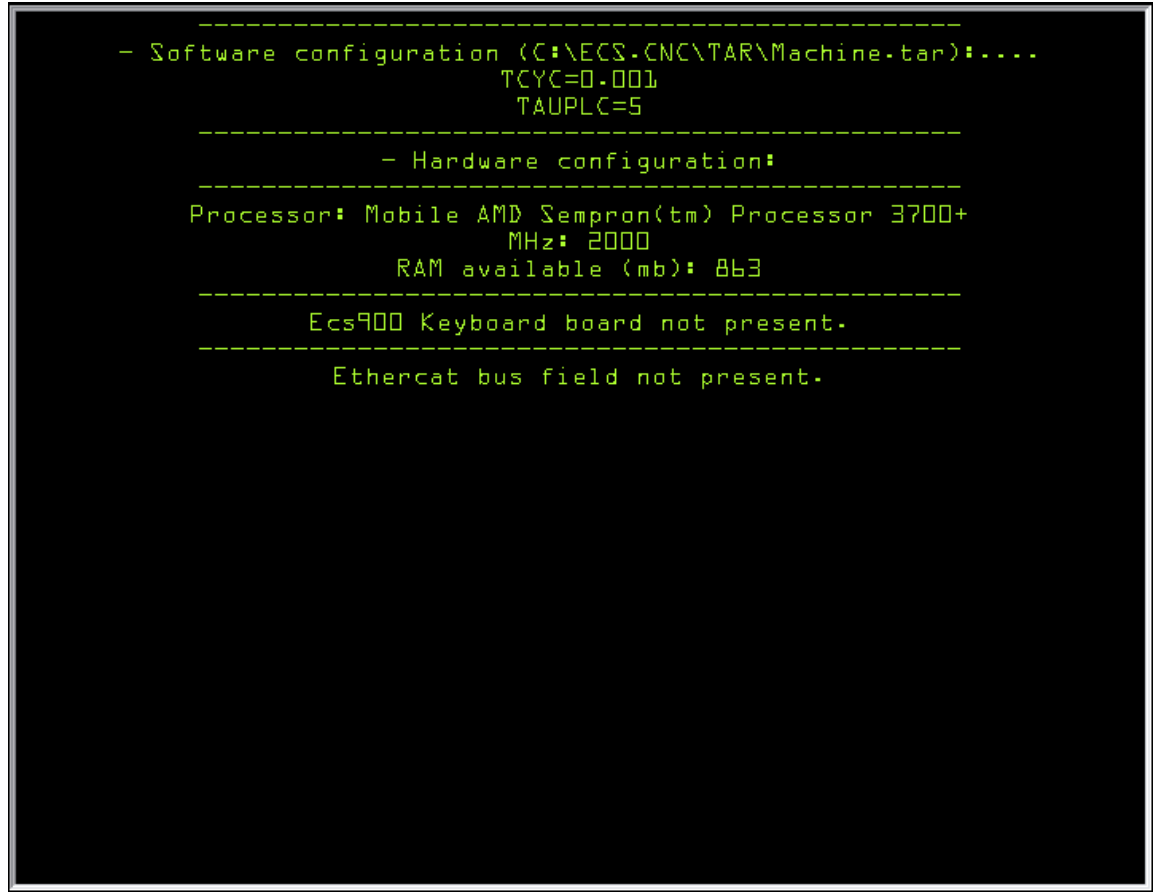

 $\mathbb{E}|\mathbb{I}|\mathbb{Z}$ 

#### 4.6.5.2 **INFO SW**

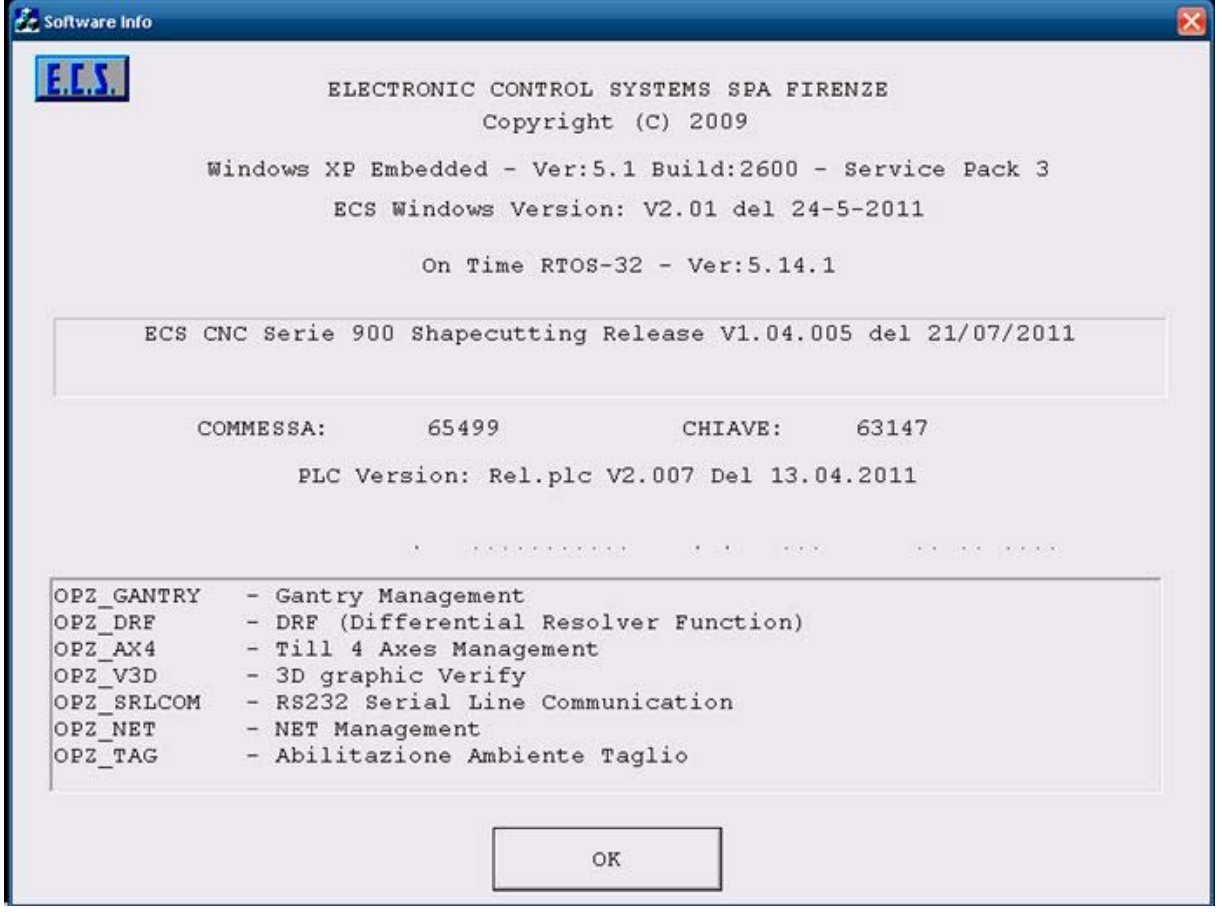
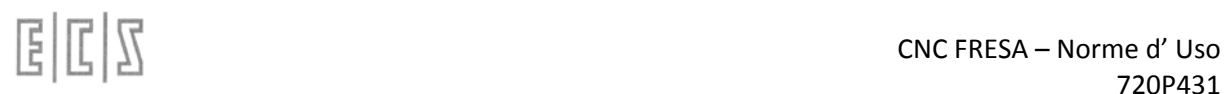

# **4.6.6 PASSWORD Gestione password**

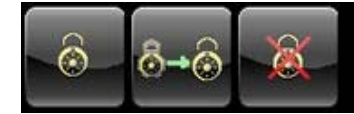

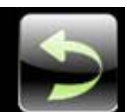

La gestione delle password è completamente rinnovata rispetto al passato. Adesso esistono molte password a seconda del livello di accesso che si intende concedere all'operatore o all'utilizzatore. I livelli di password sono i seguenti:

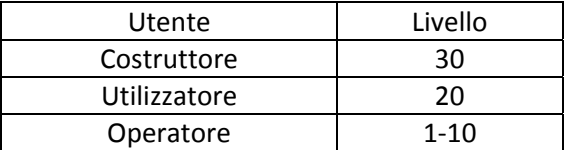

Naturalmente il livello più in alto, Livello Costruttore, è quello che ha i maggiori privilegi e può modi‐ ficare in pratica tutti i parametri del CNC.

Scendendo di livello diminuiscono i privilegi e quindi si potranno modificare un numero sempre mi‐ nore di parametri.

Un po' diversa è la gestione delle password operatore alle quali è possibile attribuire un livello a pia‐ cere da 1 a 10 e pur essendo comunque di livello inferiore rispetto alle prime due questa funzionalità ci consente di attribuire privilegi diversi a seconda delle competenze e/o delle capacità di ogni singo‐ lo operatore.

L'attribuzione dei privilegi operatore è a carico del PLC. Per la descrizione di questa funzionalità si ri‐ manda al manuale di applicazioni.

Per dovere d'informazione dobbiamo dire che esiste anche una password ECS ma che non è docu‐ mentata in questo manuale. Tale password ci permette di accedere alle aree del cnc in modo com‐ pleto.

Tutte le password sono "case sensitive" si deve quindi rispettare le maiuscole/minuscole ed accetta‐ no sia numeri che lettere.

# 4.6.6.1 **INS PSW (Inserimento password)**

Questo pulsante apre il data entry relativo all'input della password, il sistema verifica che corrispon‐ da ad una delle password memorizzate di conseguenza imposta per tutto il cnc il nuovo livello di ac‐ cesso.

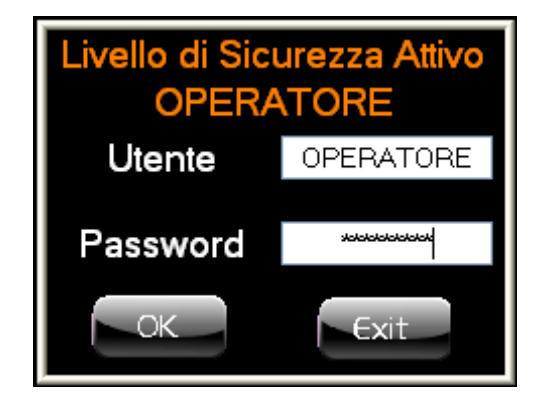

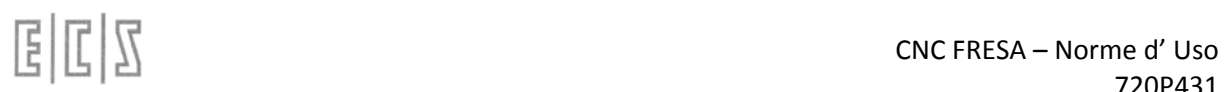

# 4.6.6.2 **GES PSW (Gestione Password)**

La pressione del pulsante visualizza la finestra visibile qui sotto che ci consente di vedere tutti gli utenti configurati.

Come si vede in figura esiste un solo utente operatore attualmente configurato, ma cliccando nello spazio vuoto si potrà inserirne di nuovi definendo nome utente e password.

In questo formato è possibile modificare le password dell'utente connesso e di ogni utente che ha privilegi inferiori all'attuale livello di sicurezza.

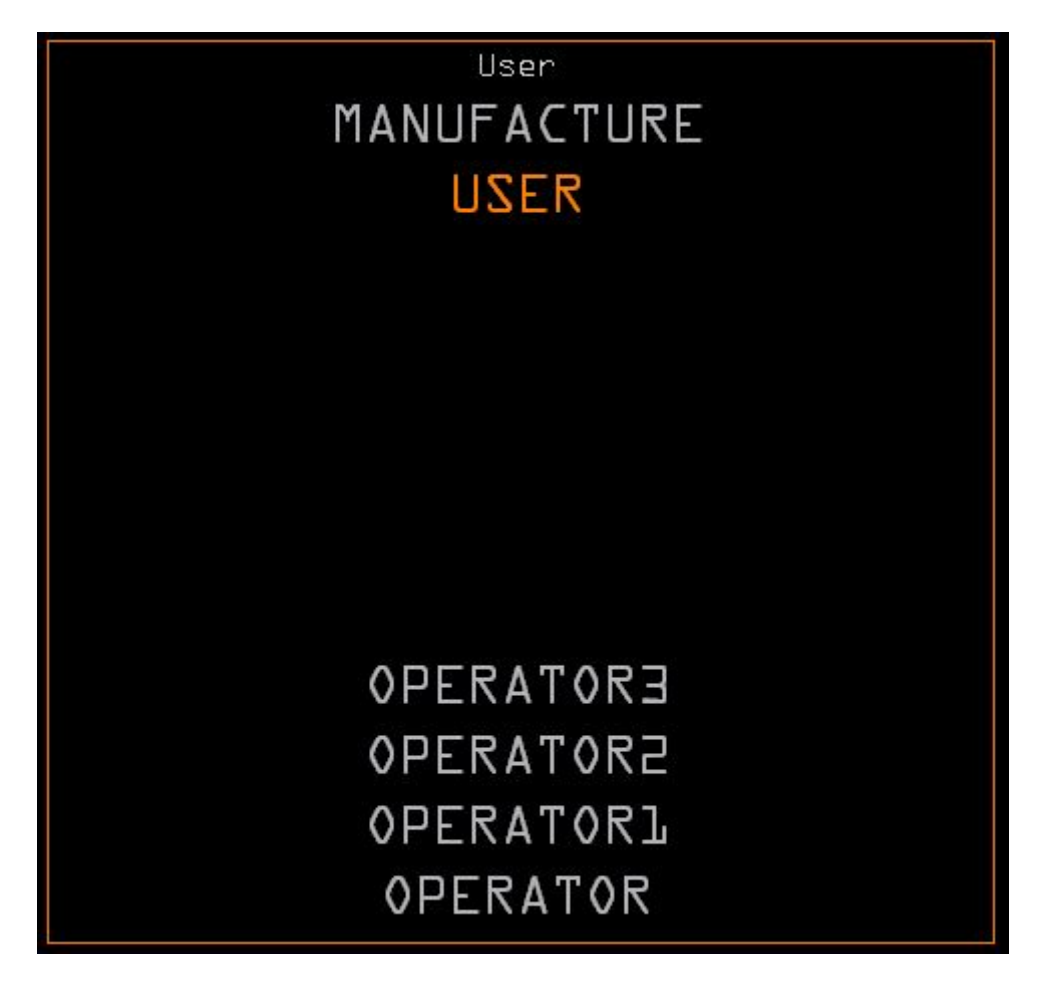

Cliccando sul nome utente si ottiene l'apertura del data entry con il quale potremo modificare sia il nome utente che la corrispondente password.

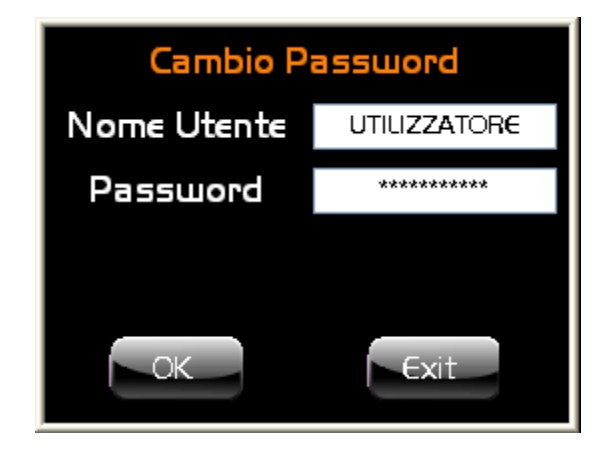

Nel caso che l'utente che vogliamo modificare appartenga alla categoria OPERATORE nel data entry oltre al campo per l'inserimento del nome utente e della nuova password c'è anche una listbox con i valori da 1 a 10 che serve per definire il livello di protezione per le password operatore.

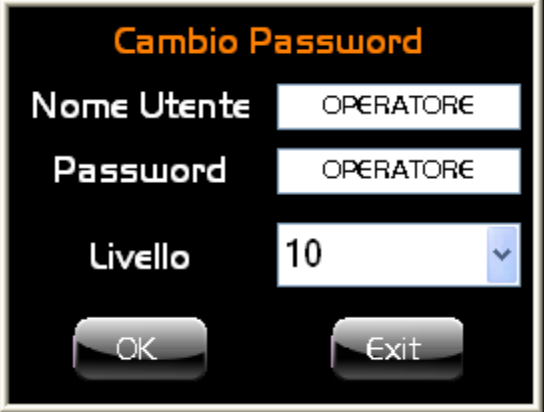

La selezione dei privilegi di ogni singolo livello operatore è a carico del PLC al quale è consentito attivare o disattivare funzionalità specifiche per ogni livello operatore.

Naturalmente questa funzionalità permette anche di inserire nuovi utenti OPERATORE utilizzando il data entry sottostante.

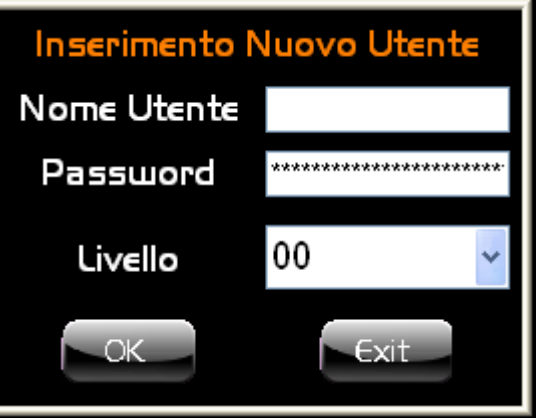

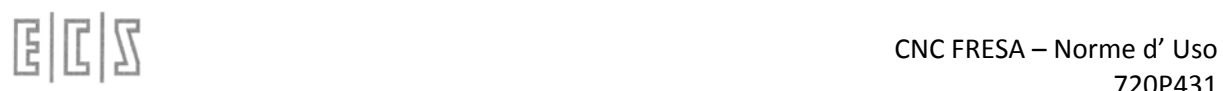

# 4.6.6.3 **DEL PSW (Elimina Password)**

Questa funzionalità consente di cancellare un operatore facendo click sul nome utente e conferman‐ do poi la scelta.

Come si nota anche dalla figura sottostante sia il COSTRUTTORE che l'UTILIZZATORE sono disabilitati perché non è prevista la possibilità di eliminazione di queste due categorie.

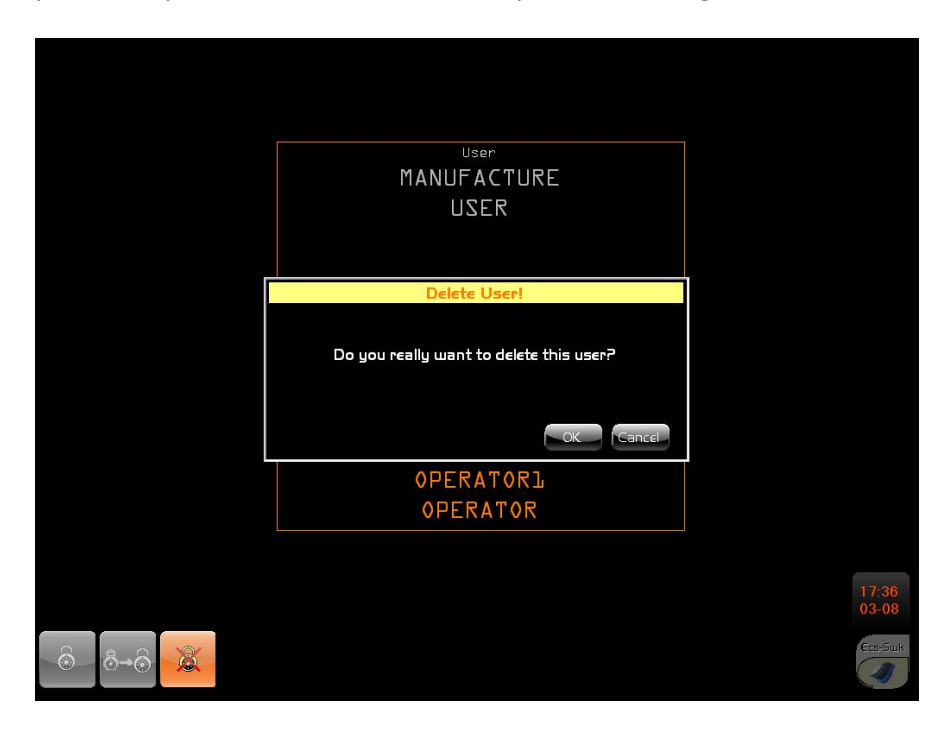

Naturalmente la pressione del tasto OK conferma ed esegue il comando di cancellazione.

# 4.6.6.4 **Impostazione livello di accesso**

Quasi tutte le funzioni svolte dall'interfaccia possono essere bloccate ad alcuni utenti per ragioni di sicurezza del sistema. In fase di progetto si è stabilito quali fossero le funzioni soggette a password attribuendogli un livello di sicurezza molto alto, consentendo poi al costruttore di scegliere il livello più adatto. Questa scelta può essere fatta modificando manualmente il file:

(Disco di installazione :)\ECS.CNC\WINVIS\CTRLPOS\ECS900\_WINVIS\_CONFIG\_FILE.xml

```
<?xml version="1.0" encoding="UTF-8"?> 
<ECS900Controls> 
   <Control> 
     <Control_ID>MODIFY_PASSWORDS</Control_ID> 
     <PermissionsLevel>10</PermissionsLevel> 
   </Control> 
   <Control> 
     <Control_ID>EDIT_CNC_CALIBRATION_FILES</Control_ID> 
     <PermissionsLevel>10</PermissionsLevel> 
   </Control> 
.. .. .. 
</ECS900Controls>
```
# **4.6.7 Axes diagnostic**

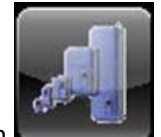

Pressing the icon

Will apper the follows environment, where you can check all axes diagnostic.

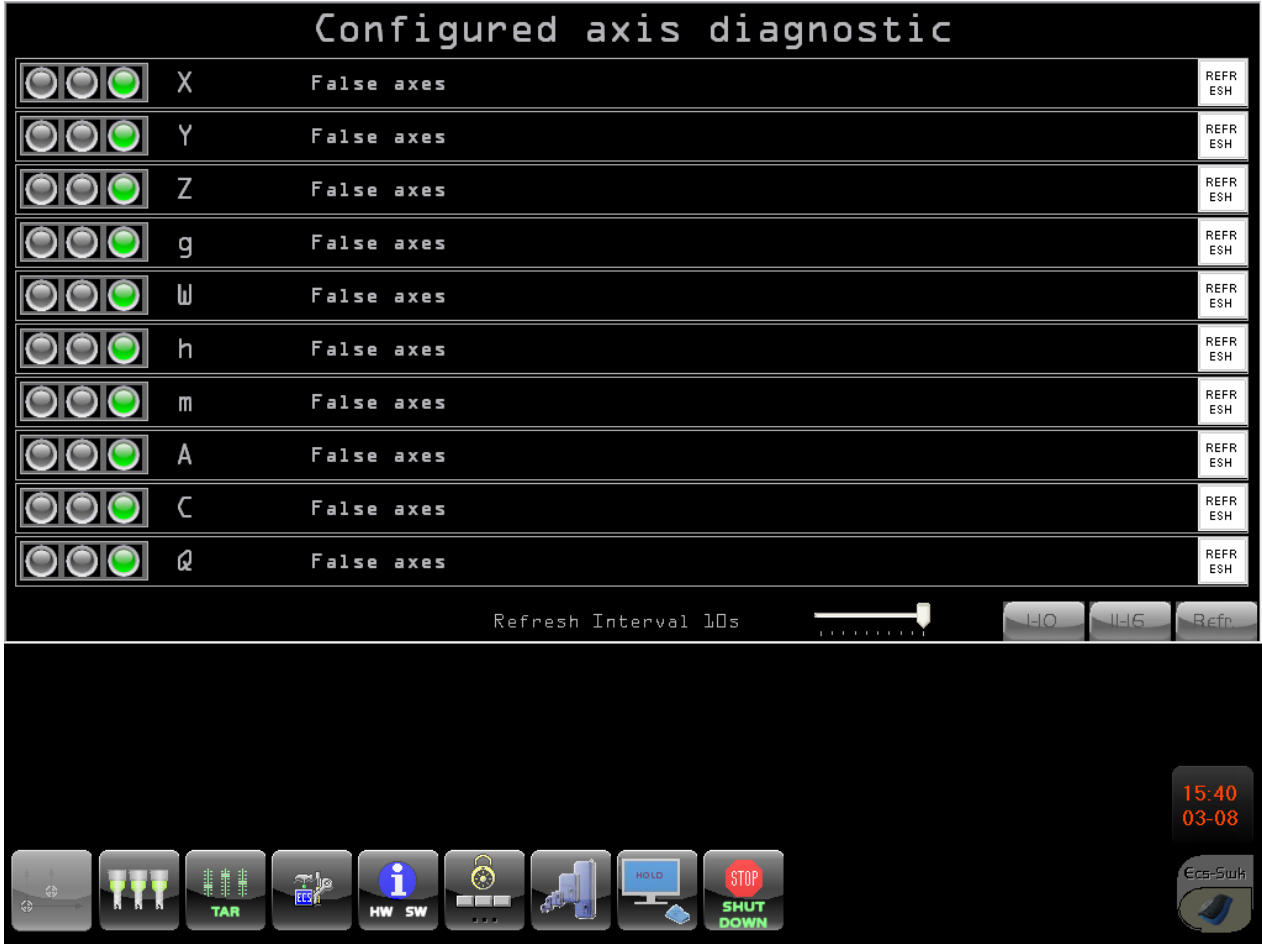

# **4.6.8 Clean screen**

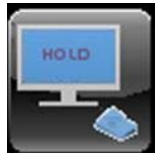

Pressing the Icon Will appear this environment :

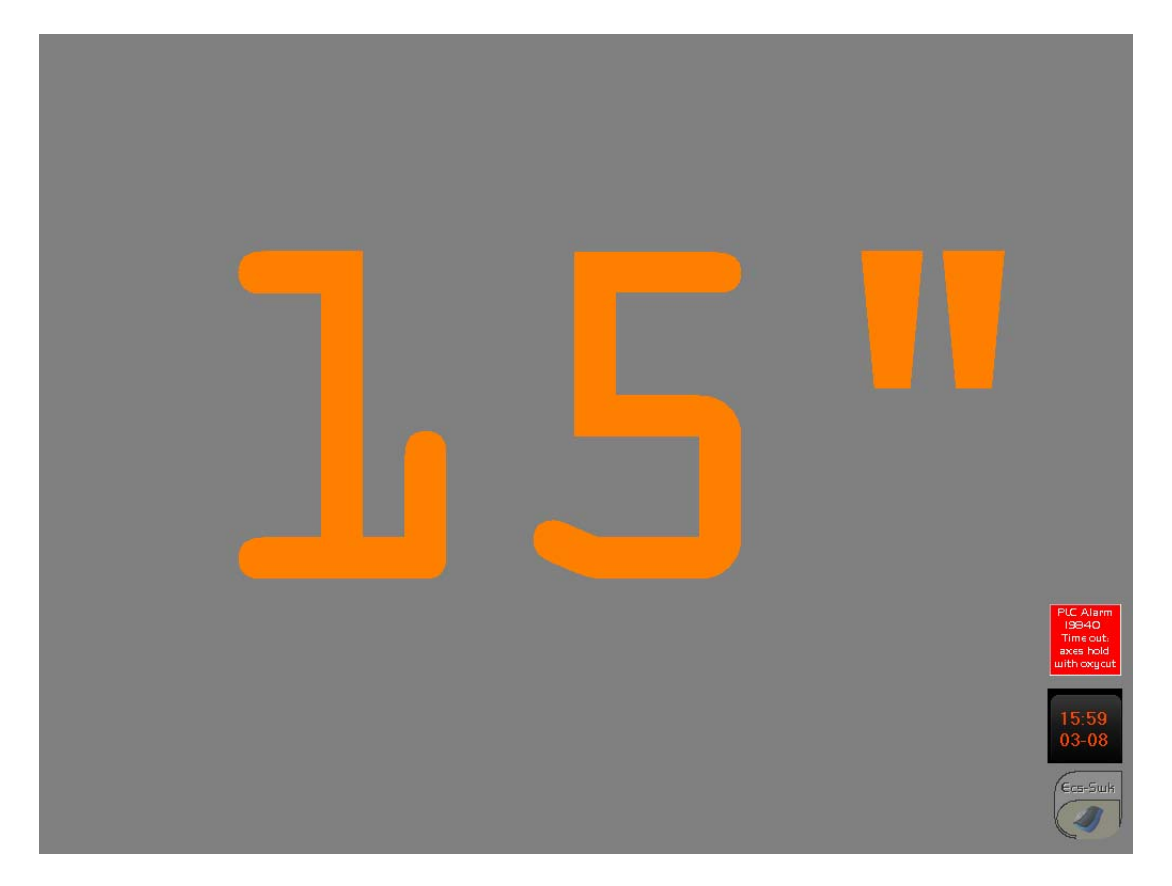

You can lock of the touch-screen for 15 seconds, this short period of time allows the operator to clean the screen without activate unwanted functions.

# **4.6.9 Power OFF (Spegnimento)**

Il pulsante consente di terminare il software del cnc , del plc e quindi spegnere la macchina su cui è montato.

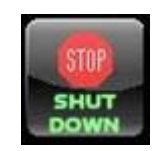

Utilizzando questo pulsante si chiudono tutte le applicazioni correttamente senza perdita di dati o pericoli per il sistema, consigliamo quindi di utilizzare sempre questo pulsante prima di spegnere la macchina.

# **4.7 Ambiente HELP**

Questo ambiente è al momento in fase di sviluppo e dovrebbe rendere possibile un help on line delle funzioni dell'interfaccia.

Per il momento si è inserito solo il pulsante per accedere alla visualizzazione dei testi degli allarmi che genera il CNC, funzionalità che è ripetuta anche in ambiente MU.

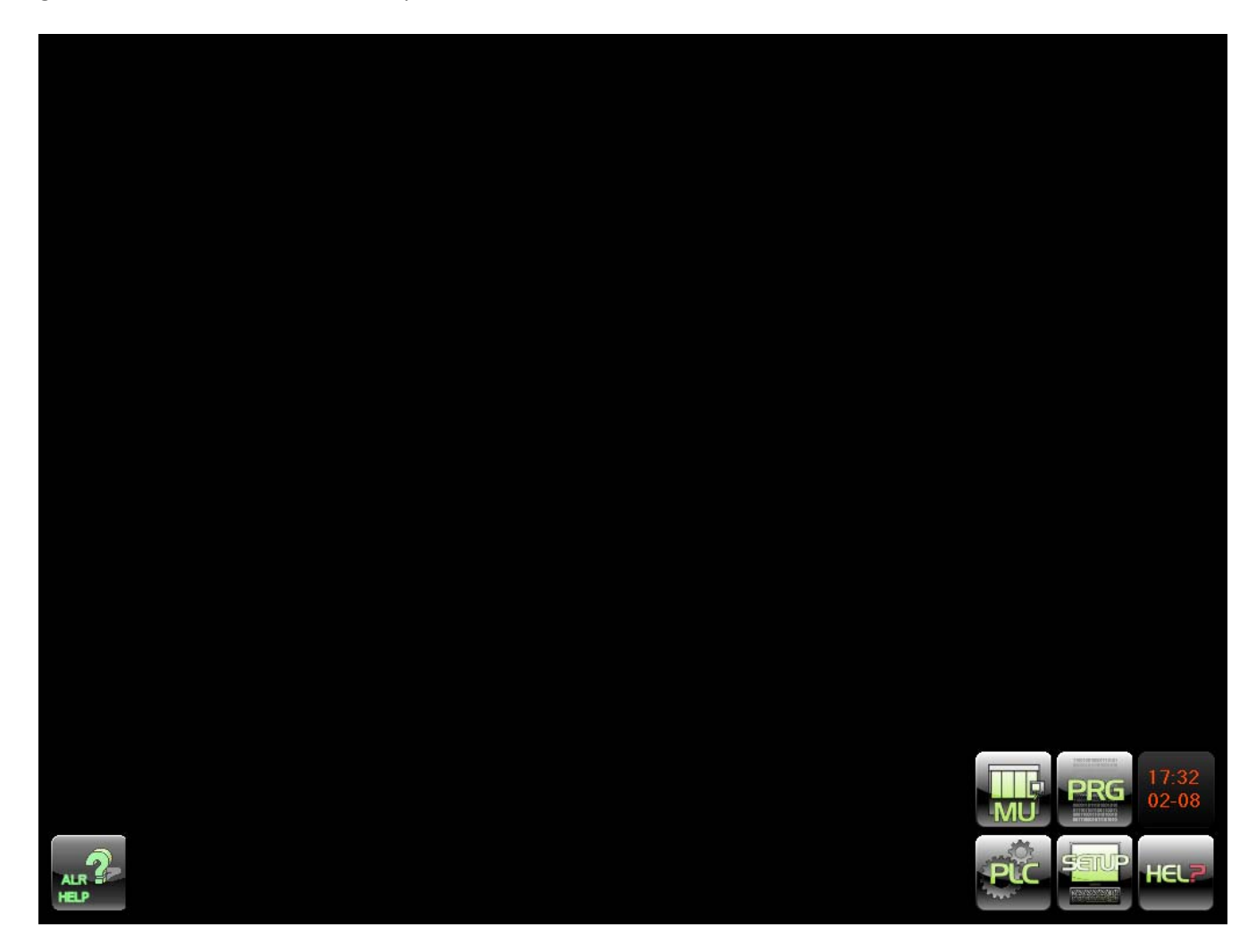

# **4.7.1 Visualizzazione del testo di un allarme**

Cliccando sul pulsante "TEXT ALR" si apre una visualizzazione che richiede l'inserimento di un codice di allarme valido e con la successiva pressione del bottone OK si visualizza il testo richiesto.

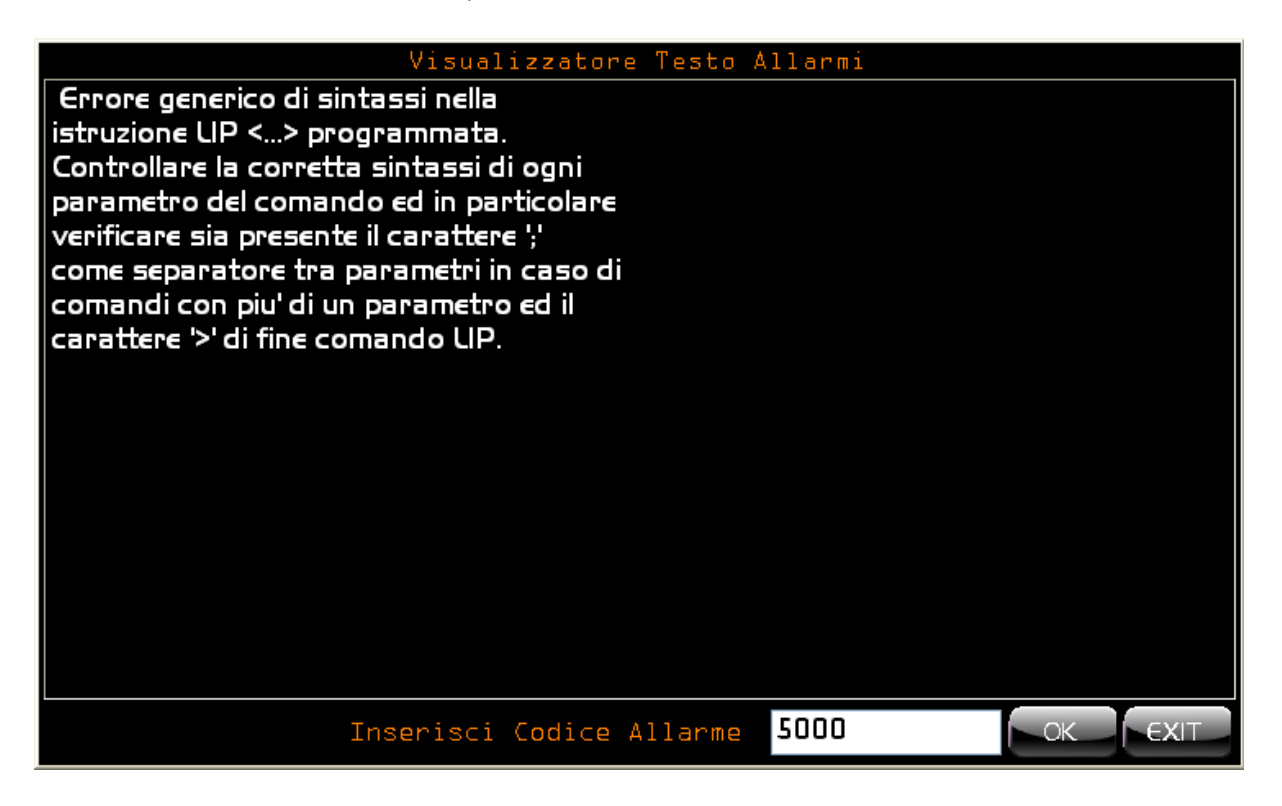

Nel caso che il codice allarme che è stato inserito non corrisponda ad un testo semplicemente non verrà visualizzato nessun testo.

Rimane possibile chiudere la visualizzazione semplicemente cliccando sul pulsante "TEXT ALR" o su EXIT.

# alala kuwa kutoka wakazi wa 1989 hadi wa 1989 hadi wakazi wakazi wa 1989 hadi wa 1989 hadi wakazi wakazi wakazi

# **4.8 OROLOGIO**

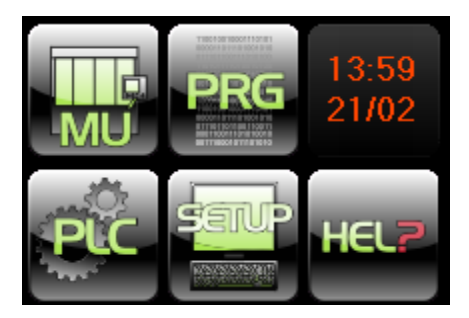

Nonostante che la visualizzazione data e ora non sia un vero e proprio pulsante cliccandoci consente di nascondere e visualizzare il menu Ambienti.

Questa funzionalità è necessaria per la visualizzazione dei pulsanti che stanno in basso in alcune vec‐ chie applicazioni.

La data e l'ora sono quelle di sistema ed è possibile modificarle tramite le funzionalità di windows xp.

# **4.8.1 Inserimento password**

Impostando il "focus " su questo pulsante e premendo contemporaneamente i tasti **[CTRL]+[SHIFT]+F2** si ottiene l'apertura del data entry per l'inserimento della password . Inserendo una password valida si ottiene la modifica del livello di accesso al sistema.

Note dell'utente

 $\mathbb{E}|\mathbb{I}|\mathbb{Z}$ 

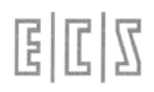

Indice Note dell'utente; 2‐157

∿ب⁄ا

Premendo il tasto **increptive di invece possibile introdurre**, nel Part Program in editing, le macro relative all'applicazione di Matrici Statiche che traslano, ruotano intorno ad un punto o ad un asse, rototraslano, cambiano scala a un profilo. Ciò provoca infatti l'attivazione del seguente menù:

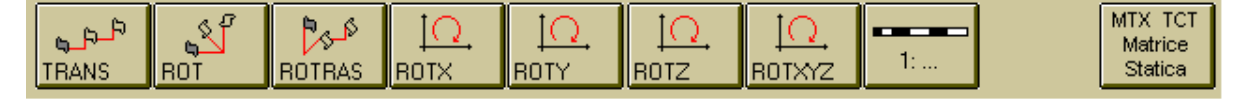

Premendo il tasto  $\overline{a}$  e possibile introdurre, nel Part Program in editing, le macro relative all'applicazione di Matrici Dinamiche in grado di ruotare intorno ad uno o più assi un profilo o di programmare in coordinate cilindriche. Ciò provoca infatti l'attivazione del seguente menù:

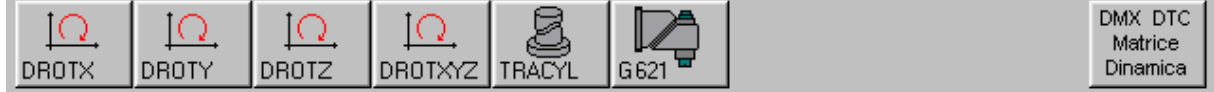

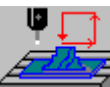

Il tasto , abilitato esclusivamente con l'opzione **Digitalizzazione** sbloccata, consente di introdurre, nel Part Program in editing, i vari tipi di scansione previsti (per maggiori dettagli far riferimento al manuale "**Norme d'Uso Opzione Digitalizzazione" cod. 720P402**).

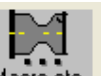

Il tasto , abilitato esclusivamente con l'opzione **Fresa‐Tornio** sbloccata, consente di introdurre, nel Part Program in editing, tutta una serie di macro di tornitura attraverso il sottostante menù:

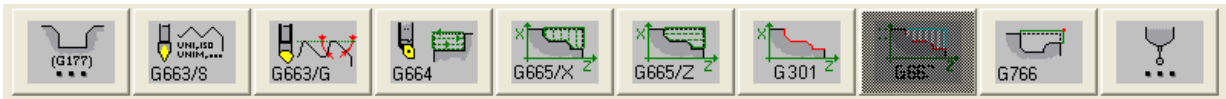

Per maggiori dettagli su tali macro, fare riferimento al **manuale di Programmazione CNC 1802 / 4802 cod. 720P417**).

 $\Box$  $\ldots$ 

Premendo infine il tasto è possibile introdurre, nel Part Program in editing, alcune istruzioni **LIP** di utilizzo generale quali la definizione del Piano di contouring e dell'asse su cui applicare i cicli fissi, l'impostazione di limiti SW, offset origini, sovrametalli, specularità ecc. Ciò provoca infatti l'attivazione del seguente menù:

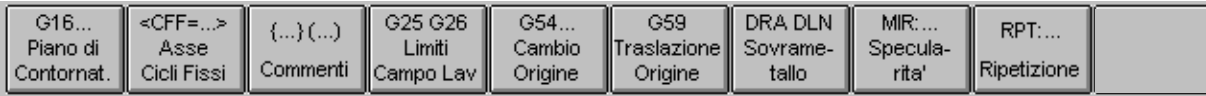

Si ricorda che, attraverso il tool SW "**MacroMenuDev"**, è possibile in maniera completamente guidata, riorganizzare totalmente il menù "Macro" fornito da ECS eliminando i richiami a macro ritenute non necessarie ed aggiungendone di nuovi.

Per maggiori dettagli su come procedere si invita a consultare il manuale specifico **codice 720P405.**

Si rimanda invece ai "**Manuali di Programmazione" cod. 720P395** (Fresa) e **cod. 720P417** (Tornio) per ogni dettaglio inerente le Macro fornite standard da **ECS** a al "**Manuale di Programmazione Avanzata**" **codice 720P396** per quanto infine concerne l'acquisizione di tutti gli strumenti necessari per la realizzazione di nuove Macro.

Analogamente a quanto già scritto per i Cicli Fissi:

La pressione di un tasto associato ad una qualsiasi Macro provocherà la comparsa di un immagine esplicativa e di un Data Entry contenente i parametri associati al Ciclo stesso.

Il Data Entry potrà essere scorso tramite i tasti [], [], [**TAB**] e [**SHIFT+TAB**]**.**

Per una più immediata comprensione, l'immagine, allo scorrere del cursore sui vari campi, evidenzierà i parametri via, via associati.

La gestione della scansione è tale che, giunti su un campo associato ad un parametro, per la Macro selezionata, obbligatorio, l'utente sarà costretto a compilare il campo, prima di poter procedere oltre.

Il Data Entry verrà chiuso, una volta compilati tutti i campi obbligatori, premendo il tasto [**ENTER**]. Ciò provocherà tra l'altro l'inserimento del blocco corrispondente nel programma in editing.

L'operazione potrà essere abortita, senza provocare l'introduzione di alcun blocco nel programma, premendo il tasto **ESC**.

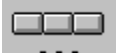

All'attivazione del tasto Macro etc. , se il cursore "punta" una riga contenente un blocco che descrive una Macro, il Data Entry ad esso associato verrà immediatamente aperto con i campi già inizializzati con i valori definiti nel blocco. Ciò risulta estremamente efficace nel caso si desideri modificare, in modo guidato, uno o più parametri associati ad una macro già presente nel Part Program.

La **FIG. 5‐3** illustra un esempio di Data Entry associato alla macro **FORFLA** (**FOR**atura **FLA**nge).

# 固固区

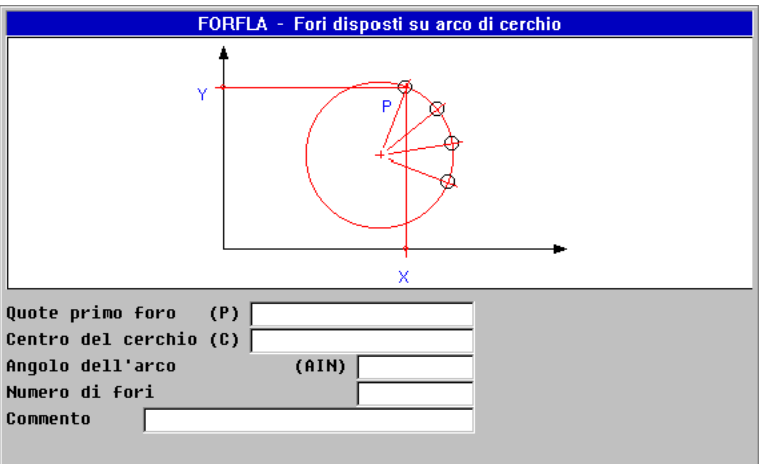

FIG. 5‐3 Esempio di Data Entry asso‐ ciato alla Macro "FORFLA"

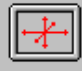

**4.8.1.1.1 Impostazione Limiti Grafici** Consente di impostare i limiti dell'area che verrà visualizzata in formato "**Solo Grafica**" e "**Grafica + Testo**". Ciò è possibile semplicemente compilando il Data Entry riportato in **FIG. 5‐7.** In tale struttu‐ ra con il termine "**DRZ ..**" si intende la direzione dell'asse. In un sistema cartesiano **DRZ1 X**,

**DRZ2Y** e **DRZ3Z**.

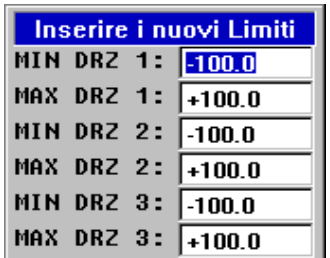

FIG. 5‐7 "Impostazione Limiti Grafici"

Chiudendo con [**ENTER**] la compilazione del Data Entry, nella linea attiva verrà inserita l'istruzione **LIP** <**LIM: ‐Xmin;Xmax;Ymin;Ymax;Zmin;Zmax**> che rende appunto operativi tali limiti.

Premendo [**ESC**] l'operazione verrà invece abortita.

**4.8.1.1.2 La scelta "Edit Help"**

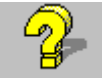

La pressione del tasto fa comparire a video la finestra di aiuto riportata in **FIG. 5‐13**. Finestra che scomparirà premendo [**ESC**] o [**ENTER**].

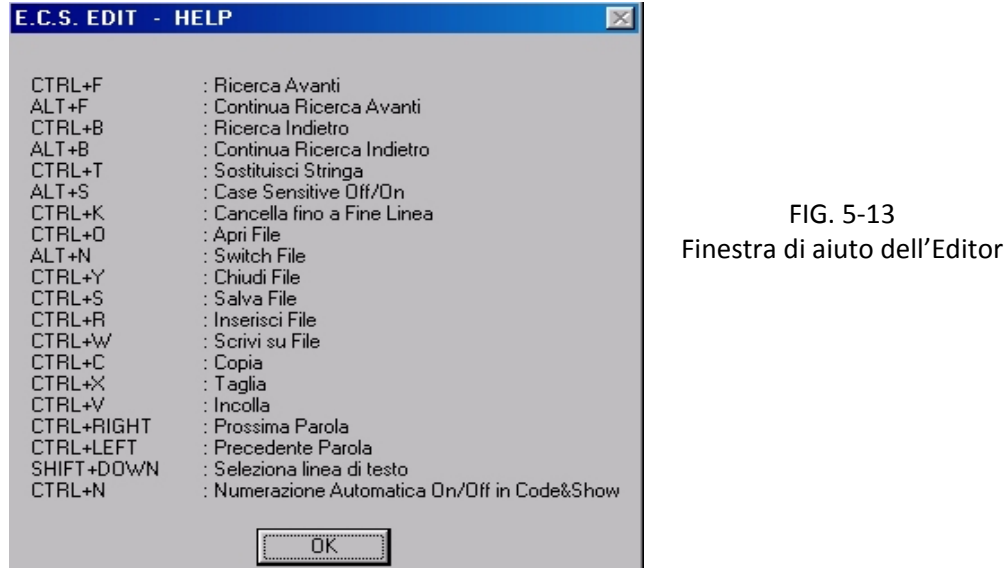

editing.

# 4.8.1.2 **Gestione Utensili in Ambiente Code & Show / Grafica**

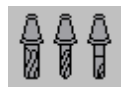

In questo paragrafo è descritta la gestione della **Tabella Utensili** utilizzata in **ambiente Grafica**. Su tale struttura, completamente distinta da quella analoga utilizzata in **ambiente CNC**, è consentito:

Inserire un nuovo Utensile

Modificare un Utensile ivi definito.

- Salvare il contenuto attuale della Tabella Utensili su un File.
- Caricare tutti gli utensili con i valori memorizzati in un File.
- Inizializzare la Tabella Utensili dell'ambiente Grafica con il contenuto di quella attualmente attiva in ambiente CNC.

Cancellare dalla tabella attiva uno o più utensili.

Cancellare uno o più File Utensili.

## **Note:**

E' opportuno osservare che in ambiente Grafica sono definibili, così come in ambiente CNC, **256 Utensili /Correttori**.

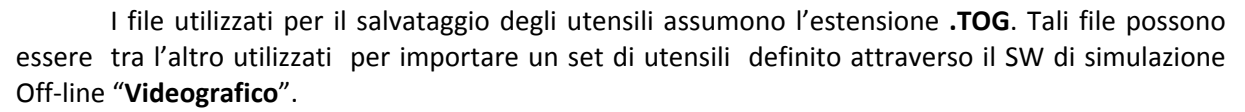

Per permetterne una migliore rappresentazione, in particolare in simulazione, l'operatore potrà abbinare ad ogni utensile una forma e un colore a suo piacere.

In ambiente Grafica è previsto l'inserimento in tabella anche di Correttori (D). Essendo improprio definire la forma e il colore di un correttore. In fase di simulazione grafica un correttore continuerà a mantenere la forma e il colore dell'utensile precedentemente selezionato. Ovviamente raggio e lunghezza saranno però di conseguenza aggiornati.

E' importante osservare che l'Ambiente Grafico opera, per quanto concerne la Gestione Utensili, come se la macchina utensili fosse equipaggiata con un Cambio Utensili Manuale. Ciò indipendentemente da C.U. effettivamente presente.

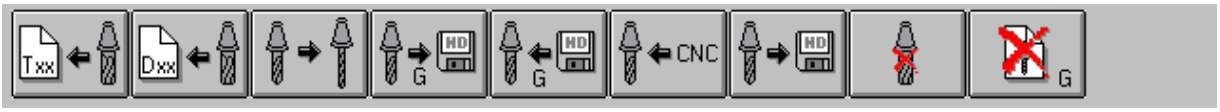

Premendo il tasto viene attivato il seguente sottomenù:

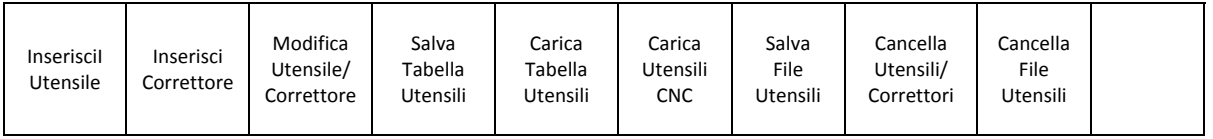

dove i tasti funzione assumono il seguente significato:

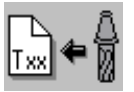

4.8.1.3 **Inserisci Utensile**

国国区

Permette di introdurre i dati di un nuovo Utensile. Automaticamente ciò comporterà l'aprirsi di un Data Entry (**FIG. 5‐15**).

All'interno di tale struttura, come al solito, ci si muove da un campo all'altro tramite i tasti **[TAB]**, **[SHIFT+TAB], [], [],**e si chiude l'editing con il tasto **[ENTER].**

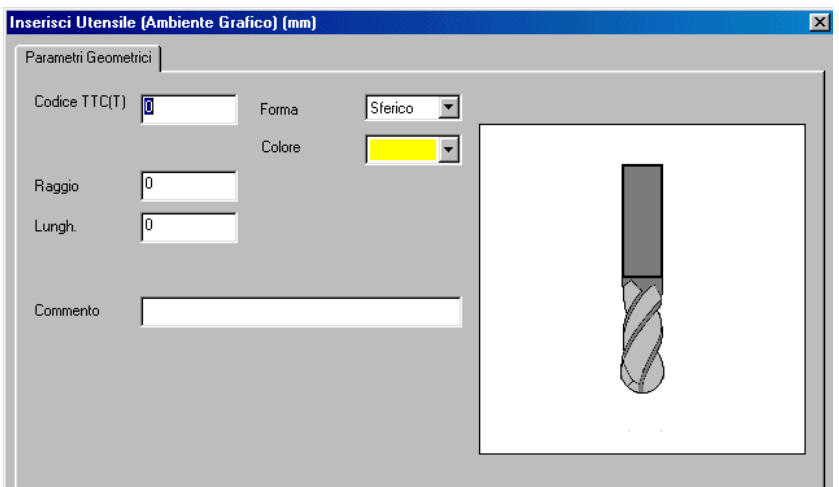

**FIG.5‐15 Data Entry "Inserimen‐ to Nuovo Utensile"**

In sequenza l'operatore sarà dunque chiamato a compilare i seguenti campi:

‐ "**Codice Utensile**"

Rappresenta il Codice di Tipo Logico (**TTC** o **T**) dell'utensile (o correttore), ovvero il numero, ad esso associato nei Part Program. Si ricorda che la Tabella Utensili può contenere al massimo **256** elementi (tra Utensili e Correttori), mentre il massimo numero impostabile come codice **T** (**TTC**) é **65536**.

‐ "**Forma**"

Il campo "**Forma",** non significativo per i Correttori che continuano ad assumere la forma dell'utensile a cui sono applicati, è utilizzato in ambiente **"Simulazione Grafica"** per visualizzare correttamente l'utensile durante la lavorazione. In tale campo sono proposte le seguenti scelte che sono attivabili agendo sui tasti **[]** e **[]:**

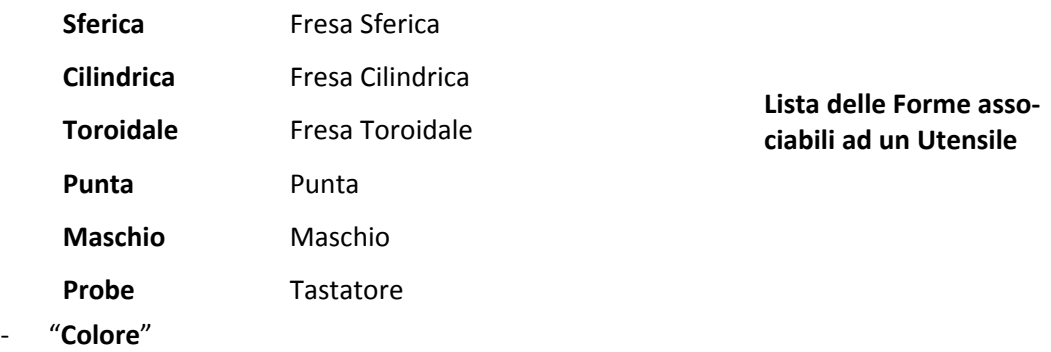

Anche questo campo trova utilizzo esclusivamente in ambiente **"Simulazione Grafica"** tipicamente allo scopo di evidenziare tratti di profilo eseguiti con utensili diversi.

Agendo con il tasto [] in questo campo si aprirà la struttura standard di **Windows®** di **FIG. 5‐16**. Per la selezione del colore desiderato, tra quelli riportati si agirà come segue:

Tramite i tasti  $[\downarrow]$ ,  $[\uparrow]$ ,  $[\leftarrow]$  e<sup>[</sup>→] si scorra la struttura sino a raggiungere il desiderato colore.

Con il tasto [**TAB**] ci si porti sul campo [**OK**]

Con il tasto [**ENTER**] si confermi la scelta del colore selezionato.

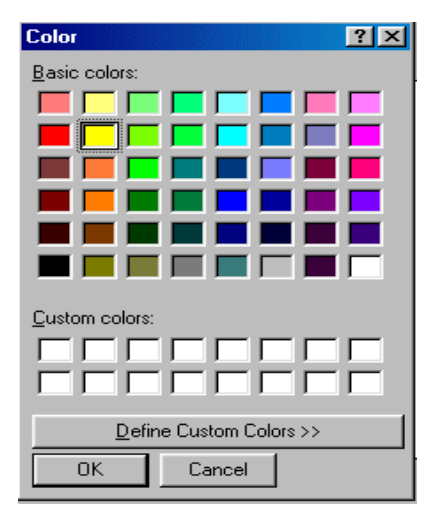

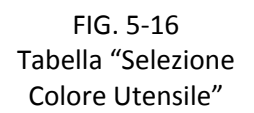

**Note:**

La Struttura di **FIG.5‐16** consente di definire anche colori personalizzati.

Come default è assunto il colore giallo.

Il colore non ha senso per i correttori che continuano ad essere rappresentati con lo stesso colore dell'utensile a cui sono applicati.

# ‐ "**Parametri Geometrici**"

L'operatore dovrà quindi provvedere a definire il **Raggio** e la **Lunghezza** dell'Utensile. L'unità di misura da utilizzare (mm o inch) è riportata in chiaro nel titolo del data Entry e dipende da come il CNC è stato configurato.

‐ " **Commento**"

In questo campo l'operatore può inserire una descrizione dell'utensile di al massimo 40 caratteri.

Per velocizzare la definizione di più utensili, terminata l'introduzione dei dati associati al primo, il Data Entry è automaticamente riaperto. Anche in caso di errore il Data Entry é automaticamente riaperto, ma con gli ultimi dati introdotti mentre sul **CNC** apparirà un appropriato messaggio di Warning emesso dal Tool Controller. Con il tasto **[ESC]** sarà infine possibile terminare l'operazione.

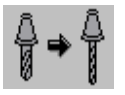

# **4.8.1.3.1 Modifica Utensile / Correttore**

Questa selezione permette di cambiare i parametri associati ad un Utensile o ad un Correttore, dopo averlo selezionato scorrendo la **Tabella Utensili** rappresentata dalla struttura riportata in **FIG.5‐18**.

Come si può osservare in tale struttura gli Utensili/Correttori sono ordinati a seconda del codice in modo progressivo. Lo scorrimento lungo la tabella avviene mediante i tasti frecce verticali **[], [], [PGDN], [PGUP], [HOME]** ed **[END].** Tramite i tasti [**←**], [**→**] è inoltre possibile scorrere la singola riga per accedere ai campi eventualmente non direttamente visibili

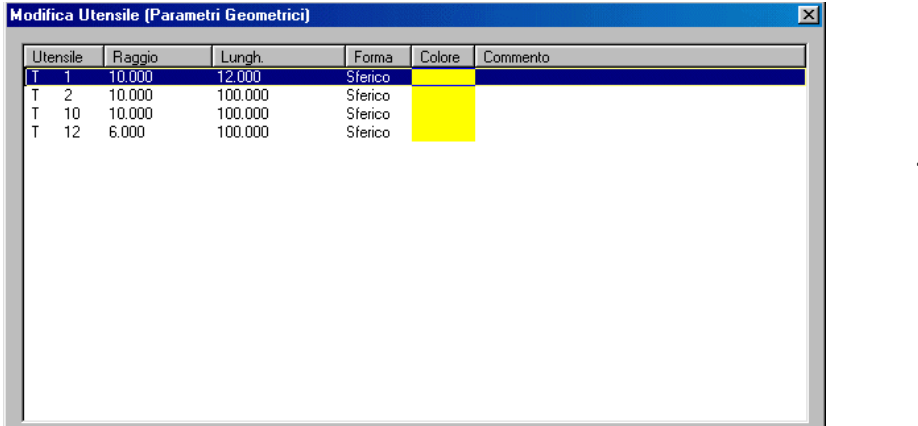

**FIG.5‐18 Tabella Utensili**

Si osservi che i campi associati alla tabella sono liberamente configurabili tramite il mouse. La configurazione così attuata è quindi memorizzata nel file **C:\ECS.CNC\WINVIS\ECSTOOLS.INI** e automaticamente riattivata ad ogni successivo accesso alla struttura.

**4.8.1.3.2 Salva Tabella Utensili** 

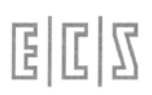

Una volta selezionato l'utensile/correttore da modificare, premendo [**ENTER**] si provoca la comparsa di una finestra contenente in modo "compatto" tutti i dati ad esso relativi (**FIG. 5‐19**).

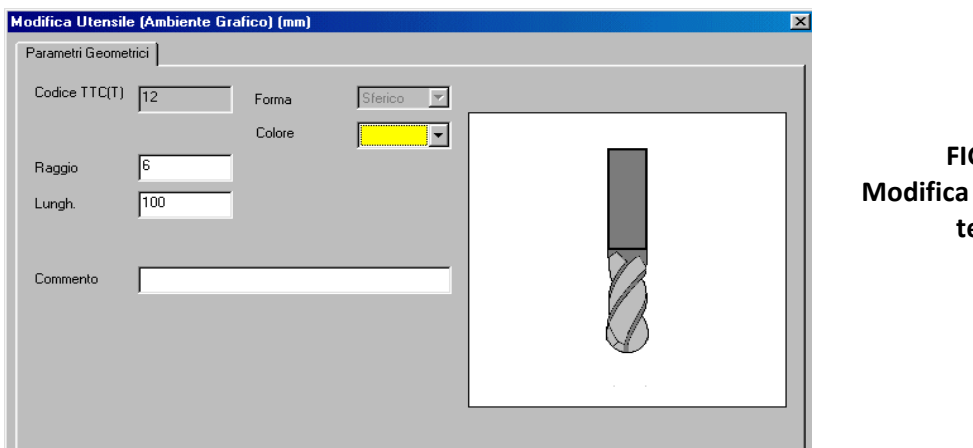

**FIG.5‐19 Modifica Parametri U‐ tensile**

Come si può osservare, nella struttura di **FIG.5‐20** è possibile modificare i campi "**Parametri Geometrici**", "**Colore**" e "**Commento**" .

Non sono invece alterabili né il "**Codice**" né la "**Forma**" dell'utensile.

Apportate le desiderate modifiche con [**ENTER**] i cambiamenti saranno resi operativi.

Per velocizzare la modifica dei parametri di più Utensili / Correttori, il SW, concluso l'aggiornamento ritornerà automaticamente al a Tabella Utensili, in fase di selezione. Per terminare l'operazione basterà a questo punto premere [**ESC**].

Comporta il salvataggio su un **FILE**, residente nella sotto directory **WORK** di **LAV** (o **F:\LAV** in caso di opzione rete attiva), di tutti i dati associati agli utensili attualmente presenti nella **Tabella Utensili dell'Ambiente Grafico**. Di fatto l'intera tabella **VT.BIN** è salvata su un file caratterizzato da estensione .**TOG.**

Il salvataggio avviene in forma completamente guidata compilando il Data Entry riportato in **FIG. 5‐20**

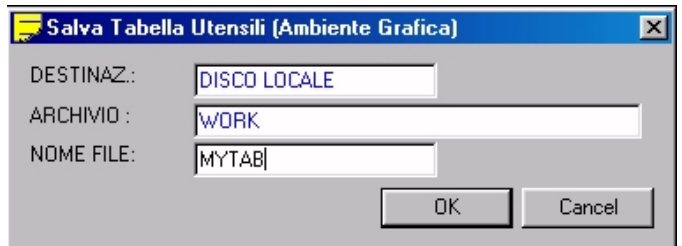

FIG. 5-20 Data Entry: "Salva Tabella Utensili"

Alla pressione di **[]** nel campo "**NOME FILE**" verrà presentata all'operatore una lista di tutti i file con estensione **.TOG** già presenti nella directory **WORK** del CNC. Scelto un file già esistente, o digitato un nuovo nome (max 8 caratteri) con la pressione del tasto [**ENTER**] l'operazione di salvataggio della Tabella Utensili valida esclusivamente in ambiente grafico avrà quindi luogo.

# **4.8.1.3.3 Carica Tabella Utensili**

国国区

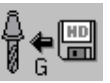

Consente di caricare nella Tabella Utensili **VT.BIN** i dati relativi ad un set di utensili in precedenza salvato tramite il comando "**Salva Tabella Utensili**".

Il caricamento avviene in forma completamente guidata. Dapprima comparirà la struttura riportata in **FIG. 5‐21**, quindi premendo [**ENTER**] l'operazione avrà inizio.

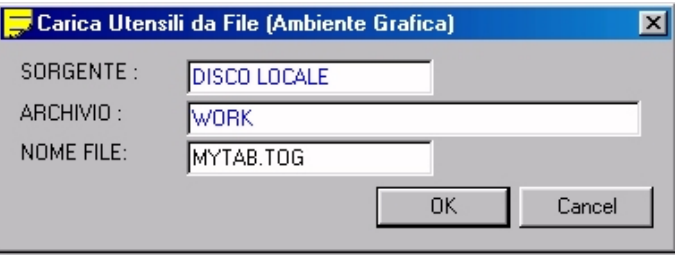

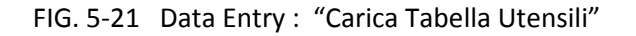

L'operazione "**Carica Utensili**" attua una sostituzione completa della tabella **VT.BIN** precedentemente attiva. Di fatto è come se tutti gli utensili precedentemente presenti venissero cancellati e sostituiti da quelli contenuti nel file selezionato. Per questo motivo prima di procedere il CNC chiede conferma.

 $\bigoplus$  CNC

# **4.8.1.3.4 Carica Utensili CNC**

Inizializza la **Tabella Utensili** dell'**ambiente Grafica** con gli utensili attualmente definiti in **ambiente CNC**. Il campo "**Colore**", non definito in ambiente CNC, è inizializzato con il **giallo** (colore di default).

# **4.8.1.3.5 Salva File Utensili**

Comporta il salvataggio su un **FILE**, residente nella sotto directory **WORK** di **LAV** di tutti i dati geometrici associati agli utensili attualmente presenti nella tabella Utensili dell'Ambiente "**Simulazione Grafica**". Di fatto viene generato un Part Program in grado di "caricare" nel CNC I dati geometrici di tali utensili (**codice T**, **Raggio**, e **Lunghezza)**. Il salvataggio avviene, in forma completamente guidata, compilando il Data Entry riportato in **FIG. 5‐22**.

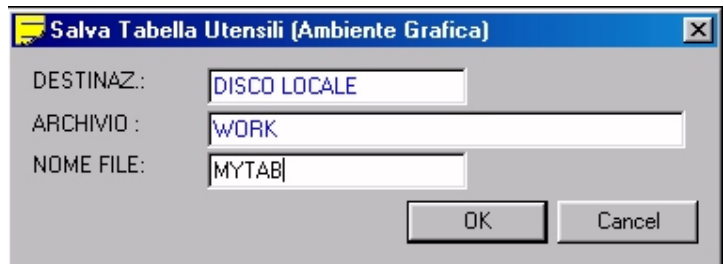

**FIG. 5‐22 Data Entry: "Salva File Utensili"**

## **Note:**

Al file sarà attribuito come estensione **.TOL**.

Il File sarà generato esclusivamente allorché il Cambio Utensile definito in ambiente **CNC** sia di tipo Manuale in quanto solo in questo caso esso sarà congruente e quindi esportabile. In caso contrario il tasto non sarà infatti abilitato.

Alla pressione di **[]** nel campo "**NOME FILE**" verrà presentata all'operatore una lista di tutti i file con estensione **.TOL** già presenti nella sotto directory **WORK** di **LAV**. Scelto un file già esistente, o digitato un nuovo nome (max 8 caratteri) con la pressione del tasto [**ENTER**] l'operazione di salvataggio dei Dati geometrici degli utensili definiti avrà quindi luogo.

# **4.8.1.3.6 Elimina Utensili /Correttori**

Permette l'eliminazione di uno o più Utensili e/o Correttori definiti nella Tabella Utensili attiva.

Anche in questo caso si dovrà inizialmente selezionare nella Tabella Utensili l'elemento o gli elementi che si intende eliminare. Ciò sarà possibile operando in tabella Utensile come già descritto nel **Paragrafo 5.13.3**. La selezione / deselezione degli utensili avverrà invece tramite i tasti [**CTRL**] + [**SPACE**]. La fase di eliminazione vera e propria sarà innescata dalla pressione del tasto **[ENTER].** Sarà richiesta conferma all'operatore prima di procedere.

# **4.8.1.3.7 Elimina File Utensili**

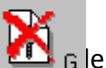

4.8.1.3.7 Elimina File Utensiii<br>Consente di eliminare dalla directory di lavoro del CNC un del Gle utensili (caratterizzati da estensione **.TOG**) ivi presenti.

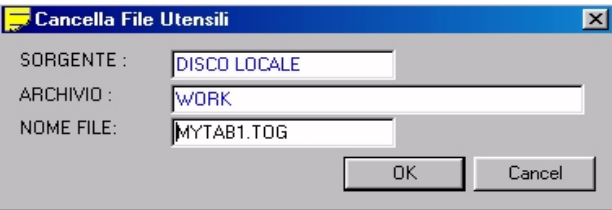

**FIG. 5‐23 Data Entry: "Elimina File Utensili"**

Premendo il tasto **[]** all'interno del campo "**NOME FILE**" sarà possibile scorrere tutta la lista dei file Utensili presenti nella sotto directory **WORK** di **LAV** e quindi con il tasto [**CTRL**] + [**SPACE**] alternativamente selezionare/ deselezionare i desiderati files.

La fase di eliminazione vera e propria sarà innescata dalla pressione del tasto **[ENTER].** Verrà richiesta conferma all'operatore prima di procedere.

# 4.8.1.4 **Viste e Zoom**

Questa scelta consente di definire il punto di vista da cui si desidera osservare l'immagine. Nonché attivare / disattivare funzioni di "**ZOOM"** e "**REDRAW"**

Premendo il tasto viene attivato il seguente sottomenù:

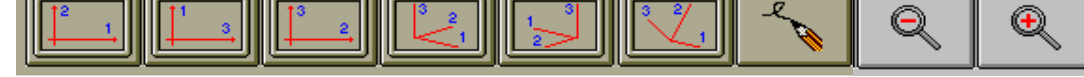

Dove i tasti funzione assumono il seguente significato:

# **4.8.1.4.1 Vista 12**

Seleziona la vista in pianta (rappresentazione sul piano cartesiano formato dagli assi di **Direzione 1** e **Direzione 2**, normalmente XY, **G16XY**.. o **G17**).

# **4.8.1.4.2 Vista 31**

Come il caso precedente ma sul piano individuato dagli assi di **Direzione 3** e **Direzione 1**, normalmente ZX, **G16ZX..** o **G18**.

# **4.8.1.4.3 Vista 23**

Come il caso precedente ma sul piano individuato dagli assi di **Direzione 2** e **Direzione 3**, normalmente YZ, **G16YZ..** o **G19**.

# **4.8.1.4.4 Vista ISO standard**

Seleziona una vista tridimensionale predefinita (**ISO standard**)

## **4.8.1.4.5 Vista ISO speculare**

Seleziona una vista tridimensionale disposta in modo speculare rispetto alla precedente.

## **4.8.1.4.6 Vista personalizzabile**

Permette di definire una vista tridimensionale personalizzata. La selezione di questa opzione visualizza una terna destrorsa di assi rotabili mediante l'uso dei tasti freccia. Raggiunta la vista prospettica desiderata la pressione del tasto [**ENTER**] comanderà il rinfresco della grafica in conformità a tale orientazione.

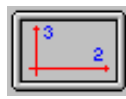

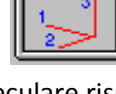

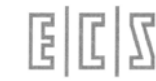

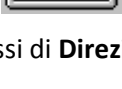

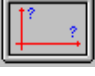

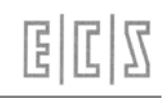

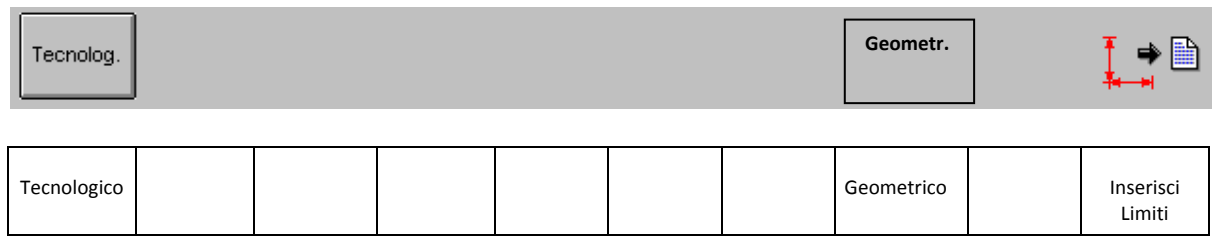

#### *4.8.1.4.6.1 Zoom Geometrico*

Riporta automaticamente tutto il profilo all'interno dello schermo senza tenere conto di eventuali movimenti di disimpegno rapido dell'utensile.

#### *4.8.1.4.6.2 Zoom Tecnologico*

Come il precedente, ma tenendo conto anche di eventuali movimenti rapidi dell'utensile.

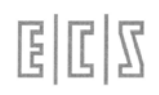

# Verifica 3D

Consente di convertire il Part Program selezionato in un formato compatibile con l'ambiente di Verifica Grafica Tridimensionale "**NC VERIFY**" e conseguentemente di attivarlo. L'operazioni si esplicano attraverso la finestra riportata in **FIG.6‐5**.

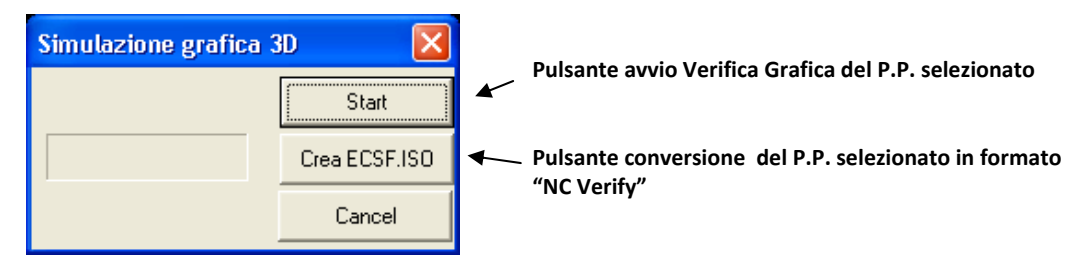

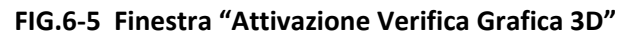

# **Nota :**

Per maggiori dettagli sul SW "**NC Verify**" vedi **Paragrafo 20** del presente Manuale.

# 4.8.1.5 **Commuta su "Plancia CNC"**

Vedi per dettagli **Paragrafo 6.2.3**.

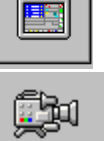

# 4.8.1.6 **"Animazione"**

Questa funzione consente di eseguire la simulazione animata dei percorsi utensile programmati. Richiede per poter operare la presenza del Data Base Grafico associato al Programma (in altri termini che il programma sia stato in precedenza eseguito).

Attiva un sottomenù in cui compaiono le seguenti scelte:

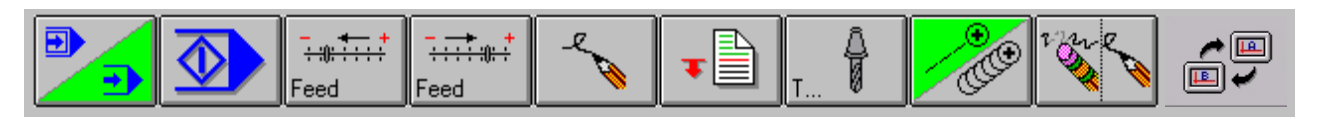

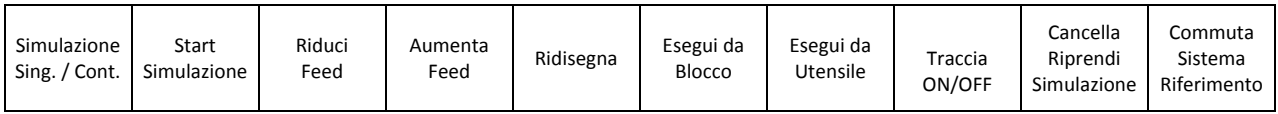

# **4.8.1.6.1 Simulazione Singola / Continua**

Questo tasto "bistabile" consente di configurare la simulazione in modo

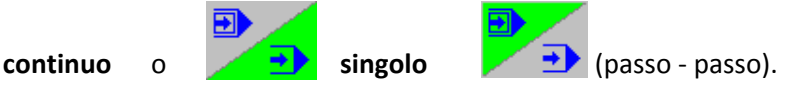

In questo secondo caso l'esecuzione di ogni blocco sarà condizionata dalla pressione del tasto "**Start Simulazione**".

#### **4.8.1.6.2 Start Simulazione**

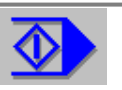

Questo pulsante attiva la simulazione. La rappresentazione grafica dell'utensile rispecchierà il **Colore** e la **Forma** ad essi attribuita in Tabella Utensili (Vedi **Paragrafo 5.13**). Si ricorda che l'eventuale introduzione di un correttore non modificherà né la **Forma** né il **Colore** dell'utensile precedentemente in uso.

La Simulazione rispetterà:

La modalità Singola o Continua impostata (**Vedi 6.4.1**)

La velocità di spostamento dell'utensile impostata (**Vedi 6.4.3**)

Partirà dal Blocco o dall'Utensile come richiesto (**Vedi 6.4.5** e **6.4.6**)

Visualizzerà o meno la traccia in base a quanto impostato (**Vedi 6.4.7**)

Fermerà / Riprenderà la simulazione in base a quanto impostato (**Vedi 6.4.8**)

# **La simulazione verrà abortita premendo [ESC].**

## **Nota :**

A partire dalla release SW **V3.0** durante la simulazione, nell'angolo inferiore sinistro dell'area di visualizzazione grafica, appariranno tutta una serie di informazioni relative al mandrino (senso di rotazione **M3/M4**, modalità di lavoro **G9x** , velocità di rotazione **S…** e di avanzamento **F..**) nonché all'utensile montato (**T.**., **Lunghezza**, **Raggio** ed eventuale **commento**)

#### **4.8.1.6.3 Riduzione / Aumento velocità di Simulazione**

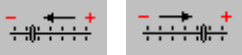

I due tasti consentono rispettivamente di **ridurre** o **aumentare** la **velocità dell'utensile durante la simulazione.** La velocità è espressa in percentuale del valore massimo sostenibile. Varia pertanto dal **10%** al **100%**. Il valore percentuale corrente è riportato nell'angolo inferiore destro della finestra dedicata alla simulazione. Si noti che la velocità in Simulazione non è correlata in alcun modo con quella  $\mathbb{R}$  el'utensile in esecuzione.

## **4.8.1.6.4 Ridisegna**

Questa Funzione opera un rinfresco dell'immagine video. Può essere utile per "**ripulire**" l'immagine dopo la cancellazione o la modifica di dati nel Part Program.

## **4.8.1.6.5 Simulazione da Blocco….**

Simula tutti i percorsi di tutti gli utensili attivati successivamente ad una determinata istruzione (Blocco) del Part Program. La simulazione inizia dal blocco specificato e procede in continua o in singola a seconda della modalità selezionata.

Per specificare il Blocco l'operatore è chiamato a compilare il Data Entry riportato in **FIG. 6‐6**.

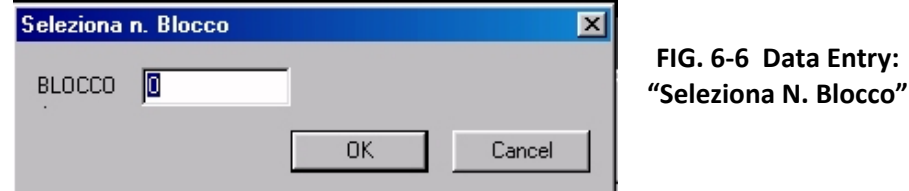

# selezionata. Per specificare l'utensile l'operatore è chiamato a compilare il seguente data Entry:

**4.8.1.6.6 Simulazione da Utensile….**

**FIG. 6‐7 Data Entry: "Sele‐ ziona N. Utensile"**

# **4.8.1.6.7 Traccia ON / OFF**

Seleziona Utensile

UTENSILI<sup>E</sup>

Durante la simulazione **abilita** o **disabilita** la visualizzazione della

traccia utensile. Con il termine traccia si intende tutto l'ingombro del diametro utensile lungo il profilo.

Cancel

Simula tutti i percorsi di tutti gli utensili programmati dopo l'utensile specificato. La simulazione inizia

 $\overline{\mathbf{x}}$ 

dall'utensile specificato e procede in esecuzione singola o continua a seconda della modalità

# **4.8.1.6.8 Cancella / Riprendi Visualizzazione**

Il percorso utensile eseguito precedentemente alla pressione del tasto è cancellato. Il successivo verrà invece visualizzato.

# **4.8.1.6.9 Commuta Sistema di Riferimento**

A partire dalla release **V3.0** è possibile definire 2 distinti sistemi cartesiani di riferimento . Ciò consente una corretta visualizzazione in ambiente grafico anche di Part Program che contengono lavorazioni riferite a sistemi diversi.

L'attivazione delle due configurazioni avviene tramite la nuova istruzione **LIP <SVP:c>** dove:

**"c" = 0** seleziona il primo sistema di riferimento (principale),

 $n<sub>K</sub>$ 

**"c" = 1** seleziona il secondo (secondario).

Durante la simulazione grafica l'istruzione <**SVP:.**.> consente dinamicamente di commutare il sistema di riferimento azzerando contemporaneamente la visualizzazione.

In queste condizioni il tasto **In Europe di visualizzare alternativamente** tutte le lavorazioni associate al sistema principale e a quello secondario.

4.8.1.7 **Seleziona Vista** 

Questa scelta consente di definire il punto di vista da cui si desidera osservare il profilo simulato. Per maggiori dettagli su questa funzione vedere il **Paragrafo 5.14**.

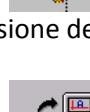

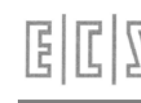

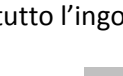

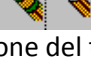

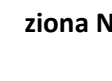

# 4.8.1.8 **Altre Scelte**

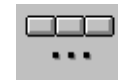

Questa selezione comanda l'apertura del seguente sottomenù:

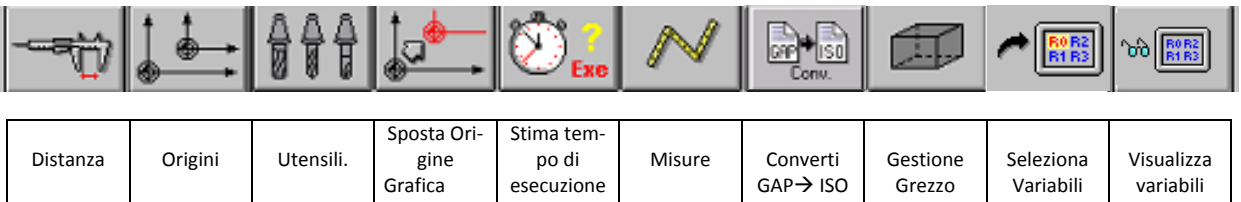

Le funzioni qui raccolte sono essenzialmente di servizio alla simulazione, esaminiamole dunque nel dettaglio:

# **4.8.1.8.1 Gestione Origini Grafiche**

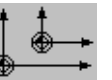

Questa scelta permette la gestione della Tabella Origini utilizzata in ambiente Simulazione Grafica.

Anche in questo caso, come in ambiente CNC, sono previste **20 origini.** 

La selezione attiva il seguente sottomenù:

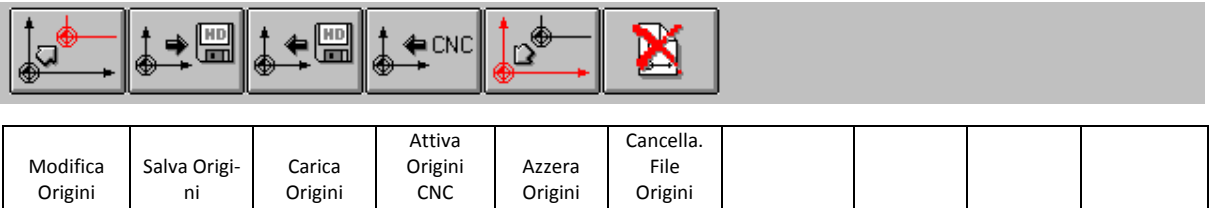

#### *4.8.1.8.1.1 Modifica Origini*

固固区

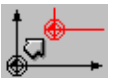

La selezione **"Modifica Origini"** provoca la comparsa sullo schermo della tabella origini attiva riportata in **FIG. 6‐9**.

In tale struttura sono inizialmente visibili solo le origini relative ai primi 6 assi configurati, con i tasti **[]** e **[]** è comunque possibile visionare anche quelle degli altri assi (si ricorda che il **CNC 4801** può gestire sino a 12 assi).

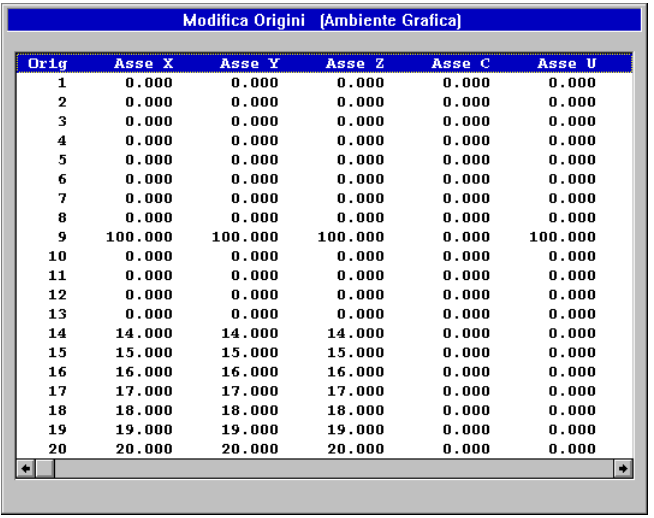

**FIG.6‐9 Tabella "Modifica Origini" Ambiente Grafica**

Una volta selezionata, tramite i tasti **[]**, **[]** ed **[ENTER]**, l'origine, l'operatore potrà apportare le desiderate modifiche agendo sul Data Entry riportato in **FIG. 6–10**

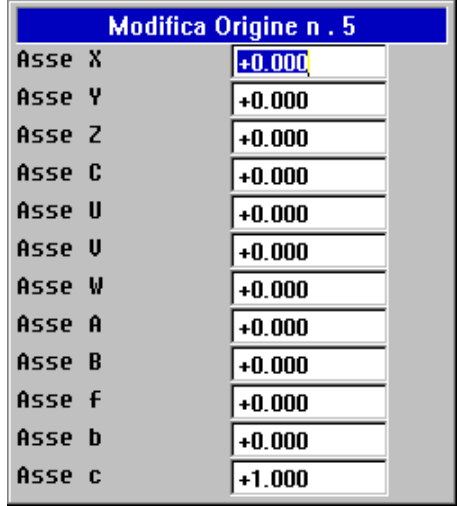

**FIG. 6–10 Data Entry "Modifica Origini"**

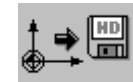

#### *4.8.1.8.1.2 Salva Origini*

Il salvataggio avviene in forma completamente guidata compilando il Data Entry riportato in **FIG. 6– 11**

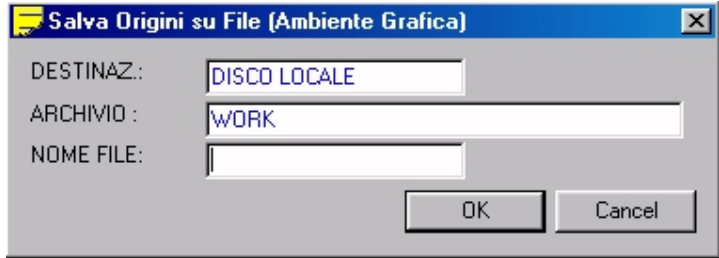

**FIG. 6‐11 Data Entry: "Salva Origini"**

Al file destinazione il **CNC** attribuirà come default l'estensione **.ORI**

Alla pressione di **[]** nel campo "**NOME FILE**" verrà presentata all'operatore una lista di tutti i file con estensione **.ORI** già presenti nella directory **C:\ECS.CNC\LAV\WORK** del CNC. Scelto un file già esistente, o digitato un nuovo nome (max. 8 caratteri), con la pressione del tasto [**ENTER**] l'operazione di salvataggio delle Origini attive avrà quindi luogo . Si osservi che un File di questo tipo potrà essere utilizzato anche in **Ambiente CNC** essendo il formato di salvataggio identico.

## *4.8.1.8.1.3 Carica Origini*

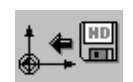

La scelta "**Carica Origini**" consente di caricare in **Tabella** un set di Origini in precedenza salvato tramite il comando "**Salva Origini**".

Alla pressione di **[]** nel campo "**NOME FILE**" verrà presentata all'operatore una lista di tutti i file con estensione **.ORI** già presenti nella directory "**WORK**" del CNC. Scelto un file, con la pressione del tasto [**ENTER**] l'operazione di caricamento delle Origini avrà quindi luogo . L'operazione sarà possibile agendo sulla struttura riportata in **FIG. 6‐12.**

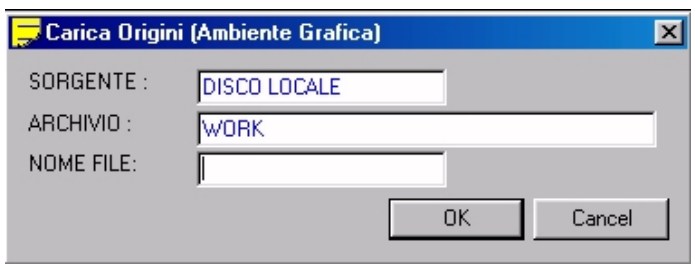

**FIG. 6‐12 Data Entry: "Carica Origini"**

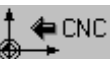

## *4.8.1.8.1.4 Attiva Origini CNC*

Consente di trasferire nella Tabella Origini, attiva in Ambiente Grafica, le origini attualmente utilizzate nel CNC. L'operazione viene attuata solo previo consenso da parte dell'operatore.

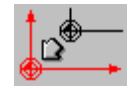

# *4.8.1.8.1.5 Azzera Origini*

Consente l'azzeramento di tutte le origini della Tabella Origini relativa all'Ambiente Grafica. Prima di procedere all'operatore è richiesta conferma.

# *4.8.1.8.1.6 Cancella File Origini*

Tale scelta consente di eliminare dalla directory "**WORK"** uno o più file Origini caratterizzati da estensione **.ORI**.

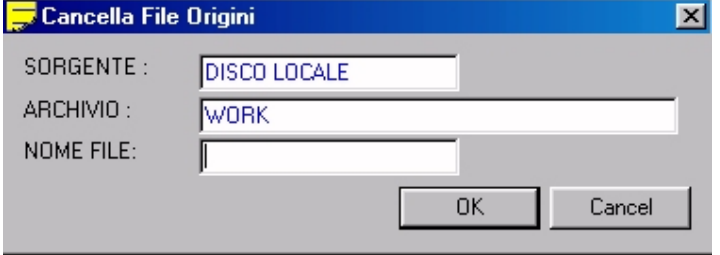

FIG. 6 ‐13 Data Entry : "Cancella File Origini"

Premendo il tasto **[]** all'interno del campo "**NOME FILE**" sarà possibile scorrere tutta la lista dei file Origini presenti nella directory **WORK** e quindi con il tasto [**CTRL**] + [**SPACE**] alternativamente selezionare/ deselezionare i file che si desidera eliminare.

L'operazione avrà quindi inizio premendo [**ENTER**] e rispondendo affermativamente alla richiesta di ulteriore consenso.

# **4.8.1.8.2 Gestione Utensili**

Consente di definire / modificare la Tabella Utensili utilizzata in Ambiente Grafica.

Per maggiori dettagli su questo argomento vedi **Paragrafo 5.13**.

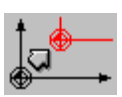

## **4.8.1.8.3 Sposta Origine**

Permette lo spostamento dell'origine video su una nuova posizione all'interno dello schermo, definibile spostando il cursore tramite i 4 tasti frecce o direttamente con il mouse. La nuova origine viene acquisita alla pressione del tasto **[ENTER]** o al "click" del mouse.

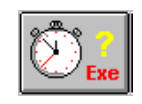

# **4.8.1.8.4 Stima Tempo Esecuzione**

Questa selezione consente di stimare, con buona approssimazione, il tempo di esecuzione di un Part Program.

Selezionato il Part Program (la scelta avviene agendo con le modalità standard già descritte al **Paragrafo 6.1**). premendo [**ENTER**] il CNC procederà nell'analisi.

Al termine verranno fornite le seguenti informazioni:

# **Tempo Esecuzione Totale Tempo Movimenti in Rapido Tempo Esecuzione Funzioni Ausiliarie (Mxx).**

Per valutare il tempo di esecuzione delle Funzioni Ausiliarie M il CNC si appoggia ad uno specifico file di Taratura che deve essere opportunamente compilato a carico del costruttore della macchina utensile. Tale file denominato **MISC.TIM** è residente nella directory **C:\ECS.CNC\TAR** ed è accessibile esclusivamente da ambiente "**Service**" (che richiede la conoscenza della Password per essere sbloccato).

# **4.8.1.8.5 Gestione Grezzo**

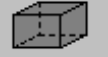

Con questa selezione é possibile descrivere un "**Grezzo**", ovvero un profilo che consente un miglior confronto tra ciò che si vuol ottenere come lavorazione sulla Macchina e il semilavorato originale. Tale metodologia risulta inoltre utile per la verifica dei ricoprimenti delle asportazioni, la simulazione di staffe e bloccaggi e quindi in generale l'analisi degli ingombri e delle collisioni. Uno o più profili "grezzi", normalmente stilizzati come parallelepipedi, possono dunque essere aggiunti alla rappresentazione grafica della superficie lavorata.

Il file descrivente il grezzo deve sottostare alla seguenti regole:

Avere come estensione il suffisso **.GRZ** 

Iniziare con un'istruzione speciale in cui nello stesso blocco compaiono due quote di profondità (la cui differenza sarà considerata come altezza del grezzo).

Contenere la descrizione, tramite istruzioni puramente ISO, del profilo in pianta del grezzo. Tali istruzioni dovranno essere scritte con le stesse regole valide per la compilazione in un Part Program convenzionale con l'unica differenza che esso non deve comprendere né il carattere **%** né la stringa **M02**, né altre istruzioni non geometriche.

## **Esempio:**

Si voglia definire un grezzo a forma di cilindro caratterizzato da una base di raggio 100 mm con centro nell'origine e altezza (Z) di 300 mm:

Utilizzando l'Editor del CNC si apra un nuovo file il nome **PROVA.GRZ.**

Si introducano quindi le seguenti linee di programma:

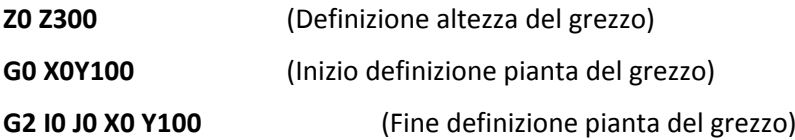

## **Nota:**

Qualora si desideri realizzare "**Grezzi**" aventi forma di parallelepipedo l'operatore può comunque avvalersi della modalità completamente guidata descritta nel seguito.

La selezione della voce "**Grezzo**" abilita infatti un nuovo sottomenù composto dalle seguenti scelte:
# eiciz

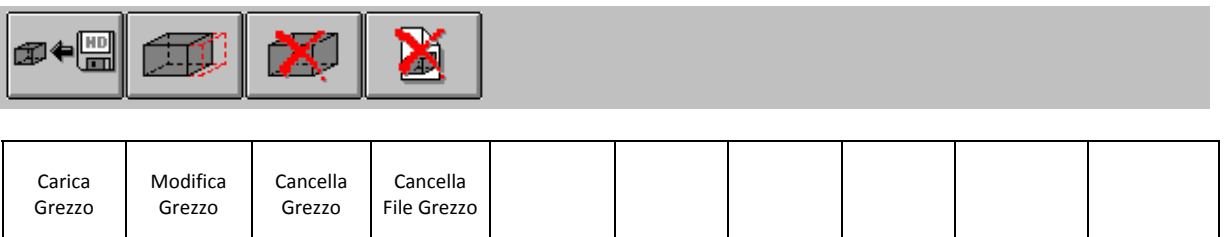

Analizziamo ora nel dettaglio le varie scelte disponibili:

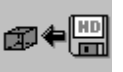

#### *4.8.1.8.5.1 Carica Grezzo*

Tale opzione permette, con modalità analoghe a quelle già descritte nel **Paragrafo 6.1** (valide per la selezione di un Part Program), di scegliere, nella directory **C:\ECS.CNC\LAV**, il file grezzo che si intende graficamente rappresentare

L'operatore sarà infatti chiamato a compilare il seguente Data Entry:

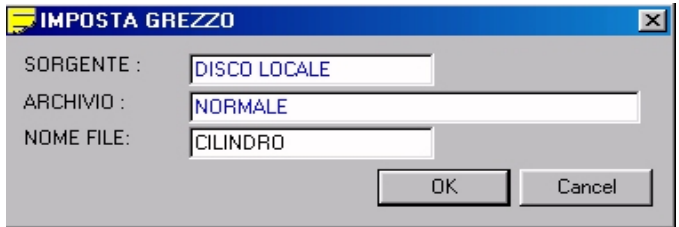

#### **FIG. 6‐14 Data Entry : "Seleziona Grezzo"**

Qualora il file non esista, il SW assumerà che si desidera generare un grezzo a forma di parallelepipedo per cui aprirà sul video il Data Entry riportato in **FIG. 6‐15** necessario per l'introduzione delle quote sui tre assi cartesiani. Terminata tale fase il parallelepipedo definito comparirà sul video.

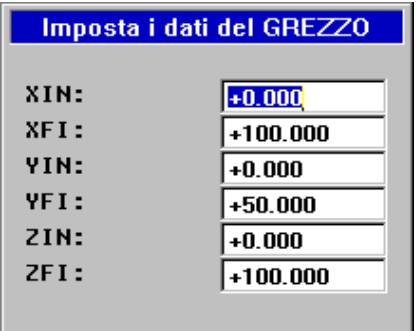

**FIG. 6‐15**

**Data Entry "Impostazioni Dimensioni Grezzo"**

Se infine il file già esiste ma trattasi di grezzo di forma generica (generato tramite processo di editing) esso sarà immediatamente visualizzato.

#### *4.8.1.8.5.2 Modifica Grezzo*

Tale opzione permette, con modalità analoghe a quelle già descritte nel **paragrafo 6.1** (valide per la selezione di un Part Program), di scegliere il file grezzo che si intende modificare.

Se il file selezionato era stato creato tramite l'aiuto descritto al Paragrafo precedente, l'operatore potrà apportare modifiche alle dimensioni agendo sul Data Entry illustrato in **FIG. 6‐13**. Qualora il File selezionato corrisponda ad un grezzo di forma generica (generato tramite processo di editing) verrà emessa una segnalazione sulla impossibilità di apportare modifiche causa l'incompatibilità del formato.

#### *4.8.1.8.5.3 Cancella Grezzo*

Questa selezione permette di eliminare tutti i grezzi eventualmente presenti sullo schermo.

#### *4.8.1.8.5.4 Cancella File Grezzo*

Questa selezione consente di eliminare in modo guidato uno o più File Grezzo (caratterizzati da estensione **.GRZ**) tra quelli presenti nella directory **C:\ECS.CNC\ LAV** dell'Hard Disk Locale (o dell'Hard Disk Remoto se l'opzione rete è presente).

L'operatore sarà infatti chiamato a compilare il Data Entry illustrato in **FIG. 6‐16**.

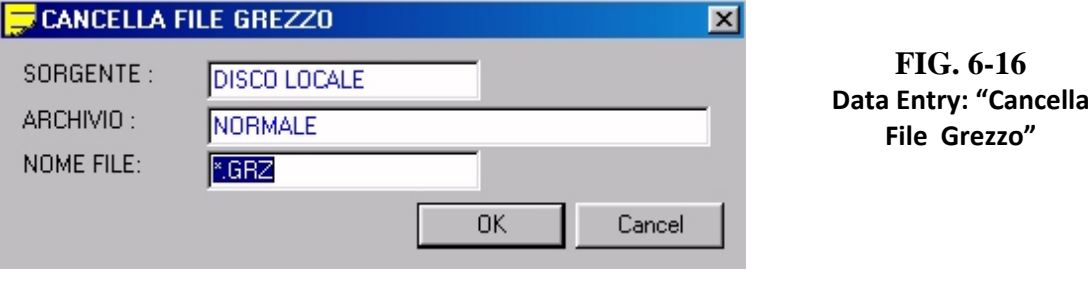

Premendo il tasto **[]** all'interno del campo "**NOME FILE**" sarà possibile scorrere tutta la lista dei file **Grezzo** presenti nella directory **C:\ECS.CNC\LAV** attiva e quindi con il tasto [**SPACE**] alternativamente selezionare / deselezionare i file che si desidera eliminare. Tramite [**ENTER**] il comando diverrà infine operativo.

#### **4.8.1.8.6 Seleziona Variabili**

Permette di definire un gruppo di sino a 5 variabili R il cui valore potrà essere visualizzato in tempo reale, durante l'esecuzione del Part Program (per maggiori dettagli Vedi **Paragrafo 5.10.2**)

### **4.8.1.8.7 Visualizza Variabili**

Abilita / Disabilita la visualizzazione delle variabili precedentemente selezionate con il comando "**Seleziona Variabili**" (per maggiori dettagli fare riferimento al **Paragrafo 5.10.3**)

#### 4.8.1.9 **Edit**

Consente di passare in Editing sul File attualmente in simulazione. Per maggiori dettagli sulle funzionalità di tale strumento consultare il **Capitolo 5** del presente manuale.

#### 4.8.1.10 **Cancella**

Cancella il contenuto del **Data Base Grafico**, per maggiori dettagli vedere **Paragrafo 6.2.5.**

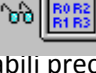

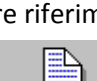

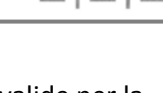

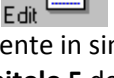

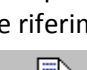

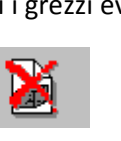

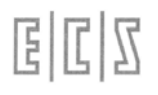

### 4.8.1.11 **Esci**

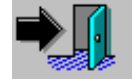

Consente l'abbandono **dell'Ambiente Simulazione Grafica** e di ritornare al menù principale.

 $E|L|Z$ 

**4.8.2**

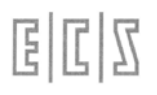

#### **4.8.3 SPLINE**

Premendo questo tasto si ottiene l'apertura del sottomenu relativo alla gestione delle Spline.

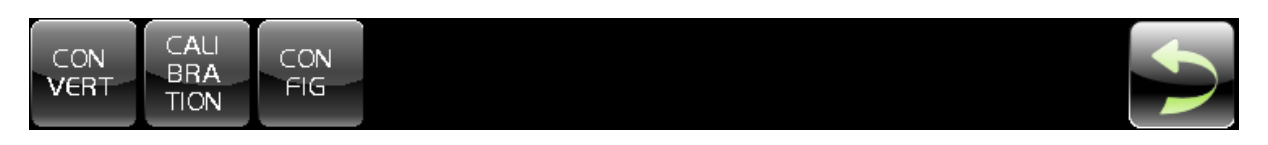

#### 4.8.3.1 **CONVERT**

Consente di convertire una serie di punti in una spline

#### 4.8.3.2 **CALIBRATION**

Consente di calibrare la spline

4.8.3.3 **CONFIG**

Consente di configurare la spline

 $E|L|Z$ 

**4.9**

## **Gestione Pollici/Millimetri**

国国区

Il Tool controller dei **CNC Serie WIN** può essere configurato in modo che gestisca i dati geometrici degli utensili o in mm o in pollici. Si fa presente che tale selezione non è influenzata dalle istruzioni **ISO G70 / G71** che continuano agire invece su tutte le altre quote programmate.

### 4.8.3.4 **Visualizzazione ed introduzione dei parametri utensili**

Come default la visualizzazione/introduzione dei parametri geometrici dell'utensile è sempre **Assoluta**.

Con una taratura (solo su release V3.0) è comunque possibile configurare la sola "**Modifica Offset**", come **Incrementale**.

#### 4.8.3.5 **Cambio Utensile Manuale**

In questo caso alla pressione del tasto associato all'icona:

Sarà attivato il seguente sottomenù:

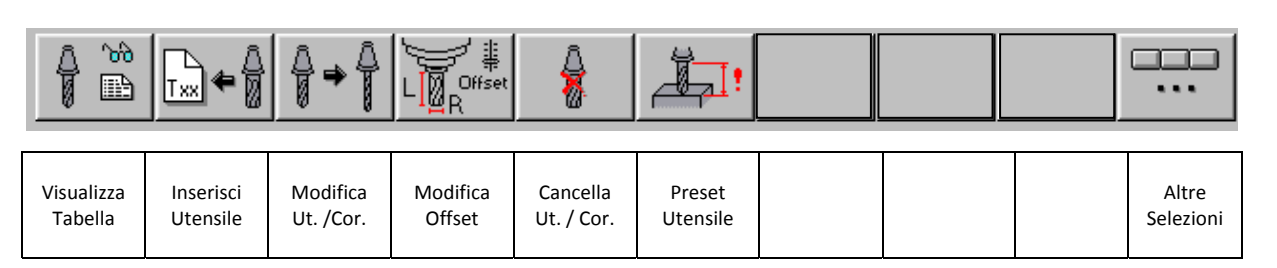

La scelta "**Preset Utensile**" è attivabile solo con CNC in modo Manuale (**MDI**).

La pressione del tasto "**Altre Selezioni**" attiva il seguente sottomenù:

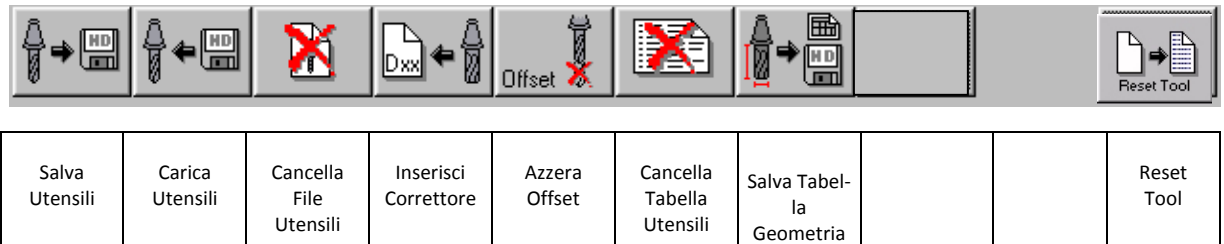

Anche in questo caso le scelte: "**Salva Utensili**", "**Carica Utensili**", "**Cancella File Utensili**", "**Salva Tabella Geometria**" sono attivabili solo con CNC in modo Manuale (**MDI**). La scelta "**Reset Tool**" è invece accessibile solo con CNC in **ALT**.

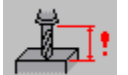

#### **4.8.3.5.1 La scelta "Preset"**

Il sottomenù "**Preset**", abilitato con CNC in **MDI** e utensile montato sul mandrino, permette l'acquisizione automatica della lunghezza utensile da parte del CNC. La sequenza di operazioni da eseguire è la seguente:

- Predisporre il modo manuale premendo il tasto **[MDI]** (normalmente uno dei tasti PLC situati sul lato destro dello schermo del CNC).
- Caricare sul mandrino l'utensile desiderato attraverso il comando **Tx M6**. Ad esempio volendo calcolare automaticamente la lunghezza dell'utensile numero 12 occorrerà scrivere sulla linea di input del CNC: **T12 M6 [START]**
- Portare la punta dell'utensile a sfiorare (in modo **JOG**) un punto noto sul pezzo (normalmente la sua origine).
- Selezionare, a questo punto il sottomenù "**Preset"**. Tale formato si presenta con il Data Entry ri‐ portato in **FIG. 8‐7**

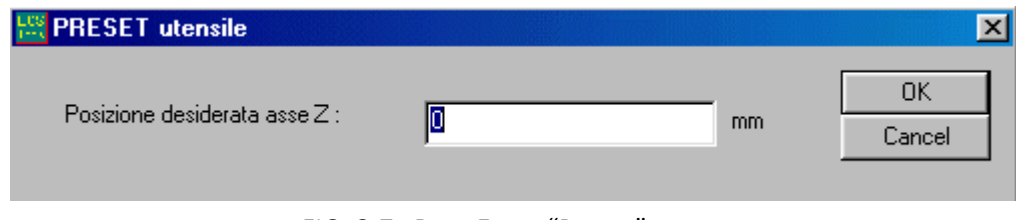

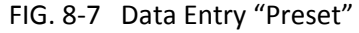

 Introdurre la quota dell'asse di profondità che si vuole attribuire alla posizione attuale della pun‐ ta dell'utensile.

Ad esempio qualora la punta dell'utensile sia stata portata a sfiorare l'origine del pezzo si imposterà 0. Ciò comanderà il CNC a calcolare la lunghezza dell'utensile in modo tale che la posizione della sua punta, **riferita all'origine attiva**, si trovi alla quota impostata. Tale lunghezza sarà quindi automati‐ camente scritta in tabella utensili nel campo omonimo dell'utensile "presettato". **Nota:**

Si osservi che nel Data Entry di **FIG. 8‐7** è sufficiente specificare la quota desiderata in quanto l'asse su cui agire è automaticamente selezionato dal CNC che sceglie appunto quello su cui è correntemente applicata la compensazione Lunghezza Utensile.

E' per questa ragione che il comando di "**Preset**" non è accettato prima di aver attivato la compensazione lunghezza utensile.

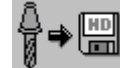

#### **4.8.3.5.2 La scelta "Salva Utensili"**

Il sottomenù "**Salva Utensili",** attivo esclusivamente con CNC in **MDI,** esegue il salvataggio su un File, residente nella sottodirectory **WORK** di **LAV**, di tutti i dati geometrici associati agli utensili attualmente presenti in Tabella Utensili.

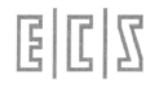

Per l'esattezza dei parametri:

- CODICE di TIPO LOGICO T (o TTC)
- CODICE FISICO ‐ TPC (in questo caso si assume TPC=T)
- FORMA
- RAGGIO
- **•** LUNGHEZZA
- COLORE
- COMMENTO

Il salvataggio avviene in forma completamente guidata compilando il Data Entry riportato in **FIG. 8‐8**.

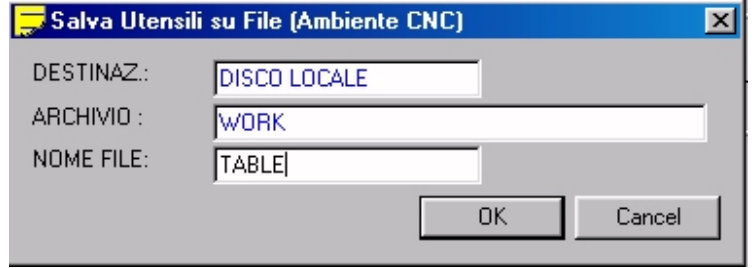

FIG. 8‐ 8 Data Entry "Salva Ta‐ bella Utensili"

Al file destinazione il CNC attribuirà come default l'estensione **.TOL**

Alla pressione di **[]** nel campo "**NOME FILE**" verrà presentata all'operatore una lista di tutti i file con estensione **.TOL** già presenti nella sotto‐directory **WORK** del CNC.

Scelto un file già esistente, o digitato un nuovo nome (max. 8 caratteri), con la pressione del tasto [**ENTER**] l'operazione di salvataggio dei dati geometrici, associati agli utensili attualmente dichiarati in tabella, avrà quindi luogo.

Si osservi che il file così generato è di tipo Sottoprogramma (Utilizza le funzioni specifiche **G79x** e termina con **<RET>**). Può quindi essere utilizzato per ripristinare la geometria di tutti gli utensili e i correttori riportati nel Part Program (Vedi comando "**Carica Utensili**").

**Note:**

- Il Campo "**FORMA**" non è trasferito in caso di Correttore (**D**).
- Nel trasferimento è normalmente posto **TPC=TTC (T)** ad eccezione dei correttori che si riconoscono per avere **TPC=D** e **TTC=‐1**.
- I Campi **OFFSET**, sia relativi alla **LUNGHEZZA** che al **RAGGIO**, non vengono salvati per cui i relativi valori andranno persi.

#### **4.8.3.5.3 La scelta "Carica Utensili"**

La scelta "**Carica Utensili**", attiva esclusivamente con CNC in **MDI**, consente di caricare in Tabella i dati appartenenti ad un set di utensili in precedenza salvato tramite il comando "**Salva Utensili**". Il salvataggio avviene in forma completamente guidata.

Dapprima comparirà la struttura riportata in **FIG. 8‐9**, quindi premendo [**ENTER**] l'operazione avrà inizio.

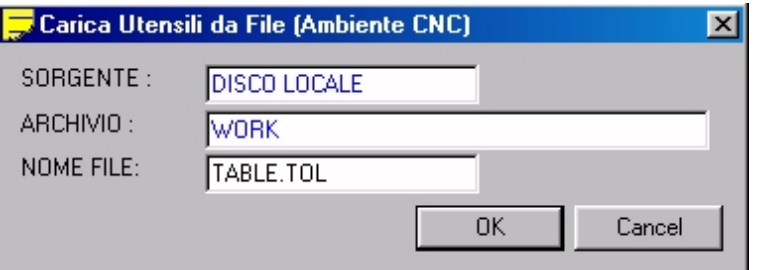

FIG. 8‐ 9 Data Entry "Carica Tabella Utensili"

#### **Nota:**

La manovra è consentita esclusivamente con tabella Utensili Vuota. Pertanto si suggerisce di far precedere il comando di **"Carica Utensili**" da un "**Cancella Tabella Utensili**" (Vedi **Paragrafo 8.4.12**).

#### **4.8.3.5.4 La scelta "Cancella File Utensili"**

Tale scelta consente di eliminare dalla sotto‐directory **WORK** di **LAV** del Disco Locale uno o più file utensili (caratterizzati da estensione **.TOL**) in precedenza salvati attraverso il comando "**Salva Utensili**".

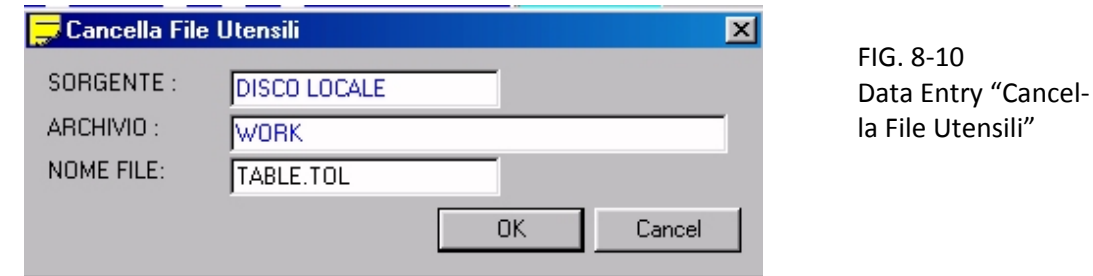

Premendo il tasto **[]** all'interno del campo "**NOME FILE**" sarà possibile scorrere tutta la lista dei file Utensili presenti nella sotto‐directory **WORK** di **LAV** e quindi con i tasti [**CTRL**] + [**SPACE**] alternativamente selezionare/ deselezionare il file / i file che si desidera eliminare.

L'operazione sarà resa operativa premendo [**ENTER**]. Sarà comunque richiesta ulteriore conferma all'operatore prima di effettivamente attuare l'eliminazione.

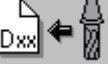

⋒

#### **4.8.3.5.5 La scelta "Inserisci Correttore"**

Simile alla precedentemente descritta "**Inserisci Utensile**" consente l'introduzione di un Correttore e di tutti i dati ad esso associati.

Automaticamente ciò comporta l'aprirsi del Data Entry di **FIG. 8‐11**.

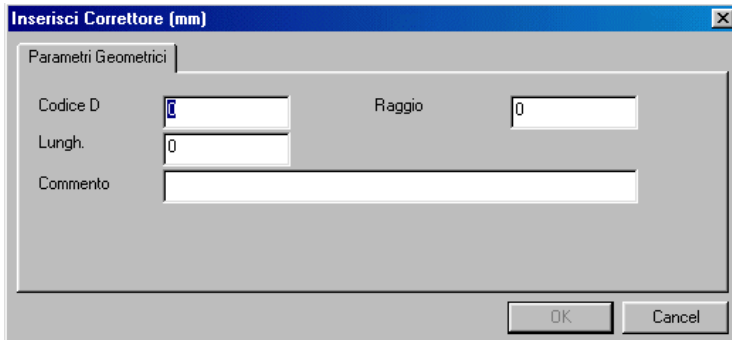

FIG. 8‐11 Data Entry "Inseri‐ mento Correttore"

Anche all'interno di questa struttura ci si muove da un campo all'altro tramite i tasti **[TAB], [SHIFT+TAB], []** e **[]** e si chiude l'editing con il tasto **[ENTER].**

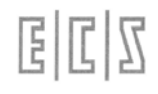

Terminata l'introduzione dei dati associati ad un Correttore automaticamente si riaprirà un nuovo Data Entry per consentire l'eventuale inserimento dei dati di un successivo. Con il tasto **[ESC]** è, anche in questo caso, possibile abortire l'operazione.

Officet

#### **4.8.3.5.6 La scelta "Azzera Offset Utensili"**

Questa selezione permette l'azzeramento degli offset (su Lunghezza e Raggio) associati a tutti gli Utensili definiti.

La fase di azzeramento vera e propria sarà comunque innescata solo previo consenso da parte dell'operatore.

#### **4.8.3.5.7 La scelta "Cancella Tabella Utensili"**

Questa scelta permette la cancellazione totale della Tabella Utensili.

È abilitata solo con il CNC in modo Manuale **[MDI] e senza utensile montato sul mandrino.** Prima di procedere nell'esecuzione del comando è richiesta conferma all'operatore e verificato che non vi sia un utensile montato sul mandrino.

#### **4.8.3.5.8 La scelta "Tabella Geometria"**

Questo comando, abilitato esclusivamente con CNC in **MDI**, è utile per poter generare su un file, in formato testo (.**TXT**), un tabulato facilmente esportabile su un Foglio Elettronico (ad esempio **Microsoft EXCEL ®**)e quindi a piacere modificabile e stampabile.

Il file viene generato nella sotto directory **WORK** di **LAV** del disco rigido del CNC e può quindi essere facilmente trasferito attraverso le selezioni "**FILE**" "**OUTPUT**"

Il Data Entry associato ha il seguente aspetto (**FIG. 8‐12**):

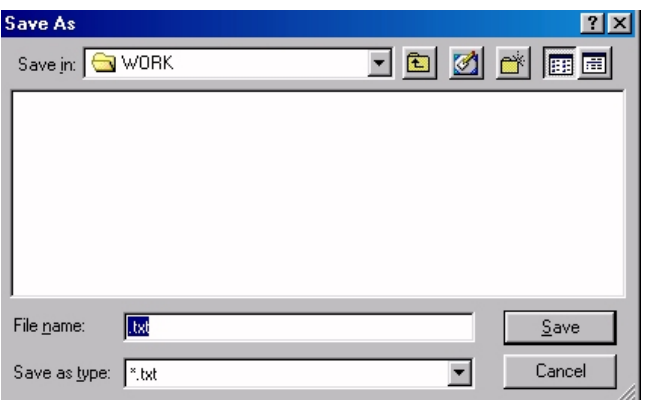

FIG. 8‐ 12 Data Entry "Tabella Ge‐ ometria"

Premendo **[ENTER]** l'operazione avrà inizio.

#### **4.8.3.5.9 La scelta "Reset Tool"**

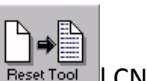

La funzione è abilitata esclusivamente in ambiente "Services and CNC in "ALT"

Tale selezione consente di ripristinare, con una tabella utensili vuota la Tabella Utensili originale allorché questa sia andata persa in modo irrimediabile.

Considerando la "drasticità" dell'operazione, è ovvio che essa va attivata esclusivamente a fronte del fallimento delle procedure automatiche di recupero disponibili nel CNC .

Una volta caricata la nuova tabella e quindi riusciti a far passare il CNC in "**EXE",** si potrà eseguire un ripristino dell'ultima situazione salvata tramite il tasto " **Carica Utensili**" già descritto al **Paragrafo 8.4.8**. Ovviamente prima di ripartire a lavorare sarà necessaria un'attenta verifica tra gli utensili disponibili e loro descrizione in Tabella.

#### 4.8.3.6 **Cambio Utensile Automatico**

I **CNC ECS Serie WIN** sono dotati di un **Tool Controller** integrato che implementa in modo completo e sofisticato le più comuni tecniche di gestione di un **Cambio Utensile Automatico**.

Perché ciò avvenga è sufficiente che il costruttore della macchina Utensile configuri opportunamente gli appositi **File di Taratura** .

Le informazioni qui riportate potrebbero essere pertanto, in base al tipo di Cambio Utensile effettivamente installato, ridondanti. E' demandato quindi all'operatore il "saltare" quei paragrafi descrittivi di funzionalità non implementate sulla sua macchina .

#### **4.8.3.6.1 Modi di gestione**

Il **CNC** prevede le seguenti gestioni di magazzino utensili:

- Gestione a Posti Dedicati
- Gestione Random
- Gestione Random fisso

#### **4.8.3.6.2 Gestione a Posti Dedicati**

Questo tipo di gestione assegna a priori la disposizione dei posti degli utensili nel magazzino. Tale disposizione rimarrà inalterata durante il funzionamento. Ciò comporta che non ci saranno scambi di posto fra gli utensili, e che quindi, una volta caricati in magazzino, essi saranno sempre associati a quel particolare posto.

#### **4.8.3.6.3 Gestione Random**

Questo tipo di gestione consente, per qualsiasi spostamento di utensile da mandrino a magazzino, la ricerca del posto migliore, secondo una definita strategia. È così possibile che un utensile cambi continuamente di posto nel magazzino ciascuna volta che é montato e scaricato. Questo dinamismo può essere seguito, visualizzando, sul CNC, il formato **"Stato Magazzino"**.

#### **4.8.3.6.4 Gestione Random fisso**

Questa gestione si differenzia da quella di tipo **Random** per il fatto che, una volta che il **Tool Controller** ha definito dove caricare gli utensili nel magazzino, i posti assegnati non saranno più cambiati. Naturalmente, in fase di primo caricamento degli utensili, il posto prescelto dal **Tool Controller** é quello che ottimizza l'occupazione del magazzino.

#### **4.8.3.6.5 Dimensione Utensile**

Per quanto concerne la dimensione, gli utensili sono classificati in quattro categorie:

- Piccoli;
- Medi;
- Grandi;
- Extra ‐ Utensili di dimensione qualsiasi ma aventi posto definito anche in caso di magazzino gesti‐ to **random**.

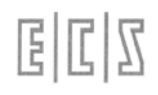

Ad eccezione del primo tipo (**Piccolo**), che occupa un solo posto nel magazzino, le dimensioni degli altri, sono variabili a discrezione del costruttore della M.U. che dovrà definirle, nel file di configurazione **CUMAG.TAB**, al momento dell'installazione del CNC. Per poter permettere una gestione ottimizzata (in spazio) del magazzino. Il **Tool Controller** è infatti in grado di gestire anche i mezzi posti.

#### **Ad esempio:**

Si consideri un magazzino circolare (Vedi **FIG. 8‐13**) e si indichi con **X+** ed **X‐** rispettivamente la rotazione oraria ed antioraria del magazzino. Si assuma che l'utensile in **A**, oltre che **A** stesso, occupi in direzione **X+**, metà del posto contiguo (**P**).

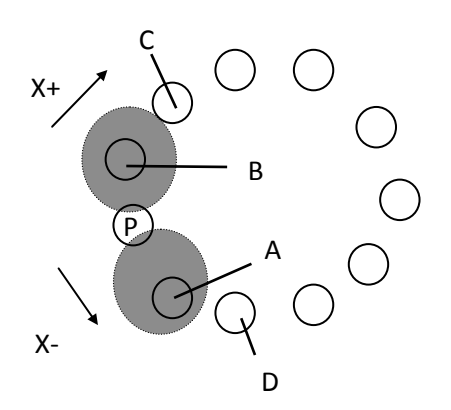

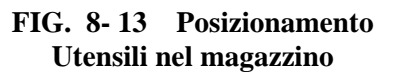

Ciò significa che non possiamo inserire nel posto **P** alcun utensile, ma è possibile inserire un utensile in **B** che occupi, nel verso **X ‐**, metà di **P**. In tal modo il posto **P**, anche se non direttamente occupato, è completamente utilizzato. Si è infatti riusciti a compattare 2 utensili non **Piccoli** in 3 posti di magazzino. Si tenga comunque presente che sia la Pos. **C** che la Pos. **D** sono vincolate dalle dimensioni di **A**; **B** .

#### 4.8.3.7 **Cambio Utensili Automatico (Senza Gestione Vita ed Usura)**

In caso di Cambio Utensile Automatico premendo il tasto : comparirà il seguente menù:

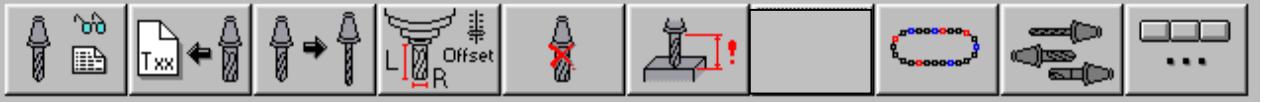

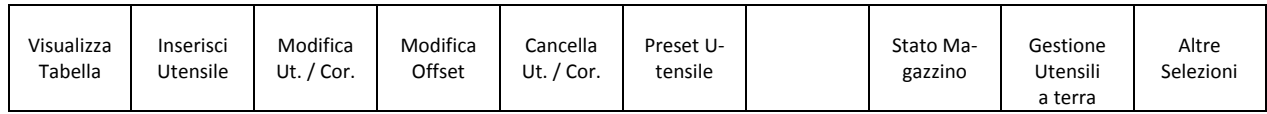

La pressione del tasto "**Altre Selezioni**" attiva invece il seguente sottomenù:

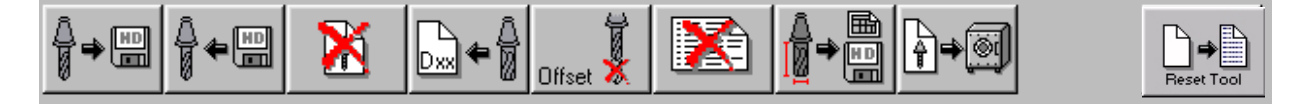

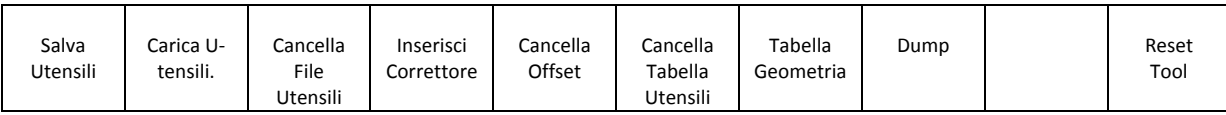

#### **Note:**

Le scelte "**Preset Utensile**", "**Salva Utensili**", **Carica Utensili**", "**Cancella File Utensili**", "**Cancella tabella Utensili**" e "**Tabella Geometria**" sono attivabili solo con CNC in modo Manuale (**MDI**).

La scelta "**Dump**" è invece attivabile sempre con CNC in modo Manuale (**MDI**) ma con ambiente "**Service**" sbloccato. La scelta "**Reset Tool**" e infine accessibile solo con CNC in **ALT**.

> ിൽ rð

#### **4.8.3.7.1 La scelta "Visualizza Tabella"**

Per Tabella Utensili, in questo caso si intende la struttura riportata in **FIG. 8‐14**.

In tale struttura gli utensili sono disposti in ordine progressivo. Lo scorrimento verticale della tabella avviene mediante i tasti  $[\uparrow]$ ,  $[\downarrow]$ , [PGDN], [PGUP], [HOME] ed [END]. Tramite i tasti  $[\leftarrow]$  e  $[\rightarrow]$  è inoltre possibile scorrere la singola riga per accedere ai campi eventualmente non direttamente visibili.

Le dimensioni dei campi associati alla tabella è liberamente configurabile tramite il mouse. La configurazione così attuata è quindi memorizzata nel file **C:\ECS.CNC\WINVIS\ECSTOOLS.INI** e automaticamente riattivata ad ogni successivo accesso alla Tabella Utensili. Premendo [**ENTER]** si provoca la comparsa di una finestra contenente in modo "compatto" tutti i dati relativi all'Utensile od al Correttore selezionato (**FIG.8‐15**). In queste condizioni i tasti [**PGDN**] e [**PGUP**] consentono di esaminare in successione i parametri associati agli Utensili/Correttori contigui a quello inizialmente selezionato.

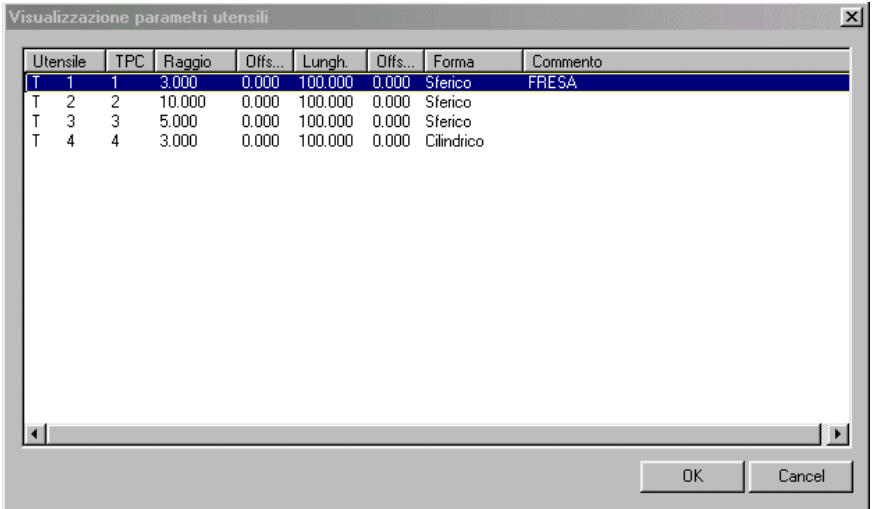

FIG.8‐14 Tabella Utensili in caso di C.U. Automatico

#### CNC TAGLIO – Norme d' Uso  $\boxed{\underline{\mathsf{F}}}$  $\mathbb{Z}[\mathbb{Z}]$ 720P432  $\overline{\mathbf{z}}$ Parametri Utensili (mm) Parametri Geometrici - Identificazione Utensile: Codice TTC(T)  $\sqrt{4}$ FIG.8‐15 Posto  $\sqrt{4}$ Forma  $Cilindrico$   $\nabla$ Finestra Visualizzazio‐ - Caratteristiche Fisiche/Localizzazione Utensile ne Parametri Dimensione  $Piccolo - \nabla$ Tipo Utensile Normale  $\overline{\phantom{a}}$ in caso di C.U. Offset Raggio Raggio  $\sqrt{3}$  $\sqrt{a}$ AutomaticoOffset Lungh.  $\sqrt{100}$ Lungh.  $\sqrt{a}$ Commento Colore  $\mathbf E$  $\boxed{\begin{tabular}{|c|c|} \hline $k \leftarrow$ \\ \hline $k \leftarrow$ \\ \hline \end{tabular}}$  $\gg$ Cancel  $\mathsf{OK}$

Il significato dei parametri contenuti in Tabella Utensili è il seguente:

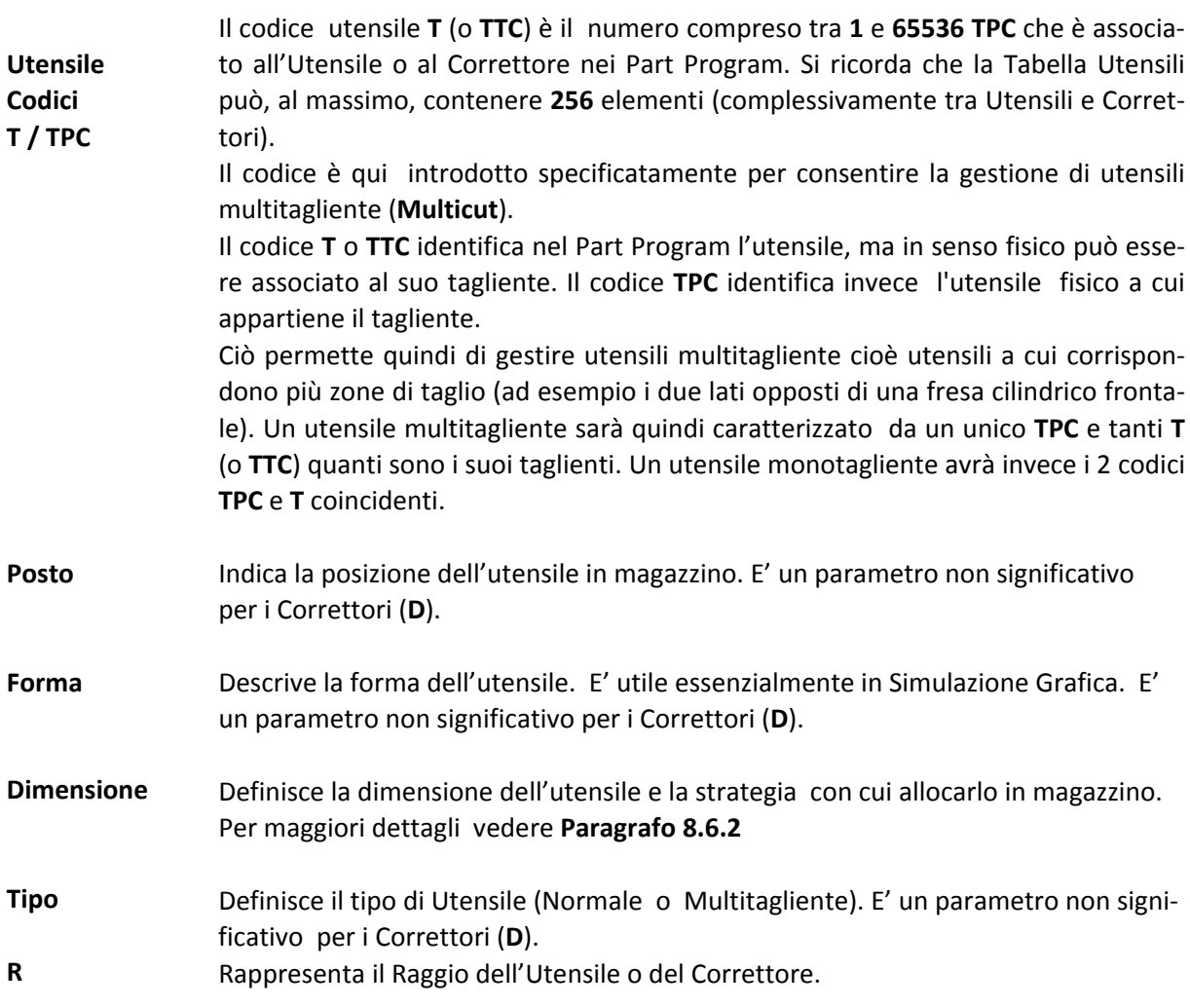

**Lunghezza** Rappresenta la Lunghezza dell'Utensile o del Correttore.

**Off. Raggio** Rappresenta una correzione, normalmente temporanea, al raggio dell'utensile. In caso di Correttori (**D**) il campo non è significativo ed assume sempre valore 0.

**Off. Lunghezza** Rappresenta una correzione, normalmente temporanea, alla lunghezza dell'utensile. In caso di Correttori (**D**) il campo non è significativo ed assume sem‐ pre valore 0.

**Colore** Utilizzato esclusivamente in Simulazione Grafica.

**Commento** Permette l'inserimento di informazioni legate all'Utensile o al Correttore. La lunghezza massima di tale stringa non può superare i 30 caratteri.

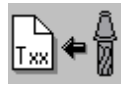

**4.8.3.7.2 La scelta "Inserisci Utensile"**

Permette di introdurre i dati relativi ad un nuovo Utensile.

Automaticamente ciò comporterà l'aprirsi di il Data Entry di **FIG. 8‐16**.

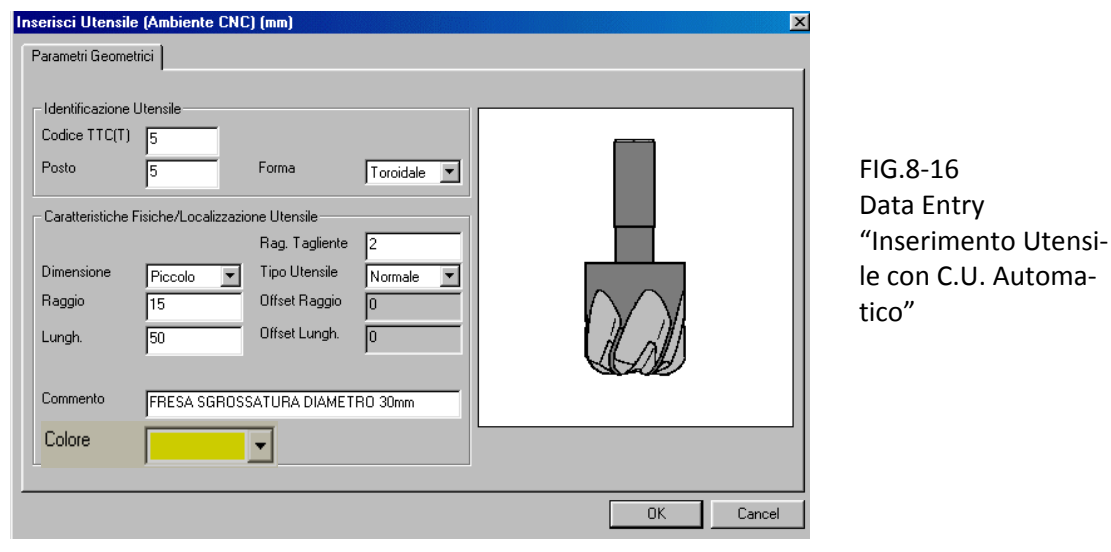

All'interno di tali struttura ci si muove da un campo all'altro tramite i tasti [**TAB**], [**SHIFT+TAB**], [] e [] e si chiude l'editing con il tasto [**ENTER**].

In sequenza l'operatore sarà dunque chiamato a compilare i seguenti campi:

- "**Codice Utensile T**"
- "**Posto**"
- "**Forma**"

Il campo "**Forma"** è tipicamente utilizzato in ambiente **"Simulazione Grafica"** per visualizzare correttamente l'utensile durante la lavorazione. In tale campo sono proposte le seguenti scelte che sono attivabili agendo sui tasti **[], []** ed [**ENTER**]**:**

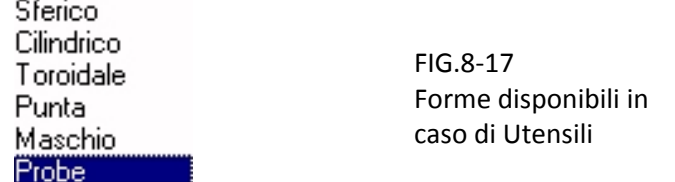

#### - "**Dimensione**"

Consente di definire la dimensione dell'utensile e la strategia con cui allocarlo in magazzino. Sono previste le seguenti scelte:

#### **Piccola** / **Media** / **Grande** ed **Extra**.

Per maggiori dettagli fare comunque riferimento al **Paragrafo 8.5.2**

#### - "**Tipo Utensile**"

Consente di definire se l'utensile è **Normale** (Monotagliente) o **Multicut** (Multitagliente)

L'operatore dovrà quindi provvedere a definire il "**Raggio**" e la "**Lunghezza**" dell'utensile. Per quanto concerne i relativi "**Offset**", questi verranno automaticamente azzerati.

Per ultimo potrà quindi essere introdotto un "**Commento**" (di max 30 caratteri) e il **Colore** da assegnare all'utensile in **Simulazione Grafica**.

Terminata l'introduzione dei dati associati ad un Utensile automaticamente si riaprirà un nuovo Data Entry per consentire l'eventuale inserimento dei dati di un altro utensile. Con il tasto **[ESC]** sarà invece possibile abortire l'operazione.

Per facilitare l'inserimento dei dati relativi ai vari taglienti di un utensile "**Multicut**", una volta selezionato tale tipo di utensile, il Data Entry si ripresenterà automaticamente bloccando i campi "**TPC**" e "**Posto**". Si potrà uscire da tale situazione solo premendo [**ESC**].

#### **4.8.3.7.3 La scelta "Modifica Utensile /Correttore"**

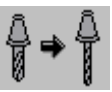

Questa selezione permette di cambiare i parametri associati ad un Utensile o ad un Correttore, dopo averlo selezionato scorrendo la **Tabella Utensili** (Vedi per dettagli **Paragrafo 8.6.1**) e quindi premendo il tasto [**ENTER**].

Ciò comporterà la comparsa a video del data Entry illustrato in **FIG.8‐18**

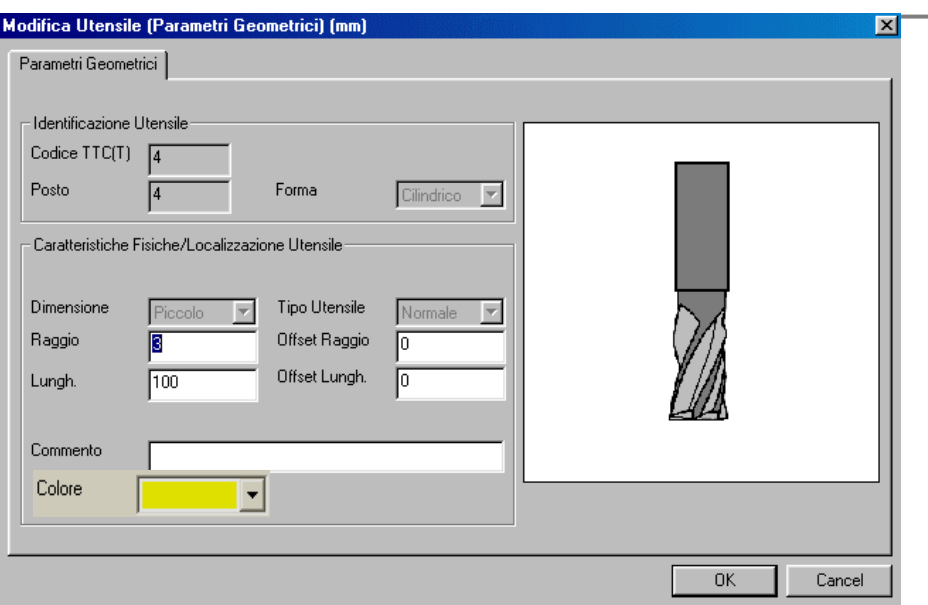

FIG.8‐18 Data Entry "Modifica Utensile"

In tale struttura sarà possibile modificare i parametri geometrici (**Raggio** e **Lunghezza**), i relativi **Offset** e i campi **Commento** e **Colore**. Non saranno invece alterabili campi:

#### "**Codice**", "**Posto**", "**Forma**", "**Dimensione**" e "**Tipo**".

Con [**ENTER**] i cambiamenti saranno infine resi operativi. Per velocizzare la modifica dei parametri di più utensili/correttori il SW, concluso l'aggiornamento, ritornerà automaticamente alla tabella Utensili, in fase di selezione. Per terminare l'operazione basterà a questo punto premere [**ESC**].

#### **Nota:**

È possibile modificare gli **Offset**, così come le **Lunghezze** ed il **Raggio** anche dell'utensile montato sul mandrino, purché il programma non sia in esecuzione o lo sia in **Esecuzione Singola** e l'Interpolatore abbia scaricato tutti i blocchi in carico. In caso contrario é segnalato uno specifico errore. Per tale motivo, se il CNC è in esecuzione, si consiglia di passare in **Esecuzione Singola** premendo **[SNG. EXE**], prima di operare sulla Tabella Utensili.

Nelle sopraccitate condizioni è inoltre possibile "Caricare" o "Scaricare" a terra un utensile. Si ricorda a tal fine che un "**Utensile a Terra**" è caratterizzato dall'avere il campo "**Posto**" uguale a **7000**. Per maggiori dettagli su tale argomento vedere più oltre specifico paragrafo.

#### **4.8.3.7.4 La scelta "Modifica Offset"**

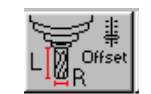

Tramite questa selezione (disponibile solo su release **SW V3.0**), l'operatore può rapidamente apportare piccole correzioni alla lunghezza o al raggio di un qualsiasi utensile .

Il comando ha funzionalità ed operatività analoghe a quelle descritte in caso di cambio utensile manuale, conseguentemente, per maggiori dettagli, consultare il **Paragrafo 8.4.4**.

### **4.8.3.7.5 La scelta "Elimina Utensili / Correttori"**

Tale selezione permette l'eliminazione, dalla Tabella Utensili, di uno o più Utensili e/o Correttori. Per dettagli su come operare si invita il lettore a consultare il **Paragrafo 8.4.5.**

### **4.8.3.7.6 La scelta "PRESET"**

Il comando ha funzionalità ed operatività analoghe a quelle descritte in caso di Cambio Utensile Manuale (vedi, per maggiori dettagli, **Paragrafo 8.4.6**).

#### *4.8.3.7.6.1 Visualizza Utensile/Utensili presenti nel Posto selezionato*

Il tasto è abilitato esclusivamente se nel posto corrente è presente almeno un Utensile. Comanda l'apertura di una finestra analoga a quella illustrata in **FIG. 8‐15** che riporta i dati dell'utensile ivi presente. Con i tasti [**PgUp**] e [**PgDn**] è possibile analizzare in sequenza gli altri taglienti presenti (se l'utensile è un **Multicut**) o gli utensili contigui al posto selezionato.

#### *4.8.3.7.6.2 Inserisci Utensile nel Posto selezionato*

Il tasto è abilitato esclusivamente se il posto corrente è vuoto od occupato da un utensile **Multicut**. Comanda l'apertura di una finestra analoga a quella illustrata in **FIG.8‐16** in cui è possibile scegliere tutti i parametri del nuovo utensile, ad eccezione ovviamente del posto che è forzato (quello corrente). Nel caso di utensile **Multitagliente** il data entry presenterà invece come non modificabili i seguenti campi: **TPC**, **Posto**, **Forma**, **Dimensione** e **Tipo.**

#### *4.8.3.7.6.3 Modifica Utensile nel Posto selezionato*

Il tasto è ovviamente abilitato esclusivamente se nel posto corrente è presente un utensile. Comanda l'apertura di una finestra analoga a quella illustrata in **FIG. 8‐18.** Non sono modificabili i seguenti campi: **T**, **TPC**, **Posto**, **Forma**, **Dimensione** e **Tipo**

#### *4.8.3.7.6.4 Ricerca Posizione Utensile*

**RICERCA Utensile** 

Inserisci T da cercare

Il tasto comanda l' apertura del Data Entry illustrato in **FIG.8‐20** in cui l'operatore dovrà introdurre il codice **T** dell'utensile ricercato.

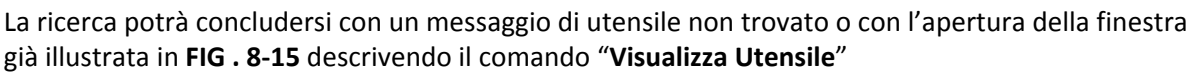

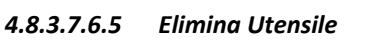

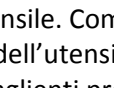

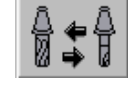

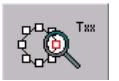

Data Entry "Ricerca Utensile in Magazzino"

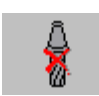

FIG. 8‐20

⊠

OK

Cancel

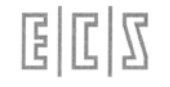

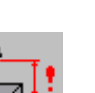

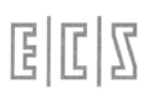

Il tasto è ovviamente abilitato esclusivamente se nel posto corrente è presente un utensile. Comanda la sua eliminazione previa richiesta di conferma da parte dell'operatore.

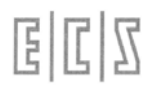

#### *4.8.3.7.6.6 Legenda*

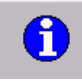

Comanda la comparsa a video della finestra di **FIG.8‐21** che illustra il significato dei colori utilizzati nella visualizzazione della Finestra "**Stato Magazzino**" .

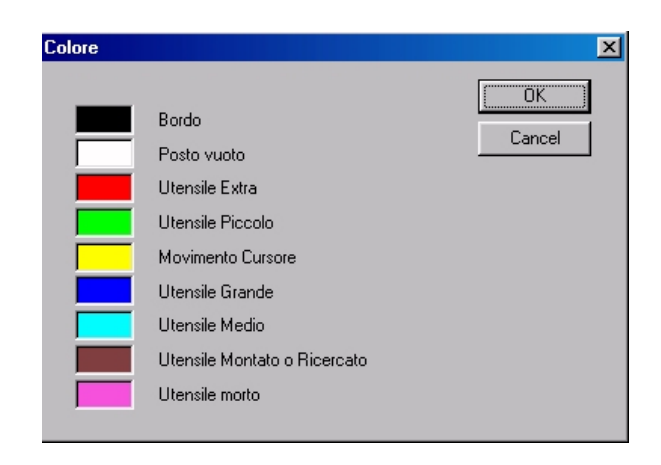

FIG.8‐21 Legenda dei colori utilizzati nella finestra "Stato Magazzino**"** 

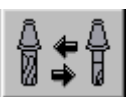

#### *4.8.3.7.6.7 Scambia Posto*

Il tasto è ovviamente abilitato esclusivamente se nel posto corrente è presente un utensile. Comanda lo scambio dell'utensile presente nel posto corrente in una diversa posizione (da specificare). Il comando è operativo anche qualora il posto attivo contenga un utensile **Multicut** o la destinazione sia occupata.

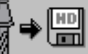

#### **4.8.3.7.7 La scelta "Salva Utensili"**

Il sottomenù "**Salva Utensili",** attivo esclusivamente con CNC in **MDI,** esegue il salvataggio su un File, residente nella sotto‐directory **WORK** di **LAV** del Disco Locale, di tutti i dati geometrici associati agli utensili attualmente presenti in Tabella Utensili.

- Codice di Tipo Logico T (o TTC)
- Codice Fisico TPC
- Posto
- Forma
- Dimensione
- Raggio
- Lunghezza
- Colore
- Commento

Il salvataggio avviene in forma completamente guidata compilando il Data Entry riportato in **FIG.8‐22**

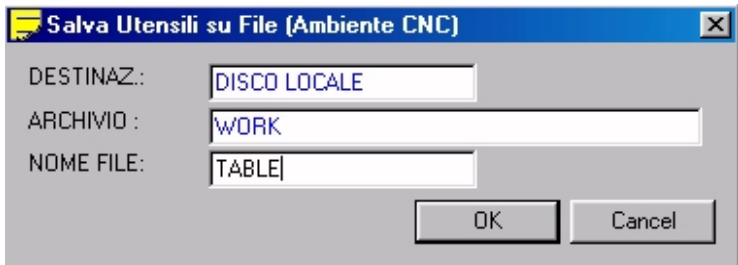

FIG. 8‐ 22 Data Entry "Salva Ta‐ bella Utensili"

Al file destinazione il CNC attribuirà come default l'estensione **.TOL**

Alla pressione di **[]** nel campo "**NOME FILE**" verrà presentata all'operatore una lista di tutti i file con estensione **.TOL** già presenti nella sotto‐ directory **WORK** del CNC.

Scelto un file già esistente, o digitato un nuovo nome (max. 8 caratteri) con la pressione del tasto [**ENTER**] l'operazione di salvataggio dei dati geometrici associati agli utensili attualmente dichiarati in tabella avrà quindi luogo.

Si osservi che il file così generato è di tipo Sottoprogramma (Utilizza le funzioni specifiche **G79x** e termina con **<RET>**). Può quindi essere utilizzato per ripristinare la geometria di tutti gli utensili e i correttori riportati nel Part Program (Vedi comando "**Carica Utensili**").

#### **Note:**

- Il Campo "**Forma**" non è trasferito in caso di Correttore (**D**).
- Un Correttore viene riconoscono per avere **TPC=D** e **TTC=‐1**.
- I Campi "**Offset"**, relativi alla "**Lunghezza"** e al "**Raggio"**, non vengono salvati per cui i relativi valori andranno persi.

#### **4.8.3.7.8 La scelta "Carica Utensili"**

La scelta "**Carica Utensili**", attiva esclusivamente con CNC in **MDI**, consente di caricare in Tabella Utensili i dati appartenenti ad un set di utensili in precedenza salvato tramite il comando "**Salva Utensili**". Per dettagli su come operare si invita il lettore a consultare il **Paragrafo 8.4.8**.

#### **4.8.3.7.9 La scelta "Cancella File Utensili"**

Tale scelta consente di eliminare dalla sotto‐directory **WORK** di **LAV** del Disco Locale uno o più file utensili (caratterizzati da estensione **.TOL**) in precedenza salvati attraverso il comando "**Salva Utensili**". E' abilitata esclusivamente con CNC in **MDI**. Per dettagli su come operare si invita il lettore a consultare il **Paragrafo 8.4.9**.

#### **4.8.3.7.10 La scelta "Inserisci Correttore"**

Simile alla precedentemente descritta "**Inserisci Utensile**" consente l'introduzione di un Correttore e di tutti i dati ad esso associati. Per dettagli su come operare si invita il lettore a consultare il **Paragrafo 8.4.10**.

#### **4.8.3.7.11 La scelta "Azzera Offset Utensili"**

Questa selezione permette l'azzeramento degli offset (su Raggio e Lunghezza) associati a tutti gli Utensili definiti. La fase di azzeramento vera e propria sarà comunque innescata solo previo consenso da parte dell'operatore.

#### **4.8.3.7.12 La scelta "Cancella Tabella Utensili"**

Questa scelta permette la cancellazione totale della Tabella Utensili.

È abilitata solo con il CNC in modo Manuale **[MDI] e senza utensile montato sul Mandrino o presente su un posto intermedio o di carico scarico del Cambio Utensile.** Prima di procedere nell'esecuzione del comando è richiesta conferma all'operatore .

X

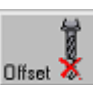

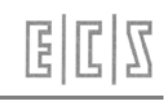

#### **4.8.3.7.13 La scelta "Tabella Geometria"**

Questo comando, abilitato esclusivamente con CNC **in MI, the periodic per poter generare su un file**, in formato testo ( **.TXT**) un tabulato facilmente esportabile su un Foglio Elettronico (ad esempio **Microsoft EXCEL®**) e quindi a piacere modificabile e stampabile. Per dettagli su come operare si invita il lettore a consultare il **Paragrafo 8.4.13**.

#### **4.8.3.7.14 La scelta "Dump"**

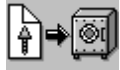

La selezione "**Dump**" permette di salvare sia la geometria utensili che tutta la situazione di magazzino.

E' in realtà il **Back‐up** della tabella utensili. La tabella viene infatti "fotografata" nella situazione di magazzino in cui si trova al momento del **Dump.** Questa manovra é utile al Servizio Assistenza in caso di guasto o modifiche al software di sistema. Essa permette infatti di salvare la situazione magazzino incontrata prima del l'intervento del tecnico di assistenza . Situazione che potrà poi essere ripristinata con la scelta "**Carica Dump**" effettuabile con CNC in ambiente "**Service**".

L'output è diretto verso un dischetto su un file di nome fisso : **DMPTOL**.**LST**

La selezione è abilitata esclusivamente in ambiente "**Service"** e con CNC in **MDI**.

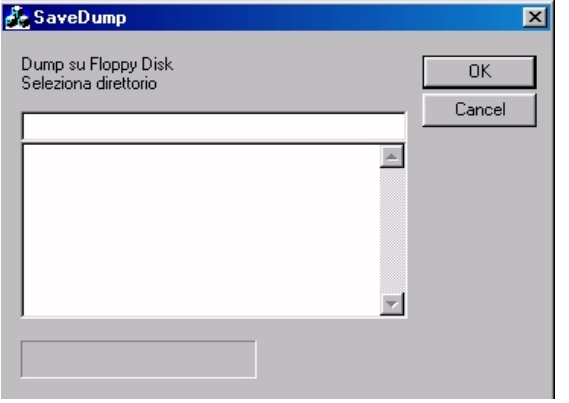

FIG. 8‐ 23 Data Entry "Dump su Dischetto"

Alla comparsa della finestra riportata in **FIG. 8‐23** l'operatore dovrà semplicemente premere [**ENTER**] e rispondere quindi opportunamente alle successive richieste.

#### **ATTENZIONE!**

**Il trasferimento dei dati sul dischetto provoca la cancellazione di tutto il suo contenuto originale.**

#### **4.8.3.7.15 La scelta "Reset Tool"**

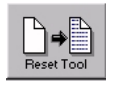

La funzione è abilitata esclusivamente in ambiente "**Service**" con il CNC in "**ALT**"

Tale selezione consente di ripristinare con una tabella utensili vuota la Tabella Utensili originale allorché questa sia andata persa in modo irrimediabile.

Considerando la "drasticità" dell'operazione, è ovvio che essa va attivata esclusivamente a fronte del fallimento delle procedure automatiche di recupero disponibili nel CNC .

Una volta caricata la nuova tabella e quindi riusciti a far passare il CNC in "**EXE",** si potrà eseguire un ripristino dell'ultima situazione salvata tramite il tasto " **Carica Utensili**" già descritto al **Paragrafo 8.4.8**. Ovviamente prima di ripartire a lavorare sarà necessaria un'attenta verifica tra la situazione in Magazzino e quella descritta in Tabella Utensili.

#### 4.8.3.8 **Cambio Automatico con gestione degli Utensili Alternativi**

Questo tipo di gestione introduce ulteriori concetti quali:

- Le famiglie di utensili
- La gestione della vita utensile
- La gestione dell'usura utensile

#### **4.8.3.8.1 Le famiglie**

Nella gestione di un Cambio Utensile Automatico di questo tipo si fa uso del concetto, già visto trattando gli utensili multitagliente, di codice **TPC** dell'utensile.

Riassumendo mentre il codice **T** identifica il tipo del tagliente e coincide con l'istruzione **T... programmata nel Part Program** il codice **TPC** identifica l'utensile fisico a cui appartiene il tagliente.

In caso di gestione "**Vita**" ed "**Usura**" abilitate sarà possibile definire anche utensili caratterizzati da stesso codice **T** ma diverso codice **TPC.**

Utensili di questo tipo saranno definiti come appartenenti alla stessa famiglia e quindi considerati tra loro alternativi.

Ad esempio,nella tabella utensili potranno così essere inseriti i seguenti due utensili:

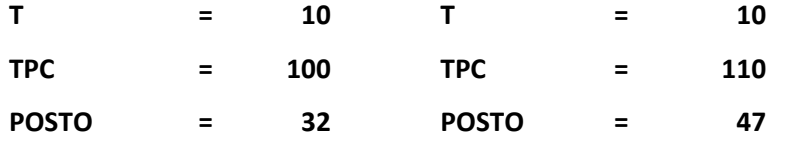

Essi saranno considerati alternativi avendo ambedue lo stesso codice **T** (tipo di tagliente).

Per cui allo scadere della vita o dell'usura del primo, il CNC, al cambio utensile successivo, considererà il secondo come alternativo utilizzandolo dunque come sostituto.

Si intendono pertanto **utensili alternativi** tutti quelli appartenenti alla stessa famiglia, quindi con lo stesso **Codice Tipo Logico T (o TTC),** aventi le stesse caratteristiche di taglio, anche se lunghezze e raggi sensibilmente diversi.

Quando viene emessa una **Txx M6** da Part Program, la scelta dell'utensile da montare sul mandrino, fra quelli appartenenti alla famiglia **Txx**, osserva le seguenti regole:

- Viene montato l'utensile che attualmente é in uso cioè che ha lavorato almeno una volta.
- Se la prima ricerca non ha esito positivo viene montato il primo utensile idoneo trovato scandendo il magazzino.

Con questo tipo di logica l'utensile con codice tipo logico **Txx** che muore per vita o per usura viene sostituito da un gemello nuovo alla successiva emissione di **Txx M6.**

Si ricorda che , nel caso invece non venga utilizzata la gestione a famiglie (o utensili multitagliente), il codice **TPC** e il codice **T** coincidono.

#### **4.8.3.8.2 Gestione vita**

La gestione della vita di un tagliente è regolata da due parametri:

La Vita Residua Attuale.

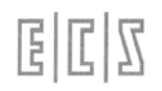

La Soglia di Attenzione.

In caso di gestione "**Vita**" abilitata, quando un utensile viene caricato in magazzino si inizializzano i suoi parametri "**Vita Residua"** con la vita nominale prevista per il tagliente (espressa in secondi) e "**Soglia di Attenzione"** con il tempo di lavoro previsto prima di segnalare Attenzione (anch'esso espresso in secondi).

Tutte le volte che l'utensile viene scaricato da mandrino (attraverso il comando **T0 M6**) viene detratto dalla "**Vita Residua"** il tempo di lavoro effettivo.

Allorché la "**Vita Residua**" assume valori inferiori od uguali alla "**Soglia di Attenzione"** scatterà l'omonimo Warning che l'operatore potrà utilizzare per controllare se esistono o meno utensili alternativi e, caricandone uno, evitare un fermo macchina. Quando invece sarà la "**Vita Residua"** ad assumere valori inferiori o uguali a 1, l'utensile sarà dichiarato morto per **Supero Vita** e il **Tool Controller** provvederà a ricercare in magazzino un utensile alternativo.

La verifica viene eseguita quando si scarica l'utensile da mandrino con **T0 M6**, durante un cambio utensile.

#### Se Soglia di Attenzione e Vita Residua non sono definite, o sono poste a 0, la "Gestione Vita" viene *automaticamente disabilitata.*

Ciò avviene anche qualora si selezionino utensili speciali (tipo **Probe**).

#### **4.8.3.8.3 Gestione Usura**

In caso di **Gestione Usura** abilitata i dati geometrici: **Lunghezza** e **Raggio**, utilizzati dal CNC sono la somma di due parametri; il dato geometrico introdotto nella tabella degli utensili e l'**Offset in questo caso da non intendersi come piccola correzione addizionale impostata temporaneamente dall'operatore, ma appunto come usura misurata.**

Quando un utensile viene caricato in magazzino nasce con gli **Offset / Usura a zero**.

Gli **Offset** possono essere incrementati o decrementati eseguendo un ciclo di misura (vedi, per maggiori dettagli **Manuale di Programmazione codice 720P395** ) per correggere uno o più utensili.

Inoltre possono essere tenuti sotto controllo in modo che l'utensile non superi un massimo valore d'usura.

Ogni utensile possiede 4 parametri che permettono la gestione dell'usura, 2 di questi si riferiscono agli **offset lunghezza** ed **offset raggio,** gli altri due sono generali e valgono per tutti i dati geometrici.

I due parametri associati agli offset sono identificati come:

- **Massima Usura sulla Lunghezza**
- **Massima Usura sul Raggio**

I due parametri generali sono invece identificati come:

- **Massima Usura Unitaria**
- **Massima Usura di Primo Utilizzo**

#### **Note:**

Tutti e 4 i parametri sono espressi in mm e come valori assoluti

Tutti questi parametri, se non definiti o se posti a 0, disabilitano di fatto la gestione dell'usura.

Se definiti, ogni volta che un utensile viene corretto si controlla che l'Offset / Usura (sia relativa alla Lunghezza che al Raggio), al momento accumulate non superino in valore assoluto il massimo consentito.

Nel caso questo valore sia superato l'utensile viene dichiarato **morto per usura** e, come avviene per la gestione della vita, quando da Part Program, con **Txx M6**, ne viene fatta richiesta, si ricerca l'eventuale gemello.

La **Massima Usura Unitaria** é utilizzata se si vuole controllare anche l'entità di variazione dell'usura.

Per esempio consideriamo che la **Massima Usura sul Raggio** sia =0,1 mm e l'usura di raggio accumulato da un utensile sia 0,06 mm

Se in un ciclo di misura risultasse un'usura  $\Delta$ R=0,03 mm, l'utensile alla verifica di usura risulterebbe ancora buono avendo raggiunto un offset di raggio pari a 0,09 mm ma, dato il forte incremento d'usura, é probabile che l'utensile non stia più lavorando nel modo ottimale e quindi dovrebbe essere comunque dichiarato morto. Ciò e' possibile inserendo una **Massima Usura Unitaria** di valore inferiore a 0,03 mm

Da notare che questo valore é valido sia per il Raggio che per la Lunghezza dell'utensile.

Il parametro **Massima Usura di Primo Utilizzo** viene utilizzato quando l'utensile da correggere ha eseguito una sola lavorazione e si esegue un ciclo di misura per correggere non l'offset /Usura ma i dati geometrici nominali.

Il controllo di questo parametro permette di scartare utensili che andrebbero corretti di un valore di Lunghezza e Raggio superiore al valore limite impostato**.**

Le gestioni Vita ed Usura possono funzionare contemporaneamente, in tal caso l'utensile verrà cambiato allo scadere della **Vita Residua Attuale** o al superamento della **Massima Usura su Raggio** e **Lunghezza** o **Massima Usura Unitaria** o **Massima Usura di Primo Utilizzo.**

#### **4.8.3.8.4 Sottomenù "Utensili" in caso di gestione Vita ed Usura**

Utensile

In questo paragrafo sono essenzialmente descritte le varianti, rispetto alla gestione di un cambio **Utensili Automatico**, introdotte dalla **Gestione Vita ed Usura**. Nella trattazione si da dunque per scontato che il lettore abbia già precedentemente visionato il **Paragrafo 8.6** che illustra appunto il funzionamento di un **Cambio Utensile Automatico** privo di questa opzione.

In caso di **Cambio Utensile Automatico** con **Gestione di Vita ed Usura**, premendo il tasto sarà attivato il seguente sottomenù:

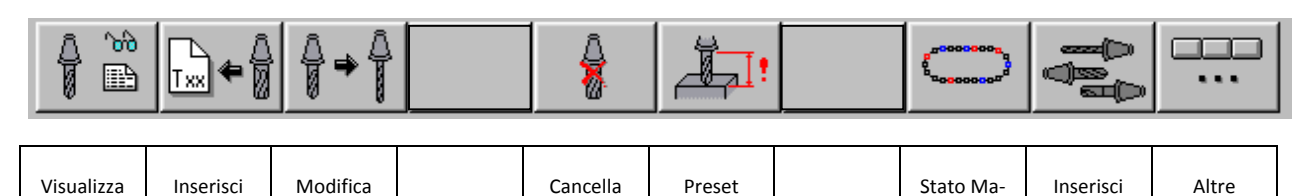

Utensile

gazzino

Utensile a

Selezioni

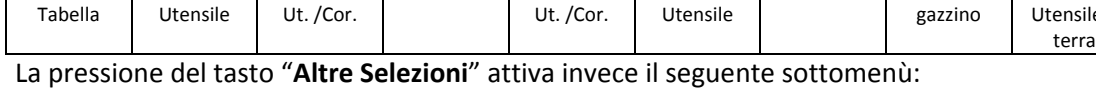

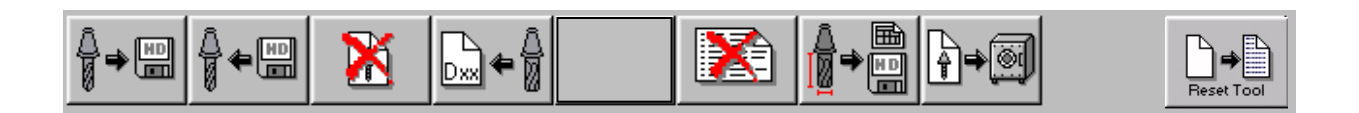

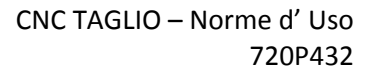

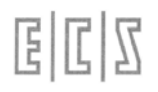

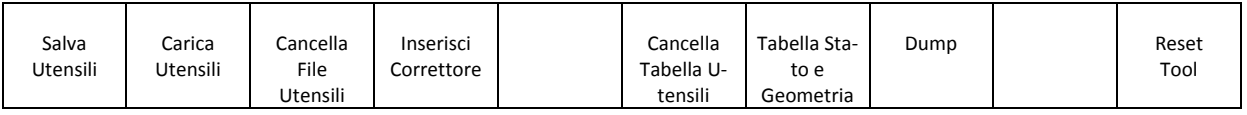

**Note:**

Le scelte: "**Preset Utensile**", "**Salva Utensili**", "**Carica Utensili**", "**Cancella File Utensili**", **Cancella Tabella Utensili**", "**Tabella stato e Geometria**" sono attivabili solo in con CNC in modo Manuale (**MDI**).

Le scelte "**Dump"** è attivabile solo in ambiente **Service** e con CNC in modo Manuale (**MDI**).

La scelta "**Reset Tool**" è invece accessibile solo con CNC in **ALT.**

Si osservi infine l'assenza delle scelte "**Modifica Offset**" e "**Azzera Offset**" in questo caso non più significative per il diverso significato assunto dal campo Offset (Usura).

#### **4.8.3.8.5 Principali differenze introdotte con la Gestione "Vita ed Usura"**

#### *4.8.3.8.5.1 La scelta "Visualizza Tabella"*

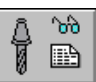

In modo del tutto analogo a quanto già descritto nel caso di Cambio Utensile Automatico (Vedi **Paragrafo 8.6.1**) é possibile scorrere, con i tasti [↑], [↓], [PGDN], [PGUP], [HOME] ed [END], una struttura in cui i vari Utensili/Correttori sono disposti in ordine progressivo (Vedi **FIG.8‐14**). Tramite i tasti  $\leftarrow$ ] e  $\rightarrow$ ] é inoltre possibile scorrere la singola riga per accedere ai campi inizialmente non visibili. Premendo [**ENTER]** è infine possibile far comparire una finestra contenente in modo "compatto" tutti i dati relativi all'Utensile od al Correttore selezionato.

Nel caso di Utensili la finestra è in realtà organizzata in due distinte schede , una che riporta i dati geometrici e le caratteristiche fisiche dell'utensile (**FIG.8‐24)** un'altra che mostra tutti i dati specificatamente associati alla gestione della Vita ed Usura (**FIG.8‐25**). In queste condizioni i tasti [**PGDN**] e [**PGUP**] consentono di esaminare in successione i parametri associati agli Utensili/Correttori contigui a quello inizialmente selezionato.

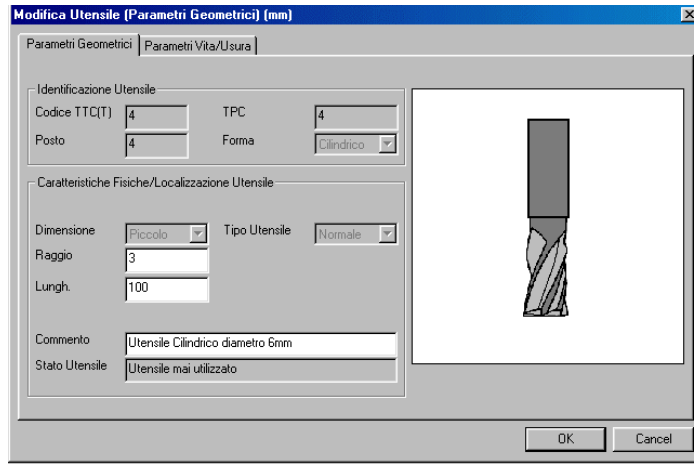

FIG.8‐24 Scheda contenente i pa‐ rametri geometrici e fisici dell'utensile

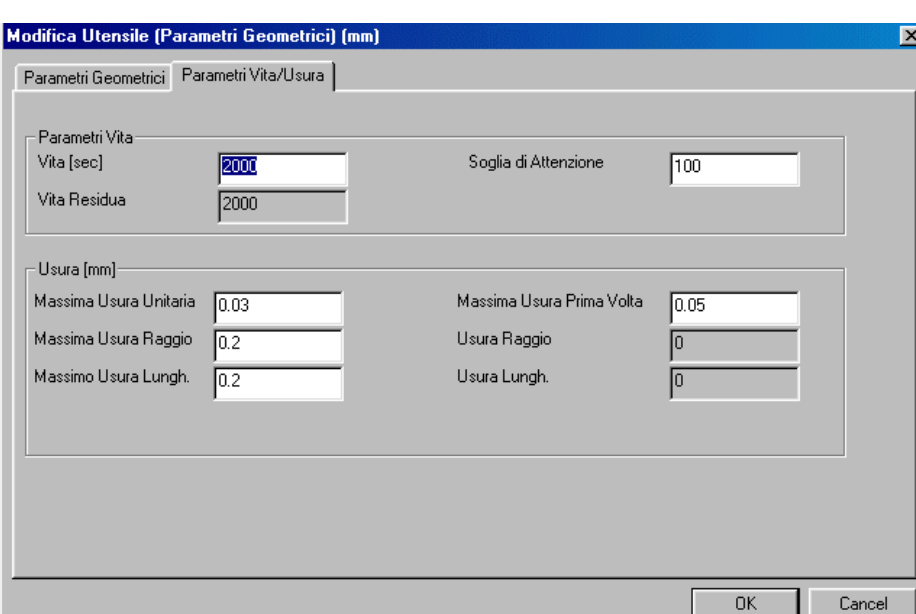

FIG.8‐24 Scheda contenente i parametri utensile associati alla ge‐ stione "Vita ed Usura"

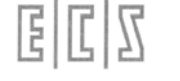

Nella prima scheda si osserva quanto segue:

- ‐ Sono scomparsi, (in quanto non più significativi i 2 campi "**Offset**"
- ‐ E' presente il nuovo campo "**Stato Utensile**" che riporta appunto informazioni sulle sue condizioni d'uso, in particolare sono previsti i seguenti stati:

"**Attualmente in Uso**" (Se l'utensile è montato sul mandrino),

"**Mai Utilizzato** " (Se l'utensile è nuovo),

"**Usato una sola volta**" (Se utensile è stato montato una sola volta sul mandrino),

"**Usato più di una volta**" ( Se l'utensile è stato utilizzato più volte).

Nella nuova scheda (specificatamente associata alla Gestione Vita ed Usura) si osserva invece la presenza di tutti i nuovi campi già descritti nei **Paragrafi 8.7.2** ed **8.7.3**.

Ovvero:

- "Vita Residua",
- "Soglia di Attenzione",
- "Massima Usura Raggio",
- "Massima Usura Lunghezza" ,
- "Massima Usura Unitaria" e
- "Massima Usura Prima Volta".

#### **Nota:**

Si osservi che, sin tanto che l'utensile non viene utilizzato, tutti i sopracitati parametri sono modificabili.

#### **4.8.3.8.6 La scelta "Salva Utensili"**

Il sottomenù "**Salva Utensili",** attivo esclusivamente con CNC in **MDI,** esegue il salvataggio su un File di estensione **.TOL**, residente nella sotto‐directory **WORK** di **LAV** del Disco Locale, di tutti i dati geometrici associati agli utensili attualmente presenti in Tabella Utensili.

Per quanto concerne la gestione Vita e Usura tutti i parametri correlati sono salvati nel File generato con l'unica eccezione di:

- "**Vita Residua** " che viene posta a 0
- "**Stato Utensile**" che viene posto come "**mai usato**"

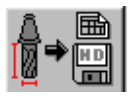

#### **4.8.3.8.7 La scelta "Tabella Geometria e Stato"**

In questo caso il comando consente non solo di salvare il file testo (.**TXT**) contenente i dati di tutti gli utensili ma un file più compatto, sempre in formato testo, che riporta semplicemente l'elenco di:

Tutti gli utensili morti per Vita,

- Tutti gli utensili morti per Usura,
- Tutti gli utensili in Warning di fine Vita.

La selezione del tipo di file che si intende creare è possibile agendo sulla finestra illustrata in **FIG. 8‐ 26** associata a questa selezione. Solo un file alla volta può essere generato.

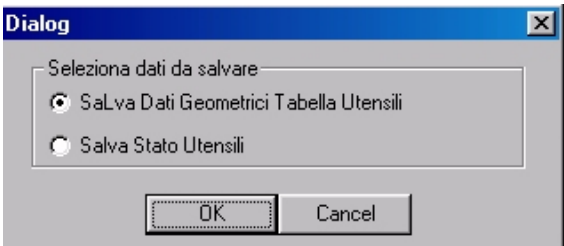

FIG. 8‐26 Selezione del tipo di file da generare (Dati o Stato)

#### 4.8.3.9 **Esclusione del Cambio Utensili Automatico**

Nel caso il cambio utensili automatico sia in avaria è possibile escluderlo tramite la seguente istruzione:

#### **G309 { esclusione del cambio automatico dell'utensile }**

Nell'occorrenza di doverlo ripristinare, si utilizzerà invece l'istruzione:

#### **G308 { ripristina il cambio automatico dell'utensile }**

Le istruzioni **G308** e **G309** sono **supermodali**, cioè il loro effetto permane anche spegnendo e riaccendendo il CNC.

#### 4.8.3.10 **Procedura di rifasamento del Cambio Utensili**

La procedura di rifasamento viene utilizzata nel caso che la situazione meccanica non corrisponda a quella riportata dal CNC.

Il rifasamento può essere effettuato nel seguente modo:

- a) Si smonti l'utensile dal mandrino, se presente.
- b) Si smonti l'utensile in posizione intermedia di cambio utensile, se presente.
- c) Si smonti l'utensile in posizione intermedia di carico/scarico, se presente.
- d) Eseguire in modo **[MDI]** l'istruzione **<ZTL>,** che azzera gli utensili fuori magazzino Se si possiede la procedura di carico/scarico automatico, caricare nuovamente gli utensili smontati fuori magazzino, altrimenti occorre cancellarli e poi reinserirli.